## SIEMENS

## SIMATIC HMI

## HMI デバイス Basic Panel

操作説明書

まえがき

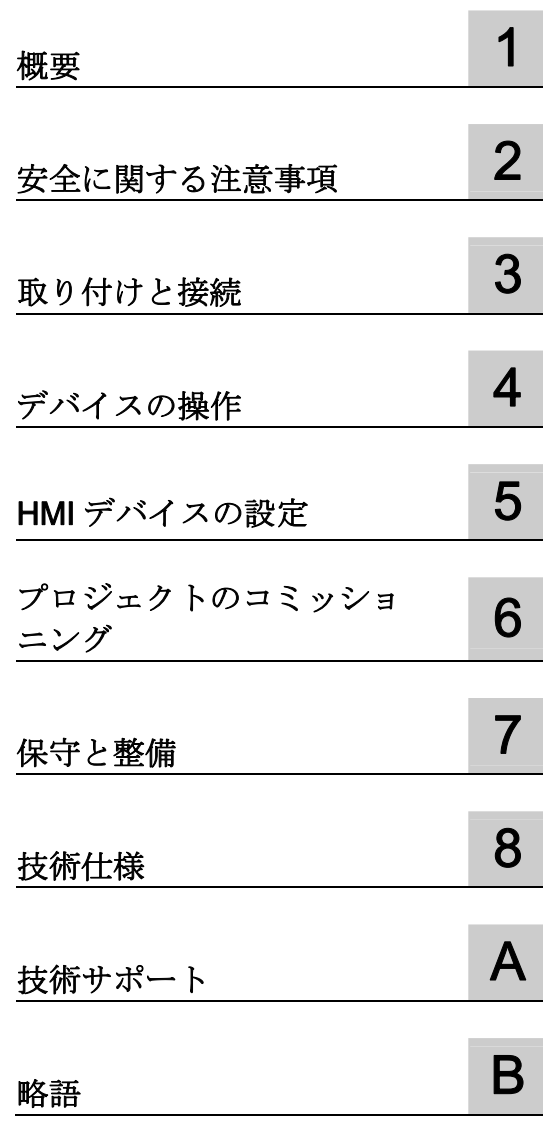

#### 法律上の注意

## 警告事項

本書には、ユーザーの安全性を確保し製品の損傷を防止するうえ守るべき注意事項が記載されています。ユーザ ーの安全性に関する注意事項は、安全警告サインで強調表示されています。このサインは、物的損傷に関する注 意事項には表示されません。

#### 危険

回避しなければ、直接的な死または重傷に至る危険状態を示します。

#### 警告

回避しなければ、死または重傷に至るおそれのある危険な状況を示します。

#### 注意

回避しなければ、軽度または中度の人身傷害を引き起こすおそれのある危険な状況を示します(安全警告サイ ン付き)。

#### 注意

回避しなければ、物的損傷を引き起こすおそれのある危険な状況を示します(安全警告サインなし)。

#### 通知

回避しなければ、望ましくない結果や状態が生じ得る状況を示します(安全警告サインなし)。

複数の危険レベルに相当する場合は、通常、最も危険度の高い(番号の低い)事項が表示されることになってい ます。安全警告サイン付きの人身傷害に関する注意事項があれば、物的損傷に関する警告が付加されます。

#### 有資格者

本書が対象とする製品 / システムは必ず有資格者が取り扱うものとし、各操作内容に関連するドキュメント、特 に安全上の注意及び警告が遵守されなければなりません。有資格者とは、訓練内容及び経験に基づきながら当該 製品 / システムの取り扱いに伴う危険性を認識し、発生し得る危害を事前に回避できる者をいいます。

#### シーメンス製品を正しくお使いいただくために

以下の事項に注意してください。

#### 警告

シーメンス製品は、カタログおよび付属の技術説明書の指示に従ってお使いください。他社の製品または部品 との併用は、弊社の推奨もしくは許可がある場合に限ります。製品を正しく安全にご使用いただくには、適切 な運搬、保管、組み立て、据え付け、配線、始動、操作、保守を行ってください。ご使用になる場所は、許容 された範囲を必ず守ってください。付属の技術説明書に記述されている指示を遵守してください。

#### 商標

®マークのついた称号はすべて Siemens AG の商標です。本書に記載するその他の称号は商標であり、第三者が 自己の目的において使用した場合、所有者の権利を侵害することになります。

#### 免責事項

本書のハードウェアおよびソフトウェアに関する記述と、実際の製品内容との一致については検証済みです。 し かしなお、本書の記述が実際の製品内容と異なる可能性もあり、完全な一致が保証されているわけではありませ ん。 記載内容については定期的に検証し、訂正が必要な場合は次の版て更新いたします。

Siemens AG Industry Sector Postfach 48 48 90026 NÜRNBERG ドイツ

A5E02421822-03 Ⓟ 04/2012 変更する権利を留保

## <span id="page-2-1"></span><span id="page-2-0"></span>まえがき

#### 本操作説明書の目的

本操作説明書に記載されている情報は、マニュアルを規制する IEC 62079 で定義され ている必要条件に基づいています。 HMI デバイスに関する、保管、輸送、使用場所、 取り付け、使用、保守の関連情報を記載しています。

本操作説明書は多種の対象に向けて記述されています。 次の表に、対象別に特に重要 となる本操作説明書の章をまとめます。

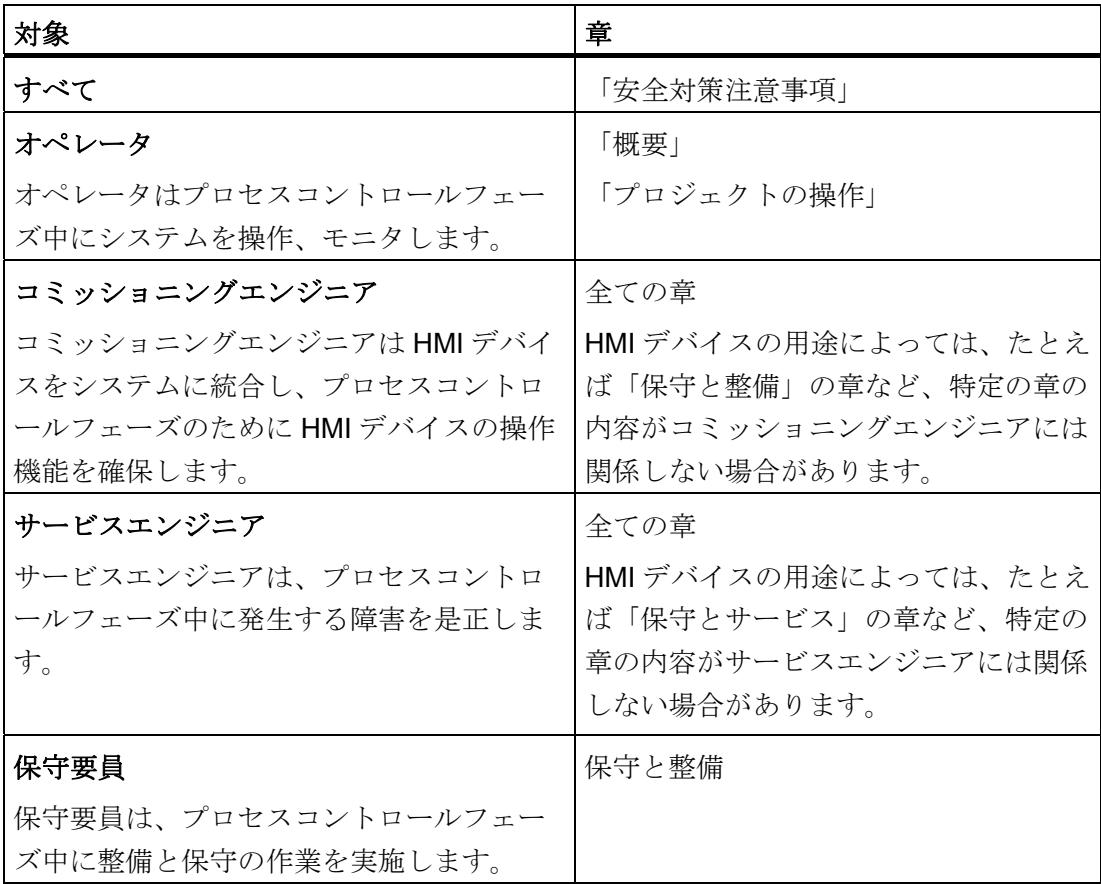

WinCC flexible および WinCC の情報システムにはさらに詳細な情報があります。 情報 システムは WinCC flexible および WinCC のオンラインヘルプとして統合されており、 指示、例および参照情報を電子形式で含みます。

#### 適用範囲

これらの操作は、すべての SIMATIC HMI Basic Panel で使用可能です。 以下のネーミ ングの表記規則が適用されます。

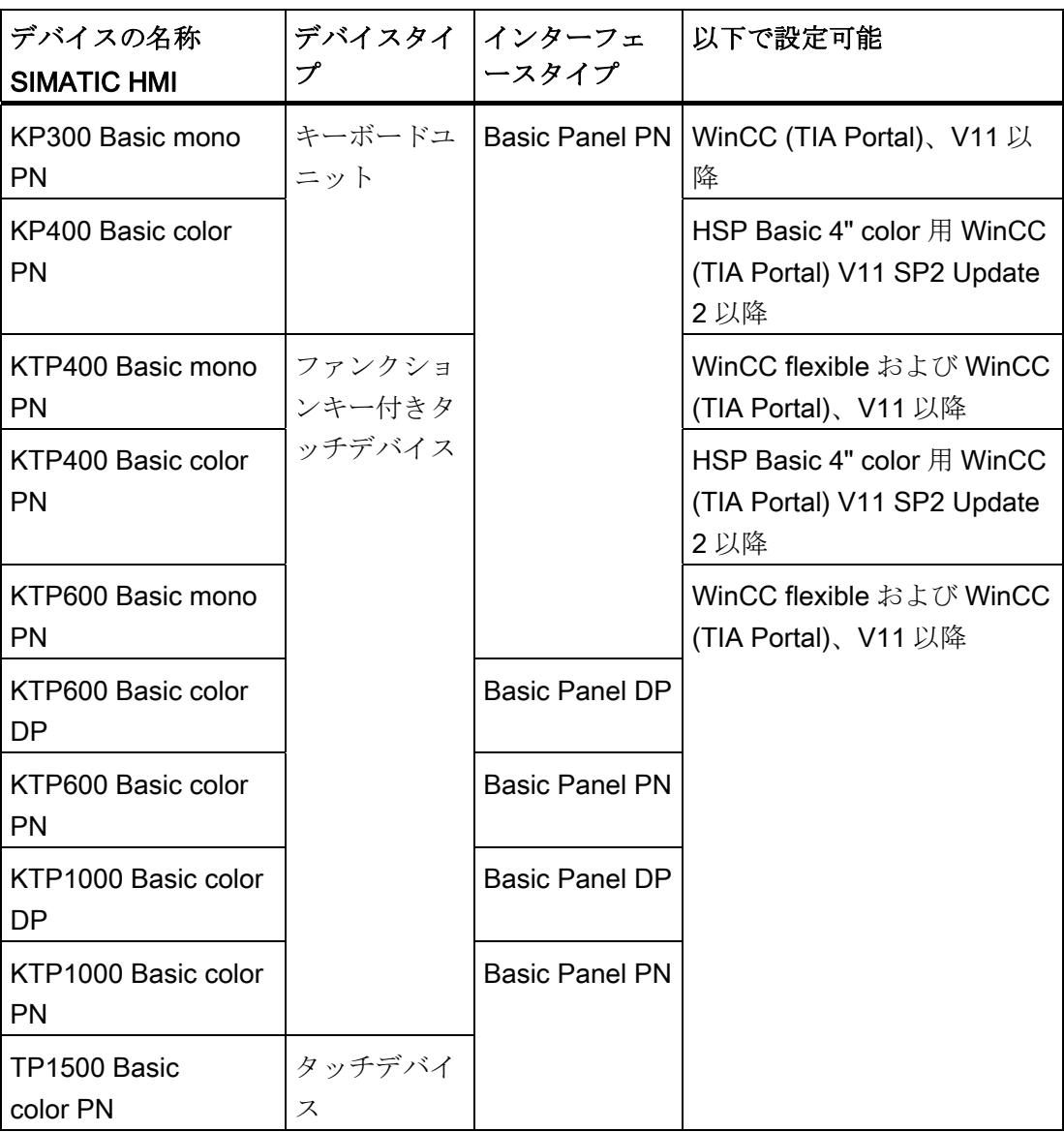

さらに、これらの操作説明書では、以下の総体的な名称も使用します。

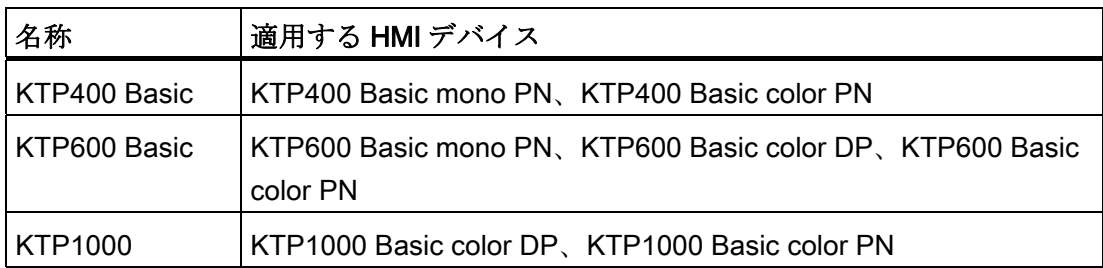

#### 必要な基礎知識

この操作説明書をご理解いただくためには、オートメーション技術とプロセス通信に関 する知識が必要です。

コンピュータとオペレーティングシステムの操作方法も理解している必要があります。

#### 図とテキストのハイライト

このマニュアルには説明したデバイスの図が含まれています。 図は、納入されたデバ イスの詳細部分と異なることがあります。

以下のグラフィックハイライトによって本操作説明書が読みやすくなっています。

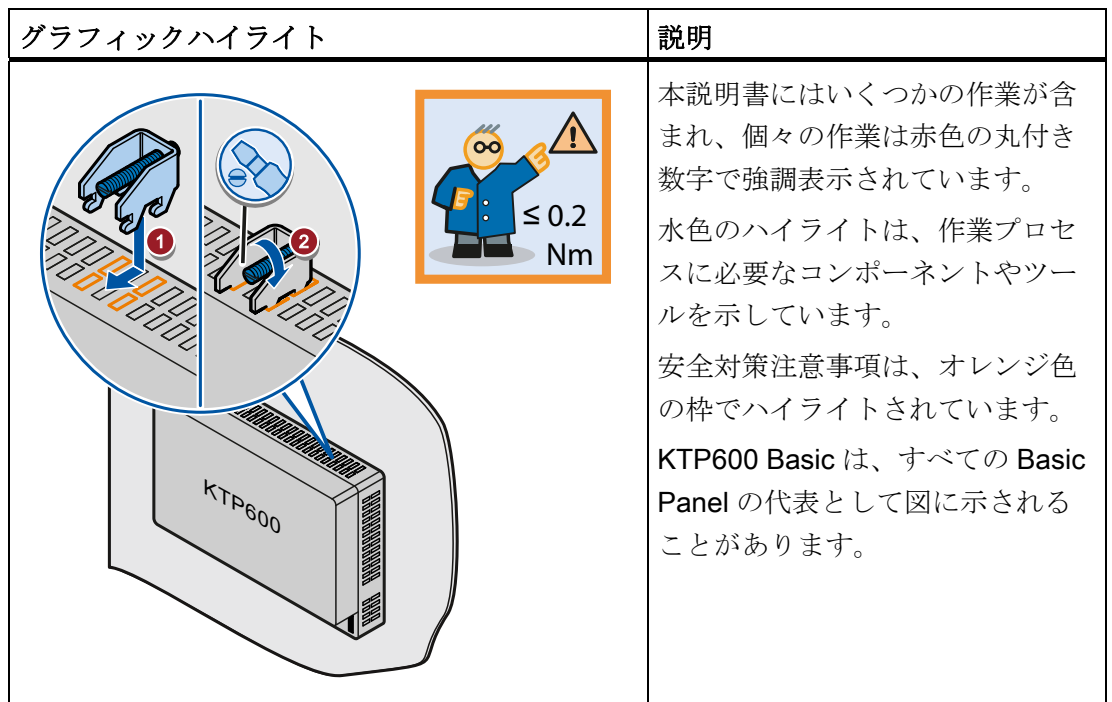

以下のテキストハイライトによって本操作説明書が読みやすくなっています。

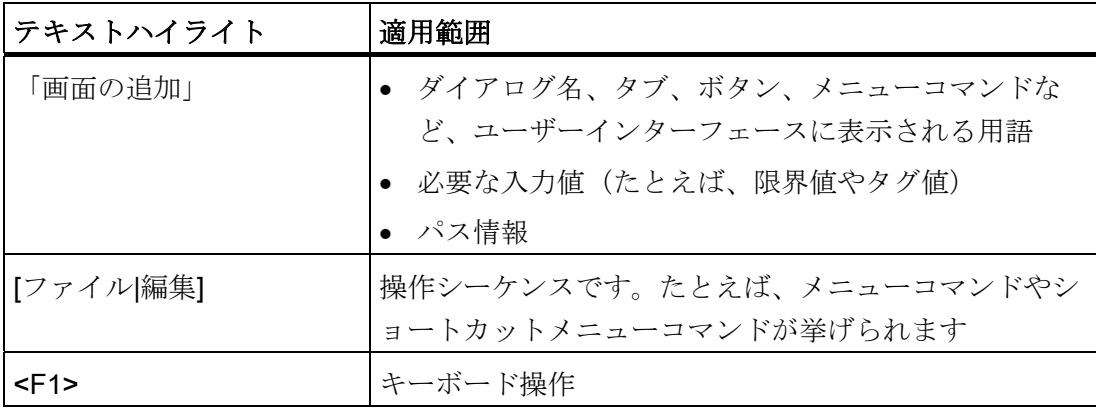

コンフィグレーションソフトウェアとランタイムソフトウェアには、以下のように異な る名称が付いています。

● たとえば、"WinCC flexible 2008"または"WinCC (TIA Portal) V11"は、設定ソフトウ ェアを表します。

一般的な文脈では、用語"WinCC flexible"または"WinCC"が使用されます。 "WinCC flexible 2008"のようなフルネームは、設定ソフトウェアのバージョンの違いを区別 することが必要な場合に、常に使用されます。

● "WinCC flexible Runtime"または"WinCC Runtime"は、HMI デバイスで実行できるラ ンタイムソフトウェアを表します。

ハイライトされている注記情報は次のようになっています。

#### 注記

注記には、本文書で記述されている製品とその操作、または各セクションで重要な情報 が含まれています。

#### 商標

®記号が指定された名称は、Siemens AG の登録商標です。 このマニュアルで使用され ているその他の商標または製品名も、登録商標の場合があります。このため、第三者が 自分用の目的で使用すると、所有者の権利を侵害する恐れがあります。

- HMI®
- SIMATIC®
- SIMATIC HMI®
- WinCC®

## 目次

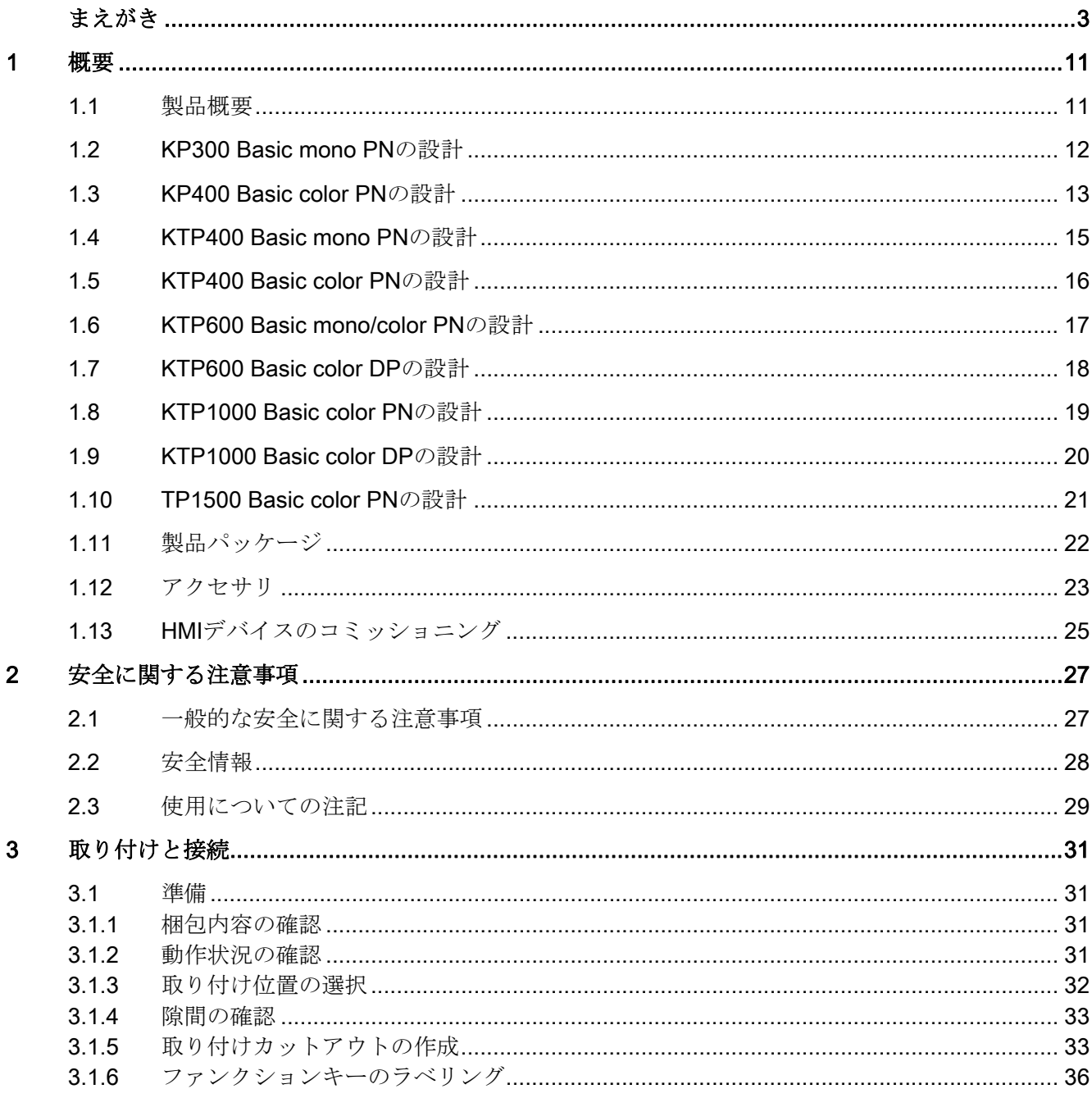

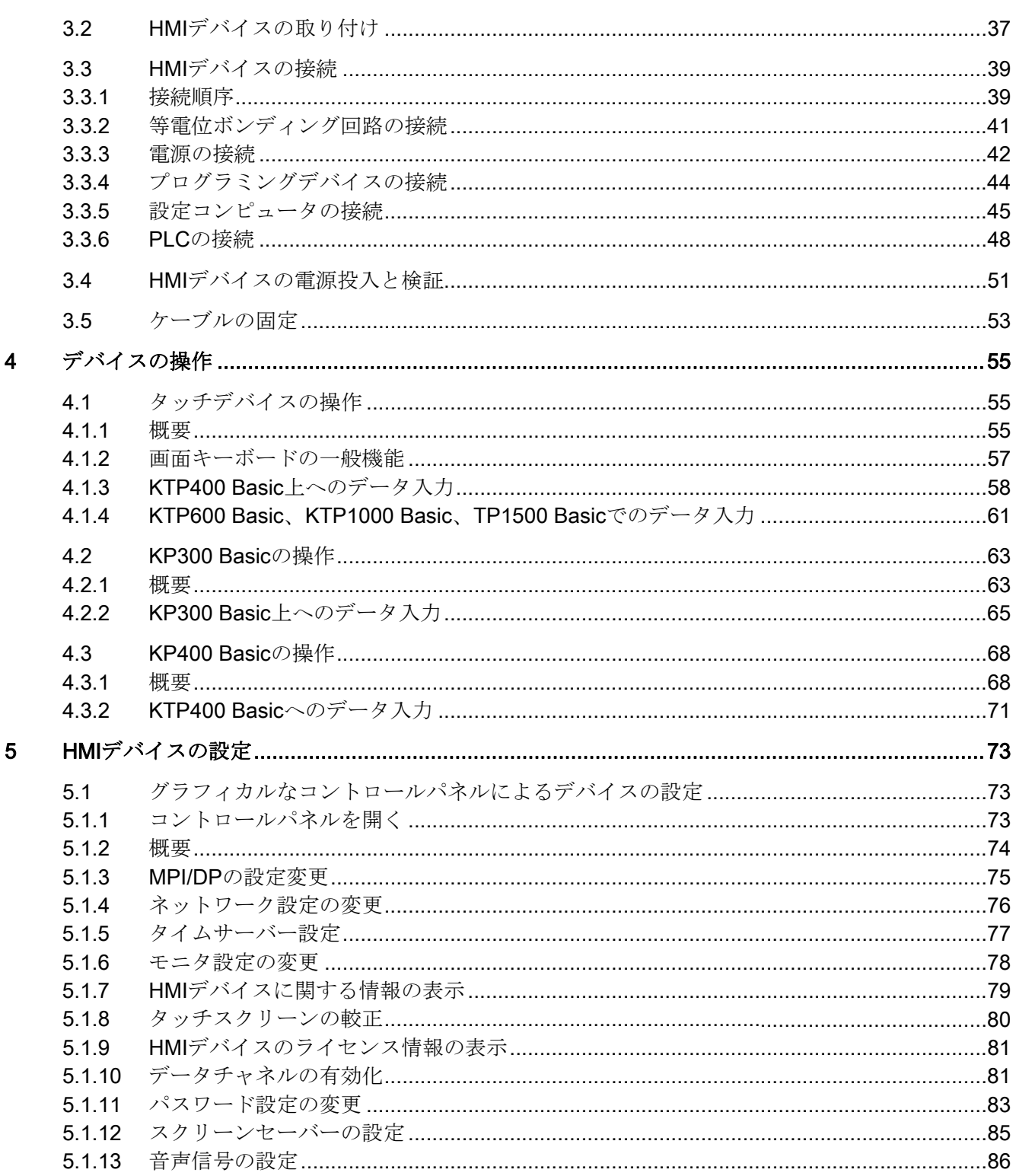

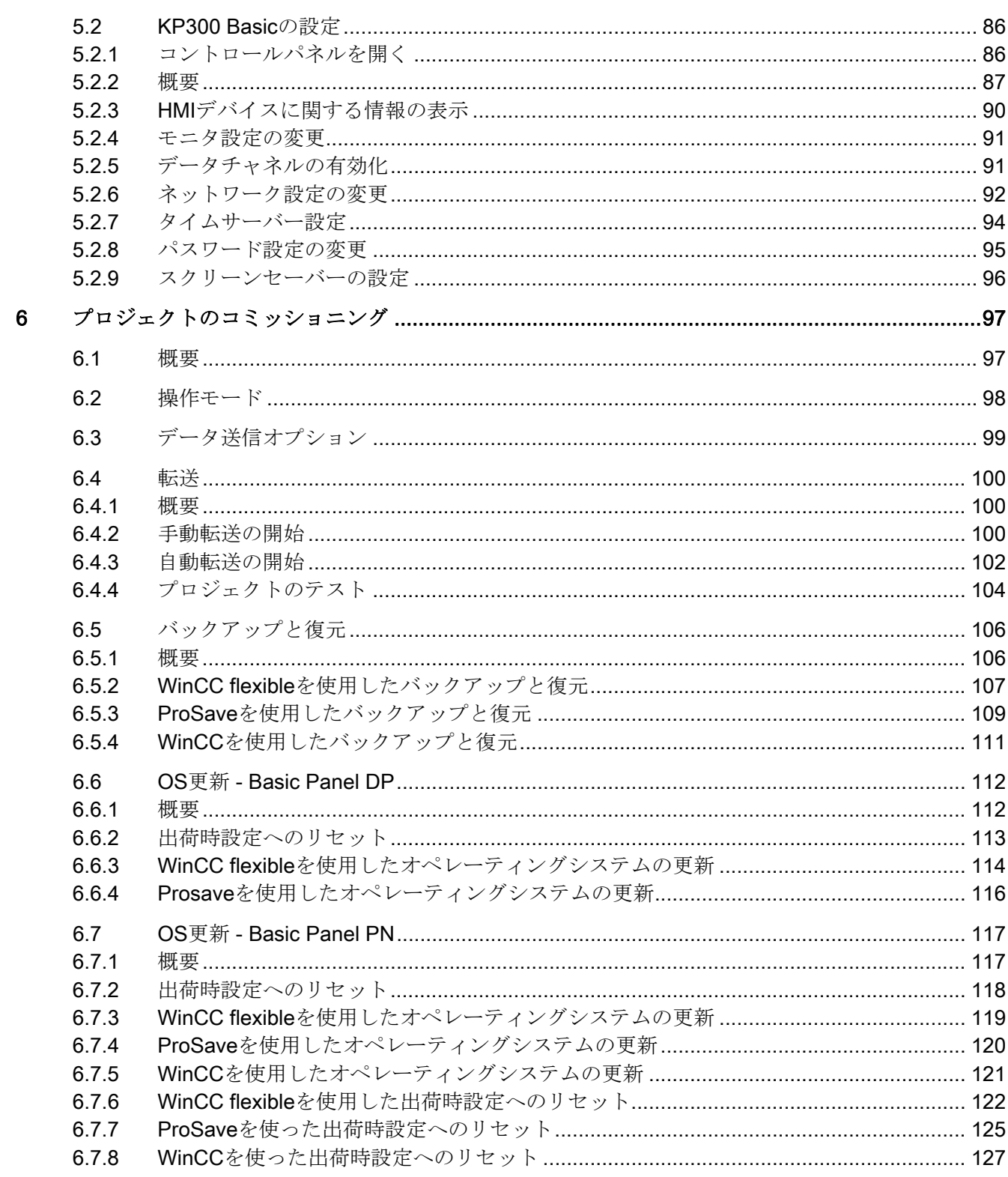

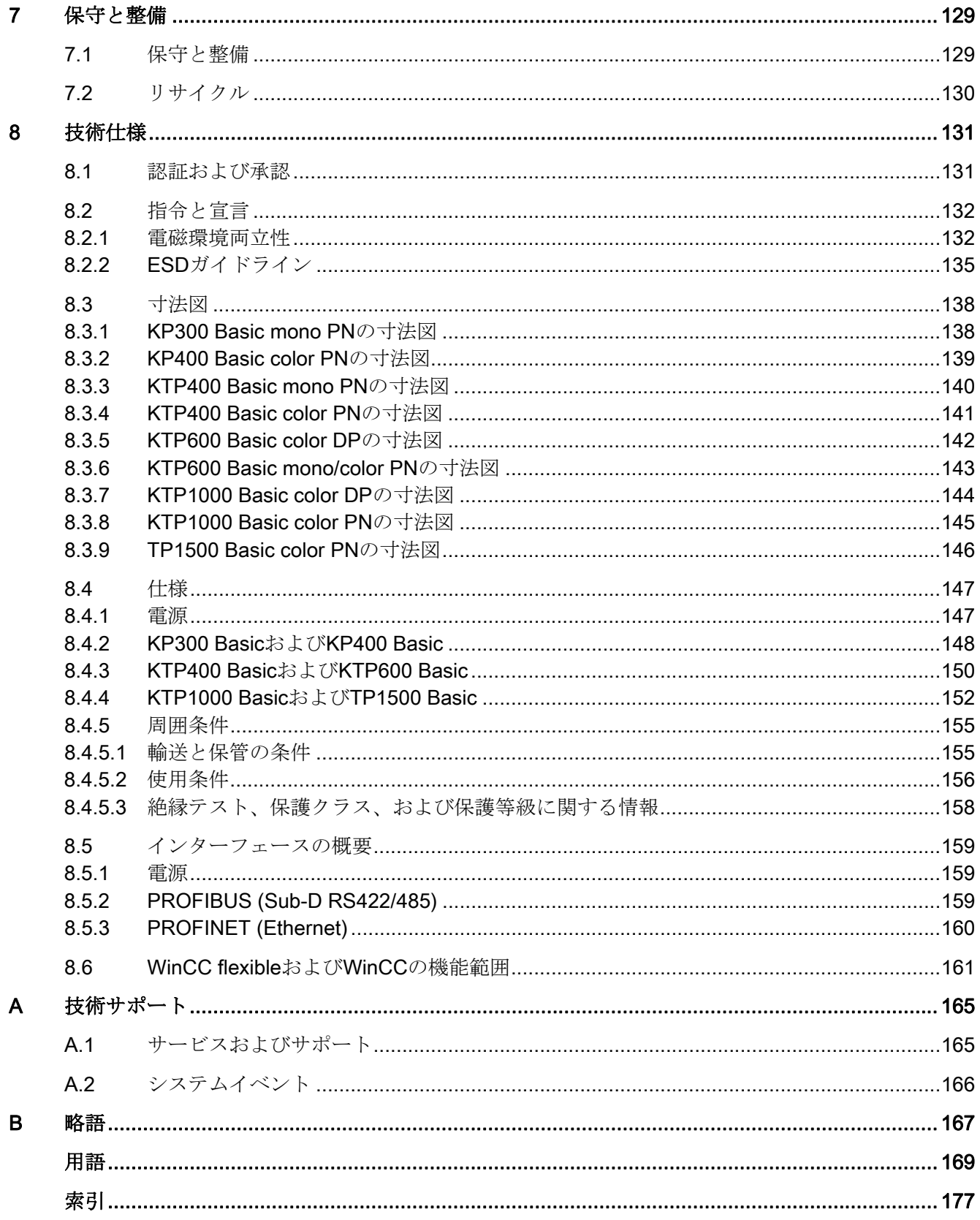

<span id="page-10-1"></span><span id="page-10-0"></span>概要 1

#### <span id="page-10-2"></span>1.1 製品概要

#### 要点への集中 - 新しい Basic Panel

現在、ほとんどの最新マシンで可視化が標準装備になっています。 この場合に、小型 マシンや簡易アプリケーションではコスト要素が重要な役割を果たしています。基本機 能付き HMI デバイスは多くの場合、簡易アプリケーションに最適です。

当社の新型 SIMATIC Basic Panel は、このアプリケーションへの要求を完全に満たしま す。 要点に集中することで、Basic Panel はまさに求められる基本機能を、適正な価格 で提供します。 完全なコスト対パフォーマンス比率

当社の製品カタログのすべてのデバイスと同様に、新しい Basic Panel は SIMATIC の 定評ある高品質を保証し、ディスプレイのサイズに関わらず、多くの標準ソフトウェア 機能を搭載しています。 たとえば、アラームシステム、レシピ管理、トレンドファン クション、言語切り替えなどです。 ユーザーは、簡易アプリケーションでもプロセス 品質管理を改善でき、視覚化の利点を活用することができます。

1.2 KP300 Basic mono PN の設計

## <span id="page-11-0"></span>1.2 KP300 Basic mono PN の設計

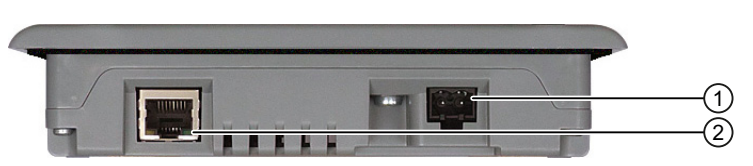

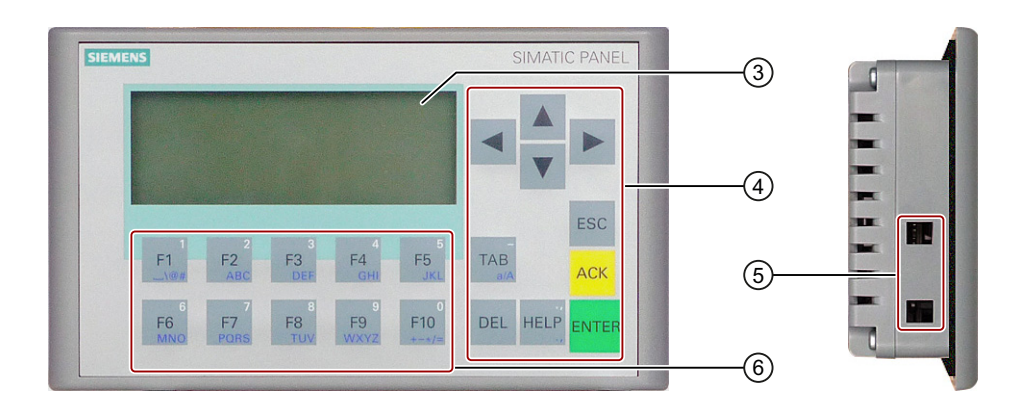

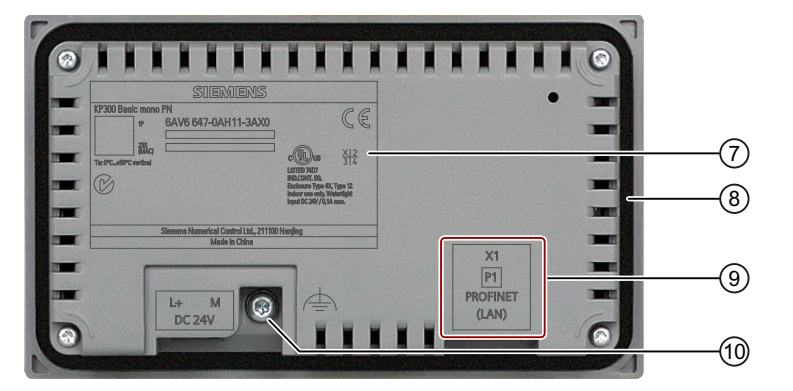

- 
- ② PROFINET インターフェース ⑦ フェイスプレート
- 
- 
- ⑤ 取り付けクランプ用カットアウト ⑩ 機能的なアース接続
- ① 電源コネクタ ◎ ファンクションキー
	-
- ③ ディスプレイ 3 9 取り付けシール
- ④ コントロールキー ⑨ インターフェース名
	-

1.3 KP400 Basic color PN の設計

## <span id="page-12-0"></span>1.3 KP400 Basic color PN の設計

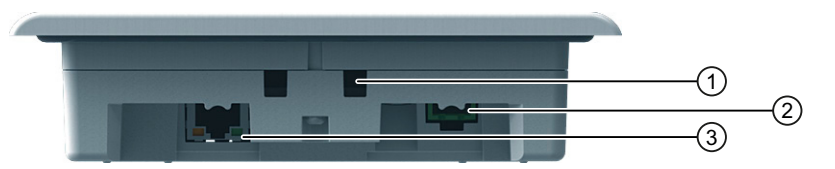

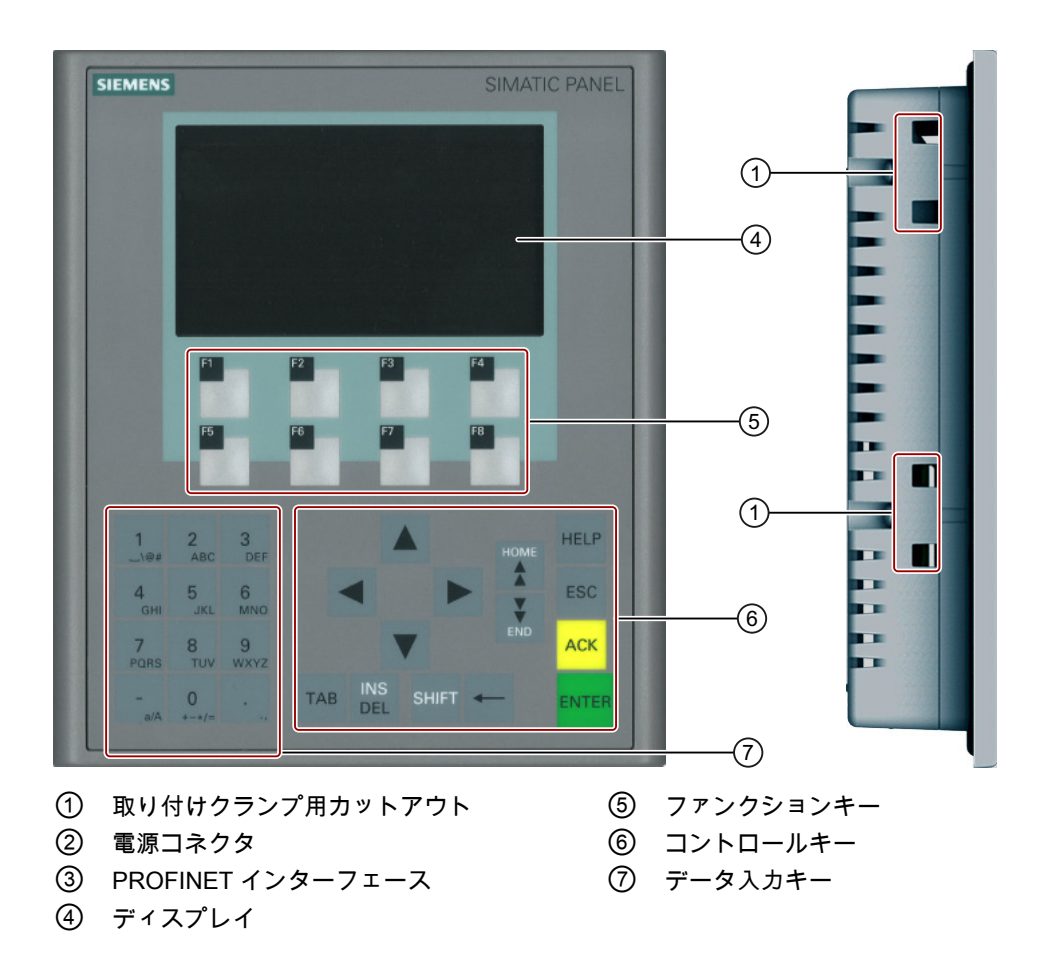

1.3 KP400 Basic color PN の設計

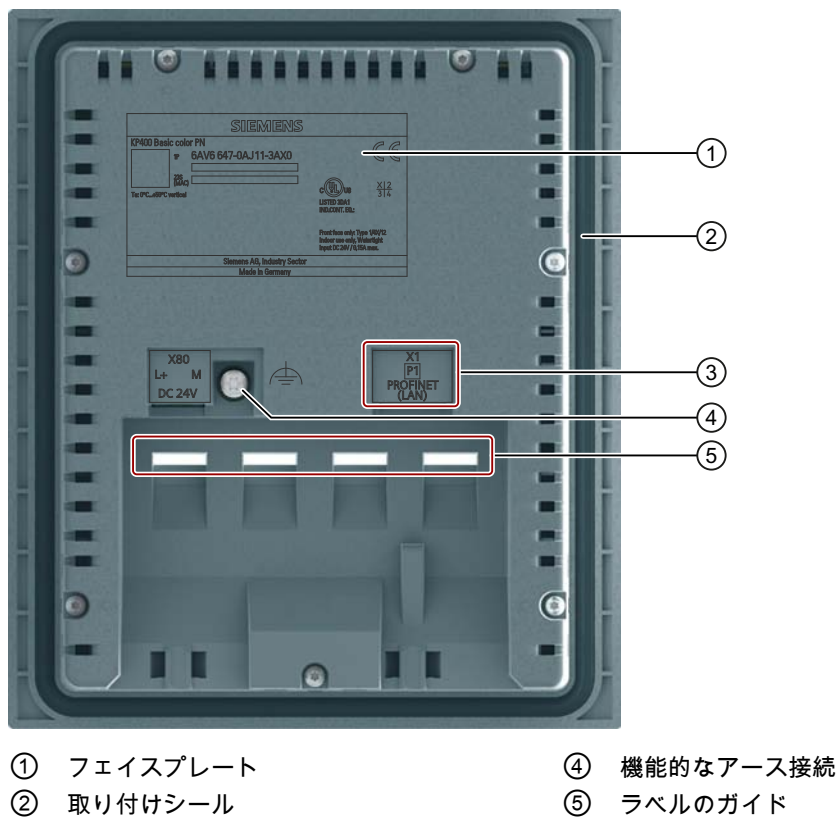

③ インターフェース名

Basic Panel 14 **14 スキャンス エンス エンス エンス エンス おおおお かいきょう かいきょう かいきょう 操作説明書, 04/2012, A5E02421822-03** 

1.4 KTP400 Basic mono PN の設計

## <span id="page-14-0"></span>1.4 KTP400 Basic mono PN の設計

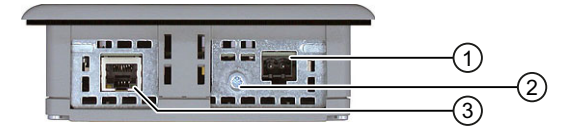

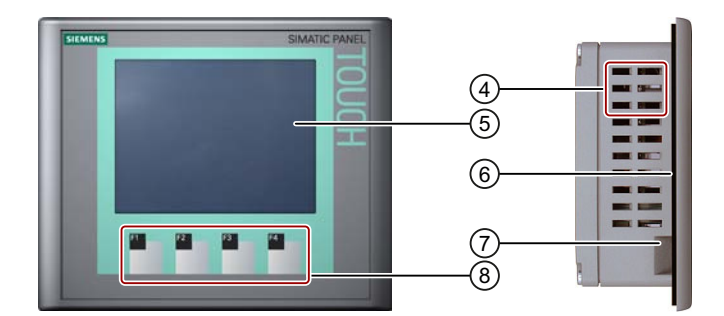

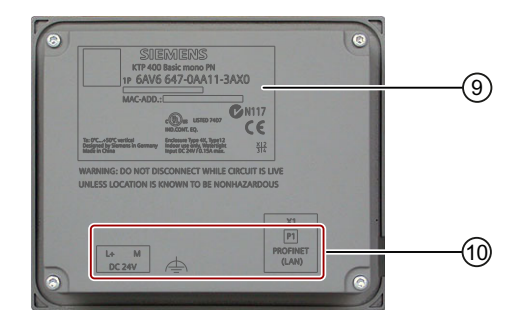

- ① 電源コネクタ ⑥ 取り付けシール
- ② 機能的なアース接続 ⑦ ラベルのガイド
- ③ PROFINET インターフェース ⑧ ファンクションキー
- ④ 取り付けクランプ用カットアウト ⑨ フェイスプレート
- ⑤ ディスプレイ/タッチスクリーン ⑩ インターフェース名
- 
- 
- 
- -

1.5 KTP400 Basic color PN の設計

## <span id="page-15-0"></span>1.5 KTP400 Basic color PN の設計

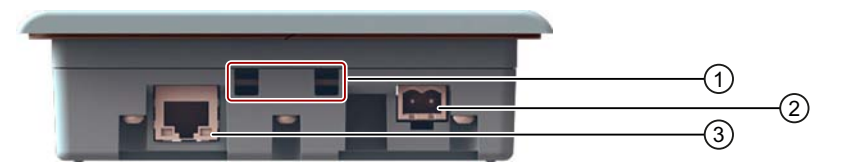

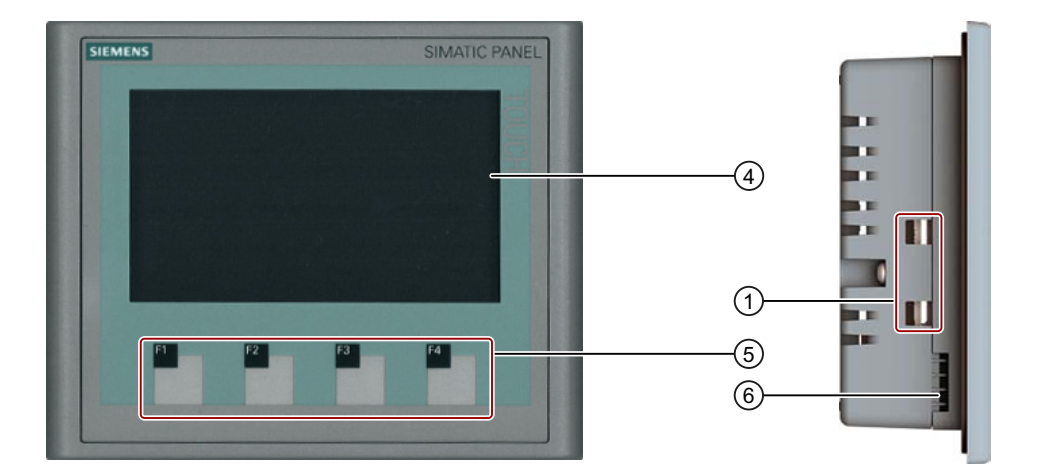

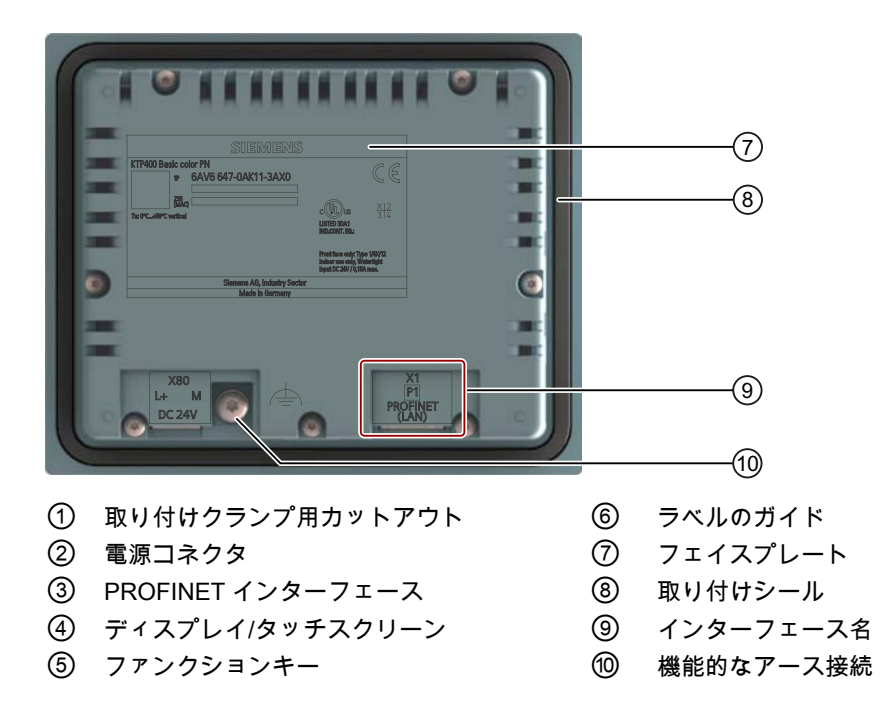

1.6 KTP600 Basic mono/color PN の設計

## <span id="page-16-0"></span>1.6 KTP600 Basic mono/color PN の設計

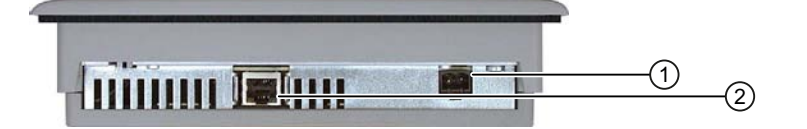

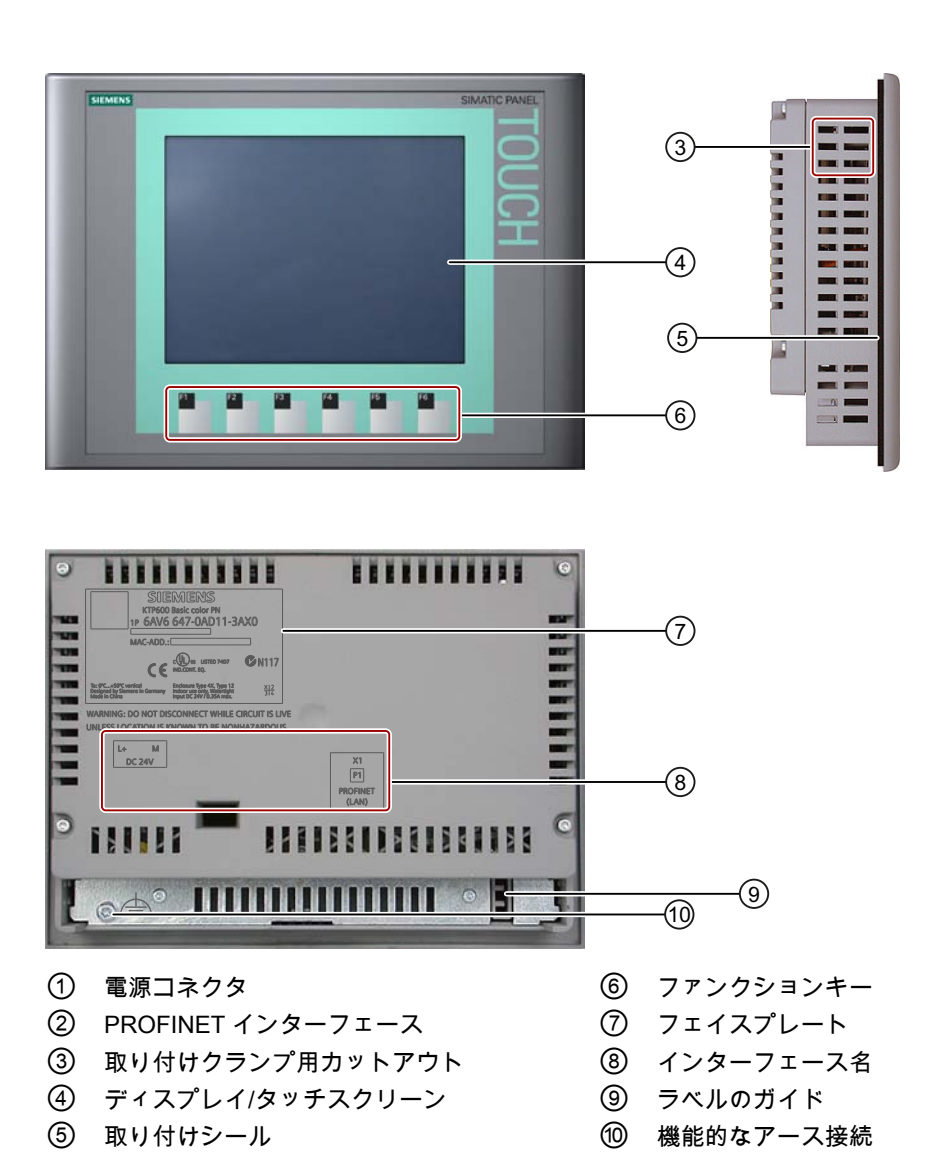

1.7 KTP600 Basic color DP の設計

## <span id="page-17-0"></span>1.7 KTP600 Basic color DP の設計

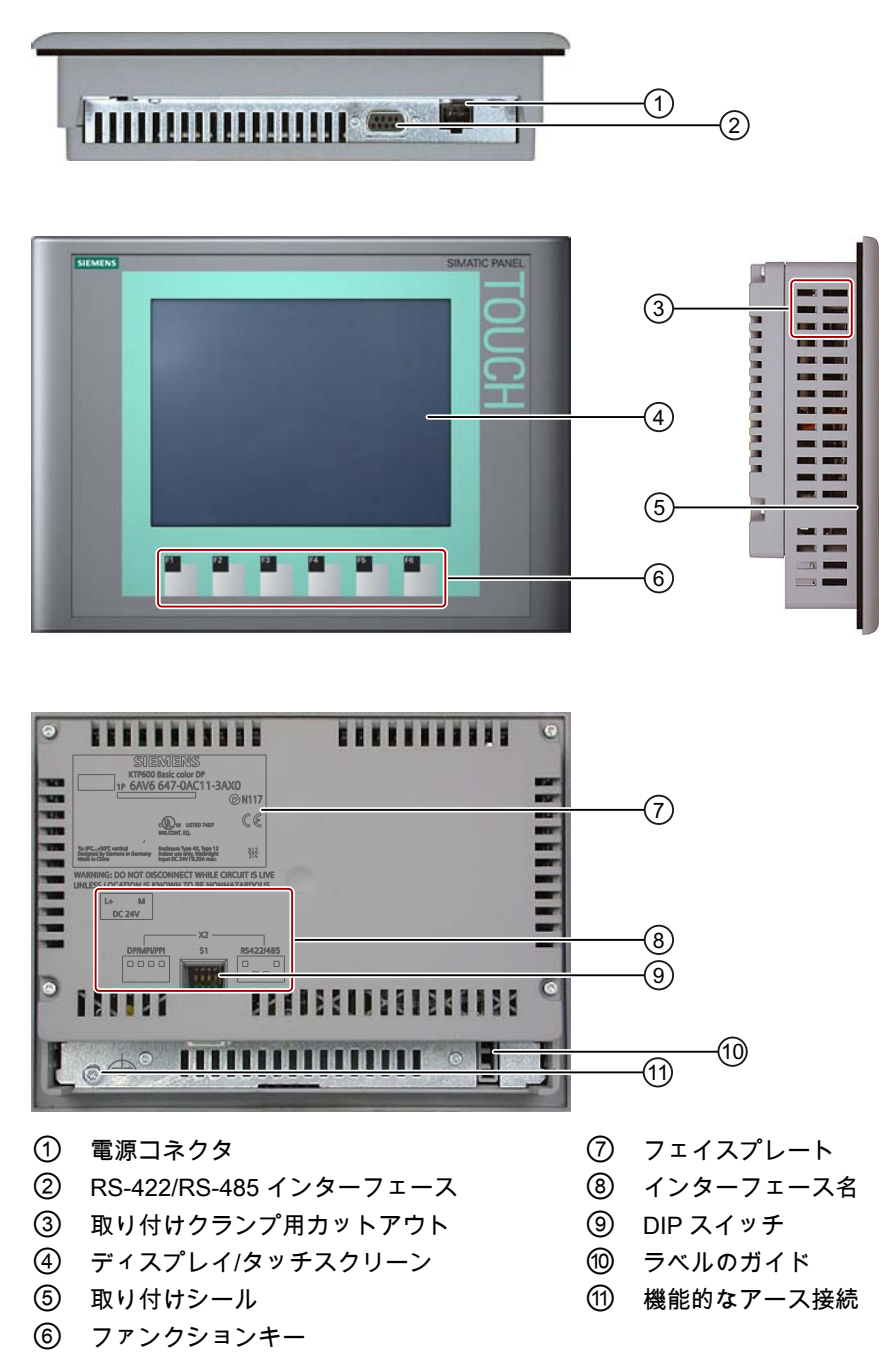

1.8 KTP1000 Basic color PN の設計

## <span id="page-18-0"></span>1.8 KTP1000 Basic color PN の設計

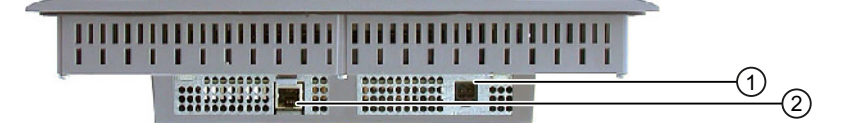

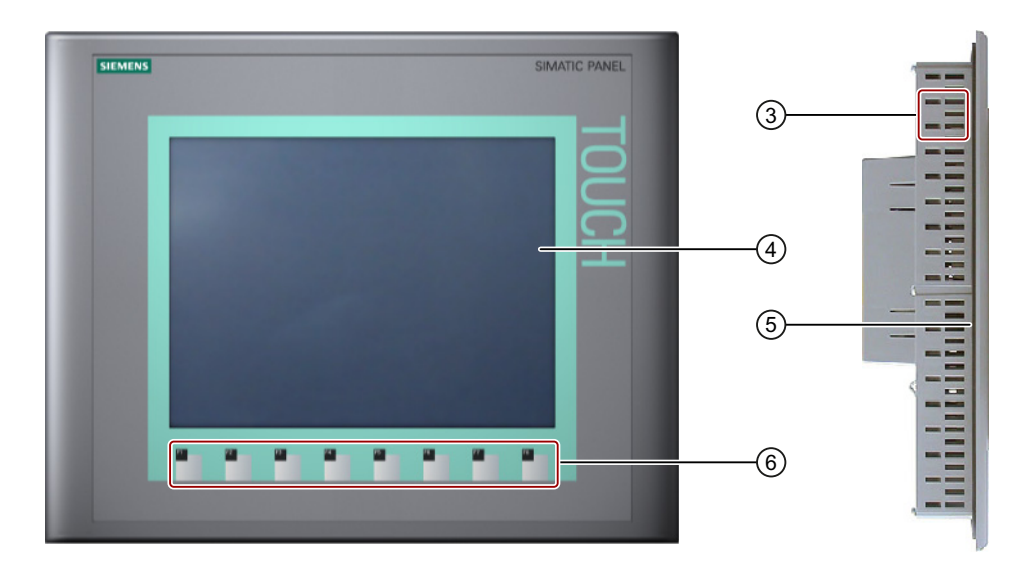

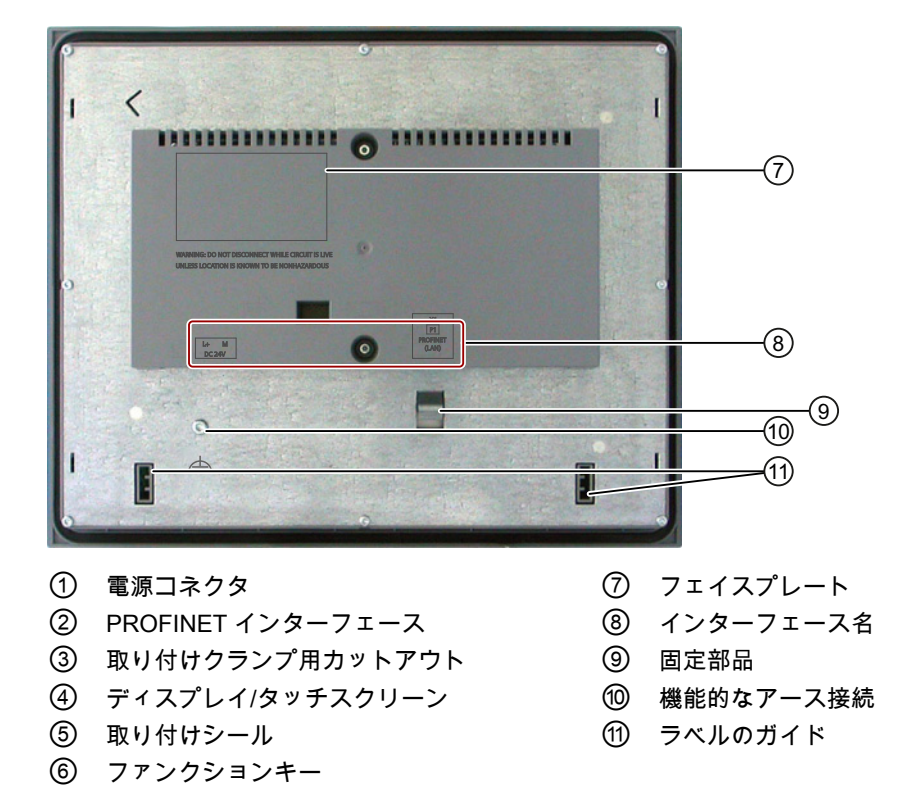

1.9 KTP1000 Basic color DP の設計

## <span id="page-19-0"></span>1.9 KTP1000 Basic color DP の設計

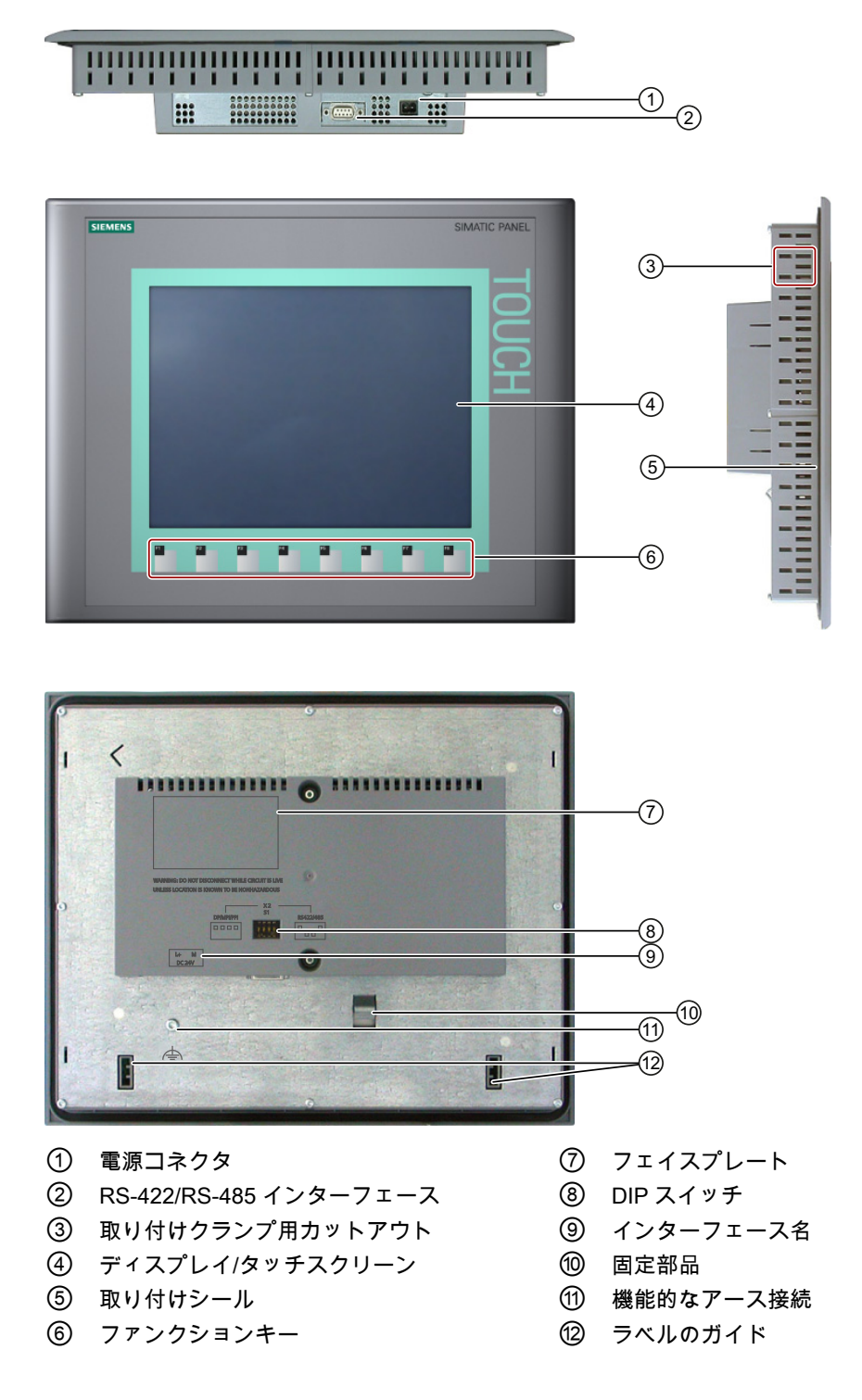

1.10 TP1500 Basic color PN の設計

## <span id="page-20-0"></span>1.10 TP1500 Basic color PN の設計

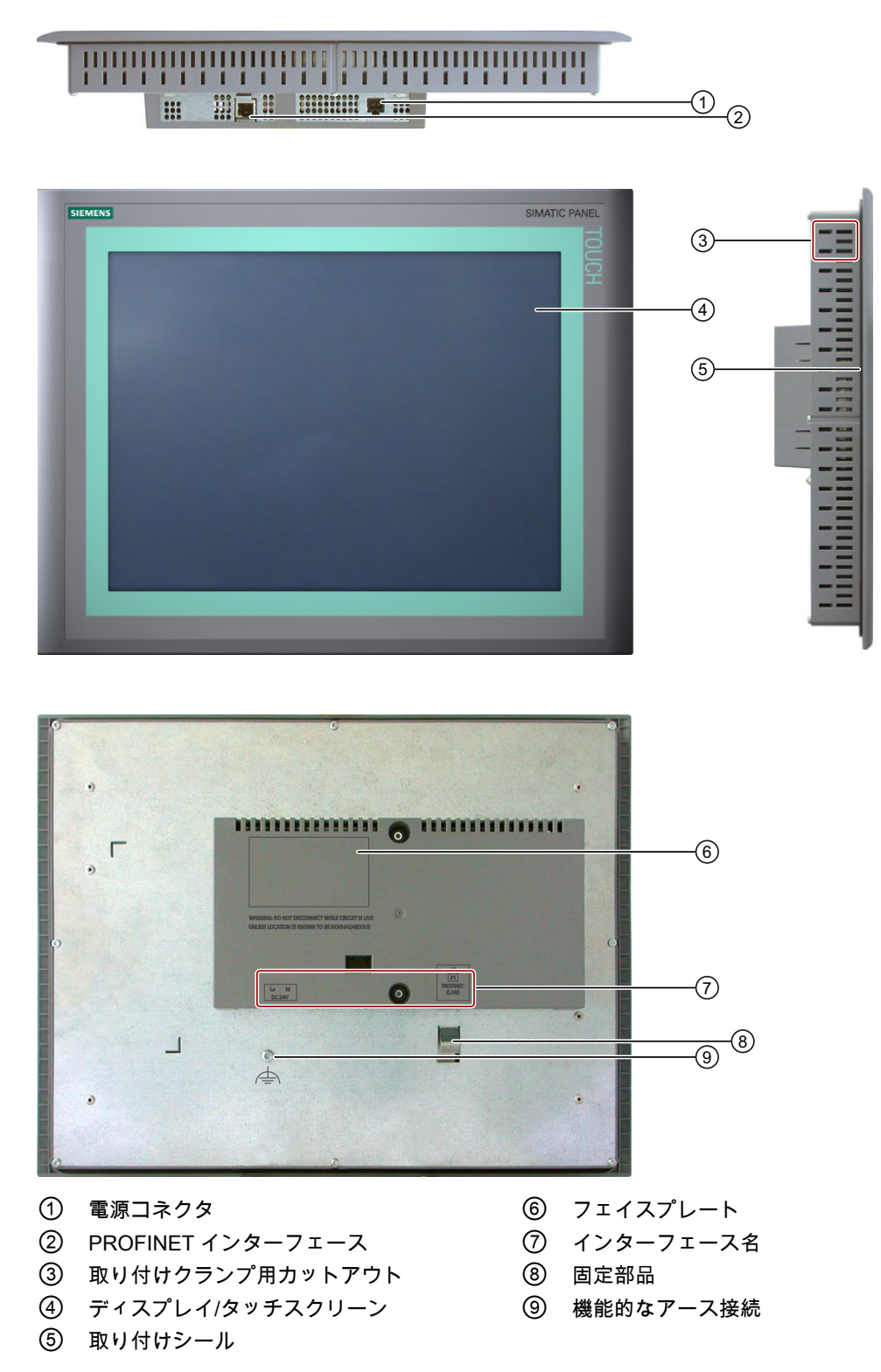

概要

1.11 製品パッケージ

## <span id="page-21-0"></span>1.11 製品パッケージ

次のコンポーネントが HMI デバイスの製品パッケージに同梱されています。

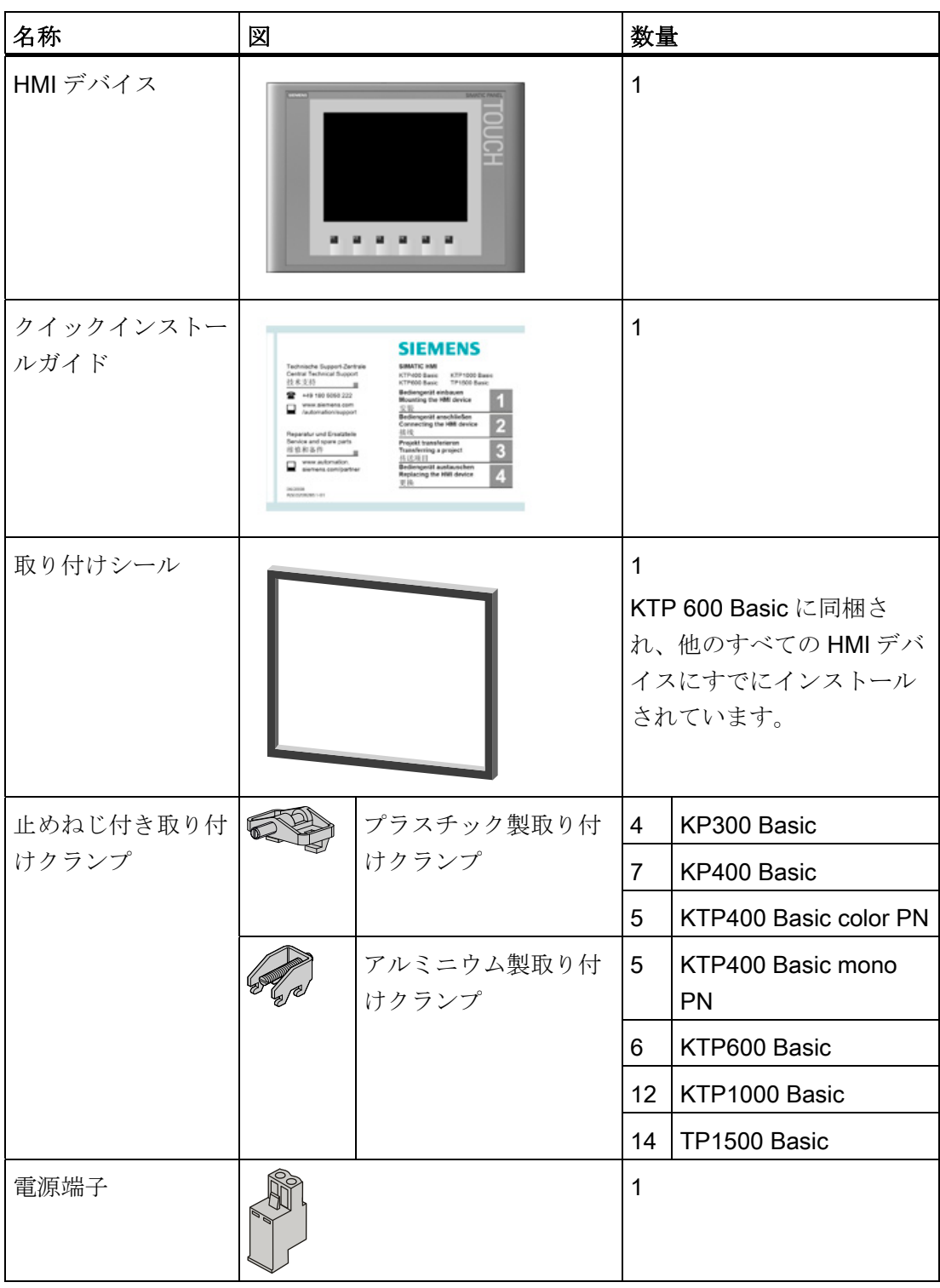

#### <span id="page-22-0"></span>1.12 アクセサリ

アクセサリはHMIデバイスの製品パッケージに含まれていませんが、インターネットの 産業用ショッピングモール [\(http://mall.automation.siemens.com](http://mall.automation.siemens.com/))でご注文いただけま す。

このセクションには、操作説明書の発行時点で使用可能なアクセサリの数が含まれてい ます。

#### コンバータ、アダプタおよびコネクタ

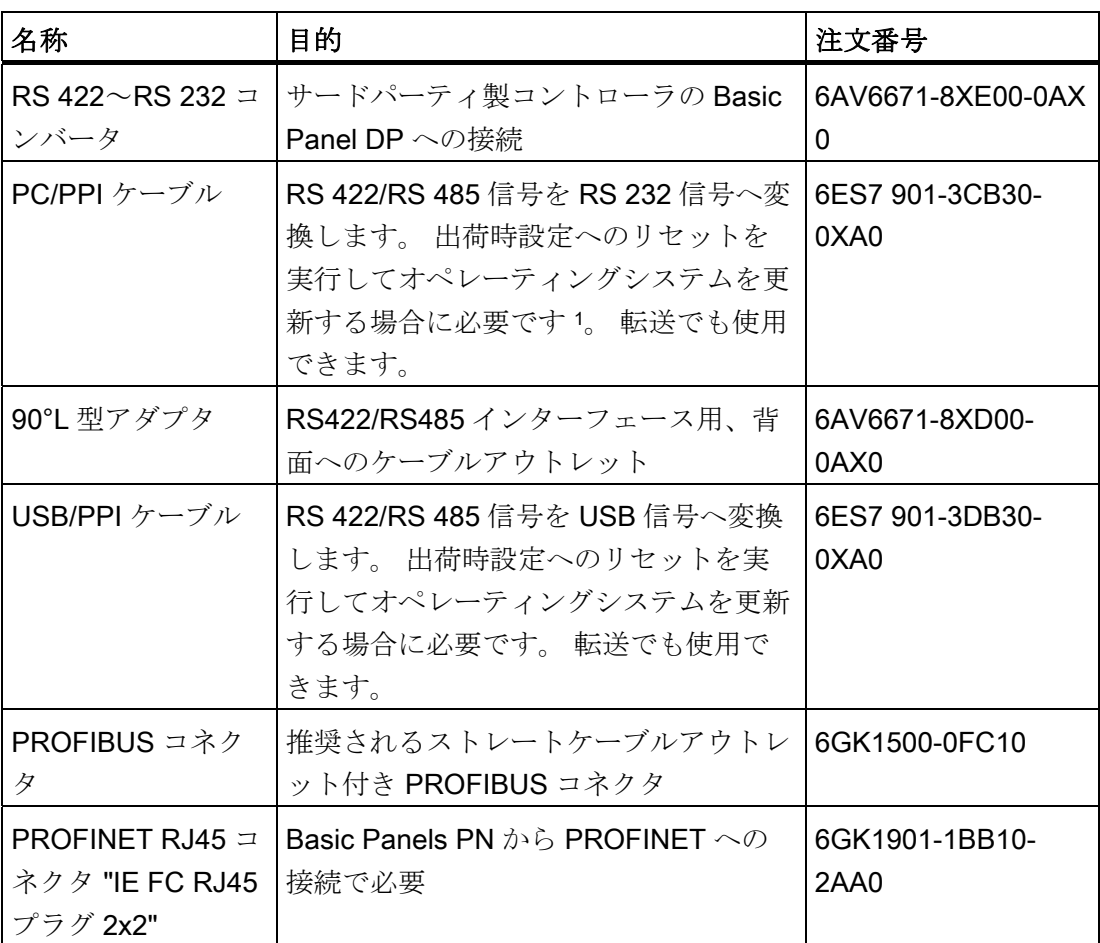

<sup>1</sup> オペレーティングシステムの更新時に接続が切断された場合は、低ビットレートを設定 してください。 高めのビットレートで使用する場合、PC/PPI ケーブルのバージョン 3 以降を使用してください。 リリースコードはケーブルに印字されています(たとえば、 「E version 3」はリリース 3 に対応します)。

概要

1.12 アクセサリ

## クランプフレーム

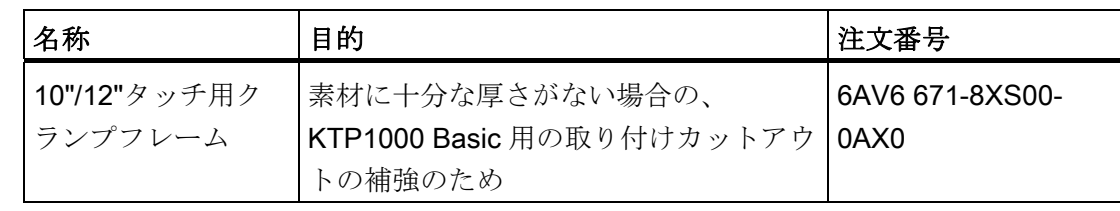

#### 保護フォイル

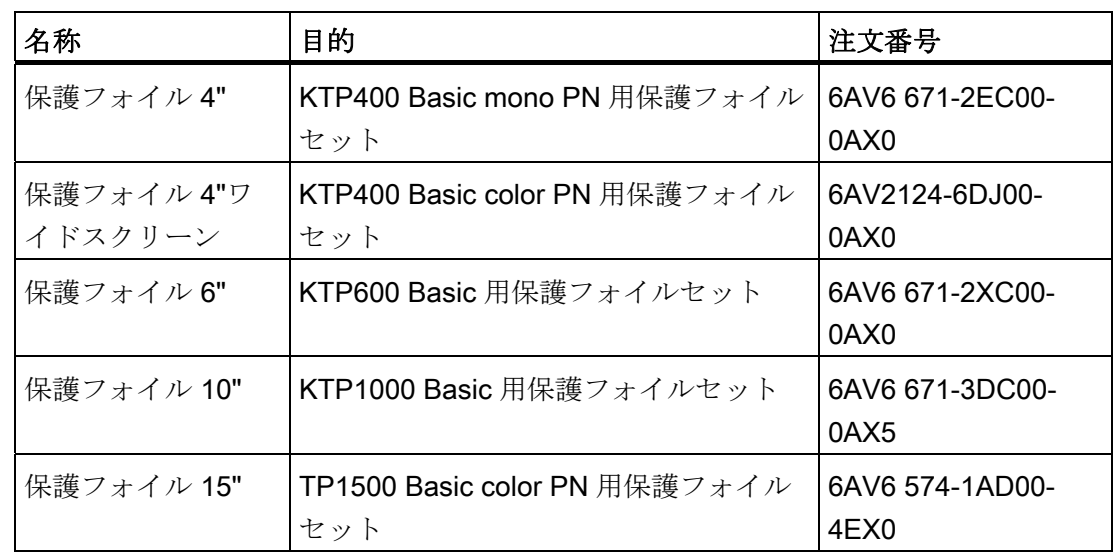

## サービスパッケージ

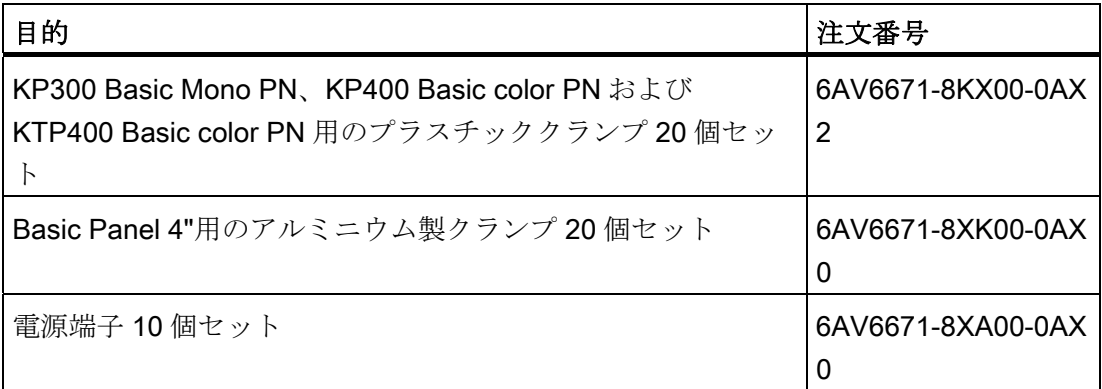

1.13 HMI デバイスのコミッショニング

## <span id="page-24-0"></span>1.13 HMI デバイスのコミッショニング

このセクションでは HMI デバイスのコミッショニングに必要な作業を概略説明してい ます。

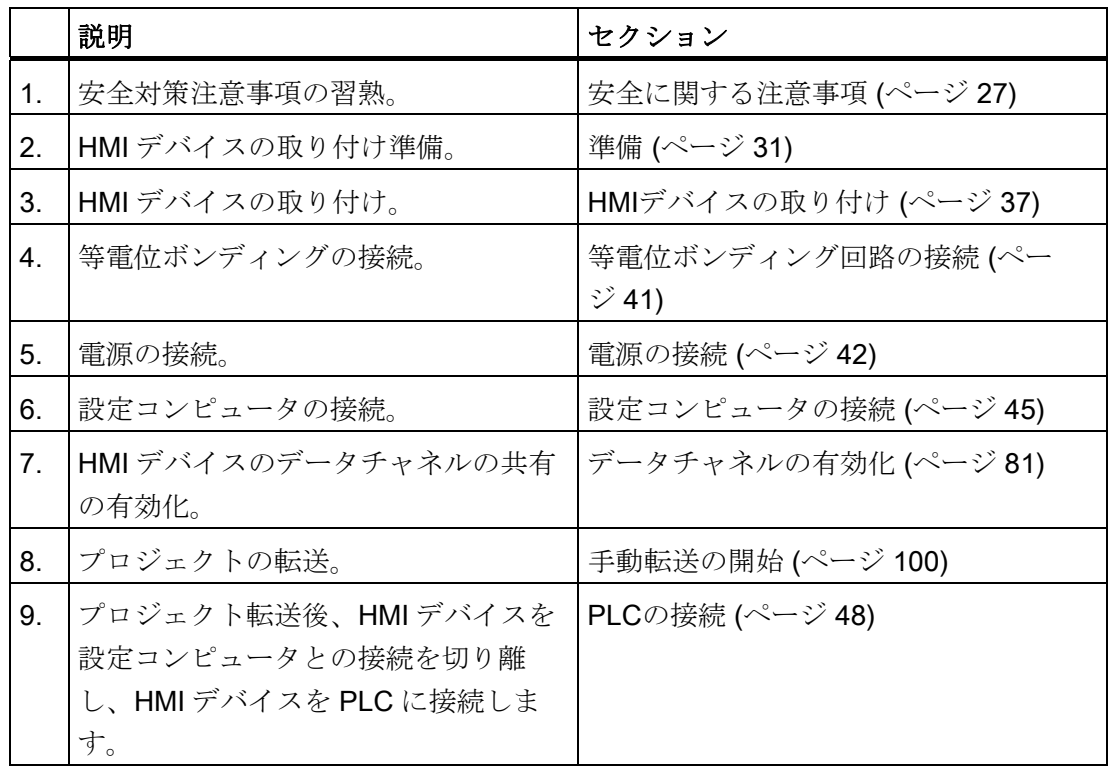

#### 概要

|<br>*1.13 HMI デバイスのコミッショニング* 

## <span id="page-26-1"></span><span id="page-26-0"></span>安全に関する注意事項 マンプログラフト マンプログラフト

#### <span id="page-26-2"></span>2.1 一般的な安全に関する注意事項

#### コントロールキャビネット上での作業

## 警告 オープン型装置 HMI デバイスはオープン型装置です。 すなわち、HMI デバイスはパーティッションや キャビネットのみに取り付けて、前パネルからデバイスを操作するようになっていま す。 HMI デバイス取り付け用パーティッションやキャビネットはキーやツールを使用し て、訓練を受講した認定エンジニアのみが操作できます。

#### 危険電圧

キャビネットを開くと、高電圧部品が露出されます。 これらの高電圧部品と接触する と、致命的人身事故になる恐れがあります。

パネルを開く前に常にキャビネットと主電源を切断してください。

#### 高周波放射

#### 通知

#### 意図しない動作状況

携帯電話などの高周波放射は、意図しない動作状況を招くことがあります。

#### 指示通りの取り付け

#### 警告

#### 厳密に機械指令を遵守する方法で機械への取り付け

HMI デバイスを取り付ける機械が 2006/42/EC 指令に準拠していることを間違いなく 確認できるまで、HMI デバイスを動作させることは禁じられています。

2.2 安全情報

### <span id="page-27-0"></span>2.2 安全情報

Siemensは、オートメーションのポートフォリオとしてITセキュリティのメカニズムを 提供し、プラント/機械の安全な動作をサポートできる製品を推進しています。 使用し ている製品のITセキュリティの開発に関する情報に注意されることを推奨いたします。 このトピックについての詳細は、 産業的オンラインサポート [\(http://www.siemens.de/automation/csi\\_en\\_WW](http://www.siemens.de/automation/csi_en_WW)): 製品固有のニュースレターは、ここ で登録できます。

ただし、プラント/機械の安全な動作のために、オートメーションのコンポーネント を、最高水準のIT技術に対応するプラント/機械全体の全体的なITセキュリティの概念に 統合することも必要です。 この点についての詳細情報: 産業的な安全性 [\(http://www.siemens.com/industrialsecurity\)](http://www.siemens.com/industrialsecurity).

ここでは、他のメーカーの製品についても考慮する必要があります。

安全に関する注意事項

2.3 使用についての注記

#### <span id="page-28-0"></span>2.3 使用についての注記

#### 注意

#### 屋内使用のみ認められた HMI デバイス

HMI デバイスは屋外で操作すると損傷することがあります。 HMI デバイスは屋内でのみ操作してください。

#### 工業用アプリケーション

HMI デバイスは、工業用アプリケーション向けに設計されています。 次の規格に準拠 しています。

- 工業環境に対する放出規格 EN 61000-6-4: 2007 の要件
- DIN EN 61000-6-2:2005の ESD 雷磁波耐性に関する要件

#### 住宅地域内での使用

#### 注記

HMI デバイスは、住宅地域での使用には適しません。 HMI デバイスを住宅地域で使用 すると、ラジオや TV の受信に悪影響を及ぼす恐れがあります。

HMI デバイスが住宅地域での使用される場合、RF 干渉に関する EN55011 の制限クラ ス B を、取得するための措置を取らなければなりません。

無線周波妨害をクラス B 制限値に抑える適切な対策として、電源配線にフィルタを使 用することなどがあります。

個別の承認が必要です。

2.3 使用についての注記

#### 通信に関する注意事項

#### 通知

#### アドレス競合による通信エラー

1 つのネットワークで複数のデバイスが同じバスアドレスまたは IP アドレスを共有す ると、通信エラーが発生することがあります。 HMI デバイスにネットワーク上で一意のアドレスが割り当てられていることを確認し ます。

#### 注記

#### 通信エラー発生後のタグ値の更新

HMI デバイスと PLC の通信が妨害された場合、HMI デバイスにすべてのタグ値がハッ シュマーク(「#」)で表示されます。

HMI デバイスと PLC の通信が回復した直後に、すべてのタグ値を更新します。 タグ値 の更新用サイクル時間は「0」から再開します。

#### Basic Panels PN との Ethernet 通信

Basic Panels PN は、以下の種類の通信に対応します。

- コミッショニングおよび診断用 PROFINET 基本機能
- 標準 Ethernet 通信

# <span id="page-30-1"></span><span id="page-30-0"></span>取り付けと接続<br/>  $\bf 3$

<span id="page-30-2"></span>3.1 準備

#### <span id="page-30-3"></span>3.1.1 梱包内容の確認

梱包内容をチェックして、輸送による損傷がないか外観検査し、付属品がすべて揃って いることを確認します。

#### 通知

#### 破損部品

輸送中に損傷を受けた部品は、取り付けないでください。 部品が損傷を受けている場 合には、担当の Siemens 代理店にご連絡ください。

梱包内容については、セクション [製品パッケージ](#page-21-0) (ページ [22\)](#page-21-0)で説明します。

付属の文書を、安全な場所に保管してください。 その文書には、HMI デバイスに関す る情報が載っているため、今後コミッショニングを実行する際に必要になります。

#### <span id="page-30-4"></span>3.1.2 動作状況の確認

HMI デバイスの取り付け前に次の事項を確認してください。

- 1. HMI デバイスの操作に関する規格、承認、EMC パラメータ、技術仕様を習熟しま す。 この情報は次の章に説明されています。
	- [認証および承認](#page-130-2) (ページ [131\)](#page-130-2)
	- [電磁環境両立性](#page-131-1) (ページ [132\)](#page-131-1)
	- [絶縁テスト、保護クラス、および保護等級に関する情報](#page-157-0) (ページ [158\)](#page-157-0)
	- [電源](#page-146-1) (ページ [147](#page-146-1))
- 2. HMIデバイス操作に関する機械や環境状況については、[使用条件](#page-155-0) (ページ [156\)](#page-155-0)を参 照してください。

#### 3.1 準備

#### <span id="page-31-0"></span>3.1.3 取り付け位置の選択

HMI デバイスは、いずれかの承認取り付け位置を選択してください。 次のセクション に承認取り付け位置が記述されています。

#### 水平取り付け位置

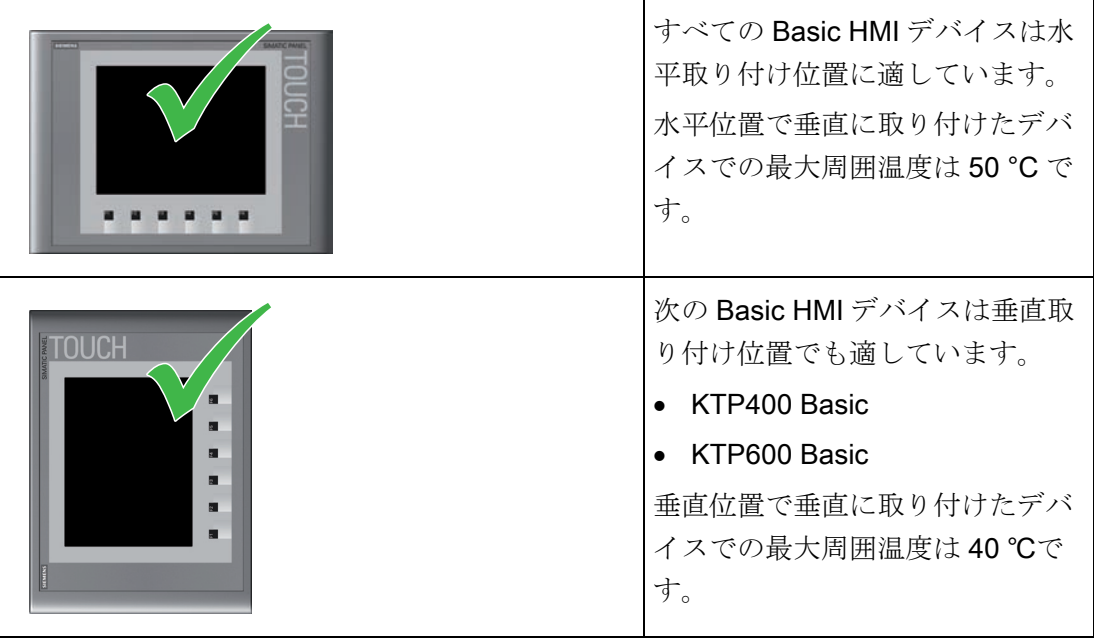

#### 角度付き取り付け位置

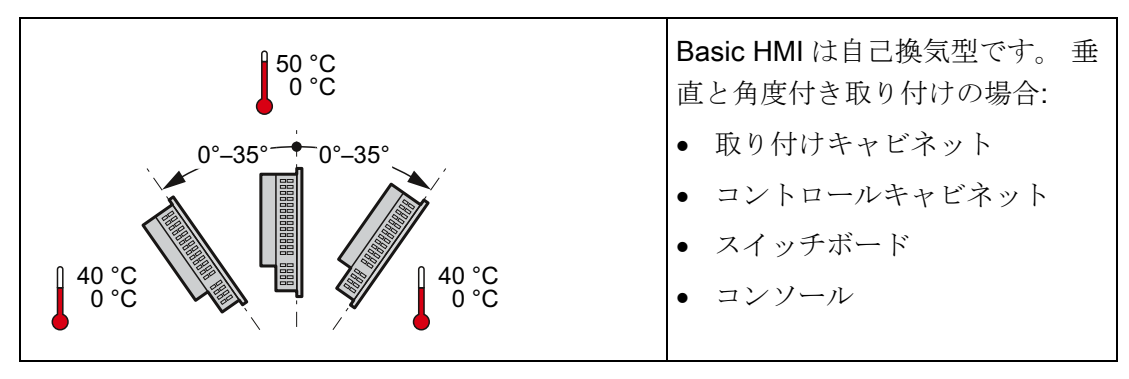

#### 注意

#### 周囲温度の超過

HMI デバイスの操作における最大許容周囲温度を超過する場合は、強制換気が必要で す。 強制換気しないと、HMI デバイスが損傷することがあるため、認証および保証は 無効になります。

#### 下記も参照

[使用条件](#page-155-0) (ページ [156](#page-155-0))

## <span id="page-32-0"></span>3.1.4 隙間の確認

HMI デバイスの周囲に次の隙間がないと十分に自己換気できません。

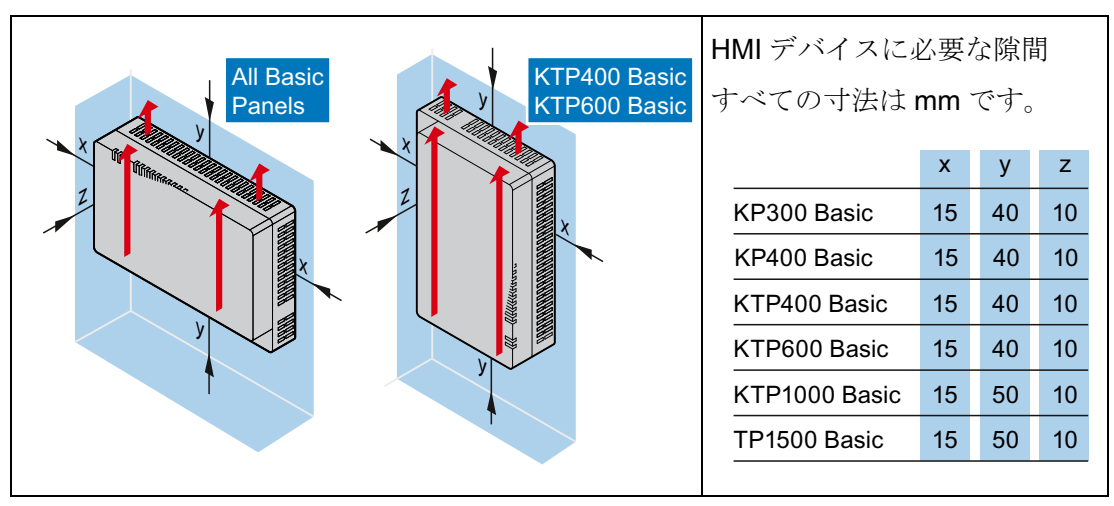

## <span id="page-32-1"></span>3.1.5 取り付けカットアウトの作成

#### 通知

#### 安定した取り付けカットアウト

取り付けカットアウト周囲の素材には十分な強度があり、HMI デバイスをできるだけ 確実で長期間安全に取り付けられることが必要です。

以下の保護基準値に達するために、取り付けクランプの強度またはデバイスの操作に よって素材を変形させないように注意します。

#### 3.1 準備

#### 保護等級

HMI デバイスの保護等級は、次の要件を満たした場合に限り保証されます。

- 保護クラス IP65 または Front face only Type 4X/Type 12 (indoor use only)保護クラ スの場合、取り付けカットアウトの素材の厚さは 2 mm~6 mm です。 KP300 Basic mono PN の場合の厚さは 2 mm~4 mm です。
- 取り付けカットアウト平面からの許容偏差: ≤ 0.5 mm

取り付ける HMI デバイスのためにこの条件が満たされている必要があります。

● シールのエリア内の許容表面粗さ: 120 µm 以下(Rz 120)

取り付けカットアウトの素材の厚さ 2mm 未満の HMI デバイス KTP1000 Basic の場 合、追加でクランプフレームを使用できます。 このフレームによって、保護等級 IP65 または Front face only Type 4X/Type 12 を実現できます。

#### 取り付け互換性

Basic Panel 用取り付けカットアウトは、次の SIMATIC HMI デバイスの取り付けカッ トアウトと互換性があります。

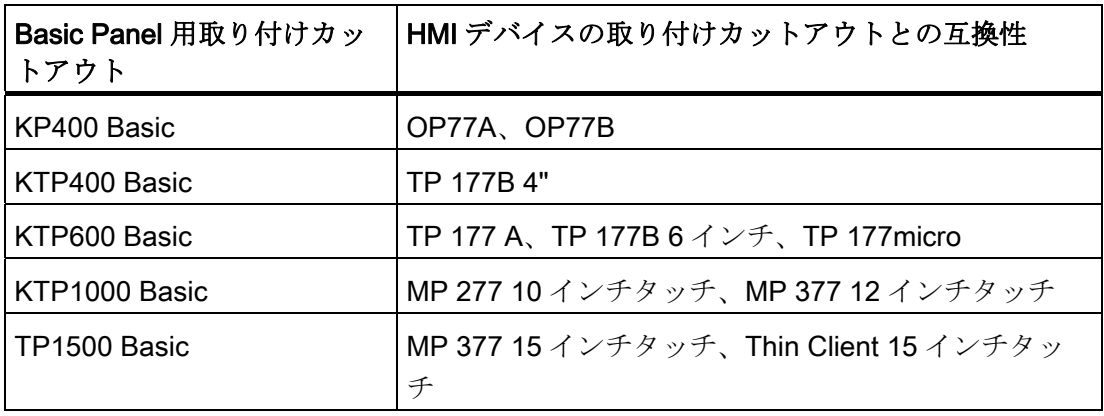

取り付けと接続

3.1 準備

#### 取り付けカットアウトの寸法

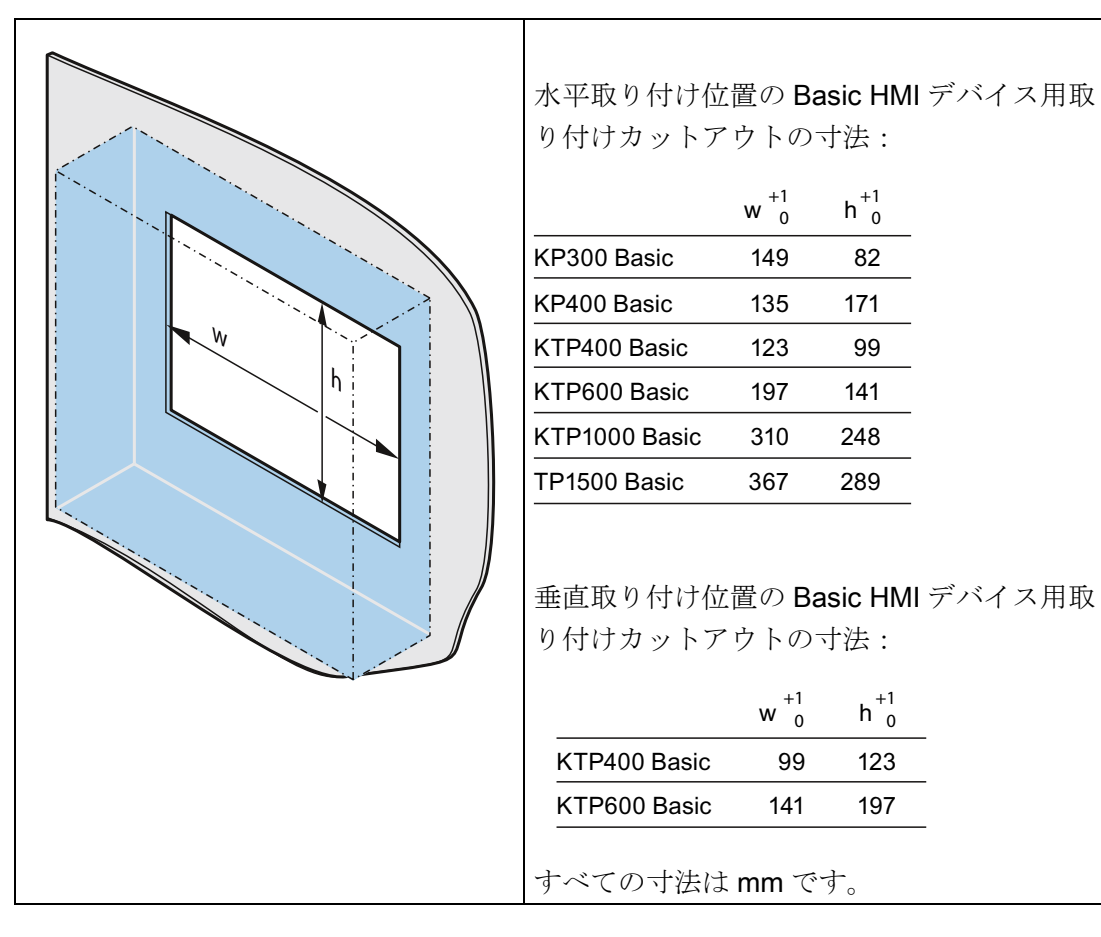

#### 下記も参照

[アクセサリ](#page-22-0) (ページ [23\)](#page-22-0)

3.1 準備

#### <span id="page-35-0"></span>3.1.6 ファンクションキーのラベリング

KP300 Basic には、ラベル貼り付け可能なファンクションキーがありません。

#### 注記

ファンクションキーにラベルを付ける場合に、キーボードに書き込まないでください。 印刷可能で書き込み可能なフォイルはすべて、ラベルとして使用できます。 ラベルの 許容厚さは 0.15 mm です。紙製のラベルは適していません。

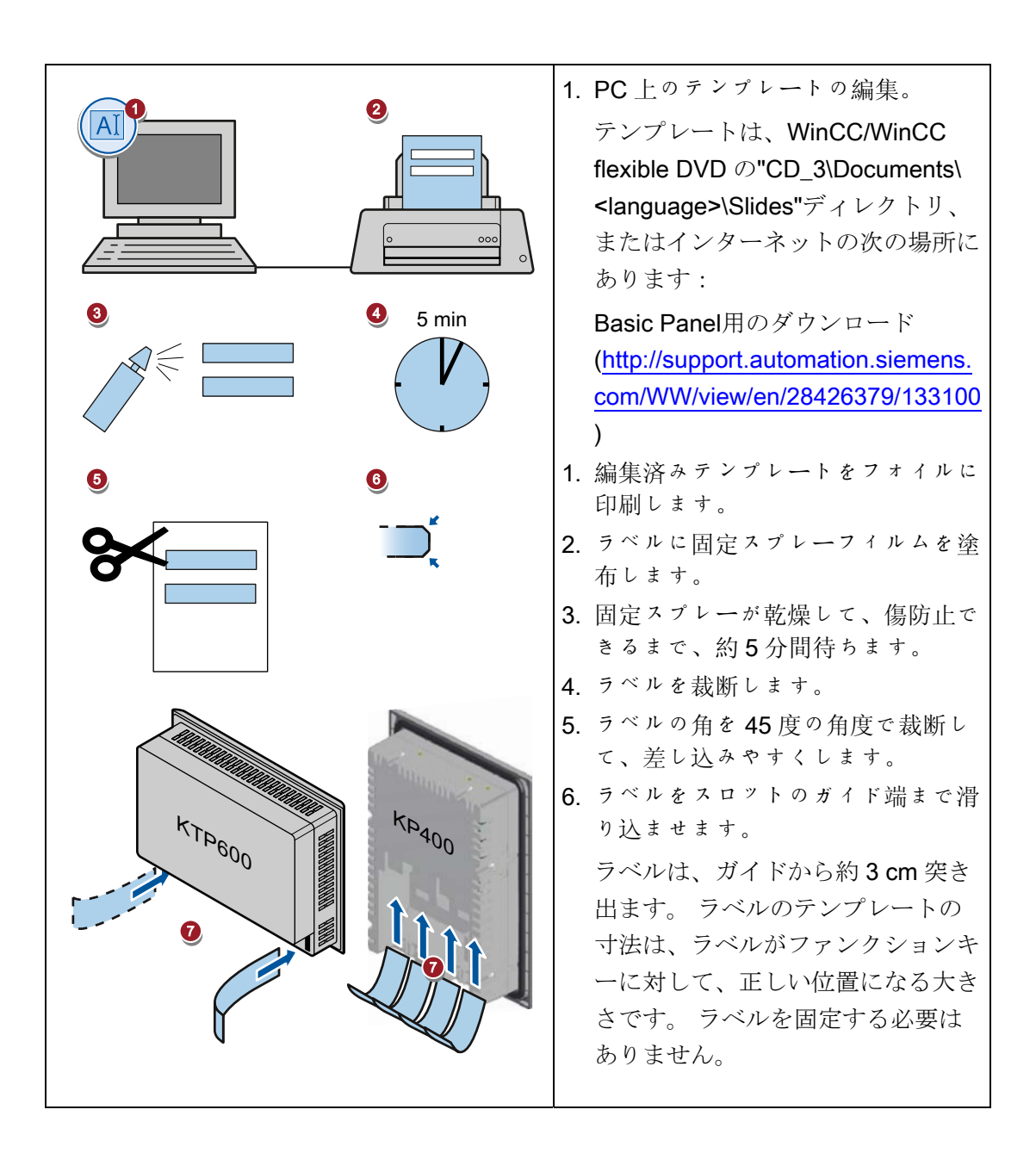
3.2 HMI デバイスの取り付け

# 3.2 HMI デバイスの取り付け

必要なツールとアクセサリ

|  | マイナススクリュードライバ、サイズ2              |                    |       |
|--|---------------------------------|--------------------|-------|
|  | 取り付けクランプの種類                     | HMIデバイスの場合         | 必要な数量 |
|  | アルミニウム製取り付け   KTP400 Basic mono |                    | 5     |
|  | クランプ                            | KTP600 Basic       | 6     |
|  |                                 | KTP1000 Basic      | 12    |
|  |                                 | TP1500 Basic:      | 14    |
|  | プラスチック製取り付け                     | KP300 Basic        | 4     |
|  | クランプ                            | KP400 Basic        | 7     |
|  |                                 | KTP400 Basic color | 5     |

HMI デバイスの差し込み

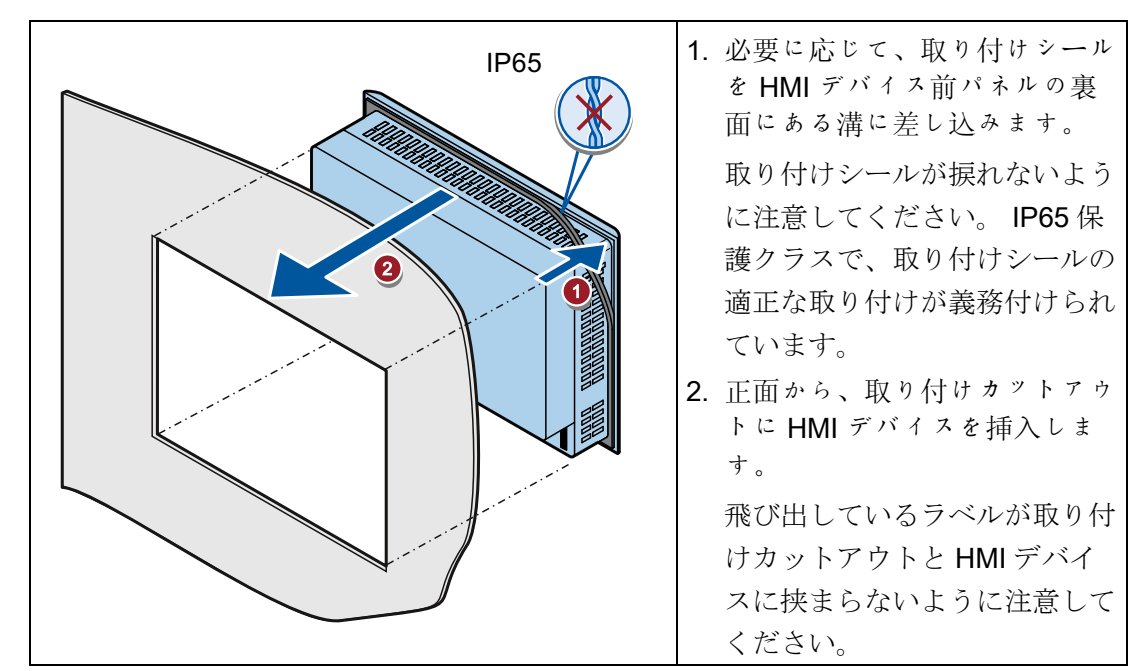

3.2 HMI デバイスの取り付け

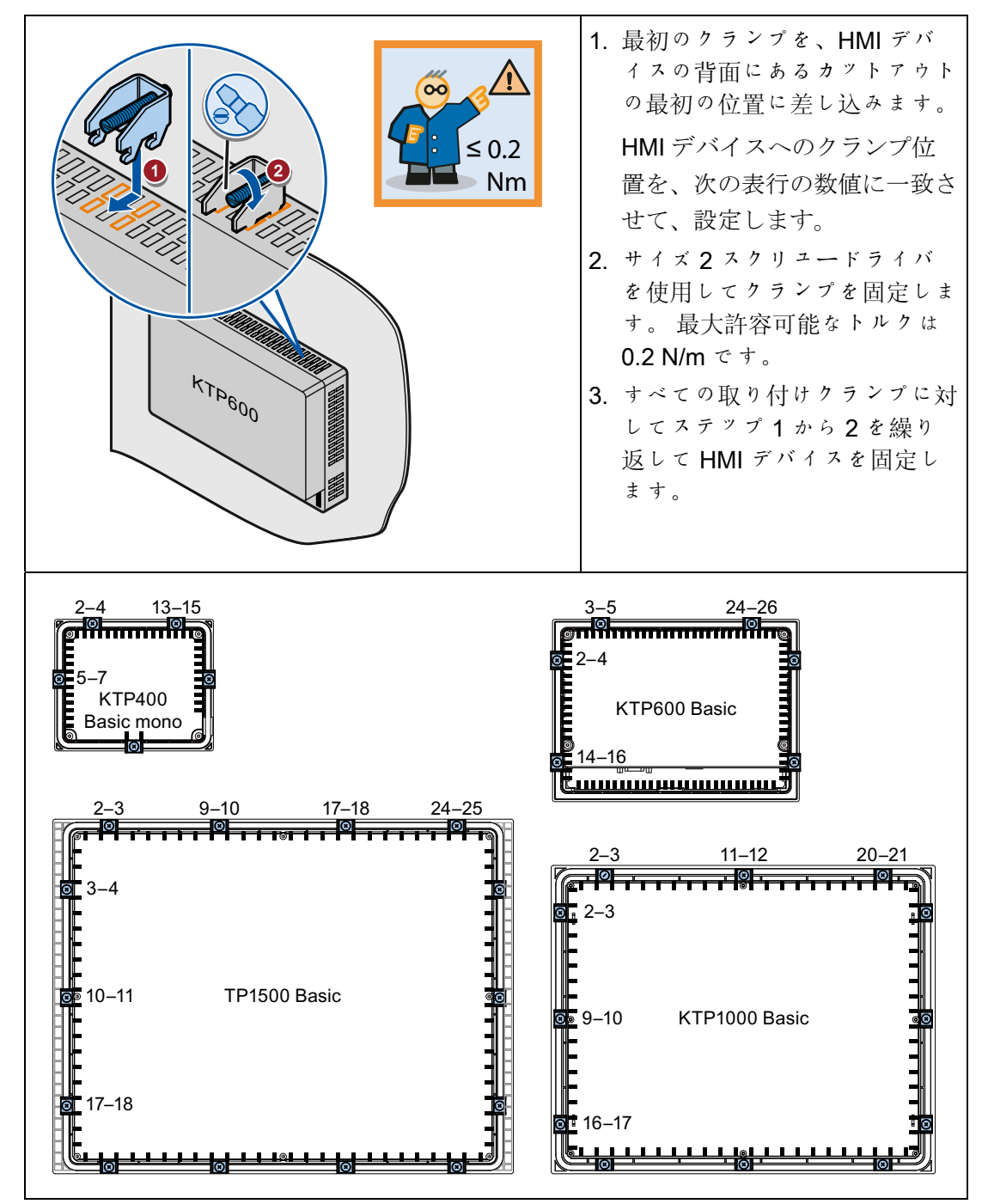

## アルミニウム製取り付けクランプによる HMI デバイスの固定

3.3 HMI デバイスの接続

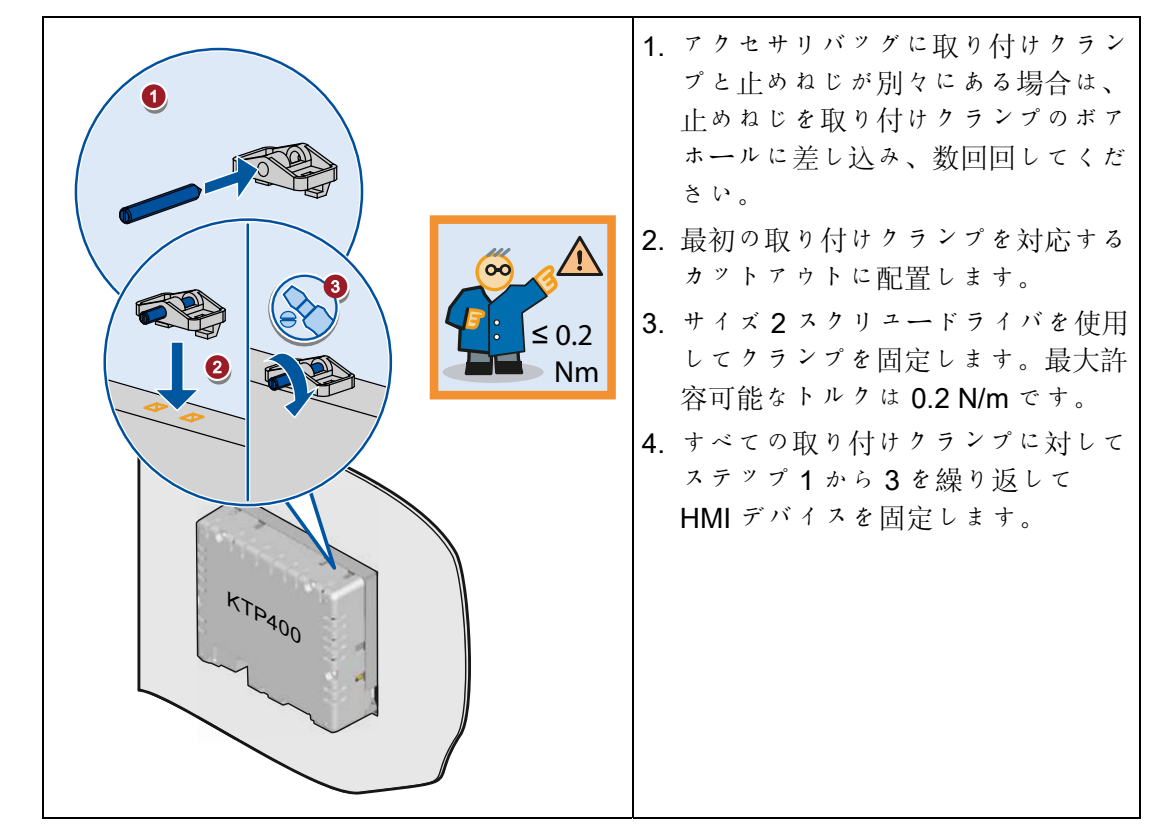

## プラスチック製取り付けクランプによる HMI デバイスの固定

# 3.3 HMI デバイスの接続

## 3.3.1 接続順序

## 必要なツールとアクセサリ

HMI デバイスの接続開始前に、次のツールとアクセサリをお手元にご用意ください。

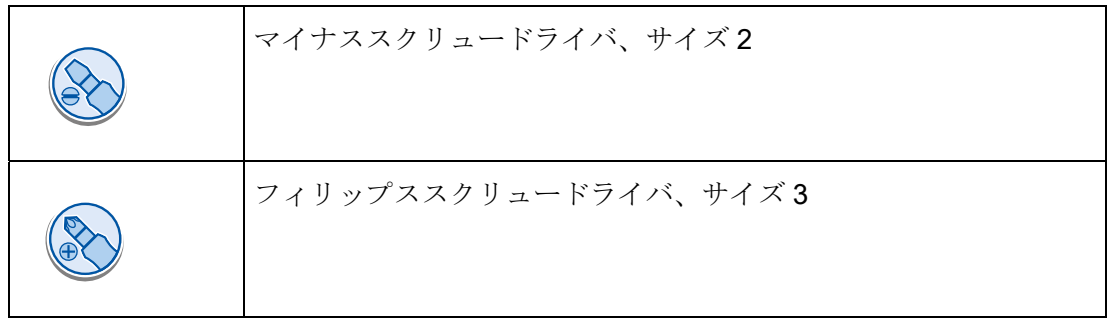

3.3 HMI デバイスの接続

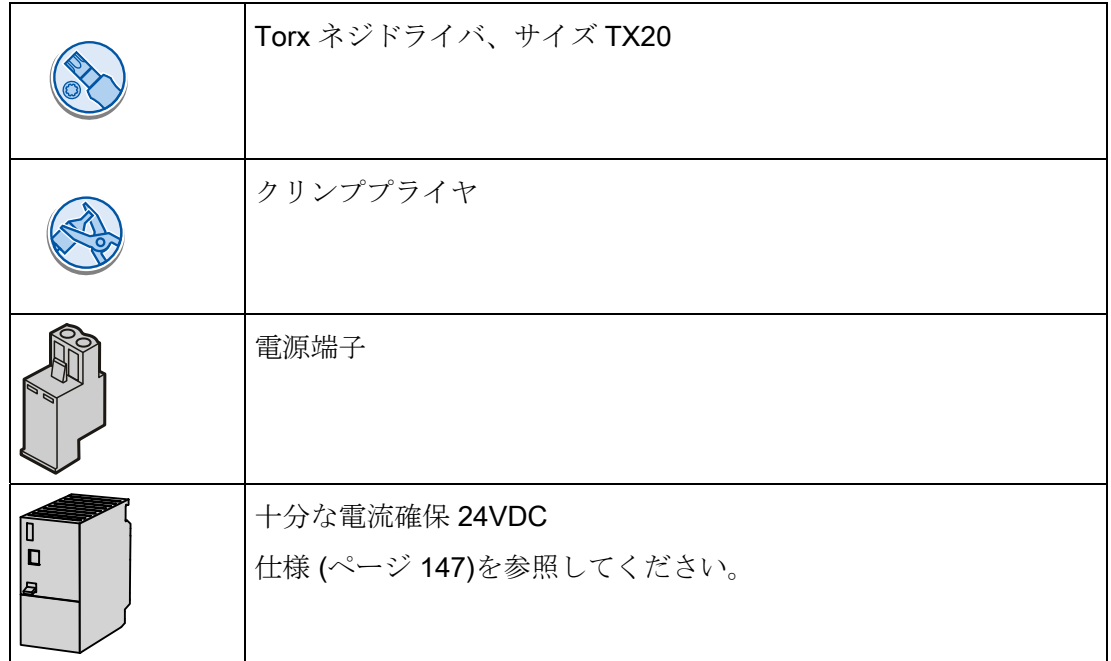

#### 手順

HMI デバイスは、次の接続作業順序に従ってください。

- 1. [等電位ボンディング回路の接続](#page-40-0) (ページ [41](#page-40-0))
- 2. [電源の接続](#page-41-0) (ページ [42\)](#page-41-0)
- 3. [設定コンピュータの接続](#page-44-0) (ページ [45\)](#page-44-0)
- 4. [PLC](#page-47-0)[の接続](#page-47-0) (ページ [48\)](#page-47-0)

#### 通知

ストレインリリーフ ケーブルに適切なストレインリリーフを装着しないと接触部分が破損し、ケーブル が断線します。 すべてのケーブルに適切なストレインリリーフを装着します。

## 下記も参照

[ケーブルの固定](#page-52-0) (ページ [53\)](#page-52-0)

3.3 HMI デバイスの接続

#### <span id="page-40-0"></span>3.3.2 等電位ボンディング回路の接続

#### 電位差

プラント用コンポーネントの取り付け位置が離れすぎていると、電位差が発生します。 その電位差により、大きな均等化電流がデータケーブルに流れて、ポートを破壊するこ とがあります。 ケーブルのシールドが両端で接続され、別々のプラント部品で接地さ れている場合、均等化電流が発生することがあります。

システムを異なる電源に接続すると、電位差が発生することがあります。

#### 等電位ボンディングの一般必要条件

電子システムの関連コンポーネントを問題なく動作させるには、等電位ボンディングを 使用して、電位差を少なくする必要があります。 等電位ボンディング回路を取り付け る場合は、以下を遵守してください:

- 等雷位ボンディング導線のインピーダンスを小さくするか、断面積を大きくする と、等電位ボンディングの効果が高くなります。
- 2つのプラント部品をシールド付きデータケーブルで相互接続し、両端でシールド を接地/保護導線に接続した場合に、追加設置した等電位ボンディングケーブルのイ ンピーダンスは、シールドインピーダンスの 10%を超えてはいけません。
- その等電位ボンディング導線の断面積が、最大均等化電流に対応できる必要があり ます。 2 つのキャビネット間の等電位ボンディングで、実用的に最良の結果が得ら れているのは、導線断面積が 16 mm²以上の場合です。
- 銅または亜鉛メッキ鋼製の等電位ボンディング導線を使用します。 等電位ボンディ ング導線と接地/保護導線の間の接触面を大きくして、腐食から保護します。
- 適切なケーブルクランプを使用して、データケーブルのシールドを、等電位レール 付近で同一平面になるように、HMI デバイスに接続します。
- 等電位ボンディング導線とデータケーブル間の最低間隔を保って、この両者を平行 に配置します。

#### 通知

#### 等電位ボンディングケーブル

ケーブルシールドは、等電位ボンディングには適していません。 所定の等電位ボ ンディング導線を、常に使用してください。 等電位ボンディング導線の断面積 は、16 mm²未満にしてください。 MPI や PROFIBUS DP ネットワークの取り付け 時に、適切な断面積のケーブルを常にご使用ください。 そうしないと、インター フェースモジュールが、破損または損傷する恐れがあります。

3.3 HMI デバイスの接続

## 手順

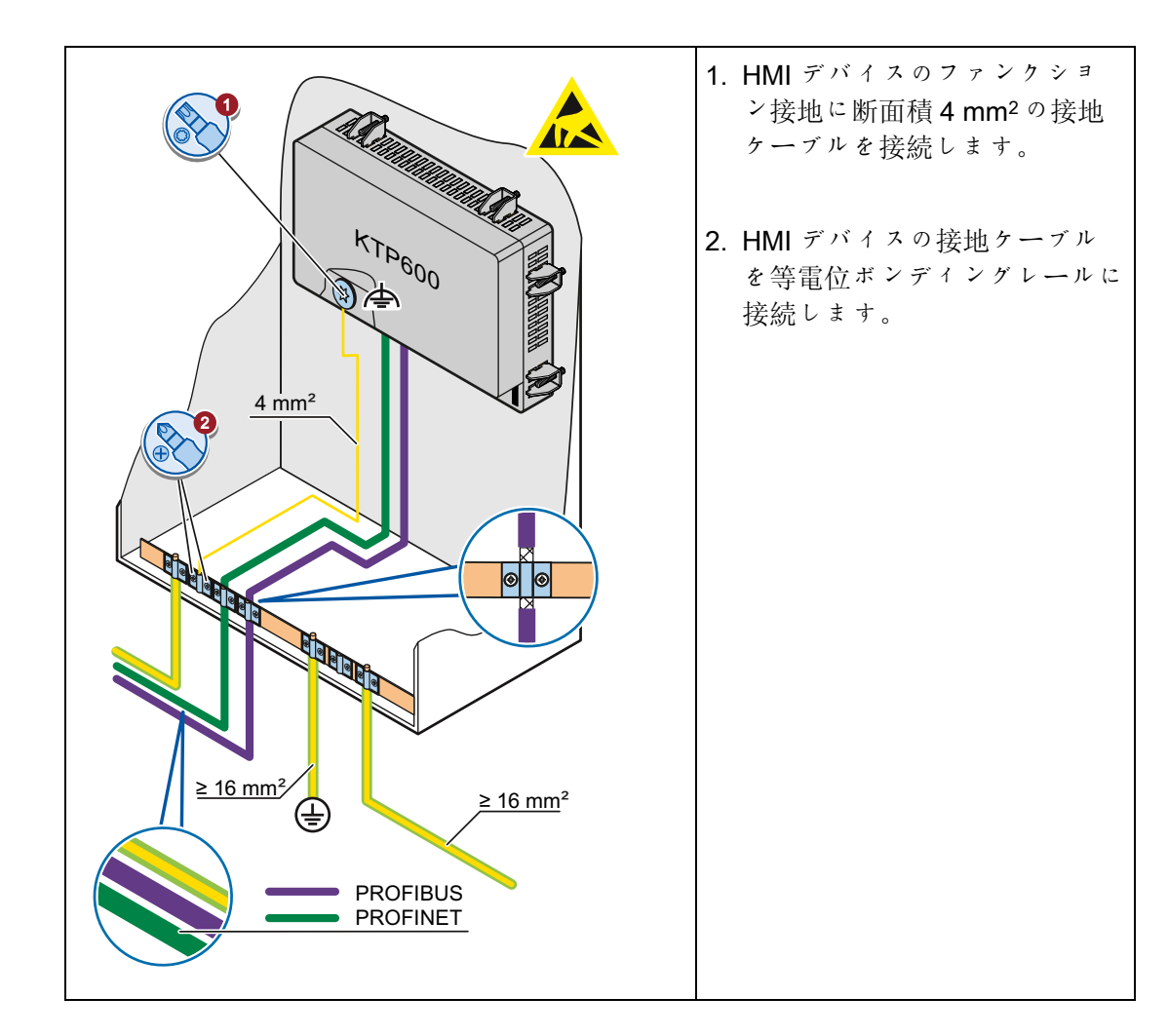

# <span id="page-41-0"></span>3.3.3 電源の接続

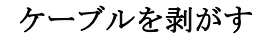

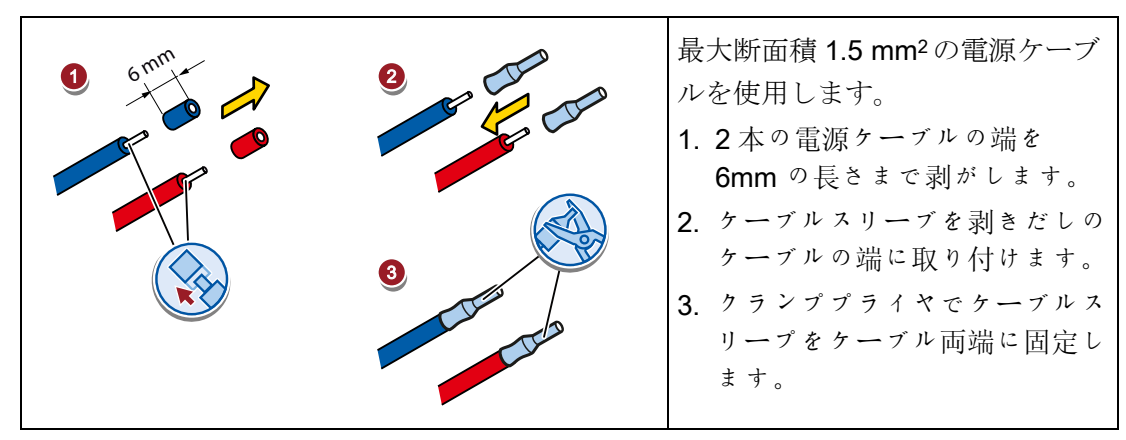

3.3 HMI デバイスの接続

## 手順

# 注意

## 24 VDC のみ

不正なサイズの電源を使用すると、HMI デバイスを破損する恐れがあります。 適切な電流と 24 VDCの電源を使用します。[仕様](#page-146-0) (ページ [147](#page-146-0))を参照してください。

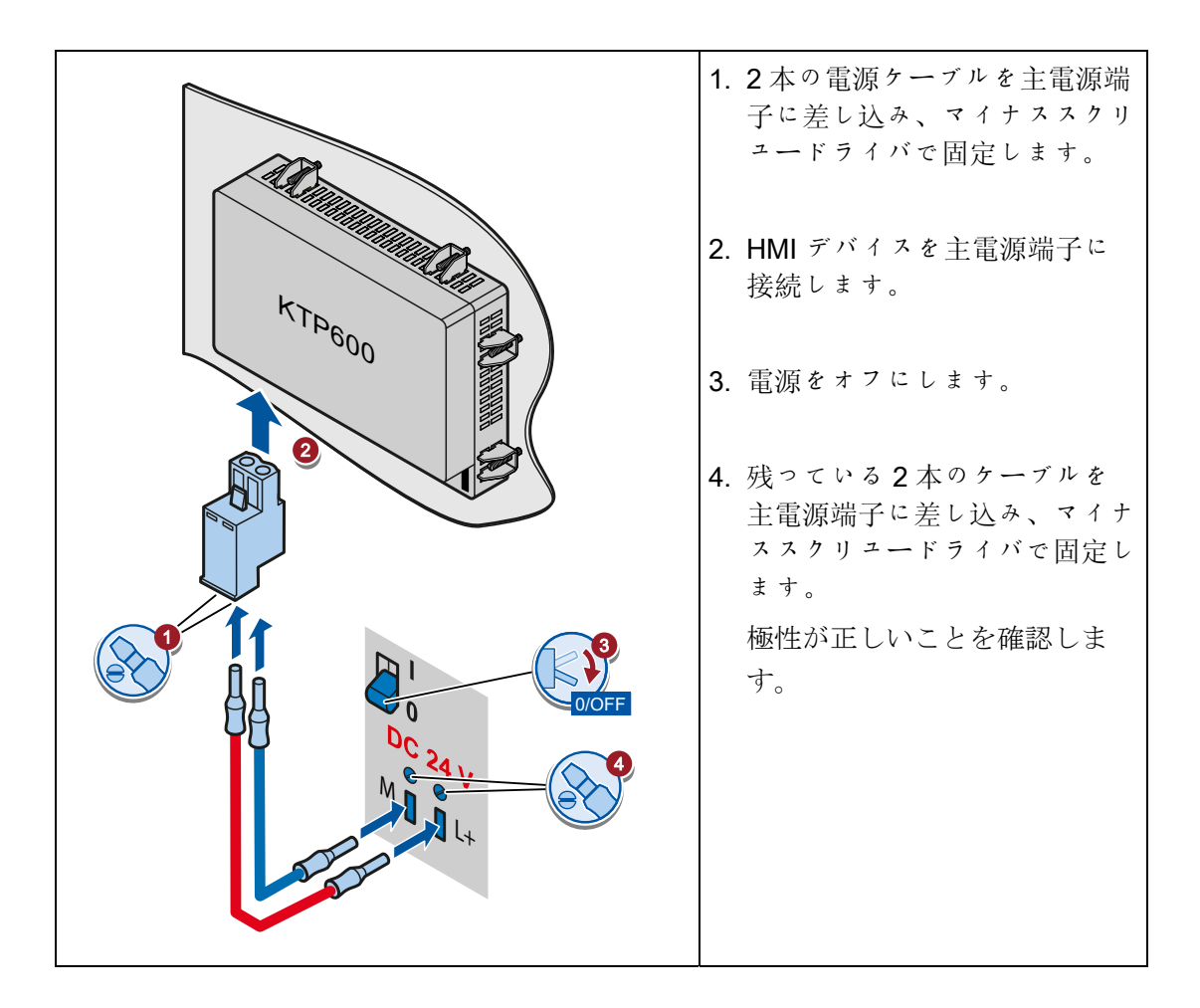

3.3 HMI デバイスの接続

## 3.3.4 プログラミングデバイスの接続

プログラミングデバイスには次のオプションがあります。

- プロジェクトの転送。
- デバイスイメージの転送。

## Basic Panel DP へのプログラミングデバイスの接続

#### 注記

プログラミングデバイスを使用して HMI デバイスを出荷時設定にリセットすることは できません。

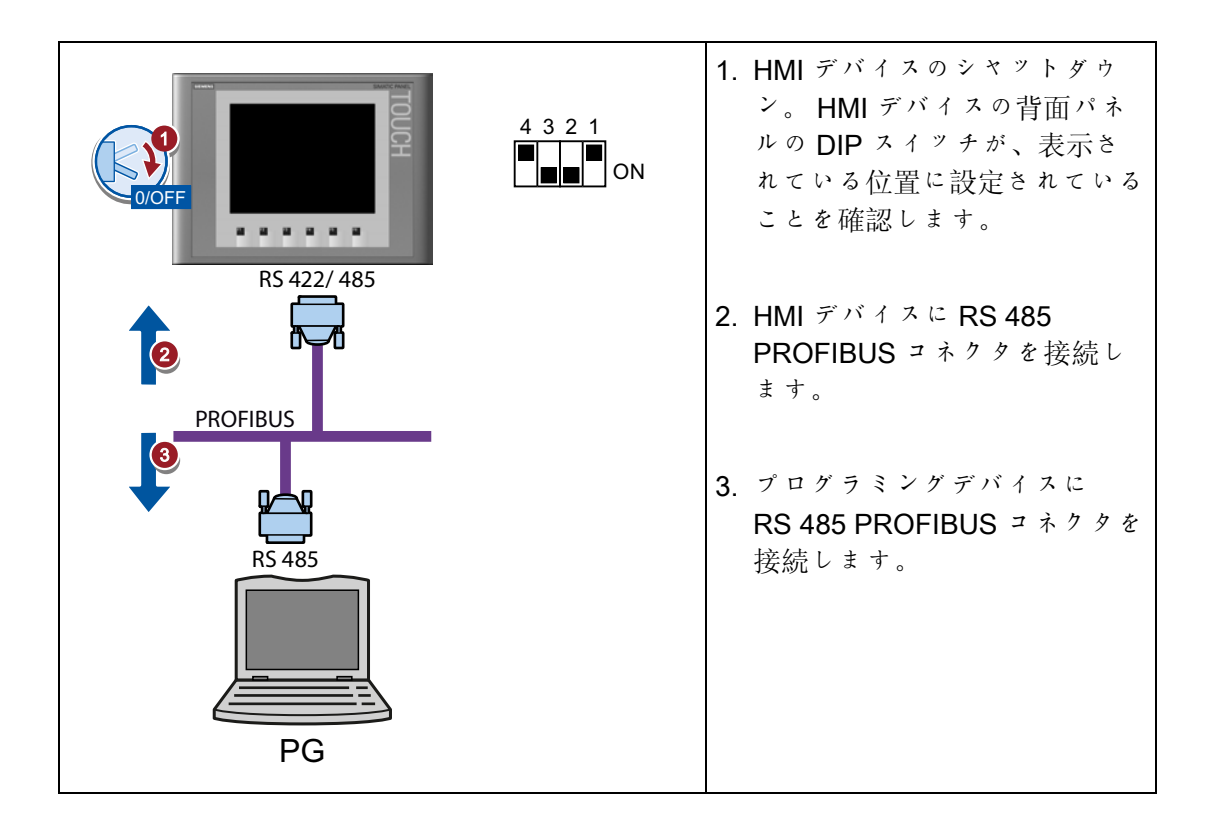

3.3 HMI デバイスの接続

## <span id="page-44-0"></span>3.3.5 設定コンピュータの接続

設定コンピュータには次のオプションがあります。

- プロジェクトの転送。
- デバイスイメージの転送。
- 出荷時設定への HMI デバイスのリセット。

## Basic Panel DP への設定コンピュータの接続

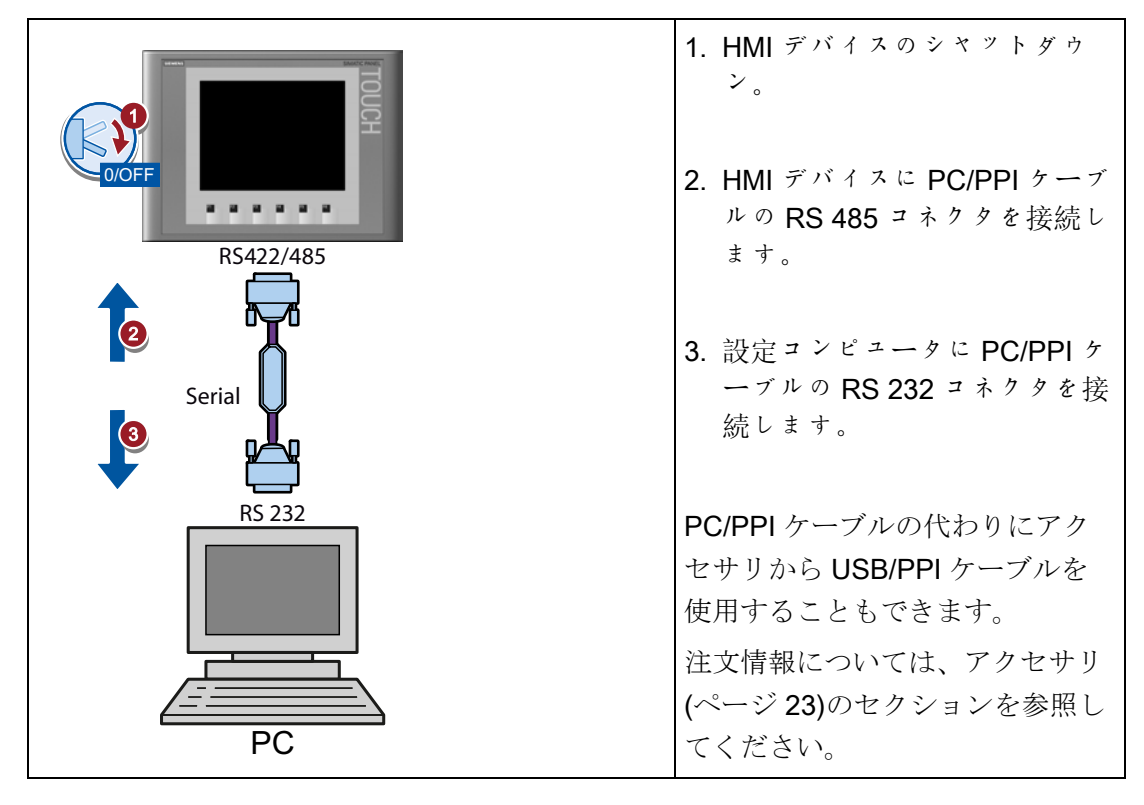

3.3 HMI デバイスの接続

#### PC/PPI ケーブルの設定

設定コンピュータと HMI デバイスの相互接続に PC/PPI ケーブルを使用している場合、 PC/PPI ケーブルの DIP スイッチで転送速度を設定します。

## 注記

オペレーティングシステムの更新時に接続が切断された場合は、低ビットレートを設定 してください。高めのビットレートで使用する場合、PC/PPI ケーブルのバージョン 3 以降を使用してください。 バージョンコードはケーブルに印字されています(たとえ ば、「E Stand 3」はリリース 3 に相当します)。

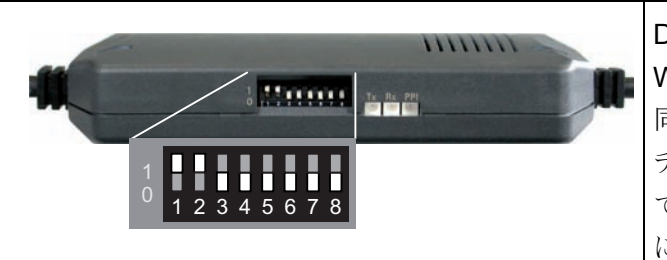

DIP スイッチ 1~3 を WinCC flexible または WinCC と 同じ値に設定します。 DIP スイッ チ 4~8 は"0"にセットします。 図 では、ビットレートは 115.2 kbps に設定されています。

次のビットレートを設定することができます。

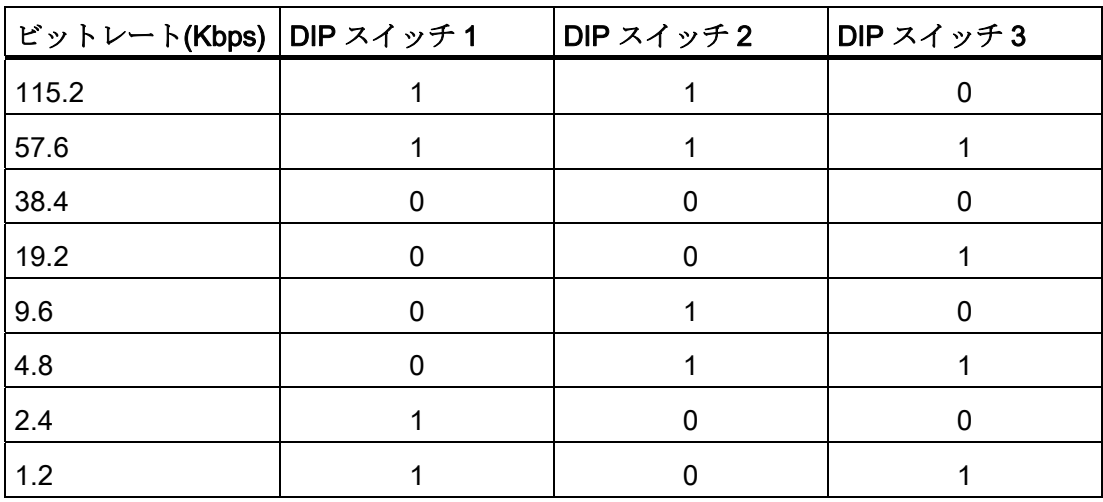

3.3 HMI デバイスの接続

#### Basic Panel PN への設定コンピュータの接続

## 注意

Ethernet を介した通信に関するデータネットワークのセキュリティ

PROFINET を通した Ethernet ベースの通信では、エンドユーザー自身が自分のデータ ネットワークのセキュリティに責任があります。データネットワークの適正な機能 は、あらゆる状況で保証できるものではありません。例えば、標的として攻撃を受け ると、デバイスに過負荷が発生することがあります。

#### 通知

#### 180°出力が必要な RJ45 プラグコネクタ

Basic Panels PNとHMIデバイスとの接続には、RJ45 プラグコネクタ "IE FC RJ45 Plug 2 x 2"が必要です。 注文情報については、[アクセサリ](#page-22-0) (ページ [23\)](#page-22-0)の セクションを参照してください。

標準の CAT-5 Ethernet ケーブルを使用して設定コンピュータを接続します。

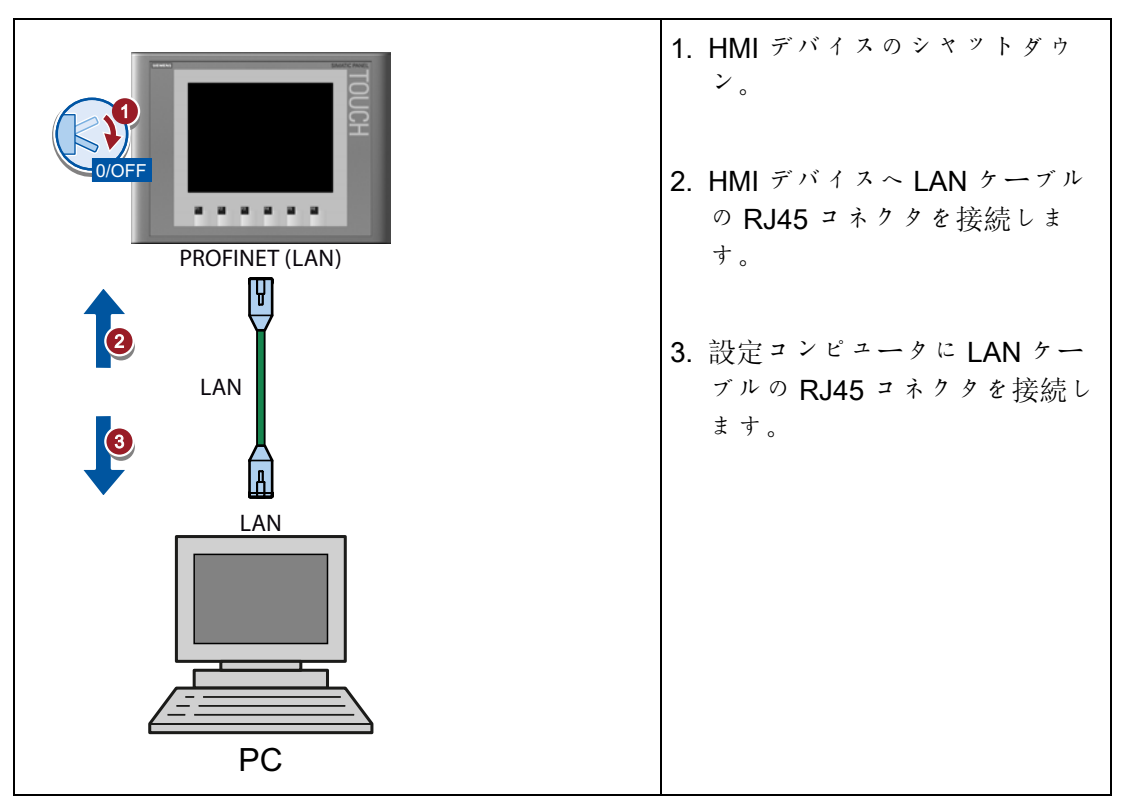

## 下記も参照

[データ送信オプション](#page-98-0) (ページ [99](#page-98-0))

3.3 HMI デバイスの接続

## <span id="page-47-0"></span>3.3.6 PLC の接続

HMI デバイスがオペレーティングシステムと実行可能なプロジェクトを含む場合、HMI デバイスを PLC に接続します。

#### 注記

PLC をパネルに接続する際には以下に注意してください:

- データラインを等電位結合導体と平行になるように設置してください
- データラインのシールドを接地してください

## Basic Panel DP への PLC の接続

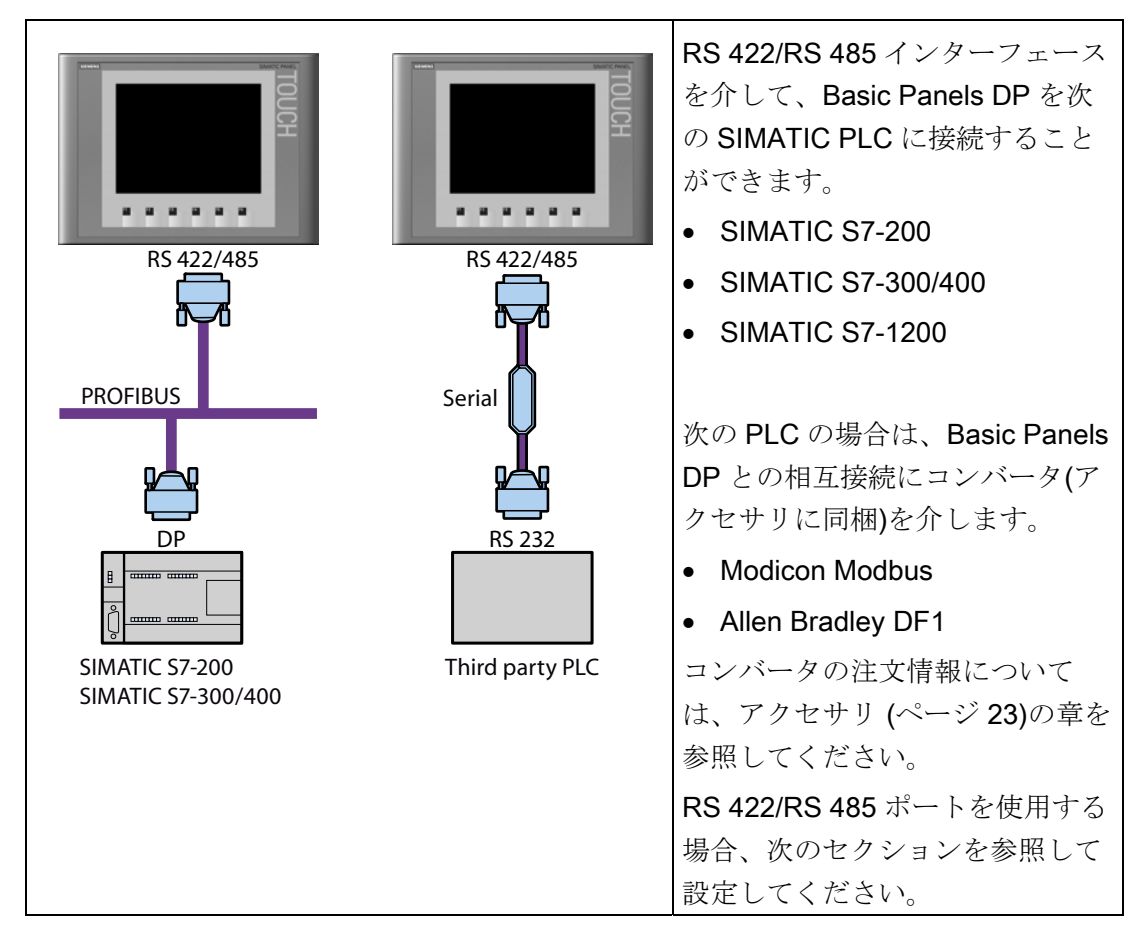

3.3 HMI デバイスの接続

#### RS422/RS485 ポートの設定

RS 422/RS 485 インターフェースの設定用 DIP スイッチは HMI デバイス背面にありま す。

出荷時の DIP スイッチの設定は、SIMATIC PLC との通信用に RS485 を使用するよう になっています。

#### 注記

HMI デバイス背面にある、DIP スイッチ設定図を参照してください。

以下の表に DIP スイッチ設定を示します。 RTS 信号により、送受信の方向を内部で切 り替わります。

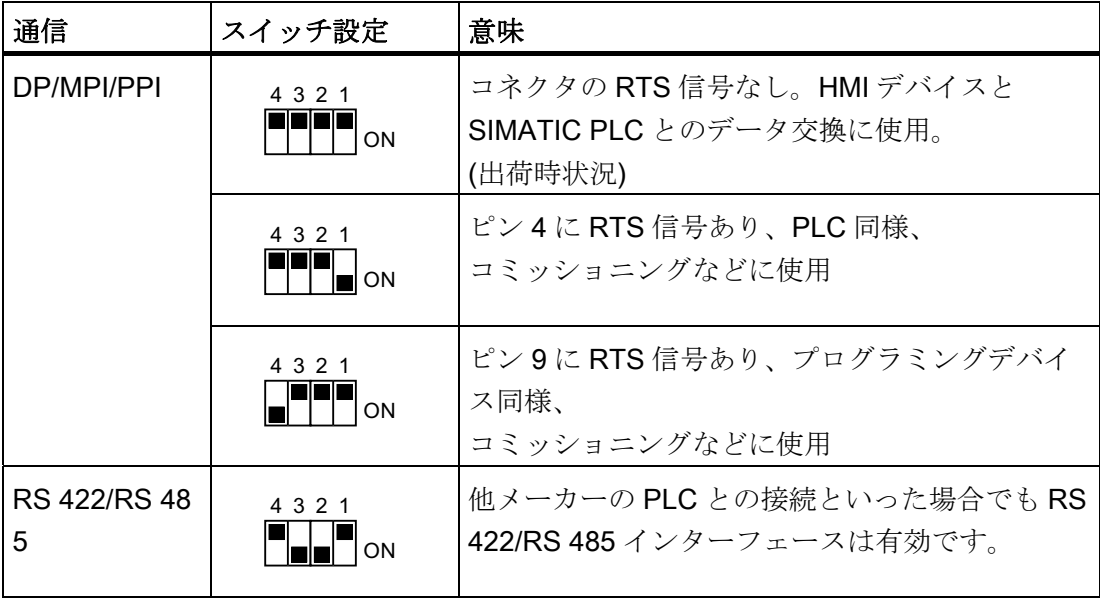

3.3 HMI デバイスの接続

## Basic Panel PN への PLC の接続

## 注意

Ethernet を介した通信に関するデータネットワークのセキュリティ

PROFINET を通した Ethernet ベースの通信では、エンドユーザー自身が自分のデータ ネットワークのセキュリティに責任があります。データネットワークの適正な機能 は、あらゆる状況で保証できるものではありません。例えば、標的として攻撃を受け ると、デバイスに過負荷が発生することがあります。

#### 通知

#### 180°出力が必要な RJ45 プラグコネクタ

Basic Panels PNとHMIデバイスとの接続には、RJ45 プラグコネクタ "IE FC RJ45 Plug 2 x 2"が必要です。 注文情報については、[アクセサリ](#page-22-0) (ページ [23\)](#page-22-0)の セクションを参照してください。

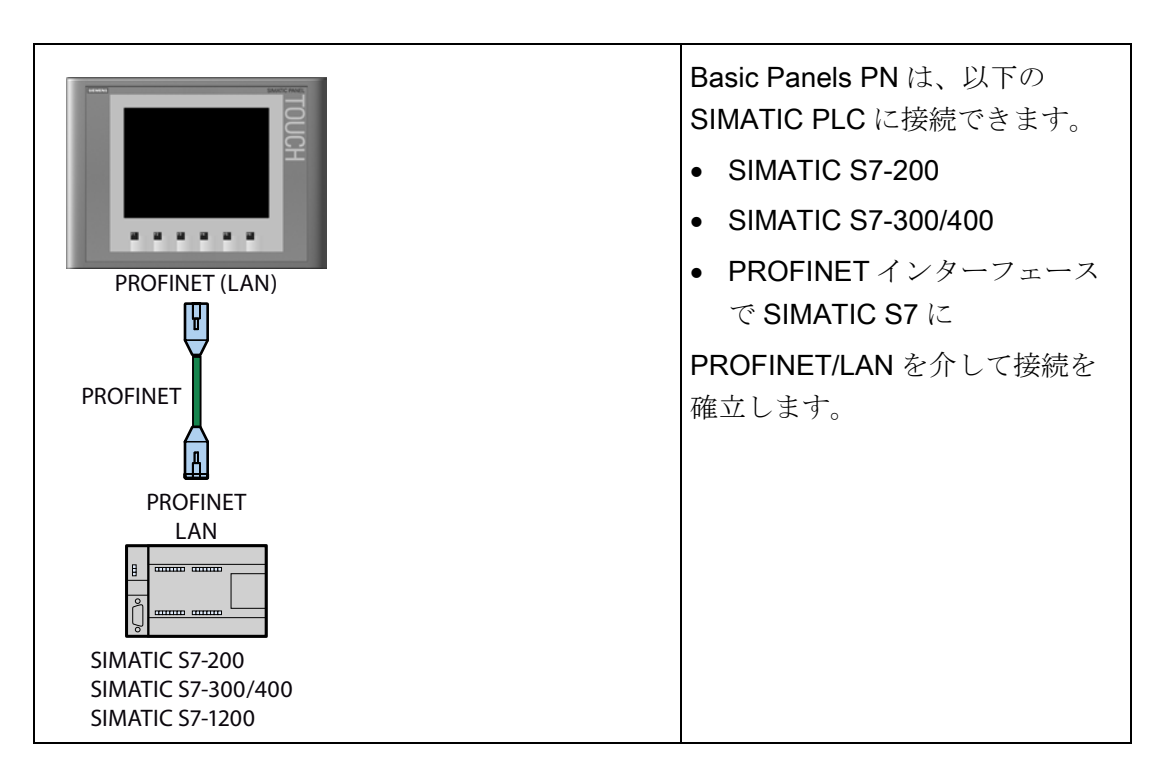

## 下記も参照

[等電位ボンディング回路の接続](#page-40-0) (ページ [41](#page-40-0))

3.4 HMI デバイスの電源投入と検証

# 3.4 HMI デバイスの電源投入と検証

HMI デバイスのスイッチオン

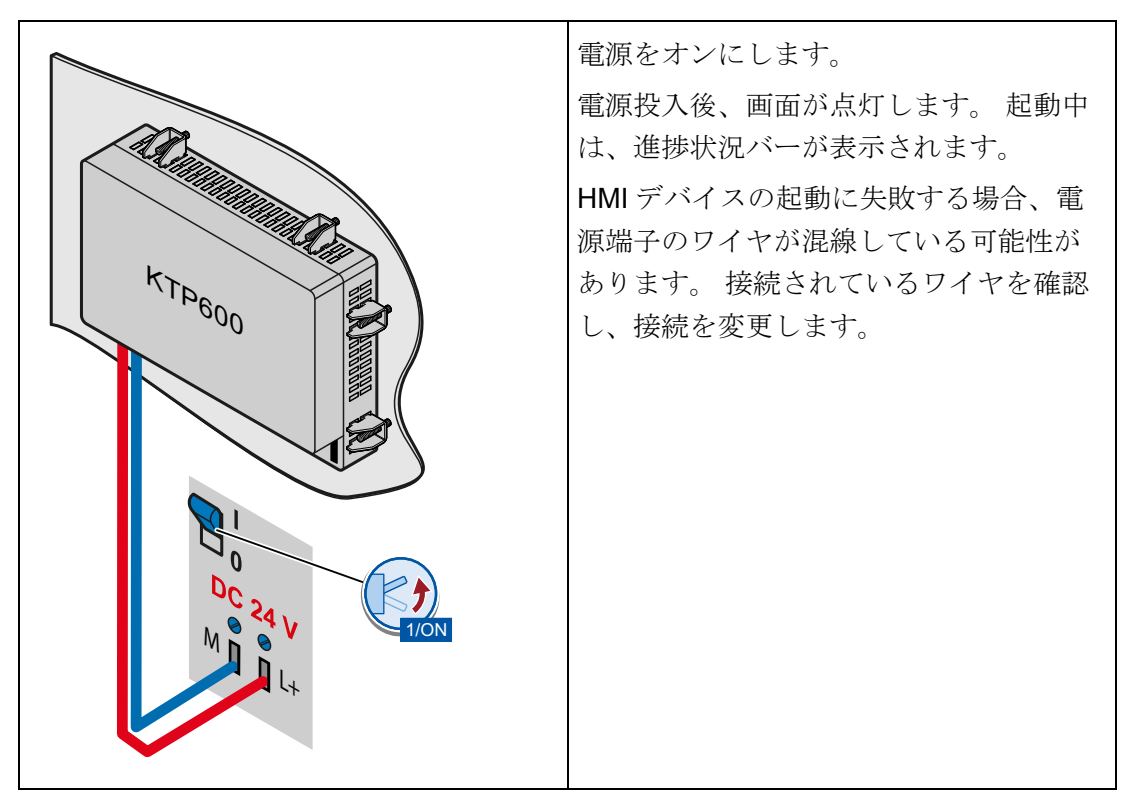

3.4 HMI デバイスの電源投入と検証

オペレーティングシステムが起動すると、ローダーが開きます。

- タッチスデバイス: タッチスクリーン上のボタンでローダーを操作します
- 主要デバイス: カーソルキーを使用してローダーメニューを操作します。 <ENTER>キーを使用して、メニューコマンドの実行またはサブメニューへの切り 換えを行います。

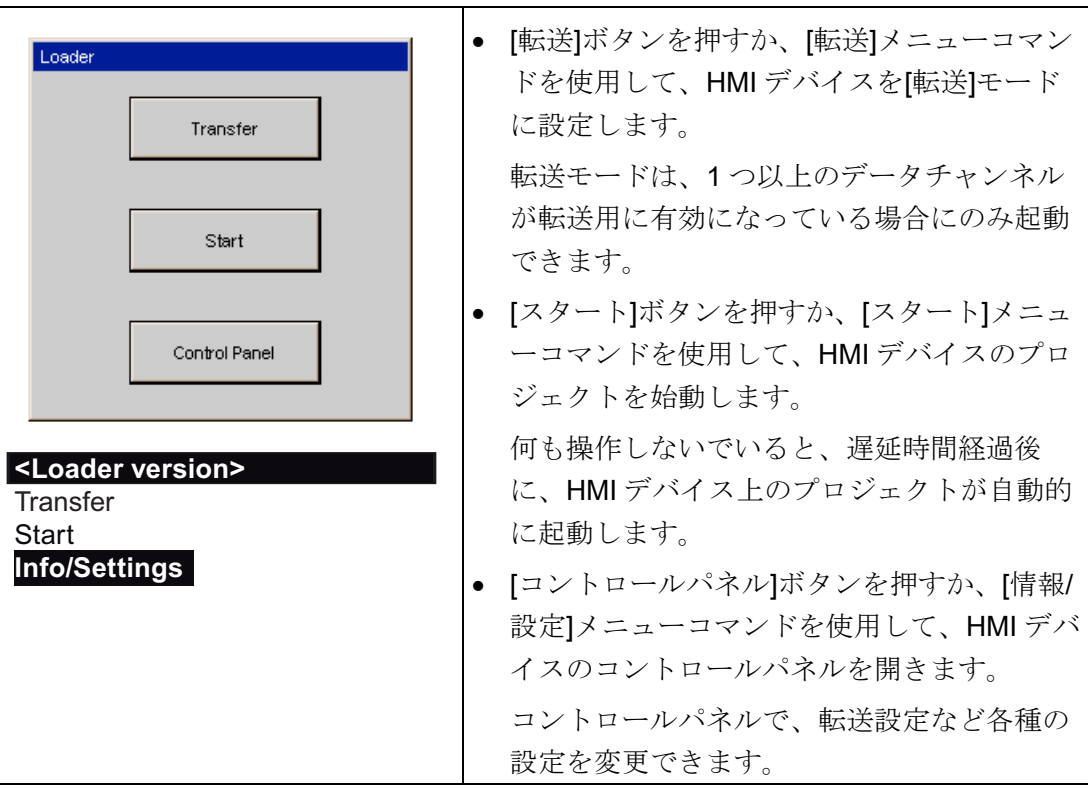

## HMI デバイスのシャットダウン。

- 1. HMI デバイスでアクティブなプロジェクトをすべて終了します。
- 2. HMI デバイスのシャットダウン。 以下のシャットダウンオプションがあります。
	- 電源をオフにします。
	- HMI デバイスから電源端子を外します。

3.5 ケーブルの固定

# <span id="page-52-0"></span>3.5 ケーブルの固定

以下の HMI デバイスでは、ストレインリリーフのために背面に固定部品が装着されて います。

- KTP1000 Basic DP
- KTP1000 Basic PN
- TP1500 Basic

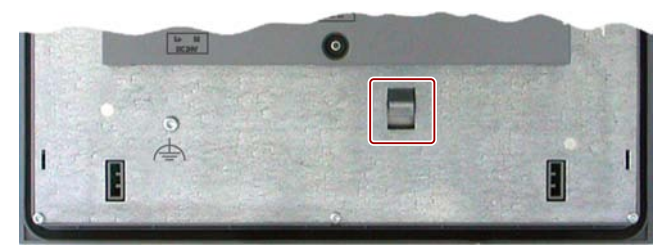

電源投入テストの後、ストレインリリーフを確実にするために、ケーブル紐を使用し て、接続されたケーブルをマークされた固定部品に固定します。

HMI デバイス KP400 Basic color PN の背面に、電源ケーブルおよび LAN ケーブルのス トレインリリーフ用の 2 本のケーブル紐のための開口部があります。

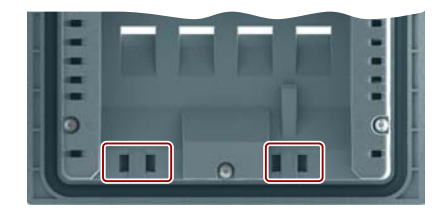

3.5 ケーブルの固定

# デバイスの操作 インタントランド インタンクストランド

# 4.1 タッチデバイスの操作

## 4.1.1 概要

ほとんどの Basic HMI デバイスにはタッチスクリーンがあります。 特定の Basic HMI デバイスにはファンクションキーがあります。 タッチスクリーンとファンクションキ ーを使用してコントロールパネルや HMI デバイス上で実行されているプロジェクトを 操作します。

## 仆危険

#### 不正な操作

プロジェクトの操作のなかには、当該のプラントに関するオペレータとしての深い知 識が必要な場合があります。

トレーニングを受講した専門職員のみがプラントを操作していることを確認してくだ さい。

## タッチスクリーンの操作

#### 注意

#### タッチスクリーンの損傷

鋭利で尖った物質がタッチスクリーン表面を損傷する場合があります。 指またはタッチペンのみを使用して、タッチスクリーンを操作してください。

## 意図しないアクションの発生

同時に数個の操作エレメントをタッチすると、意図しないアクションが発生する可能 性があります。

画面上では一度に 1 つの操作エレメントに触れるようにしてください。

操作エレメントは HMI デバイスの画面上で接触に対して過敏に反応するシンボルで す。

4.1 タッチデバイスの操作

これらは基本的にメカニカルキーと同じように操作します。 操作エレメントは指でタ ッチして操作します。

#### 注記

操作エレメントがタッチされたことを検出すると、HMI デバイスから直ちにビジュアル フィードバックが戻されます。

このビジュアルフィードバックは PLC との通信とは無関係です。 このため、このビジ ュアルフィードバック信号では、適切なアクションが実際に実行されたかどうかは示さ れません。

操作エレメントの例:

● ボタン

ボタンには、以下の状態があります。

「未接触」

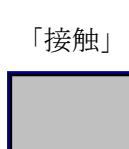

● 非表示ボタン

デフォルトでは後続する選択で非表示ボタンのフォーカスは示されません。 この場 合、光操作フィードバックはありません。

ただし、設定エンジニアは、タッチしたときにボタンの輪郭が線で表示されるよう に、非表示ボタンを設定できます。 この輪郭は、ユーザーが他の操作エレメントを 選択するまで表示され続けます。

● I/O フィールド

パスワードの入力など I/O フィールドへの接触後に画面キーボードがビジュアルフ ィードバックとして表示されます。

HMI デバイスと設定済み操作エレメントに基づいて、数値または英数字値の入力用 に異なる画面キーボードが表示されます。

入力が完了すると、画面キーボードは自動的に再び非表示になります。

#### 注記

#### すべての操作エレメントの説明

HMI デバイスのすべての操作エレメントの包括的な説明は、WinCC flexible と WinCC のオンラインヘルプの「ディスプレイと操作エレメント」セクションで示さ れます。

4.1 タッチデバイスの操作

#### ファンクションキーの操作

ファンクションキーには、グローバルファンクションまたはローカルファンクションを 割り付けることができます。

● グローバルファンクションを割り付けたファンクションキー

グローバルファンクションが割り付けられたファンクションキーは、現在表示され ている画面に関わらず、HMI デバイスまたは PLC においていつも同じアクションを トリガします。 このようなアクションの例は、画面の起動または[アラーム]ウィン ドウを閉じることです。

● ローカルファンクションを割り付けたファンクションキー

ローカルファンクションが割り付けられたファンクションキーは画面固有であり、 したがって表示中の画面でのみ有効です。

ファンクションキーに割り付けられたファンクションは、画面によって異なりま す。

ファンクションキーには、グローバルファンクションまたはローカルファンクションの どちらか 1 つの機能だけを画面内で割り付けることができます。 ローカルファンクシ ョンの割り付けはグローバルファンクションの割り付けより優先されます。

## 4.1.2 画面キーボードの一般機能

次のキーは、タッチ機能のあるすべての Basic HMI デバイスの画面キーボードで使用可 能です。

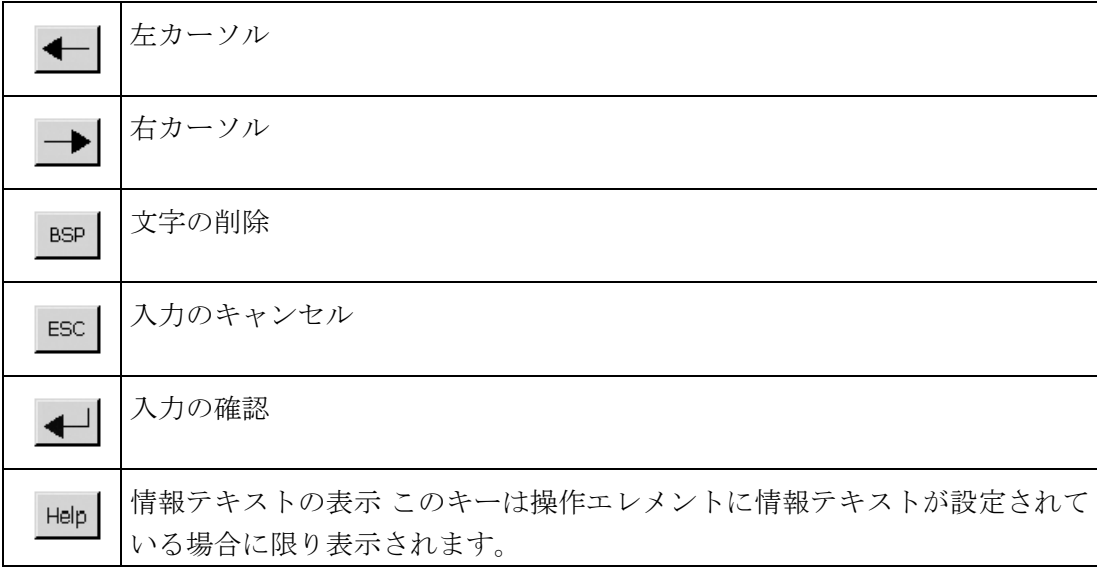

4.1 タッチデバイスの操作

## 4.1.3 KTP400 Basic上へのデータ入力

他の Basic HMI デバイスに比べて小型ディスプレイなので、KTP400 Basic では画面キ ーボードや入力コンセプトが異なります。

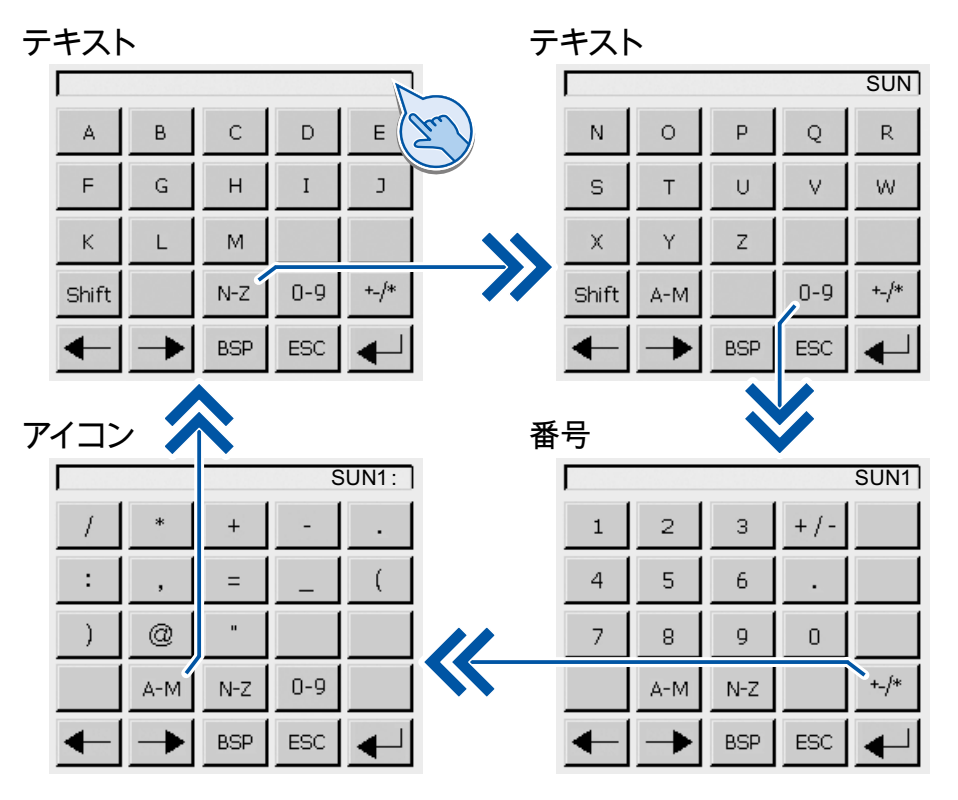

入力に必要な操作エレメントに接触すると、画面キーボードが HMI デバイスのタッチ スクリーンに表示されます。

4.1 タッチデバイスの操作

KTP400 BASIC の画面キーボードは 4 つのビューで表示されます。 画面キーボードの 第 4 行のボタンを使用して入力すると、ビューの切り替えが可能ます。

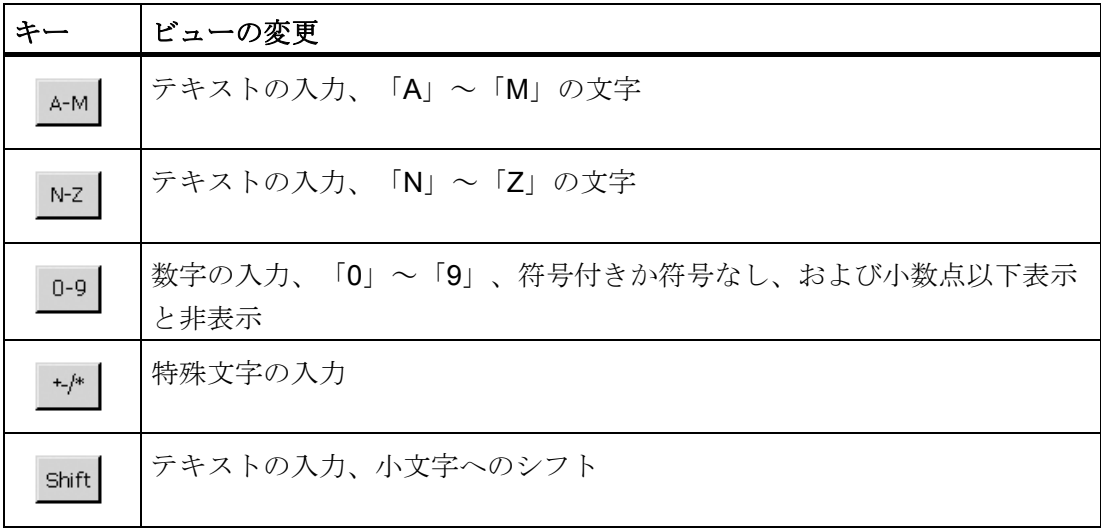

## 注記

## ジョブメールボックスへの影響なし

画面キーボードが開いている間、PLC ジョブ 51「選択画面」には影響しません。

## キー割り付け

英数字画面キーボードレイアウトは 1 言語対応です。

プロジェクト内の言語変更は英数字画面キーボードのレイアウトに影響しません。

4.1 タッチデバイスの操作

## 英数字値の入力

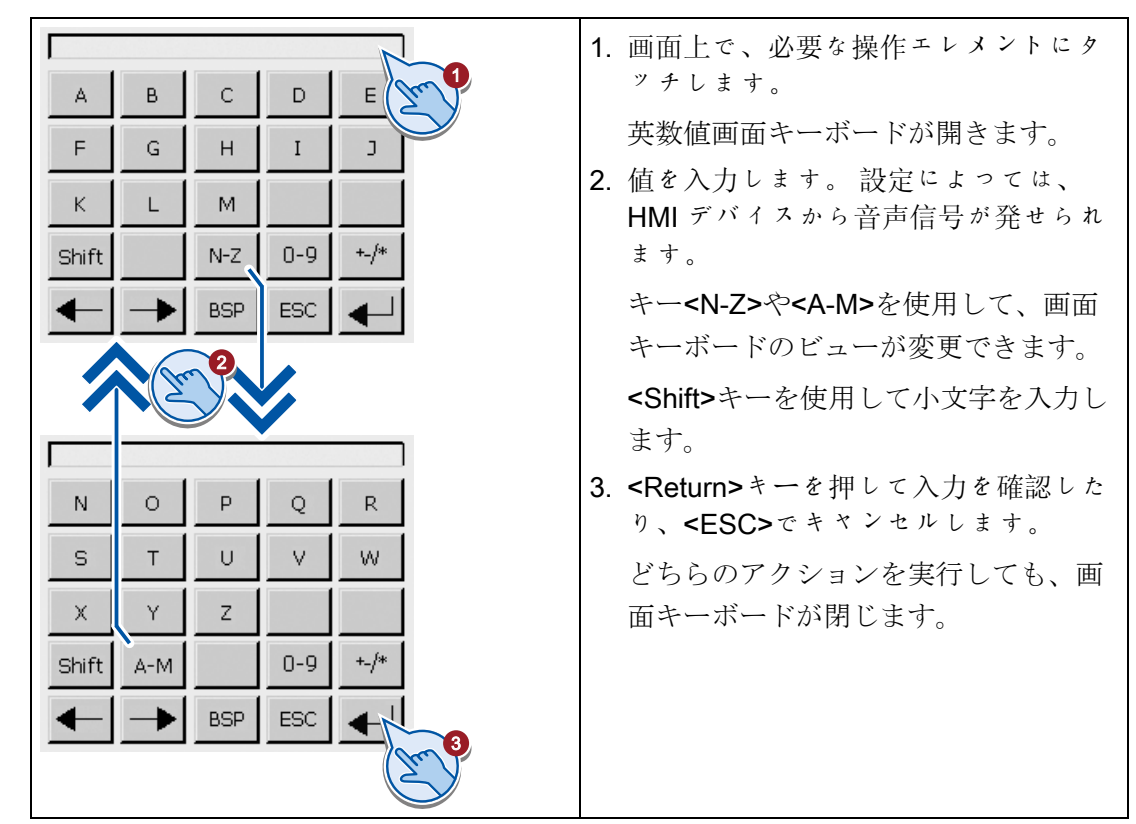

## 数値の入力

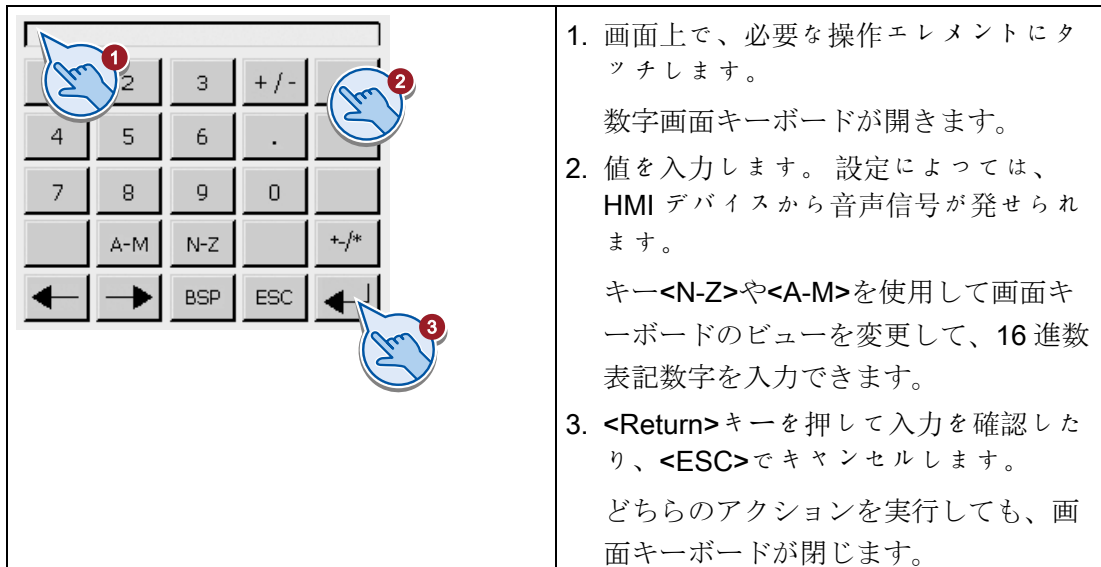

4.1 タッチデバイスの操作

#### 数値の限界の確認

タグには、限界値を割り当てることができます。 この限界値を外れて入力すると拒否 されます。 アラームビューを設定すると、システムイベントがトリガされ、元の値が 再び表示されます。

## 数値の小数点以下桁数

設定エンジニアは、数字テキストボックスの小数点以下の桁数を指定できます。 この タイプの I/O フィールドに値を入力すると、小数点以下の桁数が確認されます。

- 限界値を越える少数点以下の桁は、無視されます。
- 小数点以下が入力されない場合、「0」で埋められます。

## 4.1.4 KTP600 Basic、KTP1000 Basic、TP1500 Basicでのデータ入力

#### 英数字画面キーボード

入力に必要な操作エレメントに接触すると、画面キーボードが HMI デバイスのタッチ スクリーンに表示されます。

テキスト すいかん うちのう 番号

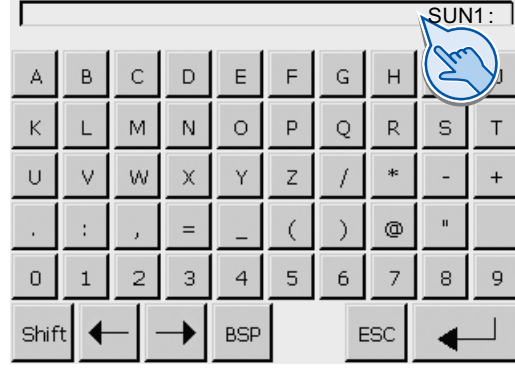

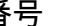

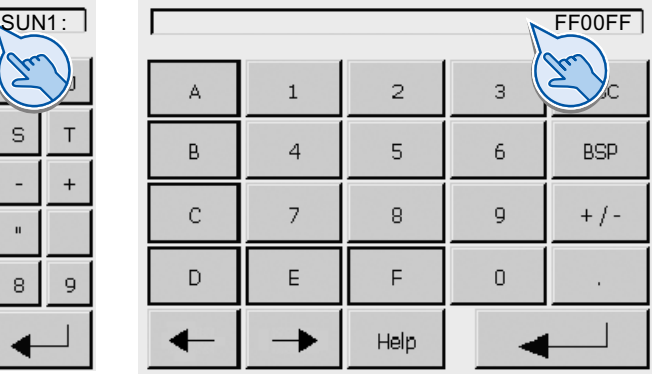

## 注記

#### ジョブメールボックスへの影響なし

画面キーボードが開いている間、PLC ジョブ 51「選択画面」には影響しません。

#### キー割り付け

英数字画面キーボードレイアウトは 1 言語対応です。 プロジェクト内の言語変更は英数字画面キーボードのレイアウトに影響しません。

4.1 タッチデバイスの操作

## 英数字値の入力

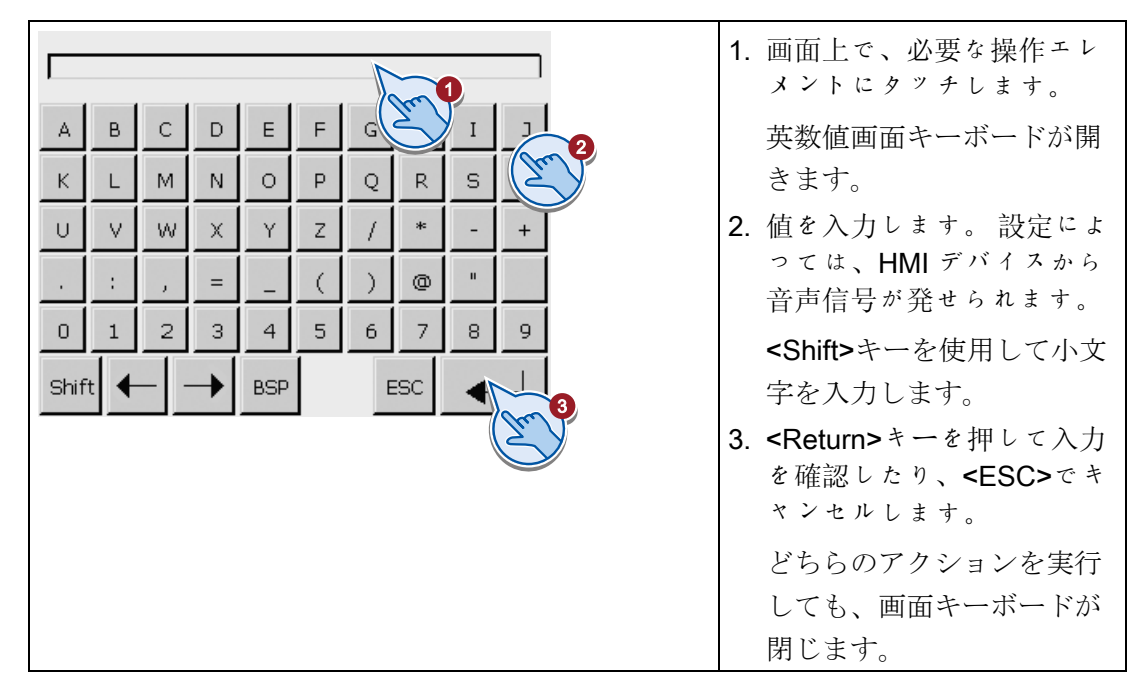

## 数値の入力

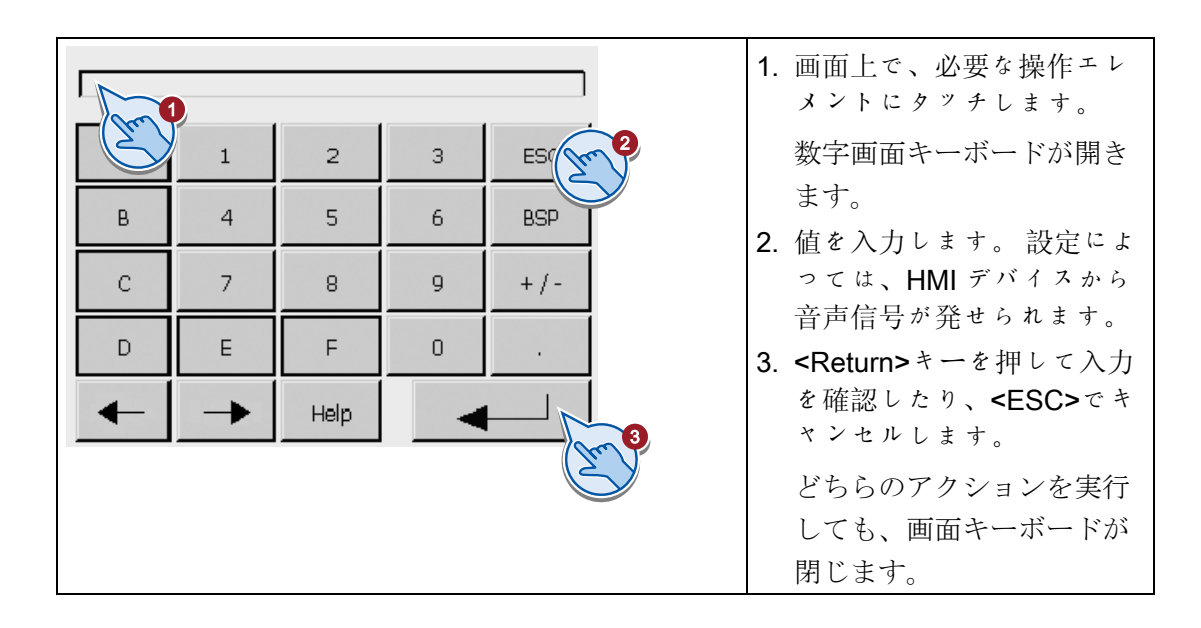

## 数値の限界の確認

タグには、限界値を割り当てることができます。この限界値を外れて入力すると拒否さ れます。アラームビューを設定すると、システムイベントがトリガされ、元の値が再び 表示されます。

## 4.2 KP300 Basic の操作

## 数値の小数点以下桁数

設定エンジニアは、数字テキストボックスの小数点以下の桁数を指定できます。このタ イプの I/O フィールドに値を入力すると、小数点以下の桁数が確認されます。

- 限界値を越える少数点以下の桁は、無視されます。
- 小数点以下が入力されない場合、「0」で埋められます。

# 4.2 KP300 Basic の操作

## 4.2.1 概要

KP300 Basic には、システムキーが付属しています。 システムキーは以下のとおりで す。

- コントロールキー
- 英数キーが組み込まれているファンクションキー

## コントロールキー

以下の表は HMI デバイスのコントロールキーの機能と効果を示します:

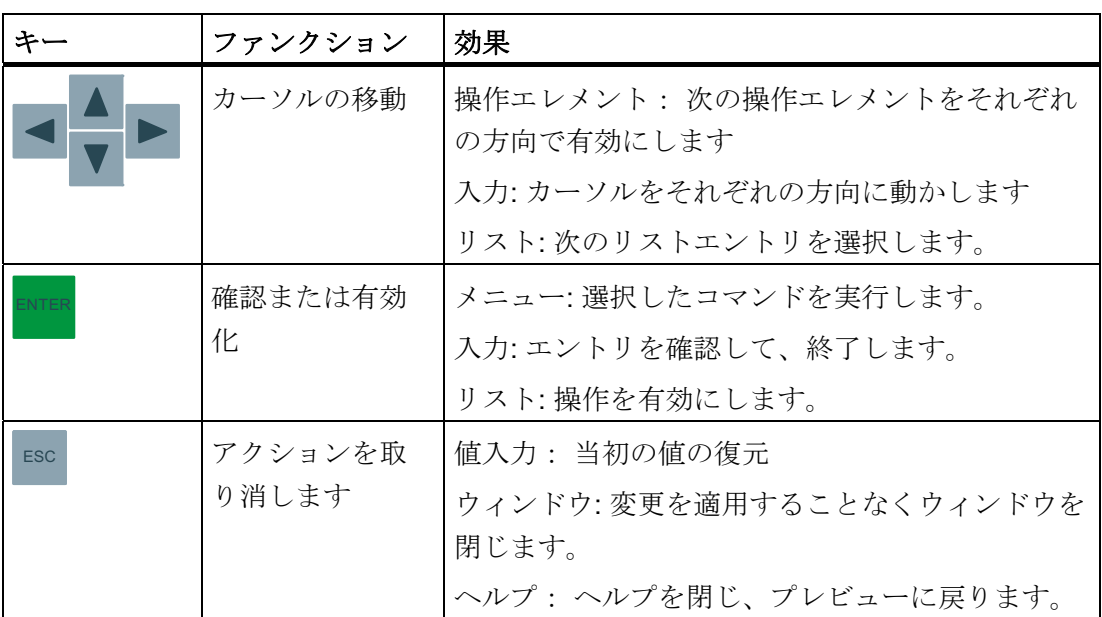

4.2 KP300 Basic の操作

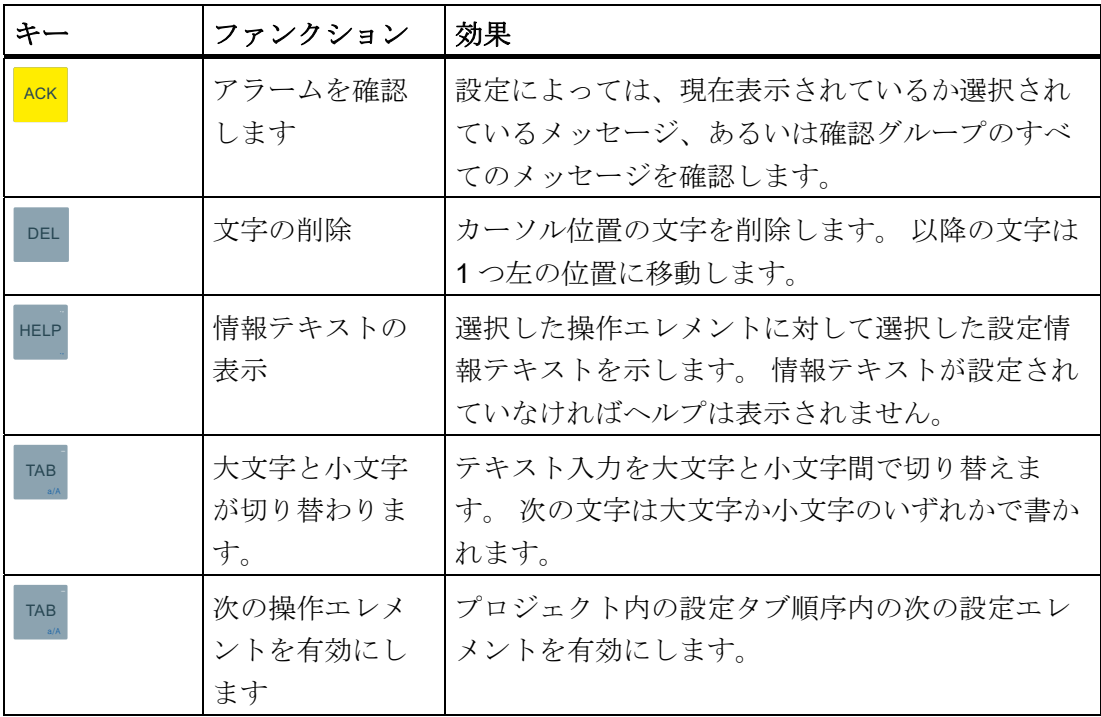

#### ファンクションキーの操作

ファンクションキーには、グローバルファンクションまたはローカルファンクションを 割り付けることができます。

● グローバルファンクションを割り付けたファンクションキー

グローバルファンクションが割り付けられたファンクションキーは、現在表示され ている画面に関わらず、HMI デバイスまたは PLC においていつも同じアクションを トリガします。 このようなアクションの例は、画面の起動または[アラーム]ウィン ドウを閉じることです。

● ローカルファンクションを割り付けたファンクションキー

ローカルファンクションが割り付けられたファンクションキーは画面固有であり、 したがって表示中の画面でのみ有効です。

ファンクションキーに割り付けられたファンクションは、画面によって異なりま す。

4.2 KP300 Basic の操作

ファンクションキーには、グローバルファンクションまたはローカルファンクションの どちらか 1 つの機能だけを画面内で割り付けることができます。ローカルファンクショ ンの割り付けはグローバルファンクションの割り付けより優先されます。

#### 通知

キーボード入力中は、ファンクションキーが無効になっています。 キーボードを使って値を入力する際は、ファンクションキーの割り当てが無効になり ます。

設定の際は、この情報を考慮してください。

以下のサブセクションで説明されているように、データ入力では組み込まれている英数 キーを使用してください。

## 4.2.2 KP300 Basic上へのデータ入力

## はじめに

KP300 Basic のファンクションキーは携帯電話のキーパッドと同じ配列です。 アルフ ァベットの複数の文字と記号が各ファンクションキーに割り当てられており、それぞれ には数字が割り当てられます。 値を入力する際にディスプレイ上のメニューで利用可 能なものが表示されます。 メニューで選択すると、ファンクションキーが押されるた びに右側に 1 つ移動します。 最後まで行くと、選択によって再度始めに戻ります。

数字と英数字の割り当ては、値の入力に対して常に以下の順番になります:

- 1. 文字、例えば JKL
- 2. 数字、例えば 5
- 3. 特殊文字とウムラウト記号(オプション)

4.2 KP300 Basic の操作

以下の数字は、例として、"F5"ファンクションキーを使用した割り当てを示します。

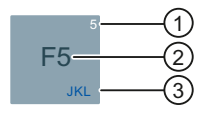

- ① 数字割り当て;数値を入力すると自動的に有効になります
- ② ファンクションキー割り当て;デフォルトでは有効です コントロールパネルで編集モードに変更するか、<ENTER>を押すと、機能割り当てが無効に なります。 その代わりに、数字および/または英数字の割り当てが有効になります。 ファンク ションキーが無効になっていることを示すメッセージが同時に現れます。
- ③ 文字割り当て;英数値を入力すると自動的に有効になります 同様に数字の割り当ても利用可 能です。 16 進法の値を入力する場合、「A」から「F」までの英数字の割り当てと数字の割り当てが有 効になります。

KP300 Basic では、メニューで移動するか、現在のプロジェクトを操作します。

## メニューの操作

以下のように実行します。

- 1. カーソルキーを使用して KP300 Basic のメニュー内で移動します。 選択によって、当該のメニュー項目に移ります。
- 2. <ENTER>を押してメニューコマンドを実行します。

次のメニューレベルが表示されます。

- 3. メニューレベルにテキストボックスがある場合、ファンクションキーを使用して適 切な値を入力します。
- 4. メニューレベルにリストがある場合:
	- <ENTER>を押して、リストの操作を有効にします。
	- カーソルキーを使用して、リスト項目間を移動します。
	- <ENTER>を押してリスト項目を実行します。
- 5. メニューに値を入力するには:
	- <ENTER>を押して、値を適用します。
	- <ESC>を押して、値を取り消すか、上位のメニューに戻ります。

4.2 KP300 Basic の操作

#### プロジェクトの操作

以下のように実行します。

1. 操作エレメント間で移動するには:

– <TAB>を押して、設定したタブの順番内で移動します。

– カーソルキーを使用して、操作エレメント間で自由に移動します。 操作エレメントが選択されます。

- 2. <ENTER>を押して、選択した操作エレメントの操作を有効にします。
	- 操作エレメントによっては、値を入力するか、利用可能なリスト項目から選択し ます。
- 3. 操作エレメントの操作を閉じるには:
	- <ENTER>を押して、変更内容を適用します。
	- <ENTER>を押して、変更内容を破棄します。

### 数字と文字の入力

ファンクションキーを使用して、数字と文字を入力します。

以下のように実行します。

- 1. 操作エレメントの操作を有効にします。
- 2. 画面上で現したい文字が現れるまで各キーを繰返し押します。

文字や数字に対するファンクションキーの割り当ては操作エレメントの様式に基づ いて制限できます。

入力したい文字が、異なるボタンを押してから約 1 秒間で、あるいは直ちに適用さ れます。

- 3. ある文字列内で移動するには、カーソルキーを使用します。
- 4. <ENTER>を押して、入力を適用します。

#### 数値の限界の確認

タグには、限界値を割り当てることができます。 この限界値を外れて入力すると拒否 されます。 アラームビューを設定すると、システムアラームがトリガされ、元の値が 再び表示されます。

4.3 KP400 Basic の操作

## 数値の小数点以下桁数

設定エンジニアは、数字テキストボックスの小数点以下の桁数を指定できます。このタ イプの I/O フィールドに値を入力すると、小数点以下の桁数が確認されます。

- 限界値を越える少数点以下の桁は、無視されます。
- 小数点以下が入力されない場合、「0」で埋められます。

# 4.3 KP400 Basic の操作

#### 4.3.1 概要

## キーの英数字の割り当て

次の表は、データ入力キーの英数字の割り当てを示しています。

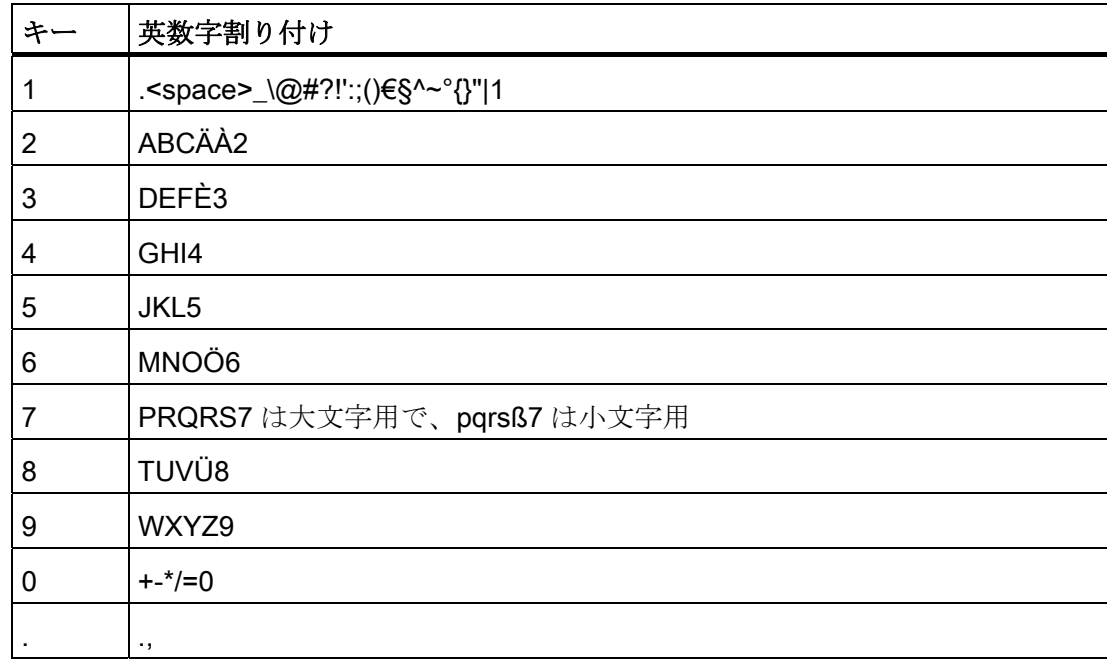

#### 一般機能

キーまたはキーボードショートカットを使用して、機能を起動します。 キーボードシ ョートカットの場合は、最初のキーを押し続けます。 次に 2 番目のキーを押します。

4.3 KP400 Basic の操作

次の表は、コントロールパネルとプロジェクトの両方で使用できる機能を示していま す:

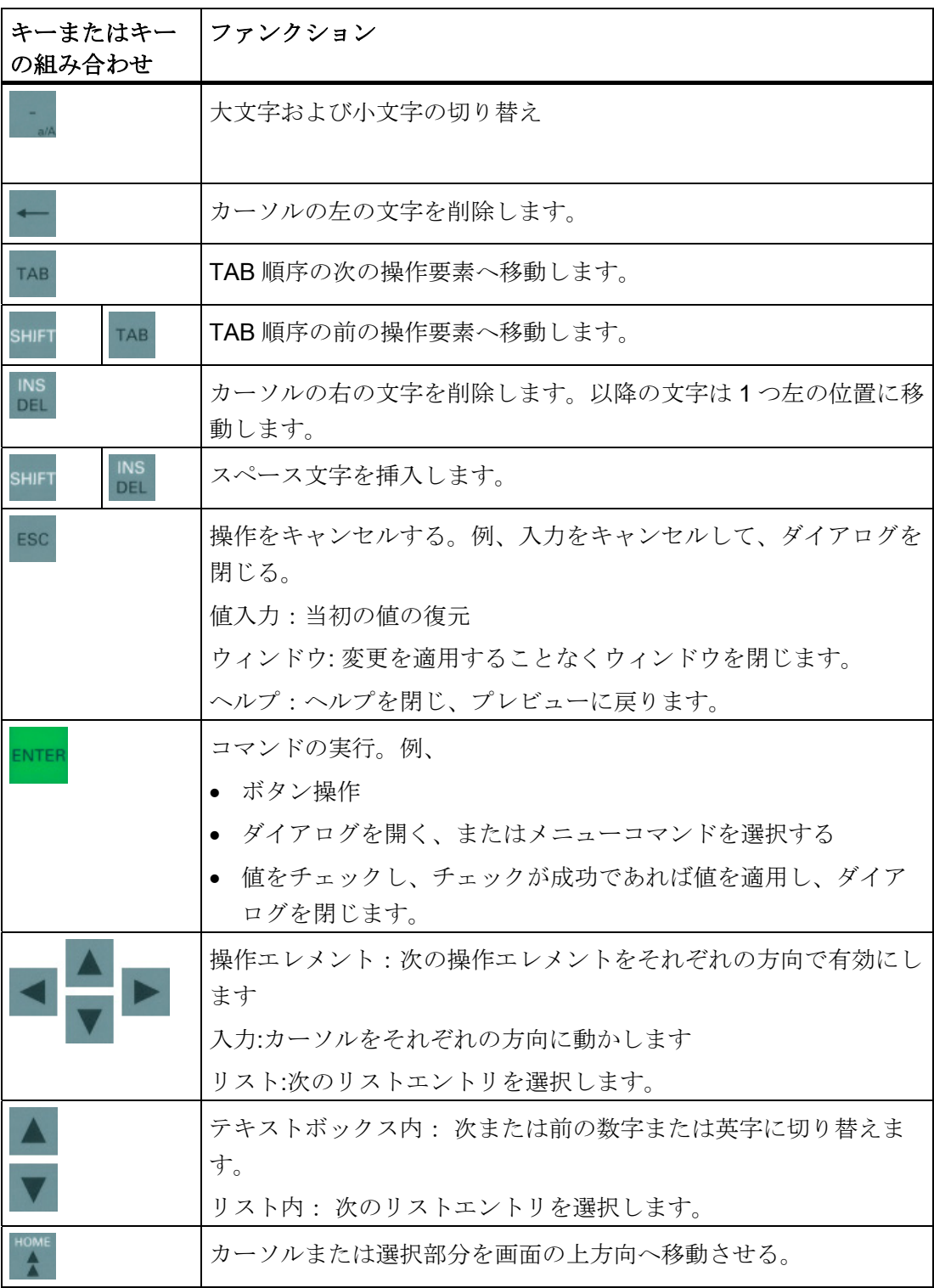

4.3 KP400 Basic の操作

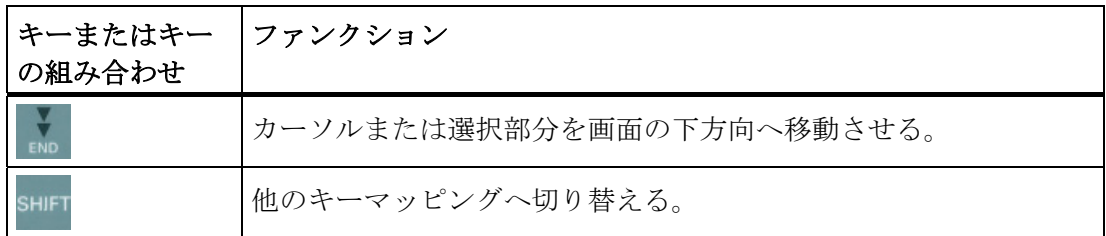

## コントロールパネルおよびダイアログの操作

次の表は、コントロールパネルおよび関連するダイアログを操作する場合の、追加キー 機能を示しています。

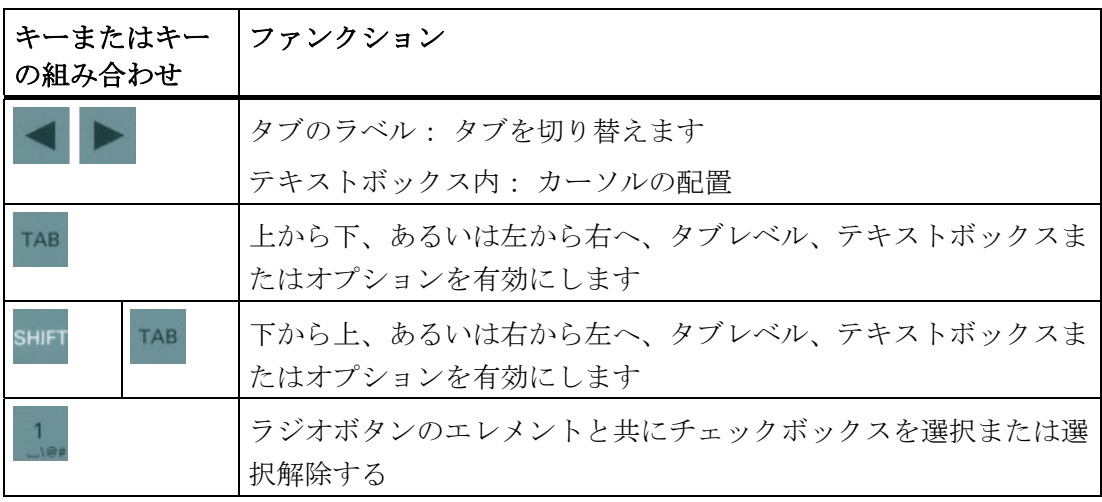

## プロジェクトの操作

次の表は、実行中のプロジェクトを操作する場合の、追加のキー機能を示しています:

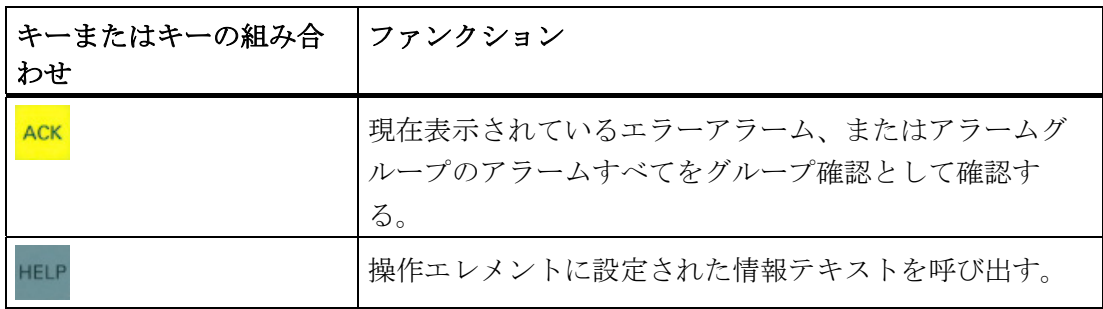

4.3 KP400 Basic の操作

#### ファンクションキーの操作

ファンクションキーには、グローバルファンクションまたはローカルファンクションを 割り付けることができます。

● グローバルファンクションを割り付けたファンクションキー

グローバルファンクションが割り付けられたファンクションキーは、現在表示され ている画面に関わらず、HMI デバイスまたは PLC においていつも同じアクションを トリガします。 このようなアクションの例は、画面の起動または[アラーム]ウィン ドウを閉じることです。

● ローカルファンクションを割り付けたファンクションキー

ローカルファンクションが割り付けられたファンクションキーは画面固有であり、 したがって表示中の画面でのみ有効です。

ファンクションキーに割り付けられたファンクションは、画面によって異なりま す。

ファンクションキーには、グローバルファンクションまたはローカルファンクションの どちらか 1 つの機能だけを画面内で割り付けることができます。ローカルファンクショ ンの割り付けはグローバルファンクションの割り付けより優先されます。

## 4.3.2 KTP400 Basicへのデータ入力

HMI デバイスでのデータ入力は、携帯電話でのキー操作に似ています。 それぞれのキ ーには、複数の機能があります。 データ入力キーを十分長く押すと、自動的に数字が 入力されます。

次の図は、英数値の入力の例です。

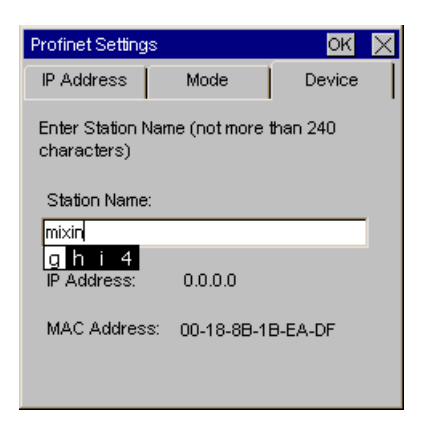

4.3 KP400 Basic の操作

## 必要条件

カーソルが、テキストボックスの中になければなりません。

#### 手順

以下のように実行します。

- 1. 入力したい文字がプレビューで選択されるまで、各キーを繰り返し押します。 状況によって、キーには文字か数字かどちらかが割り当てられます。 入力したい文字が、異なるボタンを押してから約 1 秒間で、あるいは直ちに適用さ れます。
- 2. 大文字および小文字を切り替えるには、<a/A>を押します。

以後の文字はすべて大文字か小文字のいずれかで書き込まれます。

- 3. ある文字列内で移動するには、カーソルキーを使用します。
- 4. コントロールパネルで値を入力する場合、<ENTER>または<TAB>で適用できま す:
	- <ENTER>: ダイアログを閉じます。
	- <TAB>: ダイアログ内の次の操作エレメントにナビゲートします。
- 5. プロジェクトで値を入力する場合、<ENTER>で適用できます。
# HMI デバイスの設定 5

# 5.1 グラフィカルなコントロールパネルによるデバイスの設定

## 5.1.1 コントロールパネルを開く

KP300 Basic mono PN を除いて、すべての Basic Panels にはグラフィカルなコントロ ールパネルがあります。

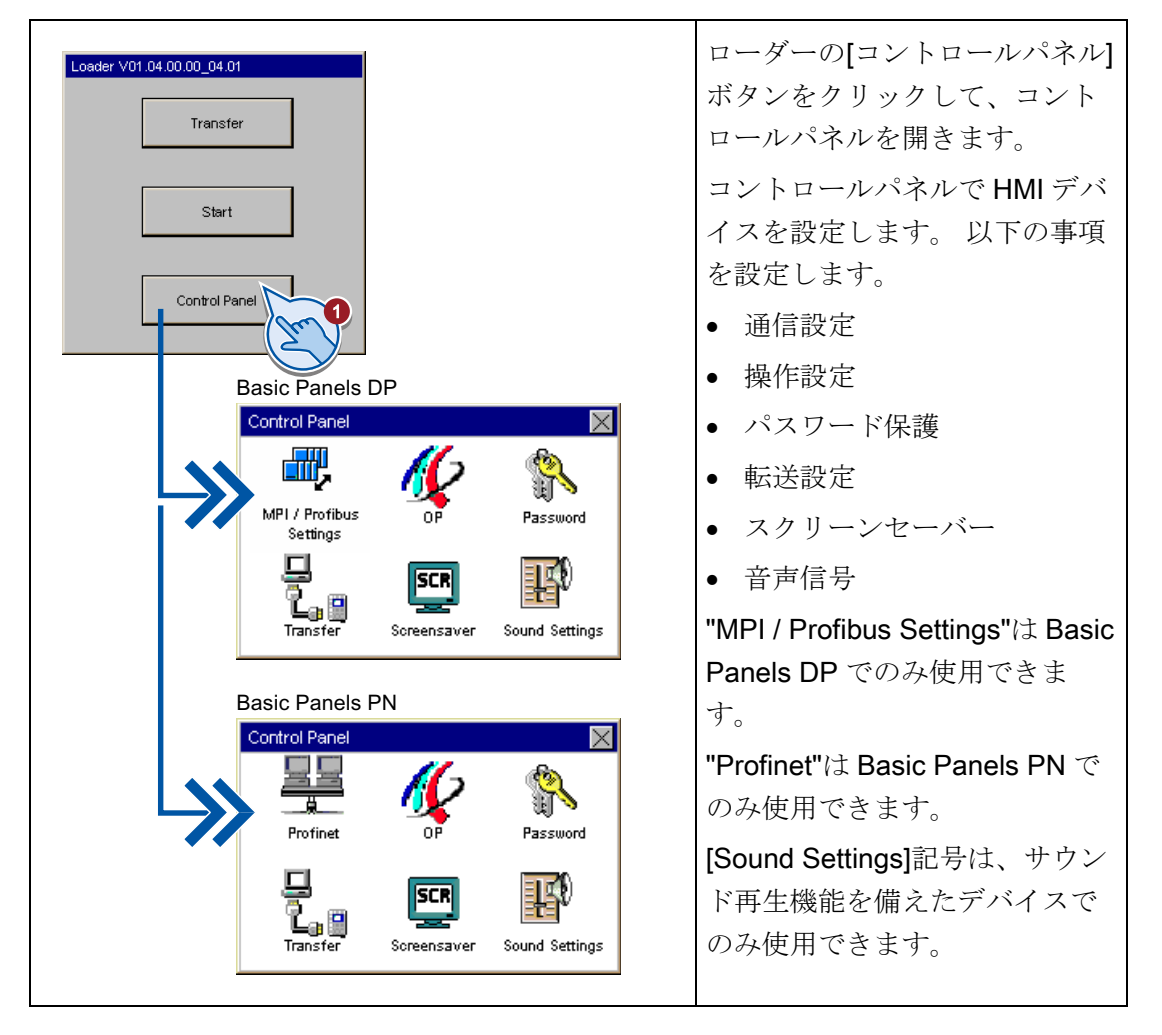

#### パスワードでコントロールパネルの保護

コントロールパネルを未承認の操作から保護できます。 パスワードを入力しないと設 定の編集はできませんが、コントロールパネルの設定を読み取れます。

これにより設定が編集できなくなるので、不注意な操作を防ぎ、プラントやマシンのセ キュリティを増加できます。

#### 通知

パスワードがコントロールパネルで使用できなくなったら、コントロールパネルの設 定変更が可能になる前にオペレーティングシステムを更新してください。 オペレーティングシステムを更新すると、HMI デバイスのすべてのデータが上書きさ れます。

## 5.1.2 概要

次の表に、HMI デバイスの設定するために、コントロールパネルで使用可能なファンク ションが記述されています。 デバイスタイプやデバイス設定によって、個々の機能が 非表示になることがあります。

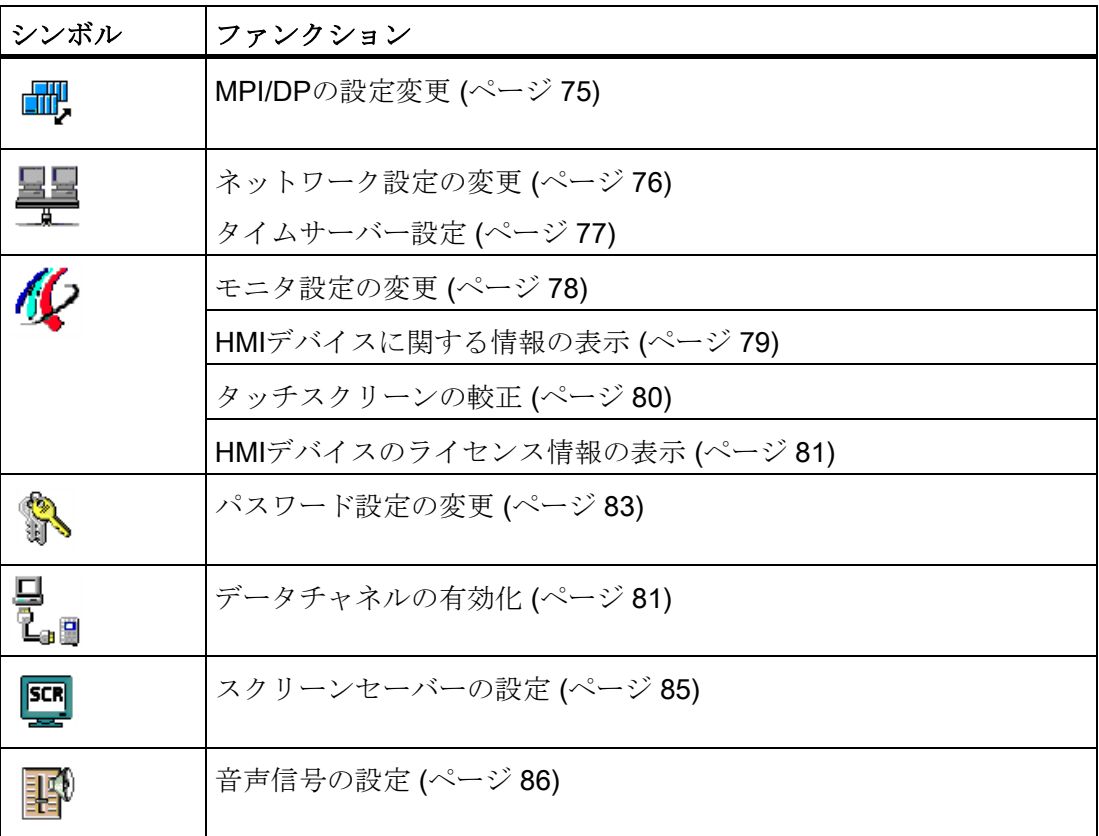

## <span id="page-74-0"></span>5.1.3 MPI/DPの設定変更

## 注記

MPI や PROFIBUS DP の通信設定は HMI デバイスプロジェクトで定義します。 次の状 況の場合のみ転送設定を編集します。

- プロジェクトの初期転送。
- プロジェクトへの変更を後で有効化します。

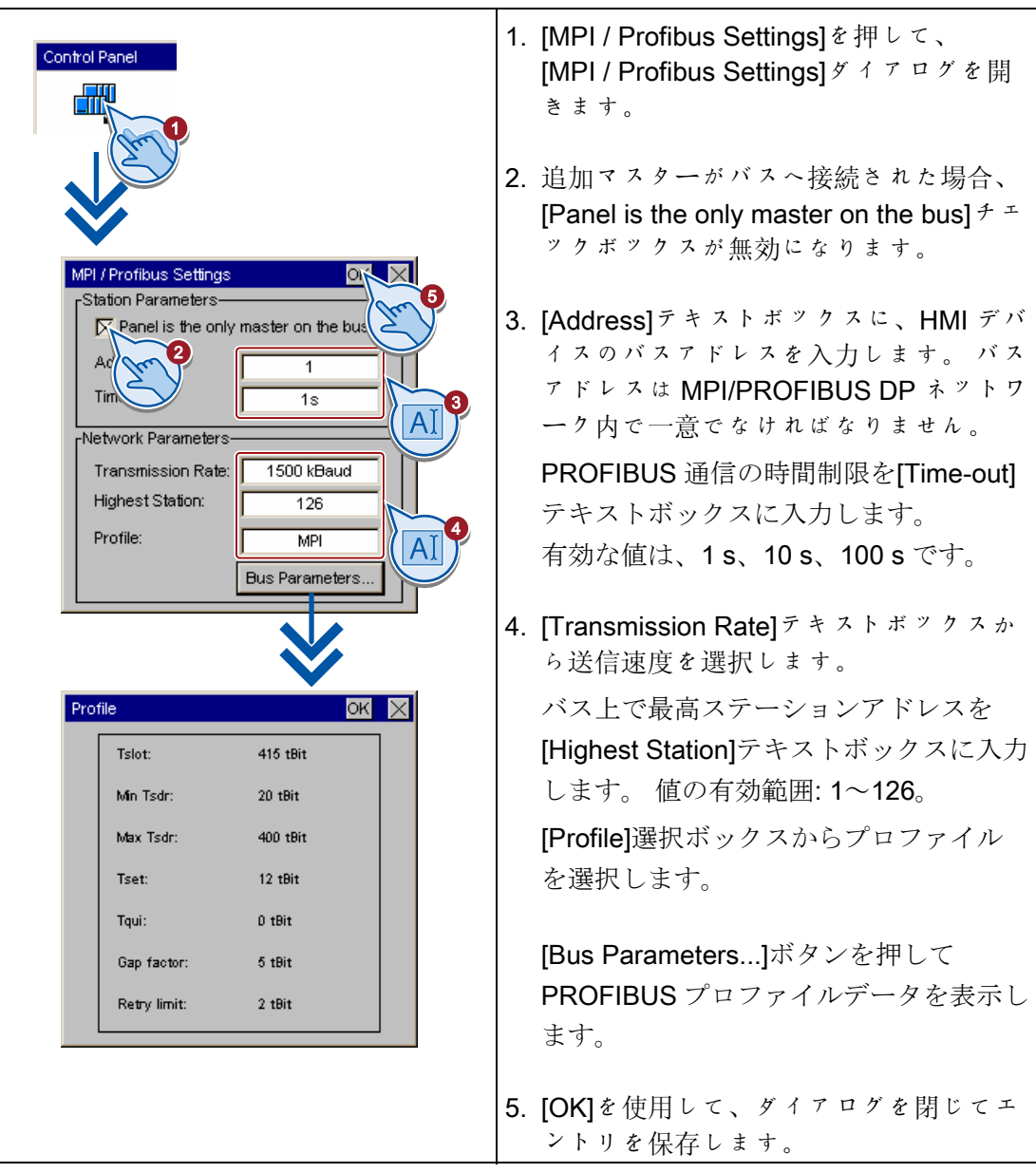

# <span id="page-75-0"></span>5.1.4 ネットワーク設定の変更

## 通知

## IP アドレス競合による通信エラー

複数デバイスでネットワーク共有時に同じ IP アドレスを使用すると通信エラーが発生 できます。

ネットワーク内で一意の IP アドレスを HMI デバイスに割り付けます。

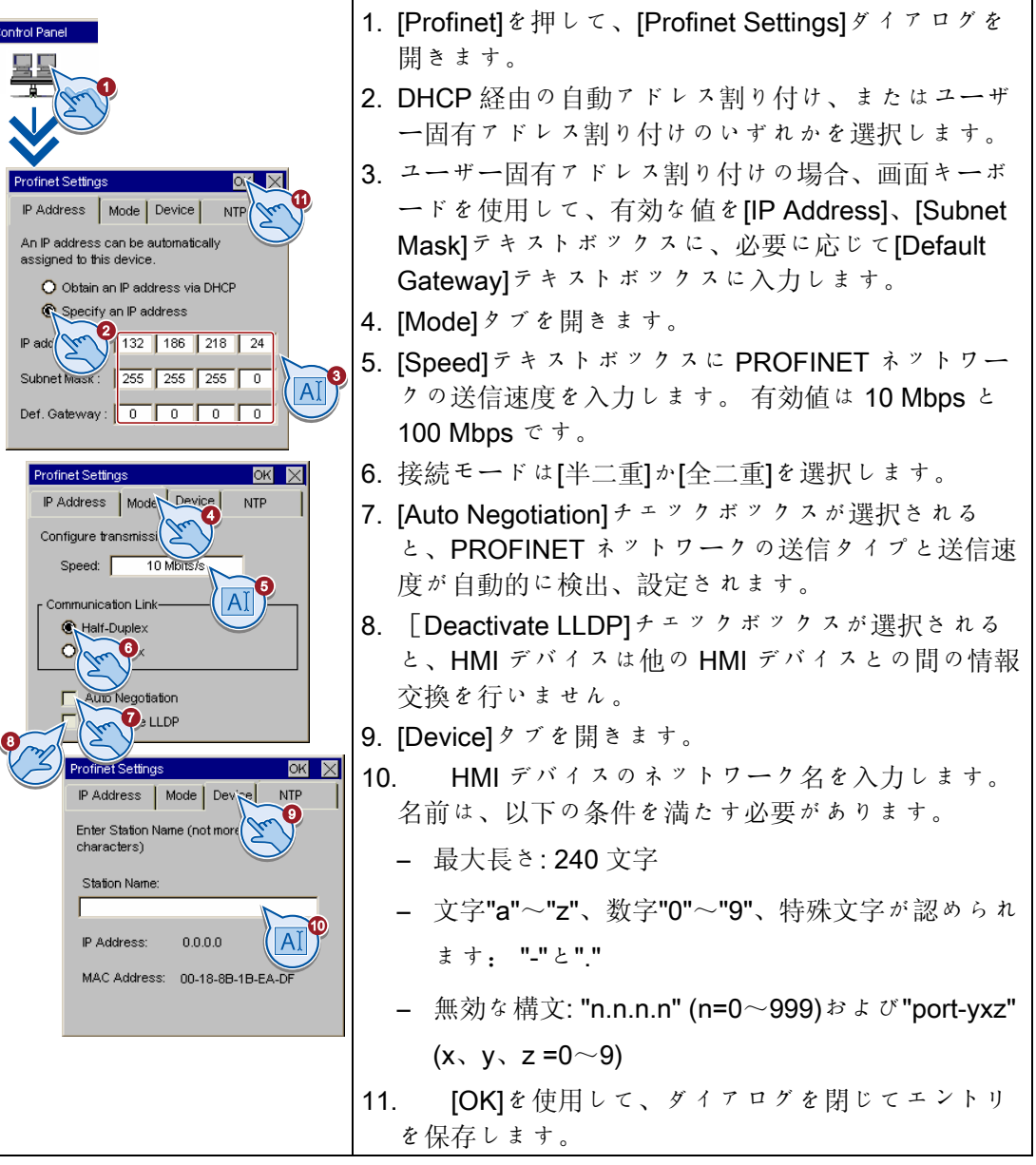

## <span id="page-76-0"></span>5.1.5 タイムサーバー設定

HMI デバイスには、バッファのないリアルタイムクロックがあります。 リアルタイム クロックは設定値を使用するか、タイムサーバーを使用します。

タイムサーバーから HMI デバイスの時刻を取り込むには、最大 4 つの異なるタイムサ ーバーを指定します。 時刻は、[Network Time Protocol] (NTP)を通して同期されます。 さらに、時刻の更新サイクルと、必要に応じて時間シフトを指定します。 更新サイク ルと時間シフトはすべての設定済みタイムサーバーで有効です。

各時間サーバーの利用可能性を別々にテストできます。

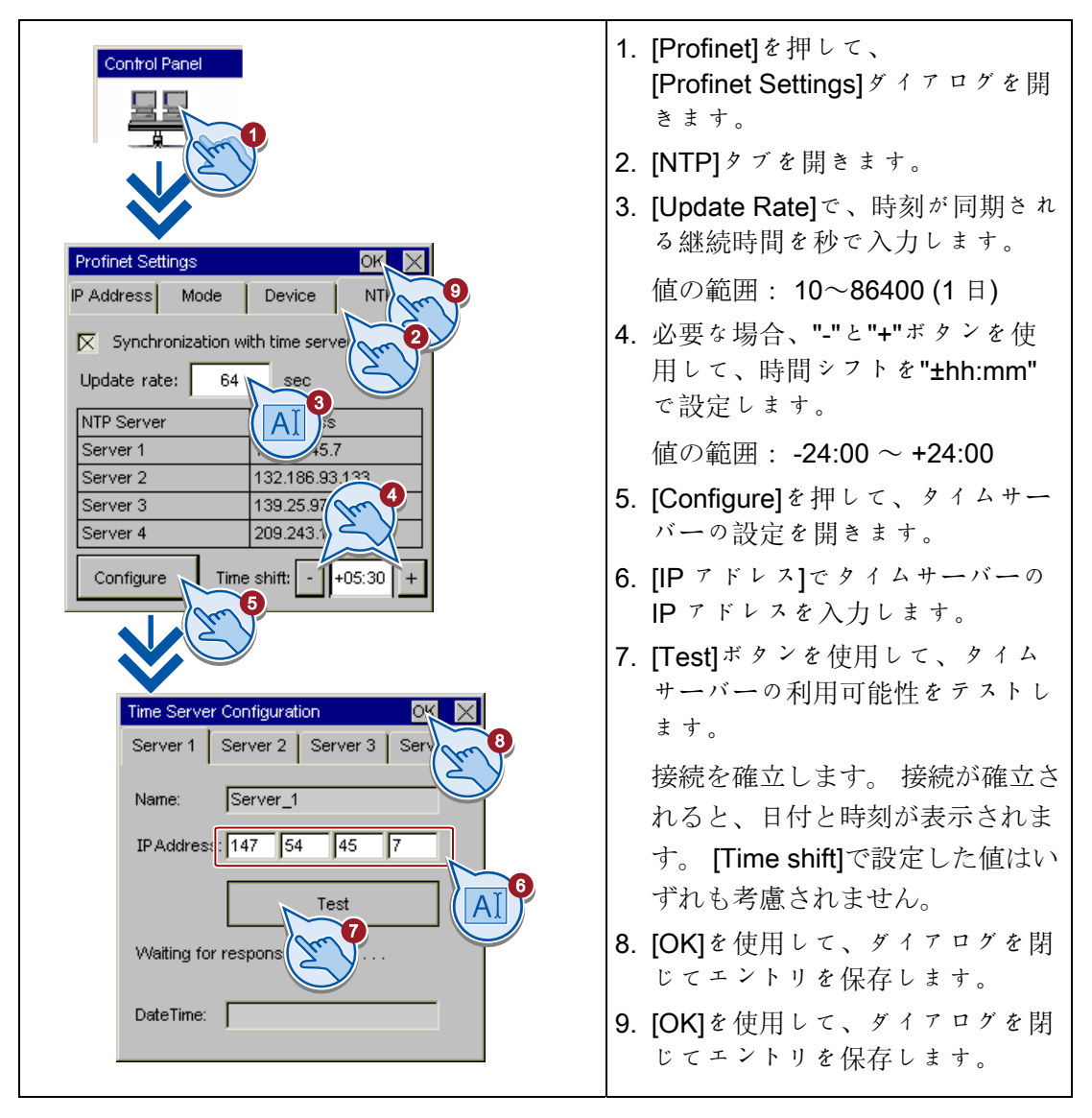

## <span id="page-77-0"></span>5.1.6 モニタ設定の変更

## 通知

## KTP400 Basic と KTP600 Basic の画面方向

設定エンジニアがプロジェクト作成時に画面方向を定義します。 HMI デバイスへプロ ジェクトを転送すると、適切な画面方向が自動的に設定されます。

HMI デバイスに 1 つのプロジェクトが存在する場合に、画面方向を変更できません。 変更すると、画面コンテンツが切り捨てられます。

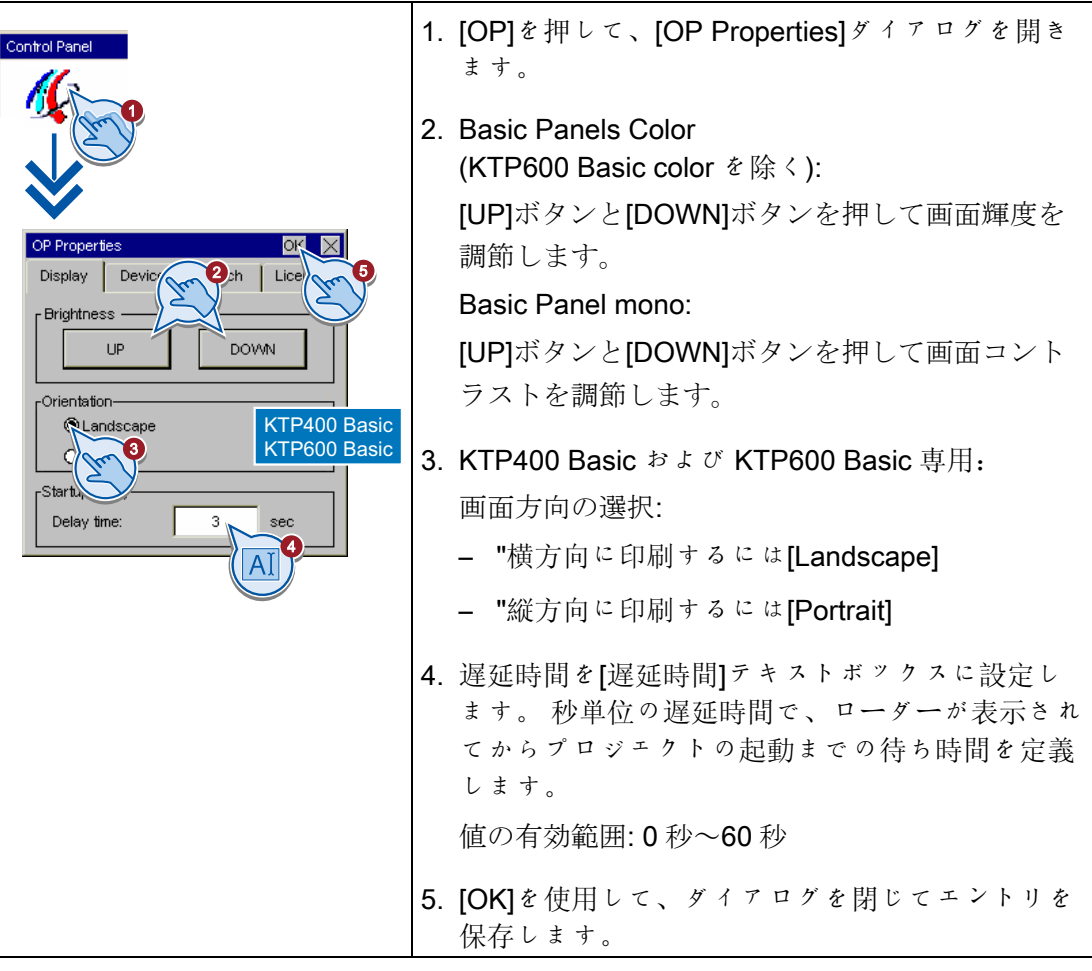

#### 注記

#### 0 秒の遅延時間でプロジェクトの即起動

0 秒に遅延時間が設定されているとプロジェクトが即座に起動します。 この場合、HMI デバイスをオンにした後に、ローダーを呼び出すことができなくなります。 この状況 に対処するには、[プロジェクトの終了]ファンクション付きでオペレータ制御を設定す る必要があります。

HMI デバイスの設定

5.1 グラフィカルなコントロールパネルによるデバイスの設定

<span id="page-78-0"></span>5.1.7 HMIデバイスに関する情報の表示

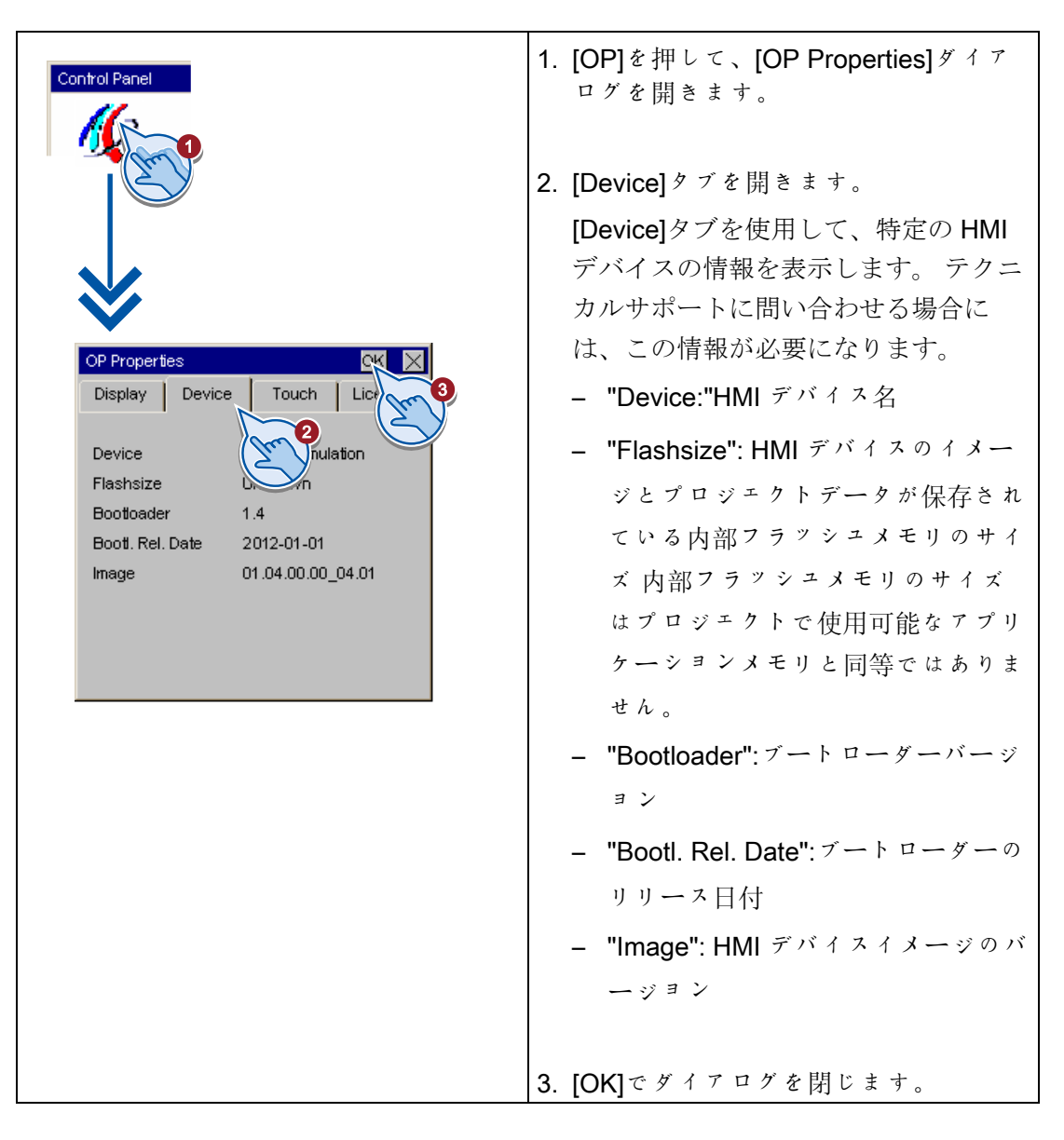

## <span id="page-79-0"></span>5.1.8 タッチスクリーンの較正

この機能はタッチスクリーンデバイスでのみ使用可能です。

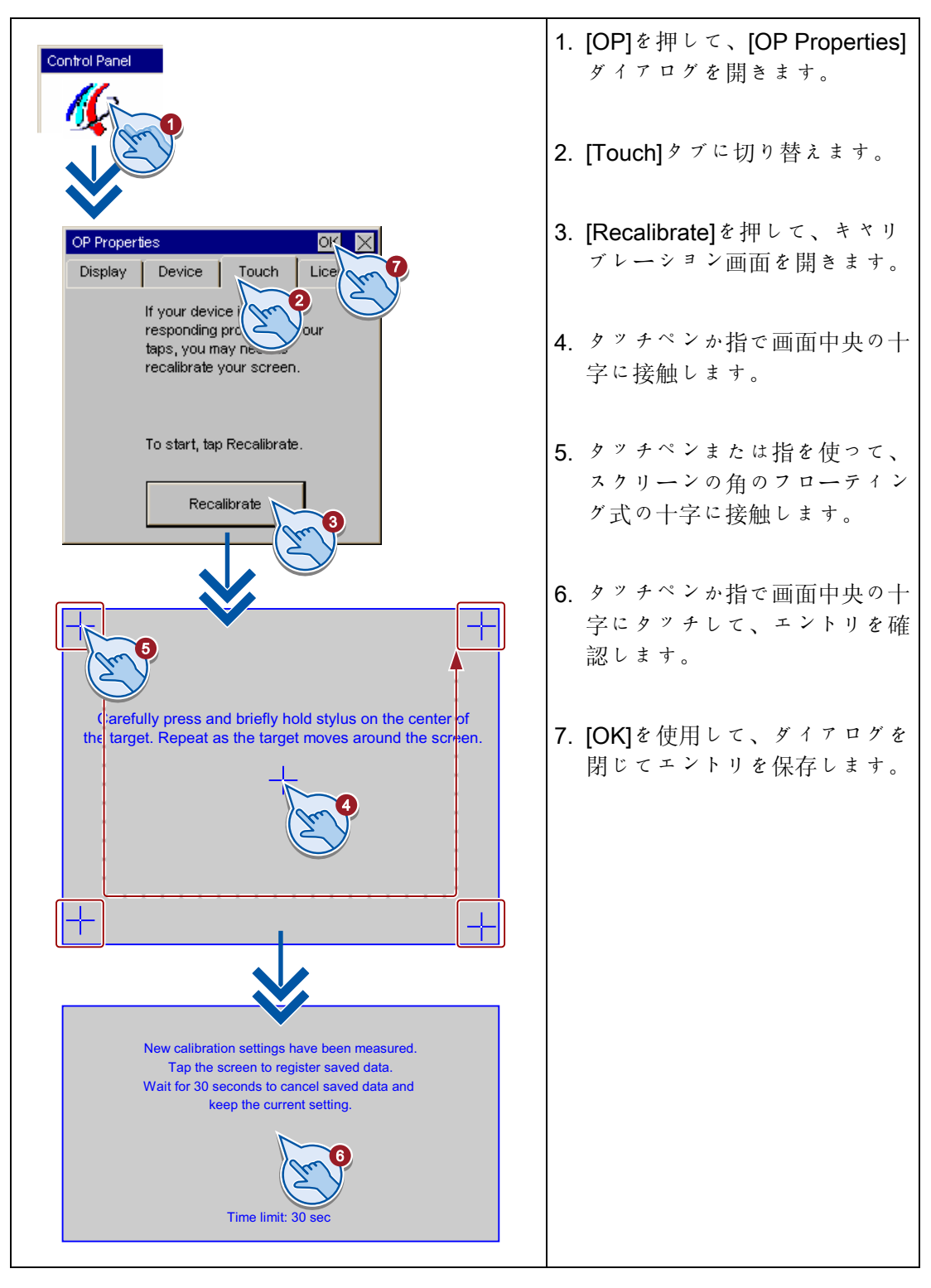

HMI デバイスの設定

5.1 グラフィカルなコントロールパネルによるデバイスの設定

<span id="page-80-0"></span>5.1.9 HMIデバイスのライセンス情報の表示

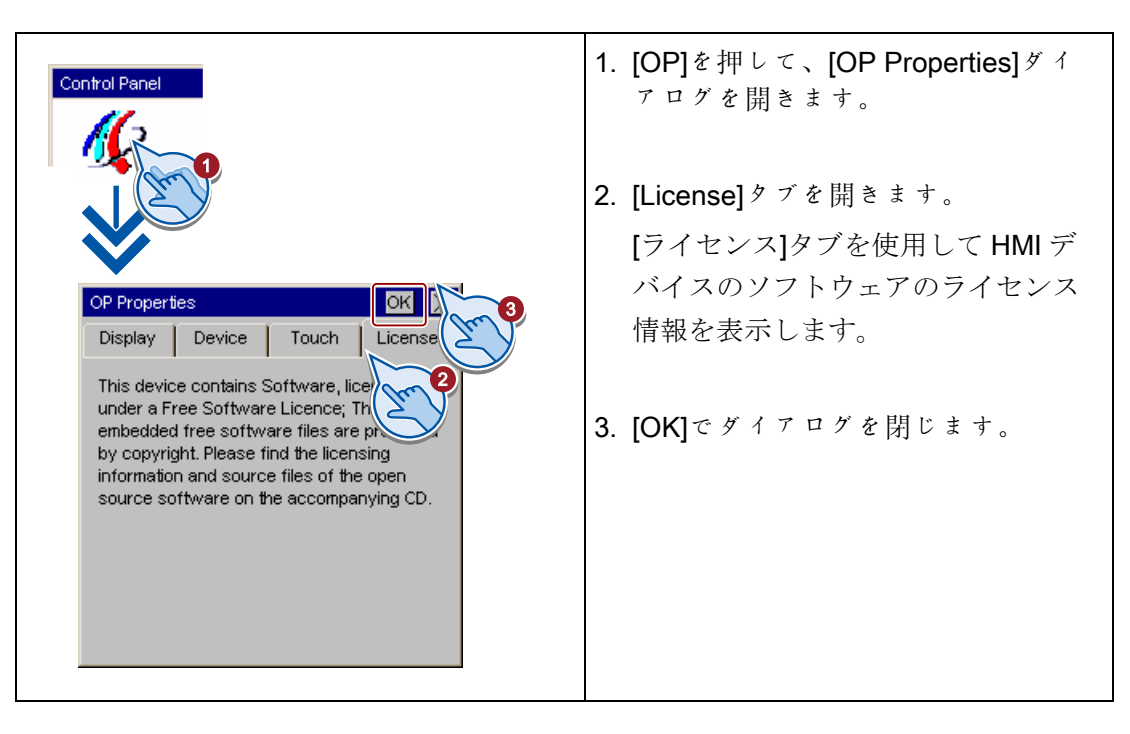

<span id="page-80-1"></span>5.1.10 データチャネルの有効化

HMI デバイスへプロジェクトを転送するには、少なくとも 1 つのデータチャンネルを有 効にします。

#### 注記

プロジェクト転送の完了後、すべてのデータチャネルをロックすると HMI デバイスの プロジェクトデータや HMI デバイスイメージの意図しない上書きを防止できます。

1. [Transfer]を押して、[Transfer Settings] Control Panel ダイアログを開きます。 1 2. PC-PPI ケーブルを介して設定コンピ ュータと HMI デバイスを相互接続する 場合、[Channel 1]フィールドの[Enable Channel]チェックボックスをオンにし Transfer Settings ます。 3 -Channel 1: –  $\overline{\mathbb{N}}$  Enable Channel Serial:  $\overline{\mathbf{c}}$ PROFIBUS を介してプログラミングデ バイスと HMI デバイスを相互接続する -Channel 2: 場合、[Channel 2]フィールドの[Enable PROFIBUS Enable Channel Channel]チェックボックスをオンにし  $\overline{\mathbf{c}}$ Advanced ontrol ます。 [MPI / Profibus Settings]ダイアログを 開くには、[Advanced]ボタンを押しま す。 このダイアログでPROFIBUSパラ 5.1.3 メータを確認します。 [MPI / Profibus Settings]ダイアログの 説明は 5.1.3 章 - [MPI/DP](#page-74-0)[の設定変更](#page-74-0) (ページ [75](#page-74-0))を参照してください。 3. [OK]を使用して、ダイアログを閉じて エントリを保存します。

# データチャネルの有効化 - Basic Panels DP

## 注記

[Remote Control]チェックボックスを設定して自動転送を有効にします。 自動転送を有 効化した場合、設定コンピュータかプログラミングデバイスを使用して HMI デバイス を転送モードにリモートから設定できます。

#### HMI デバイスの設定

5.1 グラフィカルなコントロールパネルによるデバイスの設定

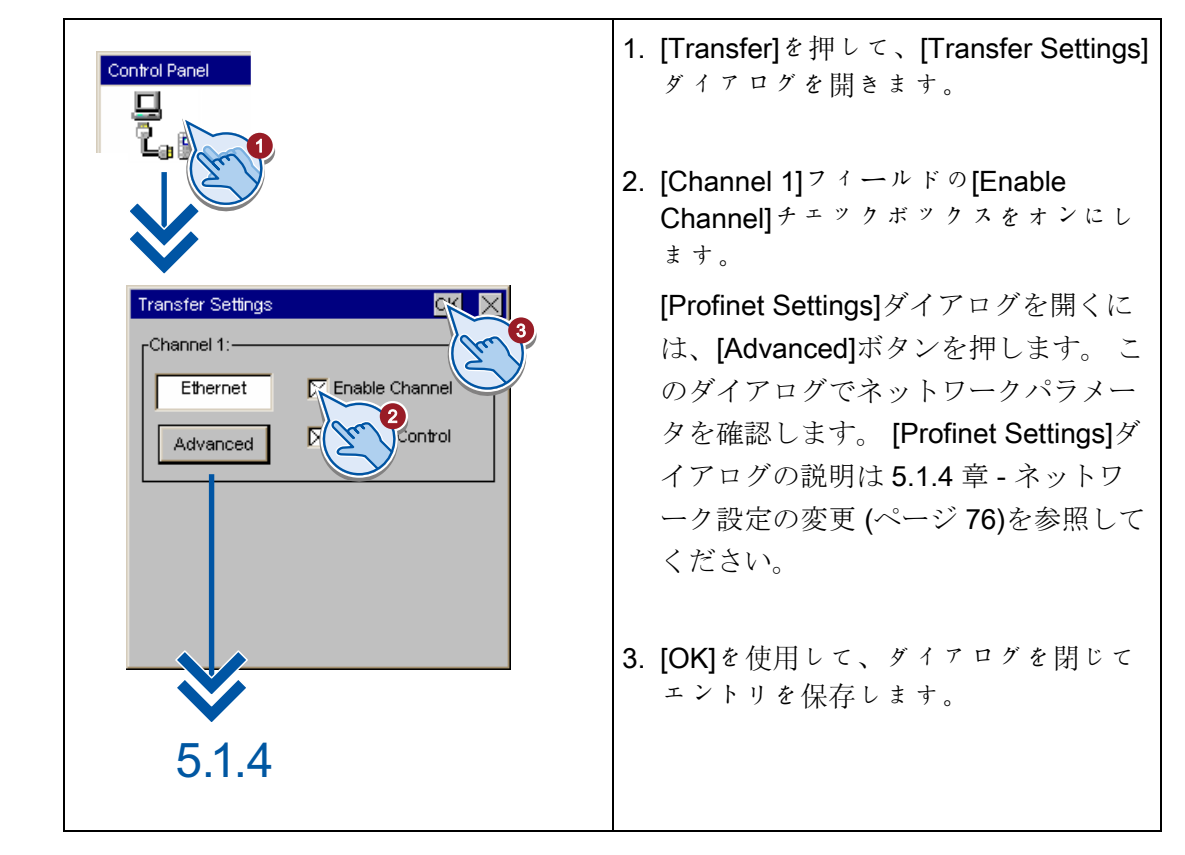

## データチャネルの有効化 - Basic Panels PN

## 注記

[Remote Control]チェックボックスを設定して自動転送を有効にします。 自動転送を有 効化した場合、設定コンピュータかプログラミングデバイスを使用して HMI デバイス を転送モードにリモートから設定できます。

## <span id="page-82-0"></span>5.1.11 パスワード設定の変更

パスワード保護でコントロールパネルへの未承認のアクセスを防止します。

## 通知

パスワードに空白および特殊文字 \* ? . % / ' "は使用できません。 . % / \ ' ". パスワードがコントロールパネルで使用できなくなったら、コントロールパネルの設 定変更が可能になる前にオペレーティングシステムを更新してください。 オペレーテ ィングシステムを更新すると、HMI デバイスのすべてのデータは上書きされます。

## パスワード保護の有効化手順

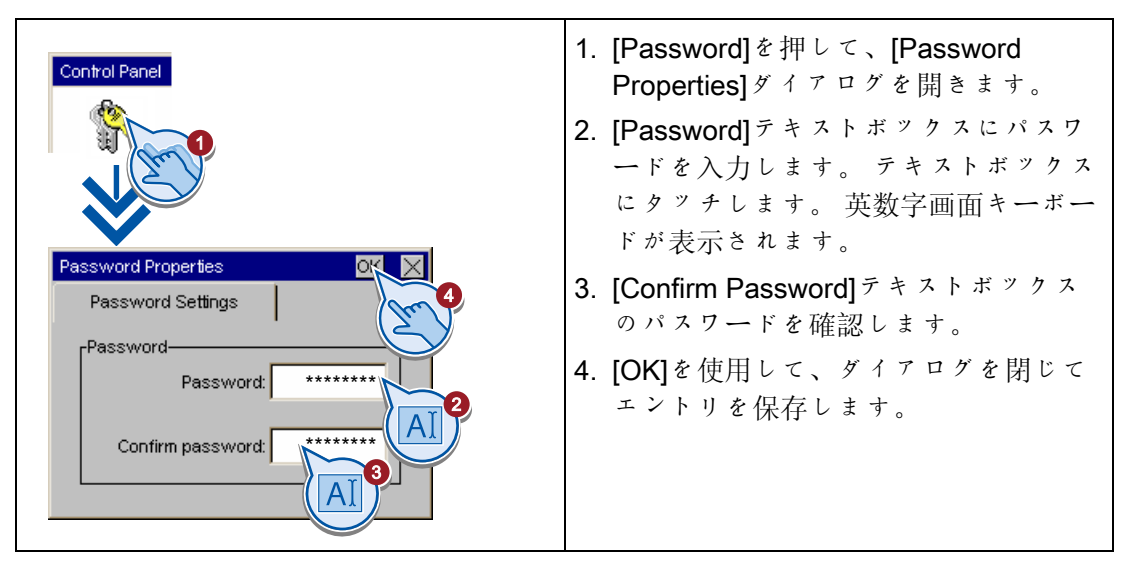

## パスワード保護の無効化手順

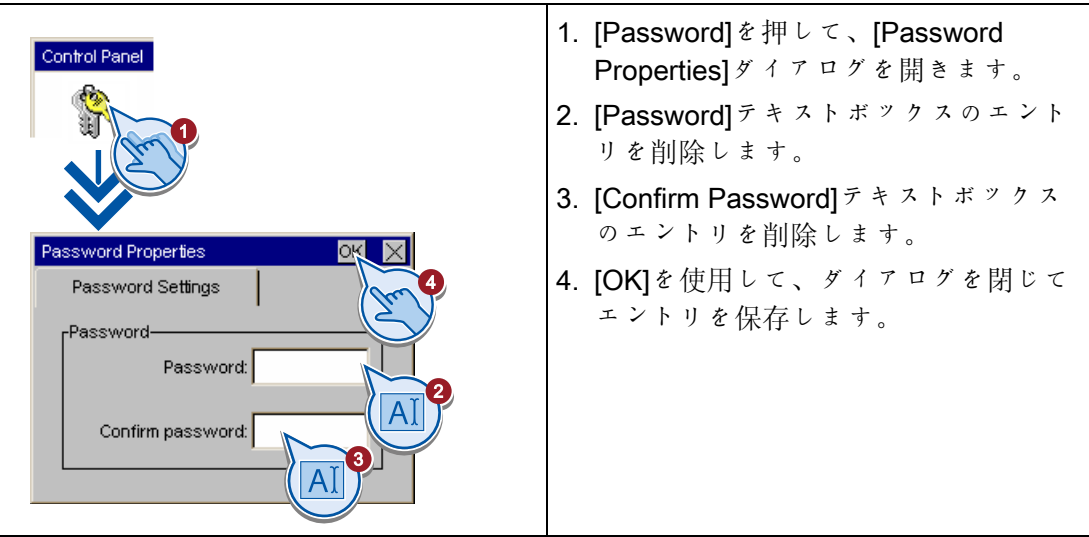

## <span id="page-84-0"></span>5.1.12 スクリーンセーバーの設定

通知

# バーンイン効果

画面コンテンツの表示が長すぎると、背景にぼやけたイメージバージョン(ゴースト) が残存します。 「ゴースト」はしばらくすると自動的に消えます。 同じコンテンツの画面での表示時 間が長くなるほど、バーンイン効果が消えるまでにかかる時間が長くなります。 スクリーンセーバーがバーンインを防止します。 つねにスクリーンセーバーを使用します。

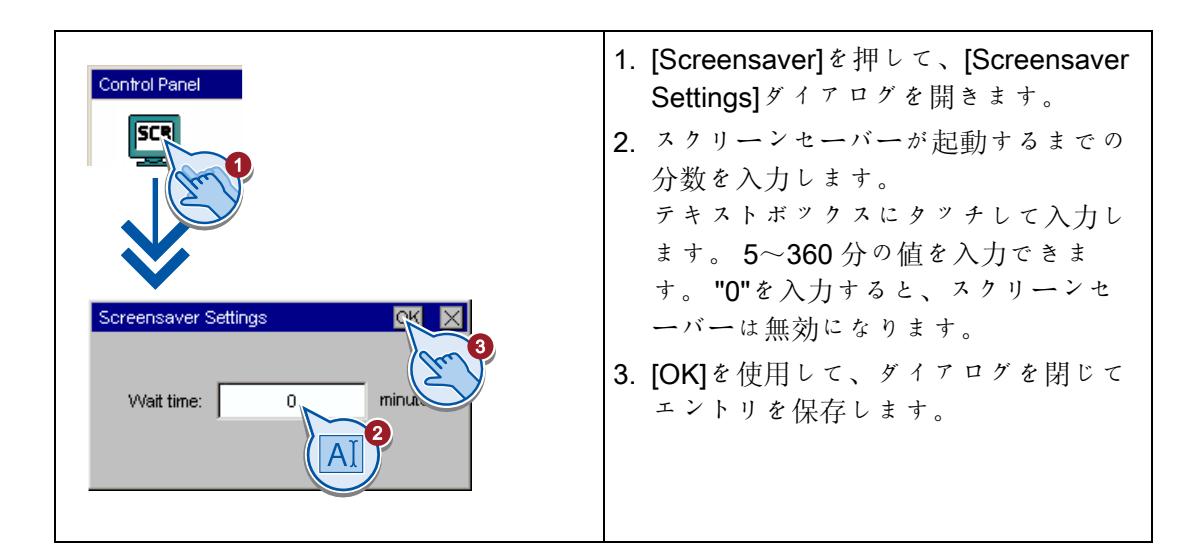

## <span id="page-85-0"></span>5.1.13 音声信号の設定

この機能はタッチスクリーンデバイスでのみ使用可能です。

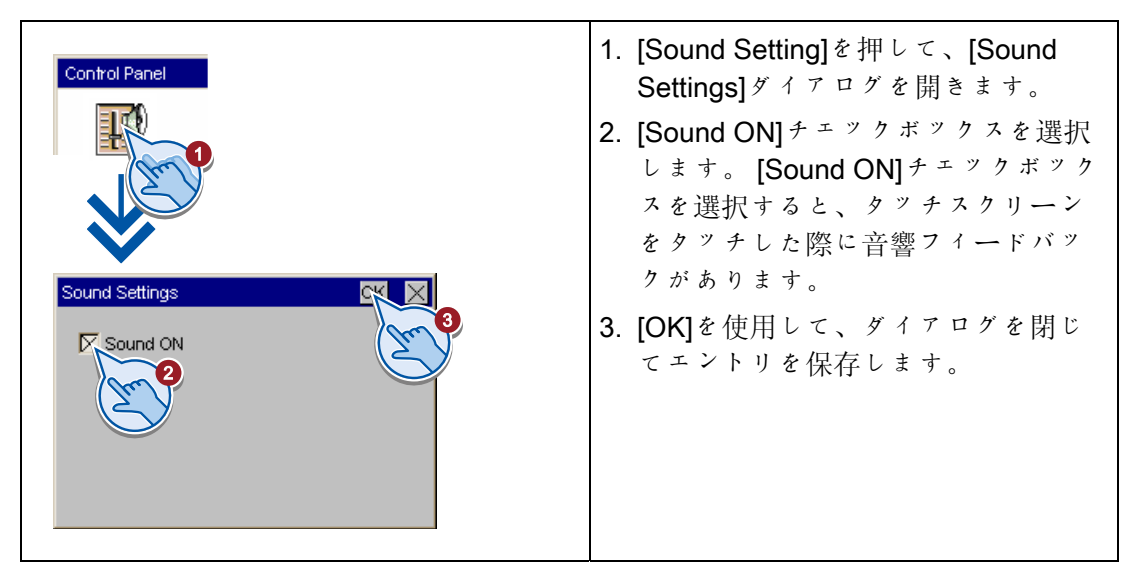

# 5.2 KP300 Basic の設定

## 5.2.1 コントロールパネルを開く

[Info/Settings]メニューコマンドを使用して、ローダーのコントロールパネルを開きま す。

コントロールパネルで HMI デバイスを設定します。 以下の事項を設定します。

- 通信設定
- 操作設定
- パスワード保護
- 転送設定
- スクリーンセーバー

HMI デバイスの設定

5.2 KP300 Basic の設定

## パスワードでコントロールパネルの保護

コントロールパネルには、パスワードで[Info Settings > Logon/Settings]メニューを保護 するオプションがあります。 以下のメニュー項目は、パスワード保護が有効であって も引き続き自由にアクセスできます:

- Transfer
- Start
- Info Settings > Contrast
- Info Settings > Device / Network / Version / License Info

これにより設定が編集できなくなるので、不注意な操作を防ぎ、プラントやマシンのセ キュリティを増加できます。

## 通知

コントロールパネルのパスワードが使用できなくなった場合、[Info Settings > Logon/Settings]でコントロールパネルの変更ができるようになる前に、まずオペレー ティングシステムを更新する必要があります。 オペレーティングシステムを更新すると、HMI デバイスのすべてのデータが上書きさ れます!

## 5.2.2 概要

以下の表は、HMI デバイスの設定で利用可能な機能のあるコントロールパネルのメニュ ー構造を示します。

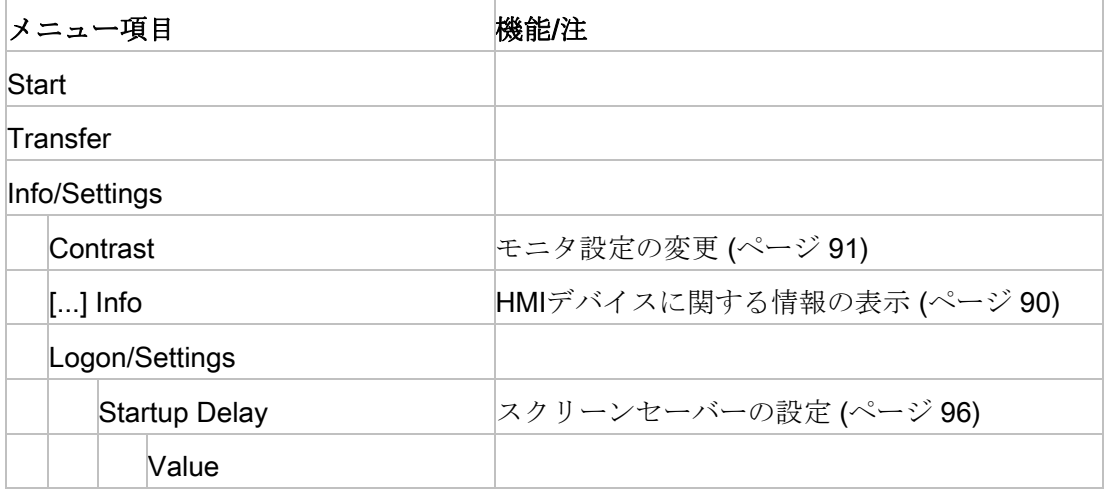

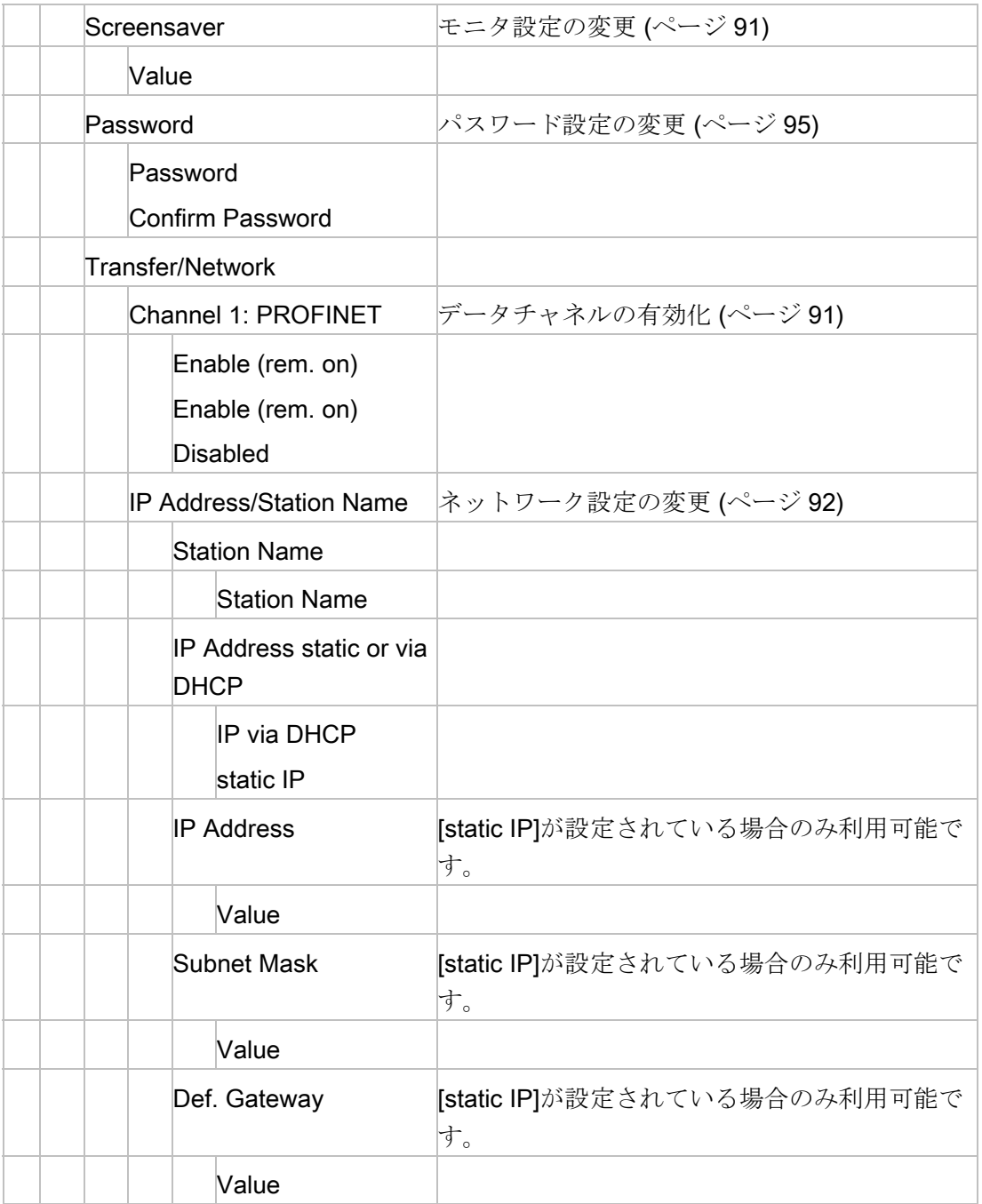

HMI デバイスの設定

5.2 KP300 Basic の設定

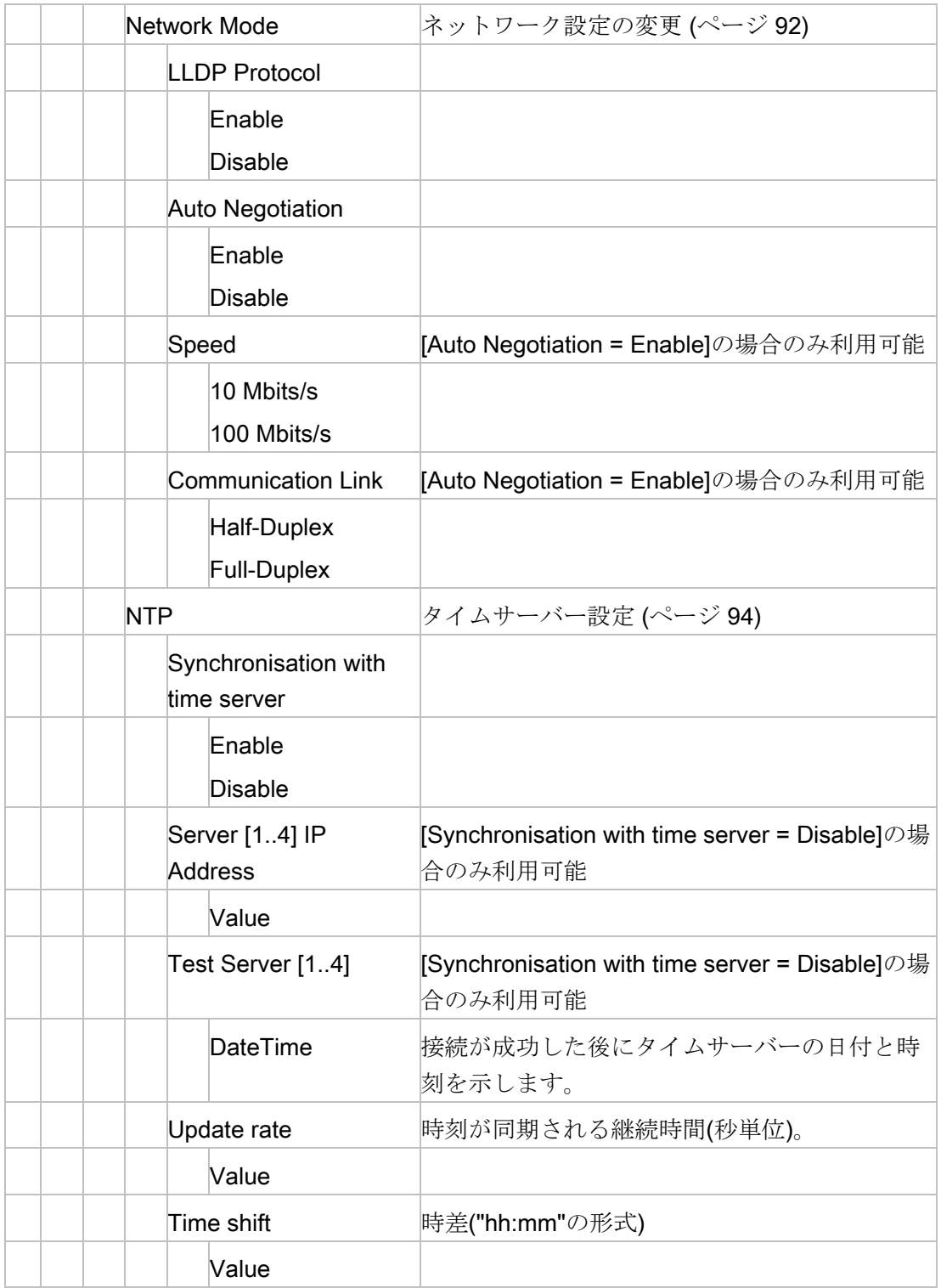

# <span id="page-89-0"></span>5.2.3 HMIデバイスに関する情報の表示

## [Info/Settings]メニューのメニューコマンド

次の表は、[Info/Settings]メニューにあるメニューコマンドを示します。

| メニュー項目       | 含まれる情報                                                                                                 |
|--------------|----------------------------------------------------------------------------------------------------|
| Device Info  | HMIデバイス名                                                                                               |
|              | HMI デバイスイメージとプロジェクトが記憶される内部フラッ<br>シュメモリのサイズ。内部フラッシュメモリのサイズは、プロ<br>ジェクトで利用可能なアプリケーションメモリと同等ではあり<br>ません。 |
| Network Info | IPアドレス、MACアドレス、およびHMIデバイスの名前。                                                                          |
|              | 名前が行内に入りきらない場合、名前は省略され、""のマーク<br>が付けられます。                                                              |
| Version Info | HMI デバイスイメージのバージョン                                                                                     |
|              | ブートローダーのバージョンとリリース日付                                                                                   |
| License Info | ライセンス条項                                                                                                |

手順

以下のように実行します。

- 1. HMI デバイスで"Info/Settings"メニューに切り替えます。
- 2. 目的のメニューコマンドを選択します。
- 3. <ESC>または<ENTER>を押して、高位のメニューに戻ります。

HMI デバイスの設定

5.2 KP300 Basic の設定

## <span id="page-90-0"></span>5.2.4 モニタ設定の変更

## 手順

以下のように実行します。

- 1. コントラストを変更するには:
	- HMI デバイスで"Info/Settings > Contrast"メニューに切り替えます。
	- カーソルキー<Up>および<Down>を使用して、コントラストを変更し、 <ENTER>で確認します。
- 2. プロジェクト開始前にローダーの表示継続時間を入力するには:
	- HMI デバイスで"Info/Settings > Logon/Settings > Startup Delay"メニューに切り替 えます。
	- <ENTER>でリストを有効にして、表示継続時間を秒で入力します。

値の範囲:0~60

– <ENTER>で確認します。

#### 注記

#### 0 秒の遅延時間でプロジェクトの即起動

遅延時間が 0 秒に設定されているとプロジェクトはすぐに起動します。 この場 合、HMI デバイスをオンにした後に、ローダーを呼び出すことができなくなりま す。 この状況に対処するには、[プロジェクトの終了]ファンクションで操作エレ メントを設定する必要があります。

## <span id="page-90-1"></span>5.2.5 データチャネルの有効化

HMI デバイスへプロジェクトを転送するには、少なくとも 1 つのデータチャンネルを有 効にします。

#### 注記

プロジェクト転送の完了後、すべてのデータチャネルをロックすると HMI デバイスの プロジェクトデータや HMI デバイスイメージの意図しない上書きを防止できます。

## 手順

以下のように実行します。

- 1. HMI デバイスで"Info/Settings > Logon/Settings > Transfer / Network"メニューに切り 替えます。
- 2. カーソルキー<Up>および<Down>を使用して、[Channel 1: PROFINET]で目的のモ ードを選択します。
	- "Enable (rem.on)":データチャネルと自動転送を有効にします
	- "Enable (rem.off)":自動転送を有効にせずにデータチャネルを有効にします
	- "Disable":データチャンネルを無効にします
- 3. [ENTER]で選択を確定します。

#### 注記

自動転送を有効化した場合、設定コンピュータかプログラミングデバイスを使用し て HMI デバイスを転送モードにリモートから設定できます。

## <span id="page-91-0"></span>5.2.6 ネットワーク設定の変更

#### 通知

## IP アドレス競合による通信エラー

複数デバイスでネットワーク共有時に同じ IP アドレスを使用すると通信エラーが発生 できます。

ネットワーク内で一意の IP アドレスを HMI デバイスに割り付けます。

## 手順

以下のように実行します。

- 1. HMI デバイスで"Info/Settings > Logon/Settings > Transfer/Network > IP Address/Station Name"メニューに切り替えます。
- 2. HMI デバイスの名前を入力するには、[Station Name]で名前を入力します。

名前の規則:

- 240 文字を超えないこと
- 文字"a"~"z"、数字"0"~"9"、特殊文字が認められます: "-"と"."
- 無効な構文: "n.n.n.n" (n=0~999)および"port-yxz" (x、y、z =0~9)
- 3. DHCP 経由の自動アドレス割り付けまたはマニュアルアドレス割り付けのどちらか を選択します。
	- DHCP サーバーから IP アドレスを取得するには、[IP address static or via DHCP] から[IP via DHCP]で値を設定します
	- 固定 IP アドレスを設定するには、[IP address static or via DHCP]から[static IP]で 値を設定します。

[IP Address/Station Name]メニューでは、項目[IP Address]、[Subnet Mask]およ び[Def. Gateway]も表示されます。

- 4. 静的 IP アドレスを割り当てた場合、[IP Address]、[Subnet Mask]で、さらに必要な 場合、[Def. Gateway]で有効な値を入力します。
- 5. HMI デバイスで"Info/Settings > Logon/Settings > Transfer/Network > Network Mode"メニューに切り替えます。
- 6. 必要に応じて、[LLDP Protocol]から[Enable]で値を設定します。

- 7. 接続タイプおよび送信速度の設定を行います:
	- 接続タイプと送信速度を自動的に割り当てるには、[Auto Negotiation]から [Enable"]で値を設定します。
	- 接続タイプと送信速度を手動で割り当てるには、[Auto Negotiation]から[Disable"] で値を設定します。

[Network Mode]メニューでは、項目[Speed]および[Communication Link]も表示さ れます。

- 8. 接続タイプと送信速度を手動で割り当てるには、[Speed]から[Communication Link] で目的の値を選択します。
	- [100 Mbps]か[10 Mbps]を選びます。
	- [Half-Duplex]または[Full-Duplex]を選びます。

## <span id="page-93-0"></span>5.2.7 タイムサーバー設定

#### はじめに

HMI デバイスには、バッファのないリアルタイムクロックがあります。 リアルタイム クロックは設定値を使用するか、タイムサーバーを使用します。

タイムサーバーから HMI デバイスの時刻を取り込むには、最大 4 つの異なるタイムサ ーバーを指定します。 時刻は、[Network Time Protocol] (NTP)を通して同期されます。 さらに、時刻の更新サイクルと、必要に応じて時間シフトを指定します。 更新サイク ルと時間シフトはすべての設定済みタイムサーバーで有効です。

各時間サーバーの利用可能性を別々にテストできます。

## 手順

以下のように実行します。

- 1. HMI デバイスで[Info/Settings > Logon/Settings > Transfer/Network > NTP]メニュー に切り替えます。
- 2. タイムサーバーからの時刻の取得を有効にするには、[Synchronisation with time server]から[Enable]で値を設定します。

メニュー項目[Server <Number> IP Address ]、[Test Server <Number>]、[Update rate]および[Time shift]が表示されます。

- 3. [Server <Number> IP Address ]でタイムサーバーの IP アドレスを入力します。
- 4. タイムサーバーの利用可能性をテストするには、コマンド[Test Server <Number>] を選びます。

接続を確立します。 接続が確立されると、日付と時刻が表示されます。 [Time shift] で設定した値はいずれも考慮されません。

- 5. 必要に応じて、追加のタイムサーバーを設定します。
- 6. [Update rate]で、時刻が同期される継続時間を秒で入力します。 値の範囲: 10~86400 (1 日)
- 7. 必要に応じて、[Time shift]の下にある[±hh:mm]で時間シフトを入力します。 値の範囲: -24:00 ~ +24:00

## <span id="page-94-0"></span>5.2.8 パスワード設定の変更

パスワード保護で[Info/Settings > Logon/Settings]メニューへの未承認のアクセスを防止 します。

#### 通知

パスワードに空白および特殊文字 \* ? . % / ' "は使用できません。 . % / \ ' ". [Info/Settings > Logon/Settings]メニューのパスワードが使用できなくなった場合、 [Info/Settings > Logon/Settings]メニューで変更ができるようになる前に、まずオペレ ーティングシステムを更新する必要があります。 オペレーティングシステムを更新す ると、HMI デバイスのすべてのデータは上書きされます。

#### パスワード保護の有効化

以下のように実行します。

- 1. HMI デバイスで[Info/Settings > Logon/Settings > Password]メニューに切り替えま す。
- 2. [Password]でパスワードを入力します。
- 3. [Confirm Password]でパスワードを確認します。
- 4. [ENTER]でメニューを終了します。

#### パスワード保護の無効化

以下のように実行します。

- 1. HMI デバイスで[Info/Settings > Logon/Settings > Password]メニューに切り替えま す。
- 2. [Password]でパスワードを削除します。
- 3. [Confirm Password]で(空)パスワードを確認します。
- 4. [ENTER]でメニューを終了します。
- <span id="page-95-0"></span>5.2.9 スクリーンセーバーの設定

## 通知

#### バーンイン効果

画面コンテンツの表示が長すぎると、背景にぼやけたイメージバージョン(ゴースト) が残存します。 「ゴースト」はしばらくすると自動的に消えます。 同じコンテンツの画面での表示時 間が長くなるほど、バーンイン効果が消えるまでにかかる時間が長くなります。 スクリーンセーバーがバーンインを防止します。 つねにスクリーンセーバーを使用します。

## 手順

以下のように実行します。

- 1. HMI デバイスで[Info/Settings > Logon/Settings > Screensaver]メニューに切り替えま す。
- 2. スクリーンセーバーが[Value]で有効になるまでの時間(分)を入力します。 値の範囲: 5~360; "0"でスクリーンセーバーが無効になります。
- 3. [ENTER]で入力を確定します。

# プロジェクトのコミッショニング 6

## 6.1 概要

## 設定フェーズ

作業プロセスのプロセスイメージであるプロジェクトは、オートメーション作業プロセ スを視覚化するために、設定中に作成されます。 プロジェクトのプロセス表示には、 プロセスのステータスに関する情報を提供する値とメッセージが表示されます。 設定 フェーズの後に、プロセスコントロールフェーズが続きます。

#### プロセスコントロールフェーズ

プロセスコントロールで使用するためには、プロジェクトを HMI デバイスに転送する 必要があります。 プロセスコントロールのもう 1 つの前提条件として、HMI デバイス が PLC にオンラインで接続している必要があります。 現在の作業プロセス-操作および 観察-が、プロセスコントロールの対象になります。

#### プロジェクトの HMI デバイスへの転送

次の方法で HMI デバイスにプロジェクトを転送します:

- 設定コンピュータからの転送
- ProSave による PC からの復元

この場合は、アーカイブされているプロジェクトが、PC から HMI デバイスに転送 されます。 設定ソフトウェアを、この PC にインストールする必要はありません。

ProSave は、HMI デバイスのデータ管理を可能にするサービスツールです。 ProSave で、例えば、HMI デバイスのオペレーティングシステムを更新するか、そ のデータをバックアップできます。

 $62$  操作モード

#### コミッショニングと再コミッショニング

初期および再起動は、以下の側面において異なります。

- HMI デバイスをコミッショニングする場合、最初はプロジェクトはありません。 オペレーティングシステムが更新された直後の場合も、HMI デバイスはこの状態に なります。
- 再コミッショニングすると、HMI デバイスの全てのプロジェクトは置換されます。

## 6.2 操作モード

## 操作モード

HMI デバイスには、次の動作モードがあります:

- オフライン
- オンライン
- 転送

"オフラインモード"と"オンラインモード"は、いずれも設定コンピュータおよび HMI デ バイスに設定できます。 これらのモードを HMI デバイスに設定するには、プロジェク トの各オペレータコントロールを使用します。

#### 動作モードの変更

操作の進行中に HMI デバイスの動作モードを変更できるようにするには、設定エンジ ニアによって適切なオペレータコントロールが設定されている必要があります。

この操作の詳細については、プラントのマニュアルを参照してください。

#### "オフライン"操作モード

このモードでは、HMI デバイスと PLC の間の通信はありません。 HMI デバイスを操作 できますが、PLC とデータを交換することはできません。

#### "オンライン"操作モード

このモードでは、HMI デバイスと PLC は通信します。 システム設定に従って、HMI デ バイスでプラントを操作できます。

プロジェクトのコミッショニング

6.3 データ送信オプション

#### "転送"モード

このモードでは、たとえば、設定コンピュータから HMI デバイスにプロジェクトを転 送したり、HMI デバイス データのバックアップや復元を実行できます。 HMI デバイスの"転送"モードを設定するには、以下のオプションを使用できます:

● HMI デバイスの起動時

HMI デバイス ローダーで、"転送"モードを手動で開始します。

● 操作の進行中

操作エレメントを使用して、プロジェクトで"転送"モードを手動で開始します。 設 定コンピュータで、自動モードが設定され、転送が開始されると、HMI デバイスが" 転送"モードに切り替わります。

# <span id="page-98-0"></span>6.3 データ送信オプション

#### 概要

次の表に、HMI デバイスと設定コンピュータ間のデータ転送のオプションを示します。

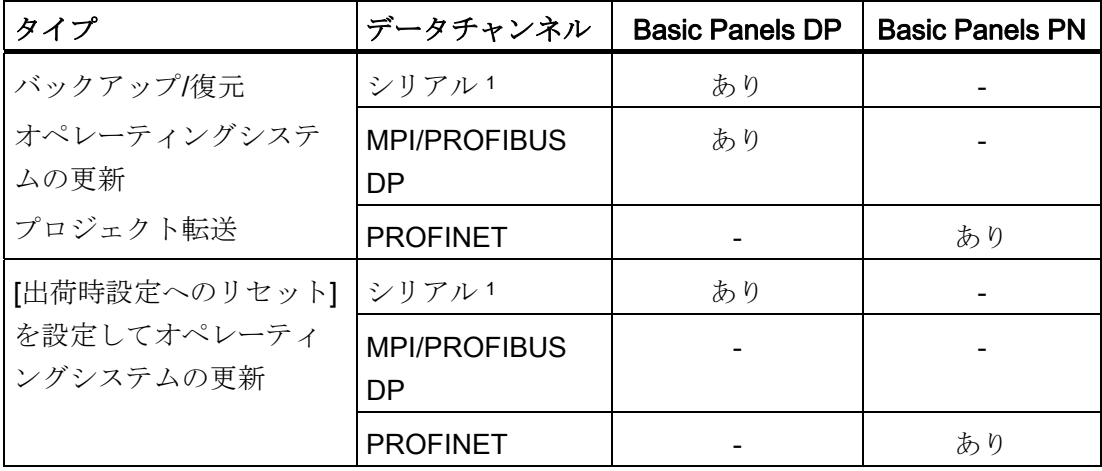

<sup>1</sup> 操作に PC/PPI ケーブル 6ES7 901-3CB30-0XA0 か USB/PPI ケーブル 6ES7 901-3DB30-0XA0 を適用します。

## 6.4 転送

#### 6.4.1 概要

実行可能なプロジェクトを設定コンピュータから HMI デバイスへ転送します。 HMI デバイスで、手動または自動で"転送"モードを始動できます。 転送したデータは、HMI デバイスの内部フラッシュメモリに直接書き込まれます。 転 送開始前に対応するデータチャネルのパラメータを設定します。

#### 6.4.2 手動転送の開始

## はじめに

次のように、手動で HMI デバイスを"転送"モードに切り替えられます:

- ランタイム時に設定済み操作エレメントを使用します。
- HMIデバイスのローダーで実施します。

## 必要条件

- WinCC flexible または WinCC でプロジェクトが開いていること。
- プロジェクトがコンパイルしていること。
- HMI デバイスが設定コンピュータに接続されていること。
- HMI デバイスに、データチャンネルが設定されていること。
- **HMI** デバイスが"転送"モードになっていること。

#### 手順(WinCC flexible)

以下のように実行します。

1. 設定コンピュータで、WinCC flexible の[プロジェクト|転送]メニューの[転送設定]コ マンドを選択します。

[転送デバイスの選択]ダイアログが開きます。

2. ダイアログ左側の HMI デバイスを選択します。

- 3. HMI デバイスと設定コンピュータの相互接続タイプを選択します。 接続パラメータを設定します。
- 4. ダイアログ右側の転送パラメータを設定します。
- 5. WinCC flexible で、[転送]を選択して転送を開始します。 設定コンピュータが HMI デバイスとの接続を確認します。 プロジェクトが HMI デ バイスに転送されます。 接続が使用不可能か中断されると、エラーメッセージが設 定コンピュータに表示されます。

## 手順(WinCC)

HMI デバイスでプロジェクトをロードしている場合、[詳細ロード]ダイアログが自動的 に開きます。 このダイアログで適切なインターフェースパラメータを設定します。

詳細については、WinCC のドキュメントを参照してください。

以下のように実行します。

- 1. 同時に複数の HMI デバイスでプロジェクトをロードするには、複数選択を使用し て、プロジェクトツリーで目的の HMI デバイスをすべて選びます。
- 2. HMI デバイスのショートカットメニューで"デバイスへのロード > ソフトウェア"コ マンドを選びます。
- 3. [詳細ロード]ダイアログが現われてから[ロードの設定]を設定します:
	- プロジェクトのロードで経由されるインターフェースを選択します。
	- 対応するインターフェイスパラメーターを設定します。
	- [ロード]をクリックします。

メニューコマンド [オンライン > デバイスへの詳細ロード…]により、いつでも[詳細 ロード]を開くことができます。

[ロードプレビュー]ダイアログが開きます。 プロジェク全体が同時にコンパイルさ れます。 結果が[ロードプレビュー]ダイアログで表示されます。

- 4. 表示されたデフォルト設定をチェックし、必要な場合、編集します。
- 5. [ロード]をクリックします。

#### 結果

転送正常完了後にプロジェクトが HMI デバイスで使用可能になります。 転送したプロ ジェクトが自動的に開始します。

## 6.4.3 自動転送の開始

## はじめに

自動転送が有効な場合、接続している設定コンピュータで転送が開始されると、ランタ イム時 HMI デバイスは自動的に"Transfer"モードに切り替わります。

#### 注記

自動転送の場合、HMI デバイスでプロジェクトが実行されているときのみ、"転送"モー ドに切り替わります。

自動転送が特に適しているのは、新規プロジェクトのテストフェーズです。これは、 HMI デバイスと干渉せずに転送が実行されるからです。

#### 通知

HMI デバイスで自動転送が有効になっており、転送が設定コンピュータで開始された 場合、現在実行中のプロジェクトは自動的に停止します。 HMI デバイスは自動的に [転送]モードに切り替わります。

コミッショニングフェーズ後、HMI デバイスが誤って転送モードに切り替わらないよ うに、自動転送を無効にしてください。 転送モードによっては、プラントで意図しな いアクションがトリガされることがあります。

転送設定へのアクセスを制限し、不正な修正を防ぐために、コントロールパネルでパ スワードを発行できます。

## 必要条件

- WinCC flexible または WinCC でプロジェクトが開いていること。
- プロジェクトがコンパイルしていること。
- HMIデバイスが設定コンピュータに接続されていること。
- HMI デバイスにデータチャンネルが設定されていること。
- HMI デバイスが"転送"モードになっていること。
- 転送用のデータチャンネルで、自動転送が有効になっている
- プロジェクトが、HMI デバイスで起動されていること。

#### 手順(WinCC flexible)

以下のように実行します。

1. 設定コンピュータで、WinCC flexible の[プロジェクト|転送]メニューの[転送設定]コ マンドを選択します。

[転送デバイスの選択]ダイアログが開きます。

- 2. ダイアログ左側の HMI デバイスを選択します。
- 3. HMI デバイスと設定コンピュータの相互接続タイプを選択します。 接続パラメータを設定します。
- 4. ダイアログ右側の転送パラメータを設定します。
- 5. WinCC flexible で、[転送]を選択して転送を開始します。

#### 手順(WinCC)

HMI デバイスでプロジェクトをロードしている場合、[詳細ロード]ダイアログが自動的 に開きます。 このダイアログで適切なインターフェースパラメータを設定します。

詳細については、WinCC のドキュメントを参照してください。

以下のように実行します。

- 1. 同時に複数の HMI デバイスでプロジェクトをロードするには、複数選択を使用し て、プロジェクトツリーで目的の HMI デバイスをすべて選びます。
- 2. HMI デバイスのショートカットメニューで"デバイスへのロード > ソフトウェア"コ マンドを選びます。
- 3. [詳細ロード]ダイアログが現われてから[ロードの設定]を設定します:
	- プロジェクトのロードで経由されるインターフェースを選択します。
	- 対応するインターフェイスパラメーターを設定します。
	- [ロード]をクリックします。

メニューコマンド [オンライン > デバイスへの詳細ロード…]により、いつでも[詳細 ロード]を開くことができます。

[ロードプレビュー]ダイアログが開きます。 プロジェク全体が同時にコンパイルさ れます。 結果が[ロードプレビュー]ダイアログで表示されます。

- 4. 表示されたデフォルト設定をチェックし、必要な場合、編集します。
- 5. [ロード]をクリックします。

#### 結果

設定コンピュータが HMI デバイスとの接続を確認します。 HMI デバイスで現在のプロ ジェクトがシャットダウンされ、"転送"モードに自動的に切り替わります。プロジェク トが HMI デバイスに転送されます。 接続が使用不可能か中断されると、エラーメッセ ージが設定コンピュータに表示されます。

転送正常完了後にプロジェクトが HMI デバイスで使用可能になります。転送したプロ ジェクトが自動的に開始します。

## 6.4.4 プロジェクトのテスト

#### はじめに

プロジェクトをテストするには、以下のオプションが使用できます。

● 設定コンピュータでのプロジェクトのテスト

シミュレータを使用して、設定コンピュータでプロジェクトをテストできます。 こ の操作の詳細については、『WinCC flexible』のユーザーマニュアル、および 『WinCC flexible』および『WinCC』のオンラインヘルプを参照してください。

● HMI デバイスでの、プロジェクトのオフラインテスト

オフラインテストとは、テスト中は HMI デバイスと PLC の通信が切断されている 場合を指します。

● HMI デバイスでの、プロジェクトのオンラインテスト

オンラインテストとは、テスト中に HMI デバイスと PLC が互いに通信している場 合を指します。

先ず"オフラインテスト"、続いて"オンラインテスト"で、テストを実行します。

#### 注記

プロジェクトのテストは、プロジェクトを使用する HMI デバイスで実行する必要があ ります。

以下の事項を確認します:

- 1. 画面が正しいレイアウトになっていることを確認します。
- 2. 画面のナビゲーションを確認します。
- 3. 入力オブジェクトを確認します。
- 4. タグ値を入力します。

HMI デバイスで意図されたとおりプロジェクトが実行されていることをテストで確認し ます。

## オフラインテストの必要条件

- HMIデバイスに、プロジェクトが転送されていること。
- HMI デバイスが"オフライン"モードになっていること。

#### 手順

[オフライン]モードでは、PLC の影響を受けない状態で、HMI デバイスの個々のプロジ ェクト ファンクションをテストできます。 このため、PLC タグは更新されません。 できるだけ PLC に接続せずに、オペレータ制御およびプロジェクトの表示をテストし てください。

#### オンラインテストの必要条件

- HMIデバイスに、プロジェクトが転送されていること。
- HMI デバイスが"オンライン"モードになっていること。

## 手順

[オンライン]モードでは、PLC の影響を受けない状態で、HMI デバイスの個々のプロジ ェクトファンクションをテストできます。 この場合、PLC タグは更新されます。 オプションとして、アラームなど、通信に依存するすべての機能をテストできます。 オペレータ制御、およびプロジェクトの表示をテストします。

プロジェクトのコミッショニング

6.5 バックアップと復元

# 6.5 バックアップと復元

#### 6.5.1 概要

## バックアップと復元

HMI デバイスの内部フラッシュメモリにある以下のデータを、PC を使用してバックア ップおよび復元できます。

- プロジェクトイメージおよび HMI デバイスイメージ
- パスワードリスト
- レシピデータ

バックアップと復元に、次のいずれかのツールを使用します:

- WinCC
- WinCC flexible
- ProSave

#### 一般情報

#### 通知

## 電源障害

HMI デバイスの電源障害が原因で完全復元操作が中断されると、HMI デバイスのオペ レーティングシステムが削除されることがあります。 この場合、HMI デバイスを出荷 時設定にリセットする必要があります。

#### 互換性の不一致

復元操作中に、HMI デバイスに互換性の不一致を警告するメッセージが出力された場 合、オペレーティングシステムを更新する必要があります。

#### 注記

データ量と送信速度によっては、データ転送に数分かかる場合があります。 ステータ ス表示を監視します。 データ転送には割り込まないでください。

## 下記も参照

[データ送信オプション](#page-98-0) (ページ [99](#page-98-0))

6.5 バックアップと復元

## 6.5.2 WinCC flexibleを使用したバックアップと復元

## 必要条件

- 設定コンピュータで WinCC flexible のプロジェクトを開いていないこと。
- HMI デバイスが設定コンピュータに接続されていること。
- HMI デバイスに、データチャンネルがプログラムされていること。

#### バックアップ手順

以下のように実行します。

1. 設定コンピュータで、WinCC flexible の[プロジェクト|転送]メニューの[通信設定]コ マンドを選択します。

[通信設定]ダイアログボックスが開きます。

- 2. HMI デバイスのタイプを選択します。
- 3. HMI デバイスと設定コンピュータの接続タイプを選択します。 接続パラメータを設定します。
- 4. [OK]を押してダイアログを閉じます。
- 5. WinCC flexible の[プロジェクト|転送]メニューで、[バックアップ]コマンドを選択し ます。

[バックアップ設定]ダイアログが開きます。

- 6. バックアップするデータを選択します。
- 7. "\*.psb"バックアップファイルの、保存先フォルダとファイル名を選択します。
- 8. HMI デバイスで"転送"モードを設定します。

HMI デバイスで自動転送モードが有効になっている場合、バックアップが開始され ると、HMI デバイスは自動的に"転送"モードに設定します。

- 9. 設定コンピュータで[OK]を押して、WinCC flexible でバックアップ操作を開始しま す。
- 10. WinCC flexible の指示に従います。

ステータス表示が開き、操作の進捗状況が表示されます。

6.5 バックアップと復元

#### 結果

バックアップが終了すると、メッセージが表示されます。 関連データが設定コンピュータにバックアップされます。

#### 復元手順

以下のように実行します。

1. 設定コンピュータで、WinCC flexible の[プロジェクト|転送]メニューの[通信設定]コ マンドを選択します。

[通信設定]ダイアログボックスが開きます。

- 2. HMI デバイスのタイプを選択します。
- 3. HMI デバイスと設定コンピュータの接続タイプを選択します。
- 4. 接続パラメータを設定します。
- 5. [OK]を押してダイアログを閉じます。
- 6. WinCC flexible の[プロジェクト|転送]メニューで、[復元]コマンドを選択します。 [復元設定]ダイアログが開きます。
- 7. [開く]フィールドで、復元する"\*.psb"バックアップファイルを選択します。 バックアップファイルが作成された HMI デバイス、およびファイルに格納されてい るバックアップデータの、タイプが表示されます。
- 8. HMI デバイスで"転送"モードを設定します。 HMI デバイスで自動転送モードが有効になっている場合、復元操作が開始される と、HMI デバイスは自動的に"転送"モードに設定します。
- 9. 設定コンピュータで[OK]を押して、WinCC flexible で復元操作を開始します。 WinCC flexible の指示に従います。

ステータス表示が開き、操作の進捗状況が表示されます。

結果

復元が正常に完了し、設定コンピュータにバックアップされていたデータが、HMI デバ イスに保存されます。
6.5 バックアップと復元

## 6.5.3 ProSaveを使用したバックアップと復元

#### 必要条件

- ProSave がインストールされている PC に、HMI デバイスが接続されていること。
- HMIデバイスに、データチャンネルのパラメータが設定されていること。

#### バックアップ手順

以下のように実行します。

- 1. Windows の[スタート]メニューを使用して、PC 上で ProSave を起動します。
- 2. [全般]タブで HMI デバイスのタイプを選択します。
- 3. HMI デバイスと設定コンピュータの接続タイプを選択します。 接続パラメータを設定します。
- 4. [バックアップ]タブで、バックアップ対象データを選択します。
	- [完全バックアップ]を使用して、PSB フォーマットのファイルに設定データ、レ シピデータ、HMI デバイスイメージのバックアップコピーが生成されます。
	- [レシピ]を設定して、PSB フォーマットで HMI デバイスのレシピデータレコード のバックアップコピーが生成されます。
	- [レシピ(CSV フォーマット)]を設定して、CSV フォーマットのテキストファイル に HMI デバイスのレシピデータレコードのバックアップコピーが保存されます。 コラム区切り記号としてセミコロンを使用します。
	- [ユーザー管理]を設定して、PSB フォーマットで HMI デバイスのユーザーデータ のバックアップコピーが生成されます。
- 5. ".psb"バックアップファイルのフォルダとファイル名を選択します。 CSV フォーマットでレシピのバックアップコピーを生成する場合、フォルダだけを 選択します。 CSV ファイルがこのフォルダのレシピごとに生成されます。
- 6. HMI デバイスで"転送"モードを設定します。

HMI デバイスで自動転送モードが有効になっている場合、バックアップが開始され ると、HMI デバイスは自動的に"転送"モードに設定します。

7. [バックアップの開始]を使用して、ProSave でバックアップ操作を開始します。 ProSave の指示に従います。

進捗バーが開き、操作の進捗状況が表示されます。

6.5 バックアップと復元

#### 結果

バックアップが終了すると、メッセージが表示されます。 データのバックアップコピーが PC に保存されています。

#### 復元手順

以下のように実行します。

- 1. Windows の[スタート]メニューを使用して、PC 上で ProSave を起動します。
- 2. [全般]タブで HMI デバイスのタイプを選択します。
- 3. HMI デバイスと設定コンピュータの接続タイプを選択します。
- 4. 接続パラメータを設定します。
- 5. [復元]タブで、復元する"\*.psb"バックアップファイルを選択します。

バックアップファイルが作成された HMI デバイス、およびファイルに格納されてい るバックアップデータの、タイプが表示されます。

ソースフォルダから 1 つか複数の CSV ファイルを選択して、CSV ファイルからレ シピを復元します。

6. HMI デバイスで"転送"モードを設定します。

HMI デバイスで自動転送モードが有効になっている場合、復元操作が開始される と、HMI デバイスは自動的に"転送"モードに設定します。

- 7. [復元の開始]を使用して PC 上の ProSave で、復元操作を開始します。
- 8. ProSave の指示に従います。

進捗バーが、操作の進捗状況を示します。

## 結果

復元が正常に完了し、PC にバックアップされたデータが、HMI デバイスに保存されま した。

6.5 バックアップと復元

## 6.5.4 WinCCを使用したバックアップと復元

#### 必要条件

- HMI デバイスが設定コンピュータまたは ProSave が動作中のコンピュータに接続さ れていること。
- HMIデバイスがプロジェクトナビゲーションで選択されていること。
- **●** サーバーがデータバックアップで使用されている場合: HMI デバイスはサーバーへ アクセスできます

## HMI デバイスのデータのバックアップ

以下のように実行します。

1. [オンライン > HMI デバイスの保守]メニューから[バックアップ]コマンドを選択しま す。

[SIMATIC ProSave]ダイアログボックスが開きます。

- 2. [データ形式]で HMI デバイスに対してバックアップするデータを選択します。
- 3. [名前をつけて保存]でバックアップファイルの名前を入力します。
- 4. [バックアップの開始]をクリックします。

これでデータバックアップが開始されます。 接続方法の選択によっては、バックアッ プに若干時間がかかります。

#### HMI デバイスのデータ復元

以下のように実行します。

- 1. [オンライン > HMI デバイスの保守]メニューから[復元]コマンドを選択します。
- 2. [名前をつけて保存]でバックアップファイルの名前を入力します。

選択したバックアップファイルに関する情報が[内容]で表示されます。

3. [復元の開始]をクリックします。

これで復元が開始されます。 選択した接続によっては、この操作に若干時間がかかり ます。

6.6 OS 更新 - Basic Panel DP

## 6.6 OS 更新 - Basic Panel DP

#### 6.6.1 概要

## オペレーティングシステムの更新

HMI デバイスにプロジェクトを転送するとき、互換性の不一致が発生することがありま す。 これは、使用する設定ソフトウェアのバージョンと、HMI デバイスで使用可能な HMI デバイスのイメージのバージョンが、異なるために起こります。 バージョンが異 なると、転送が中止されます。互換性の不一致を示すメッセージが、設定コンピュータ に表示されます。

バージョンを一致させるには、2 つの方法があります:

- 設定ソフトウェアの最新バージョンでプロジェクトが作成されている場合、HMIデ バイスのイメージを更新します。
- プロジェクト用設定ソフトウェアの最新バージョンにプロジェクトを適合させない 場合は、HMI デバイスイメージに一致する古いバージョンを転送します。

#### 通知

#### データの損失

オペレーティングシステムを更新すると、HMI デバイスにあるプロジェクト、ライ センスなどのすべてのデータが削除されます。

#### 注記

#### タッチスクリーンの較正

更新後、タッチスクリーンの再較正が必要な場合があります。

6.6 OS 更新 - Basic Panel DP

#### 6.6.2 出荷時設定へのリセット

ProSave、WinCC flexible または WinCC では、出荷時設定にリセットを実行してもし なくても、オペレーティングシステムを更新できます。

● 出荷時設定へのリセットを実行しないオペレーティングシステムの更新

まず、HMI デバイスで"転送"モードに切り替えるか、プロジェクトが作動中である場 合は自動転送機能を使用します。 次に、ProSave、WinCC flexible または WinCC で オペレーティングシステムの更新を開始します。

● 出荷時設定へのリセットを実行するオペレーティングシステムの更新

#### 通知

#### データチャンネル

出荷時設定へのリセットを行うと、使用したすべてのデータチャンネルパラメータ がリセットされます。 データチャネルを再設定するまで転送はできません。

#### 注記

HMI デバイスにまだオペレーティングシステムがインストールされていない場合 や、HMI デバイスのオペレーティングシステムが壊れている場合、出荷時設定への リセットを実行してオペレーティングシステムを更新する必要があります。

最初に、ProSave、WinCC flexible または WinCC でオペレーティングシステムの更 新を開始してから、プロンプトに従って HMI デバイスの電源をオフにして、再びオ ンにします。

## 下記も参照

[データ送信オプション](#page-98-0) (ページ [99](#page-98-0))

6.6 OS 更新 - Basic Panel DP

#### 6.6.3 WinCC flexibleを使用したオペレーティングシステムの更新

注意 オペレーティングシステムを更新すると HMI デバイスのすべてのデータが削除されま す オペレーティングシステムを更新する際には、ターゲットシステム上のデータを削除 します。 このため、以下のデータをバックアップすることをお勧めします: ● ユーザー管理 レシピ 同様に、出荷時設定にリセットすると License Keys が削除されます。 出荷時設定に リセットする前に、License Keys もバックアップする必要があります。

#### 必要条件

- HMI デバイスが設定コンピュータに接続されていること。
- WinCC flexible でプロジェクトを開いていないこと。
- 出荷時設定へのリセットを実行しないでオペレーティングシステムを更新する場合 のみ:

HMI デバイスに、データチャンネルが設定されていること。

#### 手順

以下のように実行します。

- 1. 出荷時設定へのリセットを実行してオペレーティングシステムを更新する場合のみ: HMI デバイスの電源をオフします。
- 2. 設定コンピュータで、WinCC flexible の[プロジェクト > 転送]メニューの[通信設定] コマンドを選択します。

[通信設定]ダイアログが開きます。

- 3. HMI デバイスのタイプを選択します。
- 4. HMI デバイスと設定コンピュータ間の接続タイプを選択し、接続パラメータを設定 します。
- 5. [OK]を押してダイアログボックスを閉じます。

- 6. WinCC flexible の[プロジェクト|転送]メニューで、[OS の更新]コマンドを選択しま す。
- 7. [出荷時設定へのリセット]チェックボックスを設定して、オペレーティングシステ ムの更新を、出荷時設定へのリセットを実行して実施するか、または実行しないで 実施するかを選択します。
- 8. [イメージパス]から、HMI デバイスイメージファイル[\*.img]を選択します。

HMI デバイスイメージファイルは、WinCC flexible のインストールフォルダまたは WinCC flexible のインストール DVD の"WinCC flexible Images"に格納されていま す。

正常に開かれた HMI デバイスイメージファイルのバージョン情報が、出力エリアに 表示されます。

9. 出荷時設定へのリセットを実行しないで更新する場合のみ:

HMI デバイスで"転送"モードを設定します。

HMI デバイスで自動転送モードが有効になっている場合、更新が開始されると、 HMI デバイスは自動的に"転送"モードに設定します。

- 10. WinCC flexible で、設定コンピュータの[OS 更新]を選択して、オペレーティングシ ステムの更新を実行します。
- 11. 出荷時設定へのリセットを実行して更新する場合のみ:

HMI デバイスへの電源をオンにします。

12. WinCC flexible の指示に従います。

進捗バーが表示されて、オペレーティングシステム更新の進捗状況が示されます。

#### 結果

オペレーティングシステムの更新が正常に完了すると、メッセージが表示されます。 HMI デバイスにプロジェクトデータはありません。

6.6 OS 更新 - Basic Panel DP

#### 6.6.4 Prosaveを使用したオペレーティングシステムの更新

#### 必要条件

- ProSave がインストールされている PC に、HMI デバイスが接続されていること。
- 出荷時設定へのリセットを実行しないでオペレーティングシステムを更新する場合 のみ:

HMI デバイスに、データチャンネルが設定されていること。

#### 手順

以下のように実行します。

- 1. 出荷時設定へのリセットを実行してオペレーティングシステムを更新する場合のみ: HMI デバイスの電源をオフします。
- 2. Windows の[スタート]メニューを使用して、PC 上で ProSave を起動します。
- 3. [全般]タブで HMI デバイスのタイプを選択します。
- 4. HMI デバイスと PC の接続タイプを選択した後、接続パラメータを設定します。
- 5. [OS の更新]タブを選択します。
- 6. [出荷時設定へのリセット]チェックボックスを設定して、オペレーティングシステ ムの更新を、出荷時設定へのリセットを実行して実施するか、または実行しないで 実施するかを選択します。
- 7. [イメージパス]から、HMI デバイスイメージファイル[\*.img]を選択します。

WinCC flexible: HMI デバイスイメージファイルは、WinCC flexible のインストール フォルダまたはインストール用 CD の"WinCC flexible Images"にあります。

WinCC: HMI デバイスイメージファイルは[Programme\Automation\Portal V11\Data\Hmi\Transfer\11.0\Images]にあります。

正常に開かれた HMI デバイスイメージファイルのバージョン情報が、出力エリアに 表示されます。

8. 出荷時設定へのリセットを実行しないで更新する場合のみ:

HMI デバイスで"転送"モードを設定します。

HMI デバイスで自動転送モードが有効になっている場合、更新が開始されると、 HMI デバイスは自動的に"転送"モードに設定します。

9. PC で[OS の更新]を選択して、オペレーティングシステムの更新を実行します。

10. 出荷時設定へのリセットを実行して更新する場合のみ: HMI デバイスへの電源をオンにします。

11. ProSave の指示に従います。 進捗バーが表示されて、オペレーティングシステム更新の進捗状況が示されます。

結果

オペレーティングシステムの更新が正常に完了すると、メッセージが表示されます。 HMI デバイスにプロジェクトデータはありません。

## 6.7 OS 更新 - Basic Panel PN

#### 6.7.1 概要

#### オペレーティングシステムの更新

HMI デバイスにプロジェクトを転送するとき、互換性の不一致が発生することがありま す。 これは、使用する設定ソフトウェアのバージョンと、HMI デバイスで使用可能な HMI デバイスのイメージのバージョンが、異なるために起こります。 バージョンが異 なると、転送が中止されます。互換性の不一致を示すメッセージが、設定コンピュータ に表示されます。

バージョンを一致させるには、2 つの方法があります:

- 設定ソフトウェアの最新バージョンでプロジェクトが作成されている場合、HMIデ バイスのイメージを更新します。
- プロジェクト用設定ソフトウェアの最新バージョンにプロジェクトを適合させない 場合は、HMI デバイスイメージに一致する古いバージョンを転送します。

#### データの損失

オペレーティングシステムを更新すると、HMI デバイスにあるプロジェクト、ライ センスなどのすべてのデータが削除されます。

#### 注記

#### タッチスクリーンの較正

更新後、タッチスクリーンの再較正が必要な場合があります。

通知

#### 6.7.2 出荷時設定へのリセット

ProSave、WinCC flexible または WinCC では、出荷時設定にリセットを実行してもし なくても、オペレーティングシステムを更新できます。

● 出荷時設定へのリセットを実行しないオペレーティングシステムの更新

まず、HMI デバイスで"転送"モードに切り替えるか、プロジェクトが作動中である場 合は自動転送機能を使用します。 次に、ProSave、WinCC flexible または WinCC で オペレーティングシステムの更新を開始します。

● 出荷時設定へのリセットを実行するオペレーティングシステムの更新

#### 通知

#### データチャンネル

出荷時設定へのリセットを行うと、使用したすべてのデータチャンネルパラメータ がリセットされます。 データチャネルを再設定するまで転送はできません。

#### 注記

HMI デバイスにまだオペレーティングシステムがインストールされていない場合 や、HMI デバイスのオペレーティングシステムが壊れている場合、出荷時設定への リセットを実行してオペレーティングシステムを更新する必要があります。

最初に、ProSave、WinCC flexible または WinCC でオペレーティングシステムの更 新を開始してから、プロンプトに従って HMI デバイスの電源をオフにして、再びオ ンにします。

## 下記も参照

[データ送信オプション](#page-98-0) (ページ [99](#page-98-0))

6.7 OS 更新 - Basic Panel PN

## 6.7.3 WinCC flexibleを使用したオペレーティングシステムの更新

可能であれば、この接続では Ethernet といった最高帯域幅のインターフェースを使用 する必要があります。 シリアル接続によるオペレーティングシステムの更新には 1 時 間程度かかることがあります。

#### 注意

## オペレーティングシステムを更新すると HMI デバイスのすべてのデータが削除されま す

オペレーティングシステムを更新する際には、ターゲットシステム上のデータを削除 します。 このため、以下のデータをバックアップすることをお勧めします:

- ユーザー管理
- レシピ

同様に、出荷時設定にリセットすると License Keys が削除されます。 出荷時設定に リセットする前に、License Keys もバックアップする必要があります。

#### 必要条件

- 設定コンピュータの WinCC flexible でプロジェクトを開いていないこと。
- HMI デバイスがこの設定コンピュータに接続されていること。
- HMI デバイスに、データチャンネルが設定されていること。

#### 手順

以下のように実行します。

1. 設定コンピュータで、WinCC flexible の[Projekt > Transfer]メニューの[通信設定]コ マンドを選択します。

[通信設定]ダイアログが開きます。

- 2. HMI デバイスのタイプを選択します。
- 3. HMI デバイスと設定コンピュータの相互接続タイプを選択します。
- 4. 接続パラメータを設定します。
- 5. [OK]を押してダイアログボックスを閉じます。
- 6. WinCC flexible の[Projekt > Transfer]メニューの[OS 更新]コマンドを選択します。

- 7. [イメージパス]から、HMI デバイスイメージファイル[\*.img]を選択します。 HMI デバイスイメージファイルは、WinCC flexible のインストールフォルダまたは WinCC flexible のインストール用 CD の"WinCC flexible Images"にあります。 正常に開かれた HMI デバイスイメージファイルのバージョン情報が、出力エリアに 表示されます。
- 8. HMI デバイスで"Transfer"モードに切り替えます。

HMI デバイスで自動転送モードが有効になっている場合、更新が開始されると、 HMI デバイスは自動的に"Transfer"モードに切り替わります。

- 9. WinCC flexible で、設定コンピュータの[Update OS]を選択して、オペレーティング システムの更新を実行します。
- 10. WinCC flexible の指示に従います。

進捗バーが表示されて、オペレーティングシステム更新の進捗状況が示されます。

#### 結果

オペレーティングシステムの更新が正常に完了すると、メッセージが表示されます。 HMI デバイスにプロジェクトデータはありません。

## 6.7.4 ProSaveを使用したオペレーティングシステムの更新

#### 必要条件

- ProSave がインストールされている PC に、HMI デバイスが接続されていること。
- HMIデバイスに、データチャンネルが設定されていること。

#### 手順

以下のように実行します。

- 1. Windows の[スタート]メニューを使用して、PC 上で ProSave を起動します。
- 2. [全般]タブで HMI デバイスのタイプを選択します。
- 3. HMI デバイスと PC 間の接続タイプを選択します。
- 4. 接続パラメータを設定します。
- 5. [OS Update]タブを選択します。

6. [イメージパス]から、HMI デバイスイメージファイル[\*.img]を選択します。

WinCC flexible: HMI デバイスイメージファイルは、WinCC flexible のインストール フォルダまたはインストール用 CD の"WinCC flexible Images"にあります。

WinCC: HMI デバイスイメージファイルは[Programme\Automation\Portal V11\Data\Hmi\Transfer\11.0\Images]にあります。

正常に開かれた HMI デバイスイメージファイルのバージョン情報が、出力エリアに 表示されます。

7. HMI デバイスで"Transfer"モードに切り替えます。

HMI デバイスで自動転送モードが有効になっている場合、更新が開始されると、 HMI デバイスは自動的に"Transfer"モードに切り替わります。

- 8. PC で[Update OS]を選択して、オペレーティングシステムの更新を実行します。
- 9. ProSave の指示に従います。 進捗バーが表示されて、オペレーティングシステム更新の進捗状況が示されます。

#### 結果

オペレーティングシステムの更新が正常に完了すると、メッセージが表示されます。 HMI デバイスにプロジェクトデータはありません。

## 6.7.5 WinCCを使用したオペレーティングシステムの更新

可能であれば、この接続では Ethernet といった最高帯域幅のインターフェースを使用 する必要があります。 シリアル接続によるオペレーティングシステムの更新には 1 時 間程度かかることがあります。

#### 注意

オペレーティングシステムを更新すると HMI デバイスのすべてのデータが削除されま す

オペレーティングシステムを更新する際には、ターゲットシステム上のデータを削除 します。 このため、以下のデータをバックアップすることをお勧めします:

- ユーザー管理
- レシピ

同様に、出荷時設定にリセットすると License Keys が削除されます。 出荷時設定に リセットする前に、License Keys もバックアップする必要があります。

#### 必要条件

- HMI デバイスが設定コンピュータに接続されていること
- HMIデバイスに、適切なデータチャンネルが設定されていること。
- HMIデバイスがプロジェクトナビゲーションで選択されていること。

#### 手順

以下のように実行します。

オペレーティングシステムを更新するには、次の操作を実行します。

1. WinCC の設定コンピュータで[オンライン > HMI デバイスの保守]メニューから[オペ レーティングシステムの更新]コマンドを選択します。

[SIMATIC ProSave [OS-Update]]ダイアログが開きます。 オペレーティングシステ ムのイメージへのパスは事前設定されています。

- 2. 必要な場合、HMI デバイスに転送するオペレーティングシステムイメージへの他の パスを選択します。
- 3. [OS の更新]をクリックします。

## 結果

これで更新が開始します。 選択した接続によっては、更新操作に時間がかかります。

## 6.7.6 WinCC flexibleを使用した出荷時設定へのリセット

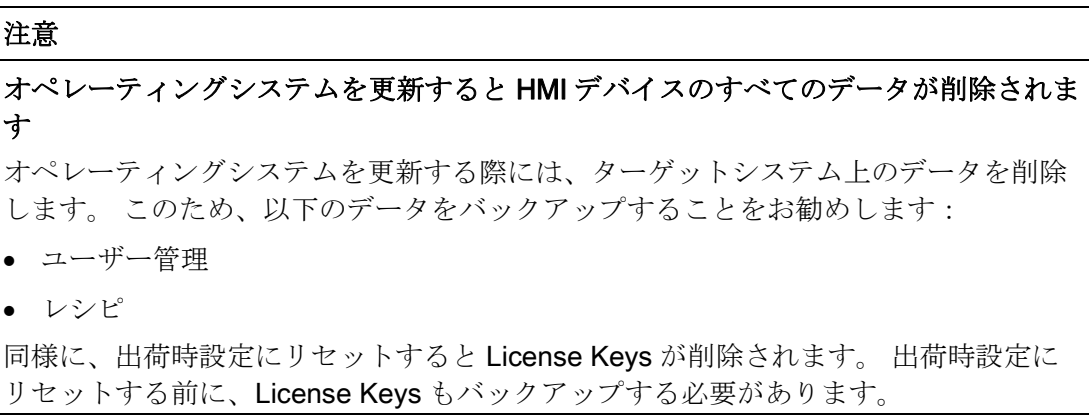

必要条件

- 設定コンピュータの WinCC flexible でプロジェクトを開いていないこと。
- HMI デバイスがこの設定コンピュータに、標準 Ethernet ケーブルで接続されてい る。
- HMI デバイスの Ethernet インターフェースの MAC アドレスが分かっている。
	- MAC アドレスは、HMI デバイスの電源を入れたときに、しばらく表示されま す。
	- MAC アドレスは、コントロールパネルの[デバイス]タブの[Profinet]ダイアログに 表示されます。

#### PC インターフェースの設定手順

- 1. 設定コンピュータで、[スタート|コントロールパネル|PG/PC インターフェースの 設定]を選択します。
- 2. [アプリケーションアクセスポイント]エリアから、[S7ONLINE (STEP7) -> TCP/IP] を選択します。
- 3. [使用するインターフェースパラメータ化]エリアから、HMI デバイスに接続するイ ンターフェースを選択します。
- 4. 入力を確定します。

#### 出荷時設定値の再設定手順

以下のように実行します。

1. 設定コンピュータで、WinCC flexible の[プロジェクト > 転送]メニューの[通信設定] コマンドを選択します。

[通信設定]ダイアログが開きます。

- 2. [全般]タブから HMI デバイスタイプを選択して、[接続]エリアで[Ethernet]を設定し ます。
- 3. IP アドレスを入力します。

#### 注記

#### 不正な IP アドレスとのアドレス競合の可能性

[出荷時設定へのリセット]に動的な IP 設定を使用しないでください。 設定コンピュータの一意のIPアドレスを指定します。更新プロセス中は、HMIデ バイスは指定されたアドレスに自動的に割り付けられます。 HMI デバイスがすでに WinCC flexible または ProSave によって使用されている場合 は、[出荷時設定へのリセット]に、既存の IP アドレスが使用できます。

- 4. 入力を確定します。
- 5. WinCC flexible の[プロジェクト|転送]メニューで、[OS の更新]コマンドを選択しま す。
- 6. [出荷時設定へのリセット]チェックボックスにチェックを付けます。

MAC アドレスを入力するテキストボックスが表示されます。

- 7. テキストボックスに、HMI デバイスの MAC アドレスを入力します。
- 8. [イメージパス]から、HMI デバイスイメージファイル[\*.img]を選択します。

HMI デバイスイメージファイルは、WinCC flexible のインストールフォルダまたは WinCC flexible のインストール DVD の"WinCC flexible Images"に格納されていま す。

正常に開かれた HMI デバイスイメージファイルのバージョン情報が、出力エリアに 表示されます。

- 9. WinCC flexible で、設定コンピュータの[OS 更新]を選択して、オペレーティングシ ステムの更新を実行します。
- 10. 設定コンピュータで、WinCC flexible の指示に従います。

進捗バーが表示されて、オペレーティングシステム更新の進捗状況が示されます。

6.7 OS 更新 - Basic Panel PN

## 結果

オペレーティングシステムの更新が正常に完了すると、メッセージが表示されます。 HMI デバイスにプロジェクトデータはありません。 出荷時設定にリセットされます。

#### 注記

オペレーティングシステムが見つからず、HMI デバイスでコントロールパネルを開くこ とができなければ、上で記述したステップを実行して、デバイスを出荷時設定にリセッ トし、再度試みます。

## 注記

#### タッチスクリーンの較正

復元操作が完了すると、タッチスクリーンの再較正を行う必要があります。

## 6.7.7 ProSaveを使った出荷時設定へのリセット

#### 必要条件

- ProSave がインストールされている PC に、HMI デバイスが Ethernet で接続されて いる。
- HMI デバイスの Ethernet インターフェースの MAC アドレスが分かっている。
	- MAC アドレスは、HMI デバイスの電源を入れたときに、しばらく表示されま す。
	- タッチ式 HMI デバイス: MAC アドレスは、コントロールパネルの[デバイス]タブ の[Profinet]ダイアログに表示されます。
	- KP300 Basic: MAC アドレスは[Info/Settings > Network Info]で表示されます。

#### PC インターフェースの設定手順

- 1. 設定コンピュータで、[スタート|コントロールパネル|PG/PC インターフェースの 設定]を選択します。
- 2. [アプリケーションアクセスポイント]エリアから、[S7ONLINE (STEP7) -> TCP/IP] を選択します。
- 3. [使用するインターフェースパラメータ化]エリアから、HMI デバイスに接続するイ ンターフェースを選択します。
- 4. 入力を確定します。

#### 出荷時設定値の再設定手順

以下のように実行します。

- 1. Windows の[スタート]メニューを使用して、PC 上で ProSave を起動します。
- 2. [全般]タブから HMI デバイスタイプを選択して、[接続]エリアで[Ethernet]を選択し ます。
- 3. IP アドレスを入力します。

#### 注記

#### 不正な IP アドレスとのアドレス競合の可能性

[出荷時設定へのリセット]に動的な IP 設定を使用しないでください。 設定コンピュータのあるサブネットの一意の IP アドレスを指定します。 更新プロセ ス中は、HMI デバイスは ProSave の指定されたアドレスに自動的に割り付けられま す。

HMI デバイスがすでに WinCC flexible または ProSave によって使用されている場合 は、[出荷時設定へのリセット]に、既存の IP アドレスが使用できます。

- 4. [OS 更新]タブに切り替えます。
- 5. [出荷時設定へのリセット]チェックボックスにチェックを付けます。

MAC アドレスを入力するテキストボックスが表示されます。

- 6. テキストボックスに、HMI デバイスの MAC アドレスを入力します。
- 7. [イメージパス]から、HMI デバイスイメージファイル[\*.img]を選択します。

HMI デバイスイメージファイルは、WinCC flexible のインストールフォルダまたは WinCC flexible のインストール DVD の"WinCC flexible Images"に格納されていま す。

正常に開かれた HMI デバイスイメージファイルのバージョン情報が、出力エリアに 表示されます。

- 8. PC で[OS 更新]を選択して、"出荷時設定へのリセット"プロセスを実行します。
- 9. ProSave の指示に従います。

進捗バーが表示されて、オペレーティングシステム更新の進捗状況が示されます。

6.7 OS 更新 - Basic Panel PN

## 結果

オペレーティングシステムの更新が正常に完了すると、メッセージが表示されます。

HMI デバイスにプロジェクトデータはありません。 出荷時設定にリセットされます。

#### 注記

オペレーティングシステムが見つからず、HMI デバイスでコントロールパネルを開くこ とができなければ、上で記述したステップを実行して、デバイスを出荷時設定にリセッ トし、再度試みます。

### 注記

#### タッチスクリーンの較正

復元操作が完了すると、タッチスクリーンの再較正を行う必要があります。

## 6.7.8 WinCCを使った出荷時設定へのリセット

可能であれば、この接続では Ethernet といった最高帯域幅のインターフェースを使用 する必要があります。 シリアル接続によるオペレーティングシステムの更新には 1 時 間程度かかることがあります。

#### 注意

#### オペレーティングシステムを更新すると HMI デバイスのすべてのデータが削除されま す

オペレーティングシステムを更新する際には、ターゲットシステム上のデータを削除 します。 このため、以下のデータをバックアップすることをお勧めします:

- ユーザー管理
- レシピ

同様に、出荷時設定にリセットすると License Keys が削除されます。 出荷時設定に リセットする前に、License Keys もバックアップする必要があります。

## 注記

Ethernet を使用して出荷時設定に復元するには以下が必要です:

- HMI デバイスの MAC アドレス
- 利用可能な IP アドレス
- Ethernet TCP/IP に設定されている設定コンピュータの PG/PC インターフェース 設定コンピュータのコントロールパネルを使用して PG/PC インターフェースを設定し ます。[アプリケーションアクセスポイント]で、[S7ONLINE (STEP7) -> TCP/IP]を選択 します。

#### 必要条件

- HMI デバイスが設定コンピュータに接続されていること
- HMIデバイスがプロジェクトナビゲーションで選択されていること。

#### 出荷時設定への HMI デバイスのリセット

HMI デバイスを出荷時設定にリセットするには、以下のように実行します:

- 1. HMI デバイスの電源をオフします。
- 2. WinCC の設定コンピュータで[オンライン > HMI デバイスの保守]メニューから[オペ レーティングシステムの更新]コマンドを選択します。

[SIMATIC ProSave [OS-Update]]ダイアログが開きます。 オペレーティングシステ ムのイメージへのパスは事前設定されています。

- 3. 必要な場合、HMI デバイスに転送するオペレーティングシステムイメージへの他の パスを選択します。
- 4. [出荷時設定へのリセット]を有効にします。
- 5. [OS の更新]をクリックします。
- 6. [出荷時設定へのリセット]を行うには、HMI デバイスの電源を再度入れます。
- この操作は時間がかかります。

## 結果

これで、HMI デバイスのオペレーティングシステムが現在のバージョンに更新されま す。

## 7.1 保守と整備

#### はじめに

HMI デバイスは、メンテナンスフリーで動作するように設計されています。 タッチス クリーンおよびキーボードシートが清浄であることを確認します。

#### 必要条件

洗浄剤を含ませた布を使用して、装置を清掃します。 液体石鹸を若干量混ぜた水か、 画面クリーニング用フォームを混ぜた水以外は、使用しないでください。

## 通知

#### 意図しない反応

タッチスクリーンを清掃する際にキーにタッチしてしまうことによって、PLCの意図 しない反応を引き起こすことがあります。 意図しない反応を防止するために、清掃前に HMI デバイスの電源を切ってください。

#### 承認されていない洗剤の使用による破損

圧縮空気、蒸気噴射式空気エジェクタ、腐食性の溶剤、クランザを清掃目的に使用す ると、HMI デバイスの破損の原因になることがあります。

圧縮空気やスチームジェットブロアーで、HMI デバイスを清掃しないでください。 腐 食性の溶剤やクレンザは、使用しないでください、

## 手順

以下のように実行します。

- 1. HMI デバイスのシャットダウン。
- 2. 洗浄液を清掃布に吹きつけます。

HMI デバイスに、直接吹きつけないでください。

3. HMI デバイスを清掃します。

ディスプレイを清掃するときは、画面の端から内側に向かって拭きます。

7.2 リサイクル

# 7.2 リサイクル

## リサイクルと廃棄処分

汚染を低レベルに抑制するために、本操作説明書で説明される HMI デバイスをリサイ クルできます。 環境的に許容されるリサイクルや旧型機の処分については、承認され た電子廃棄物処理センタに連絡してください。

# 8.1 認証および承認

## 承認

注意 次の概要に、対象となる承認事項を示します。 HMI デバイス自体の認証は、背面パネルにラベルで表示されています。

# CE 承認

 $\epsilon$ 

HMI デバイスは、以下の EC 指令の一般必要条件と安全関連の必要条件に適合していま す。また、オートメーションシステムは、欧州連合の公報で公開されている、プログラ マブルロジックコントローラ対応統一欧州標準(EN)にも準拠しています。

● 2004/108/EC「電磁環境適合性」(EMC 指令)

## EC 適合性宣言

EC 適合性宣言は、次の住所の関係当局から入手できます。

Siemens AG Industry Sector I IA AS FA WF AMB PO Box 1963 D-92209 Amberg, Germany

## オーストラリア向けの注記

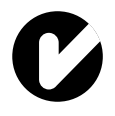

HMI デバイスは、AS/NZS 2064 (Class A)規格に規定されている必要条件に適合してい ます。

UL 承認

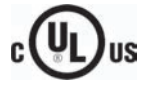

Underwriters Laboratories Inc.

- UL 508(『Industrial Control Equipment』)
- CSA C22.2 No. 142 (『Process Control Equipment』)

8.2 指令と宣言

## IEC 61131

HMI デバイスは、次の必要条件と規準に適合しています。IEC 61131-2 標準「プログラ マブルロジックコントローラ」のパート 2 「Operating resource requirements and tests」。

# 8.2 指令と宣言

#### 8.2.1 電磁環境両立性

はじめに

HMI デバイスは、他の指令に加えて、欧州国内市場の EMC 法の要件を満たしていま す。

## EMC に準拠した HMI デバイスの取り付け

EMC に準拠して HMI デバイスを取り付け、干渉防止ケーブルを使用することが、干渉 電波のない操作を行うための基本です。 HMI デバイスのインストールには、"PLC の干 渉しない設置に関する指令"および『PROFIBUS Networks』マニュアルも適用されま す。

8.2 指令と宣言

## パルス型妨害

パルス型妨害に関するモジュールの電磁環境両立性は、次の表のとおりです。 HMI デ バイスが電気装置のインストールに関する仕様と指令に準拠していることが、電磁環境 両立性の必要条件になります。

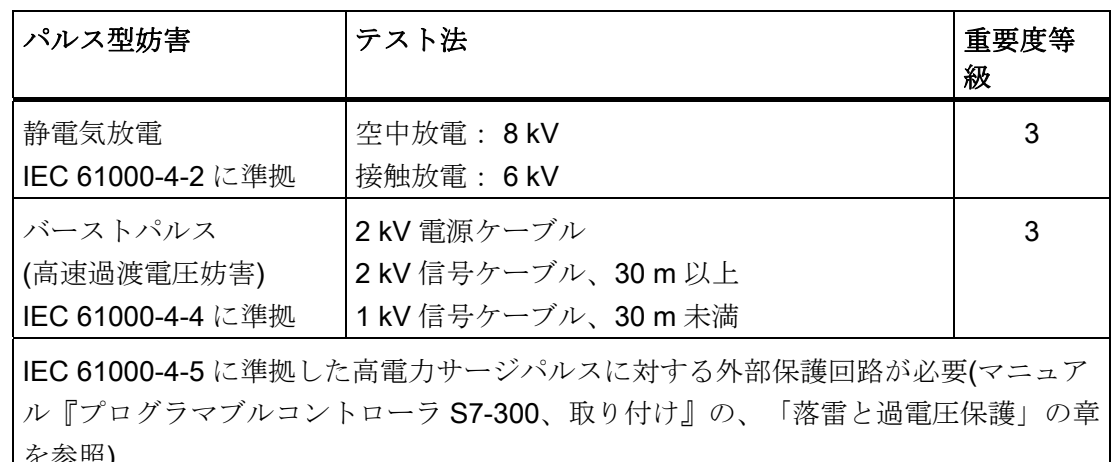

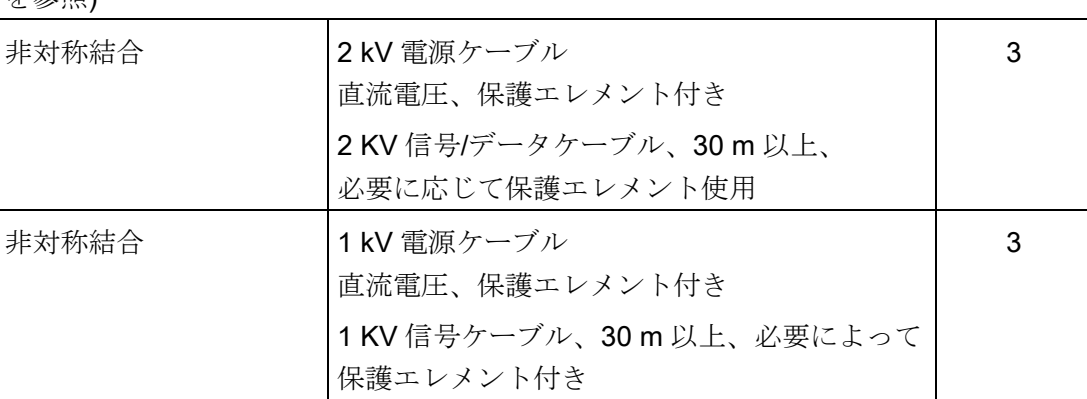

8.2 指令と宣言

## 正弦波妨害

正弦波妨害に関するモジュールの EMC 動作は、次の表のとおりです。 これは、HMI デ バイスが、電気装置のインストールに関する仕様と指令に適合するために必要です。

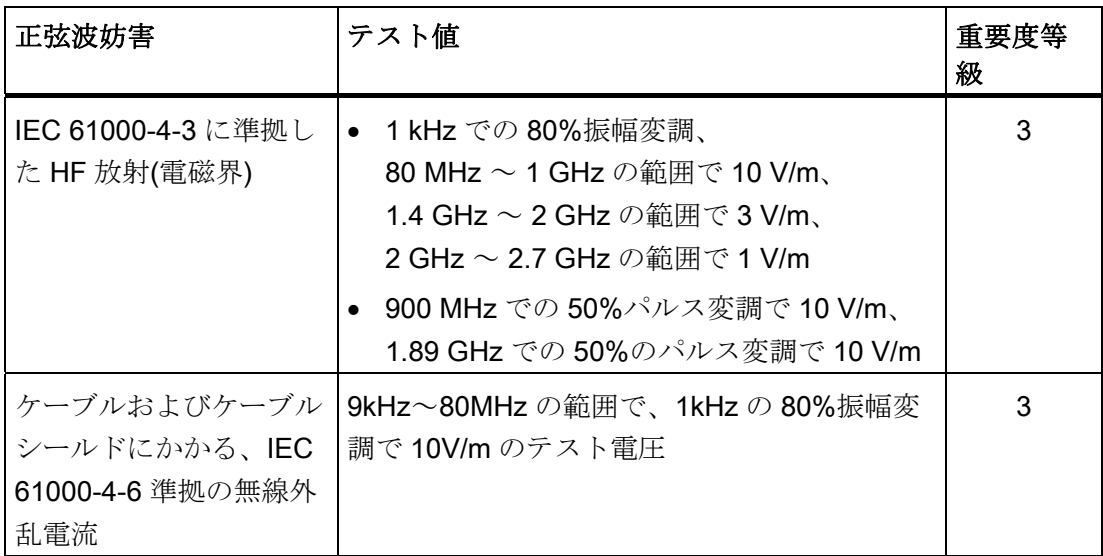

## 無線妨害の放射

10m の距離で測定した、EN 55011 制限値クラス A、グループ 1 に準拠した電磁界から の放射障害は次の表のとおりです。

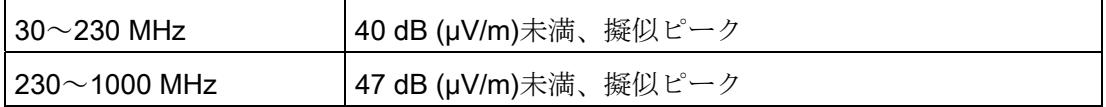

## その他の対策

HMI デバイスを公共の電力網に接続する前に、EN 55022 の制限値クラス B に準拠して いることを確認します。

# 8.2.2 ESDガイドライン

## ESD とは

電子モジュールには、高度に集積されたコンポーネントが装備されています。 構造的 な理由で、電子コンポーネントは過電圧に、そして必然的に静電放電に対して非常に敏 感です。 このような電子コンポーンネントまたはモジュールには、静電気敏感性デバ イスのラベルが付いています。

以下の略称は通常、静電気に敏感な部品に使用されています。

- ESD 静電気敏感性デバイス(Electrostatic Sensitive Device)
- ESD Electrostatic Sensitive Device、共通の国際的名称として

静電気に敏感な装置には、適切なシンボルでラベル付けすることができます。

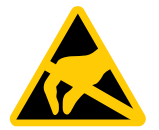

## 注意

#### 接触による ESD への損傷

静電気に敏感な装置(ESD)は、人間が知覚できる電圧よりもさらに低い電圧によっ て、破損する可能性があります。 静電エネルギーを放電せずに、コンポーネントまた はモジュールの電気的接続に触れた場合、このような電圧が生じる場合があります。 過電圧によるモジュールへの損傷が直ちに検出されず、長い期間の後で明らかになる ことがしばしばあります。 結果は計り知れず、その範囲は予測不可能な故障から機械 またはプラントの障害全体に及びます。

コンポーネントに直接触れることは避けてください。 作業者、ワークステーション、 および梱包が適切に接地されていることを確認します。

## 8.2 指令と宣言

## 帯電

周囲の電位に導電接続していない作業者は、帯電している可能性があります。

この作業者が接触する材質には、特別な意味があります。 この図は、湿気および材質 に応じて作業者が帯電する最大静電電圧を示しています。 これらの値は、IEC 61000- 4-2 の仕様に準拠しています。

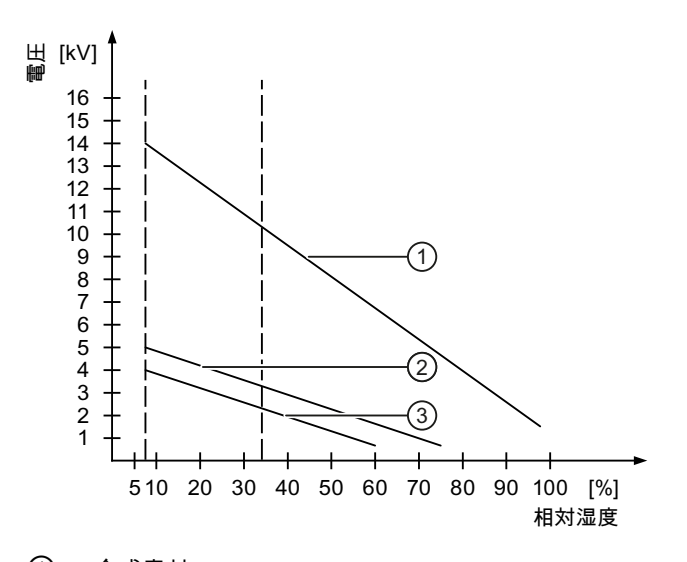

- ① 合成素材
- ② ウール
- ③ 木材やコンクリートなどの制電性の素材

## 注意

#### 接地対策

接地しないと、等電位ボンディングはできません。 静電気帯電が放電されず、ESD が 損傷することがあります。

静電気の放電から自身を保護してください。 静電気に敏感なデバイスを使用している 場合は、作業者および作業場が適切に接地されていることを確認します。

## 静電放電に対する保護措置

- ESD に敏感なモジュールの取り付けまたは取り外しの前に、雷源を切断します。
- 適切な接地をするように注意します。
	- 静電気に敏感なデバイスを処理している場合は、作業者、使用されているワーク ステーションとデバイス、ツール、および梱包が適切に接地されていることを確 認します。 この方法で、静電気の放電を避けます。
- 直接の接触の回避
	- 一般的に、避けられない保守作業の場合を除き、静電気に敏感な装置には触れな いでください。
	- コネクタピンまたはコンダクタパスに触れないように、モジュールはエッジに留 めます。 これにより、放電エネルギーが静電気に敏感なコンポーネントに達して 破損させることを防止できます。
	- モジュールで計測する前に、自身の静電気を放電します。 これは、接地した金属 部分に触れて行います。 常に接地された測定器を使用します。

# 8.3 寸法図

# 8.3.1 KP300 Basic mono PNの寸法図

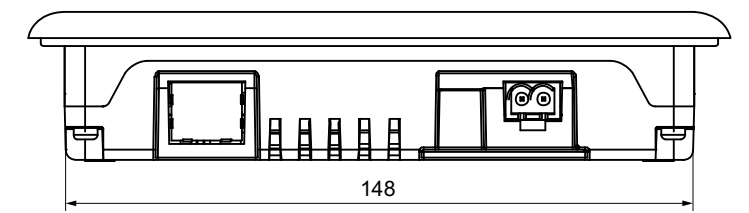

すべての寸法はmm単位です。

 $\overline{\infty}$ 

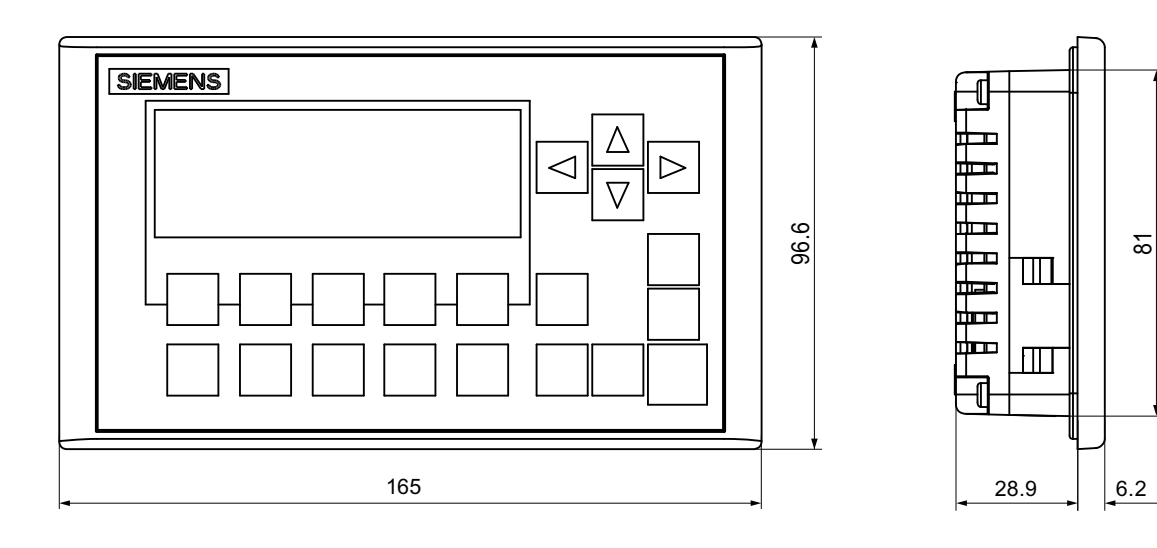

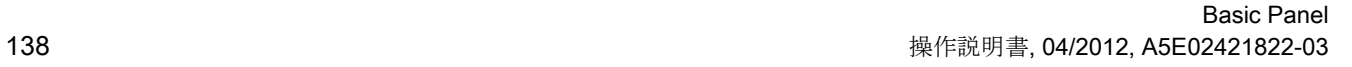

8.3 寸法図

8.3.2 KP400 Basic color PNの寸法図

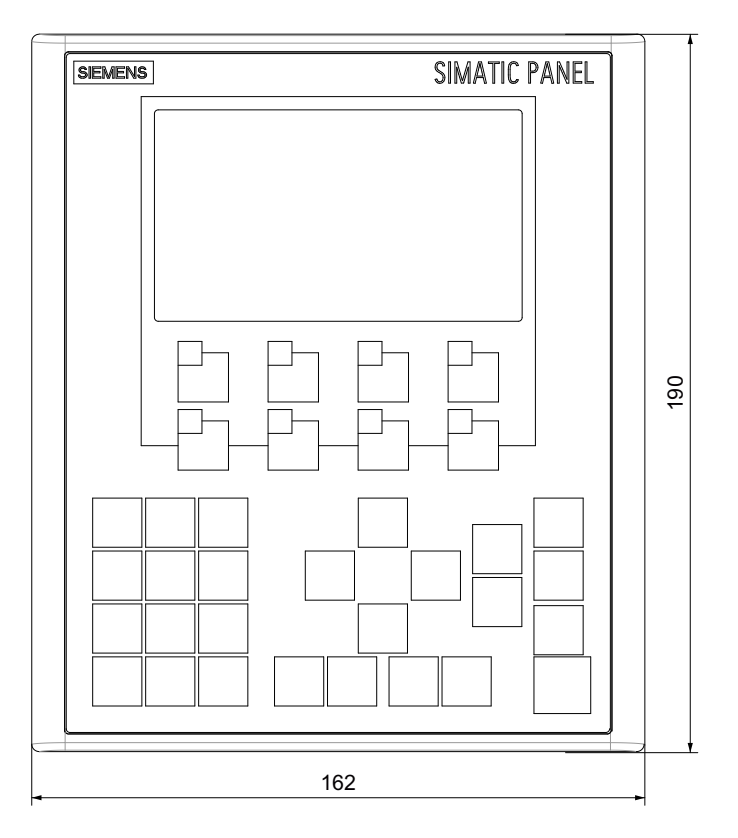

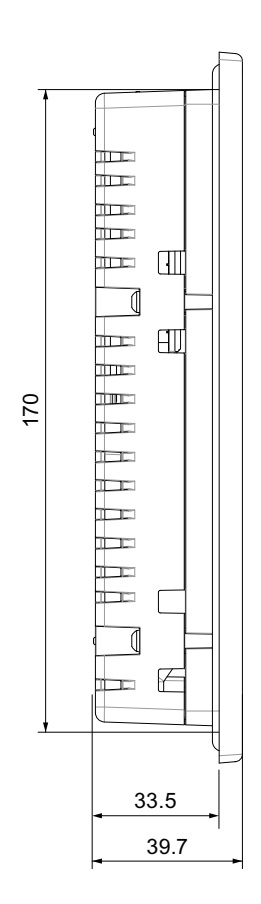

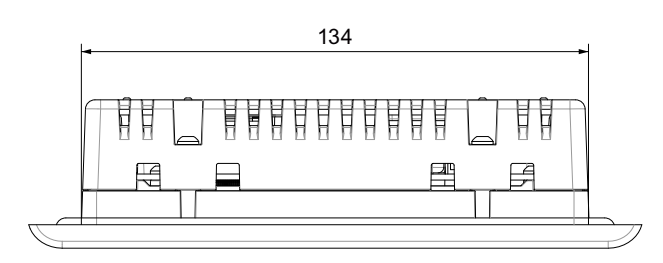

すべての寸法はmm単位です。

# 8.3.3 KTP400 Basic mono PNの寸法図

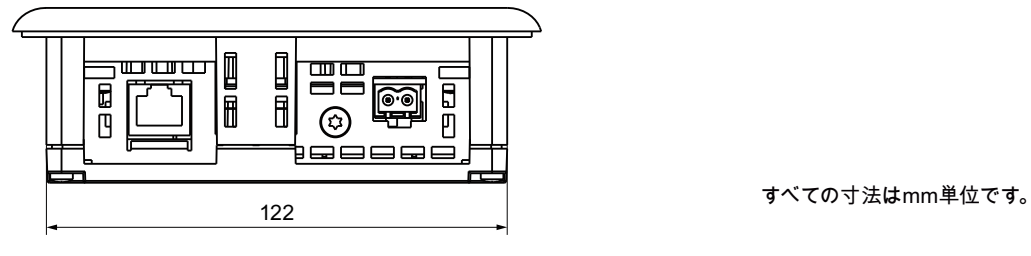

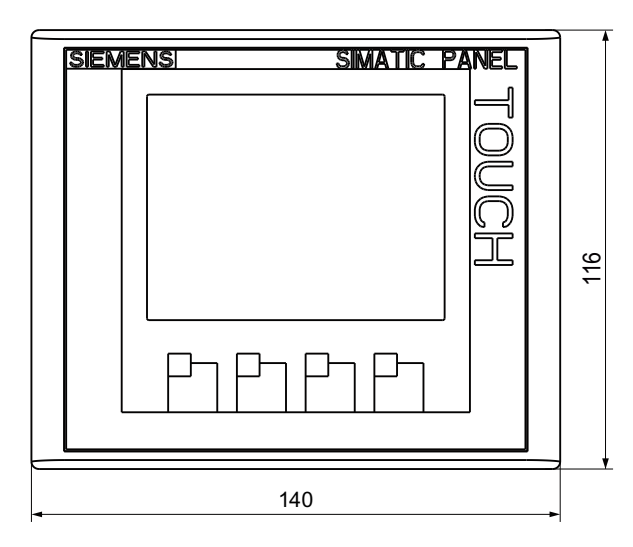

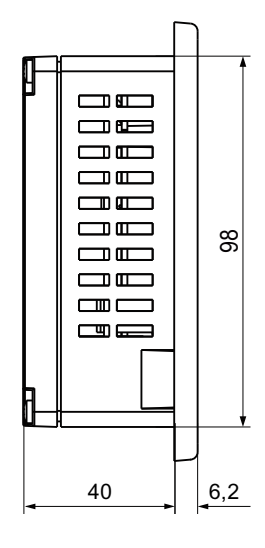

8.3 寸法図

# 8.3.4 KTP400 Basic color PNの寸法図

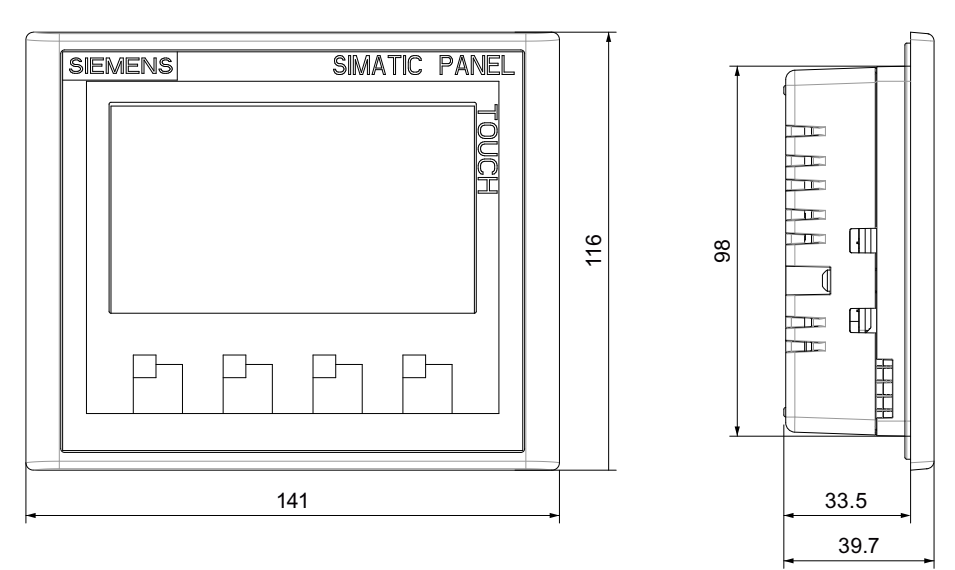

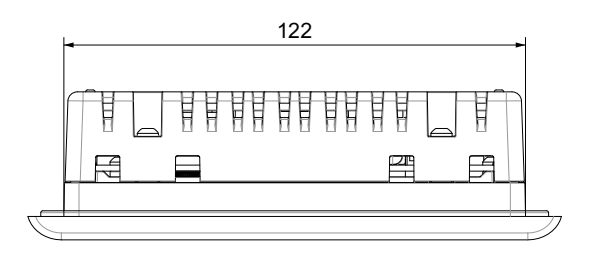

すべての寸法はmm単位です。

# 8.3.5 KTP600 Basic color DPの寸法図

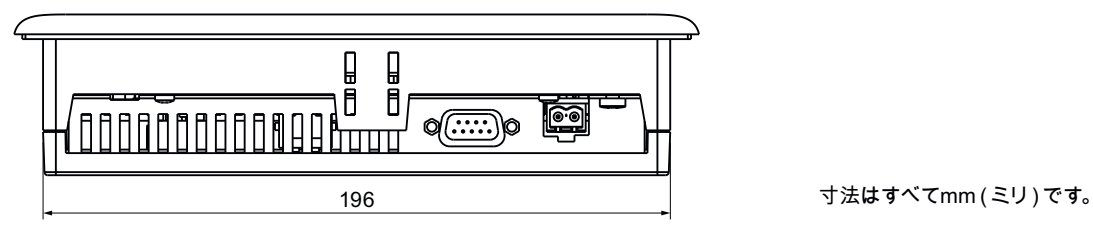

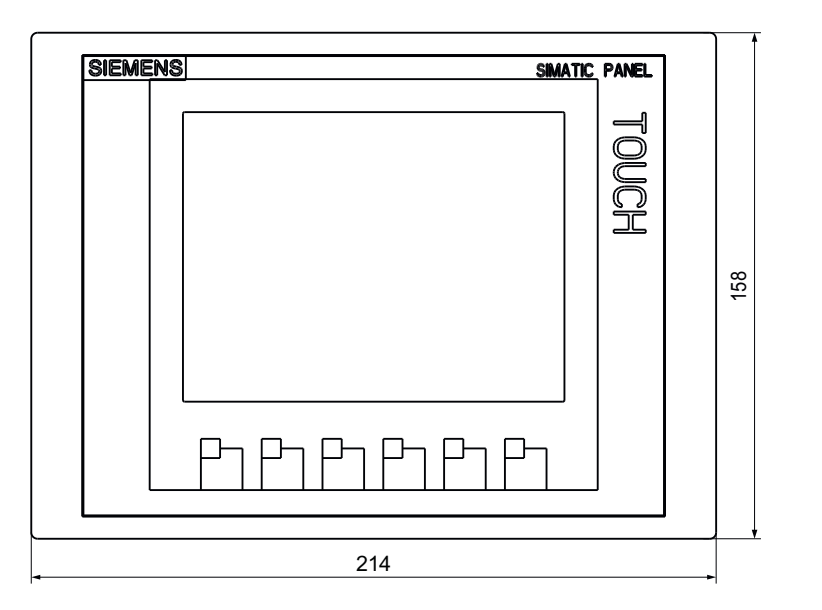

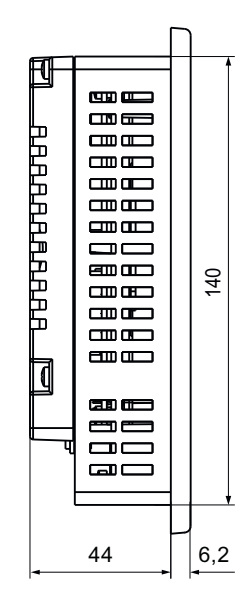

# 8.3.6 KTP600 Basic mono/color PNの寸法図

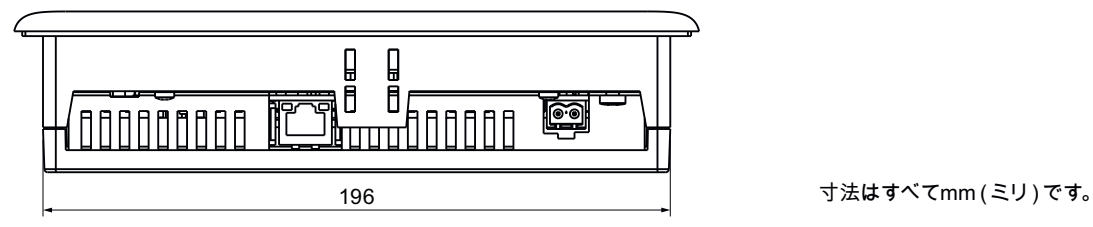

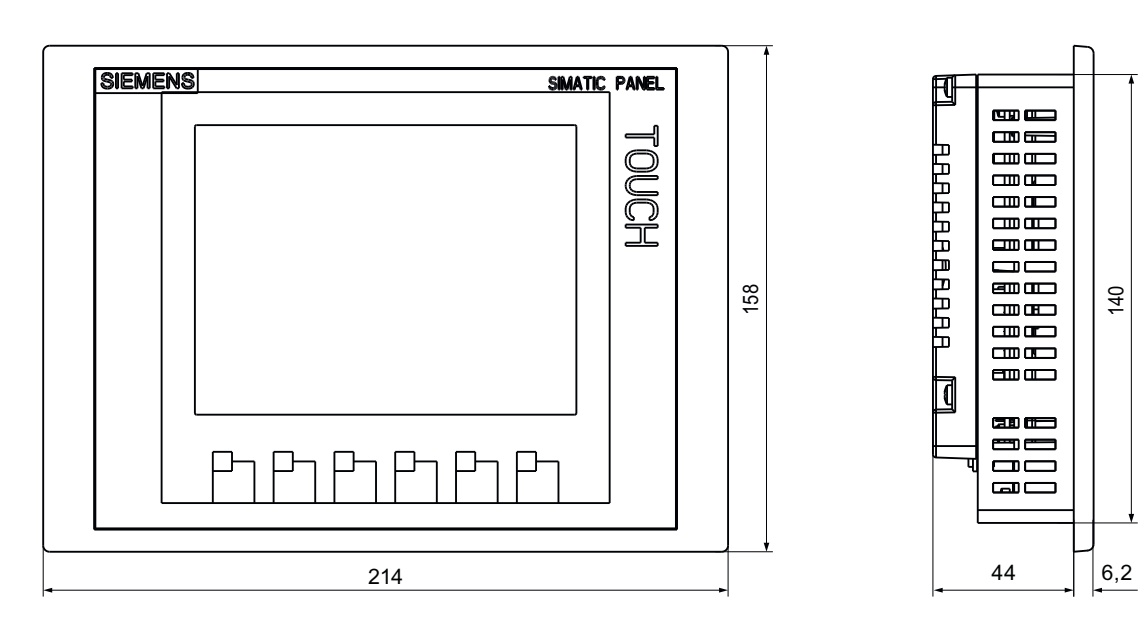

# 8.3.7 KTP1000 Basic color DPの寸法図

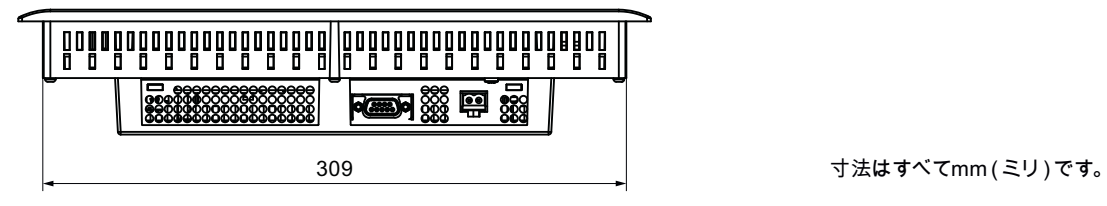

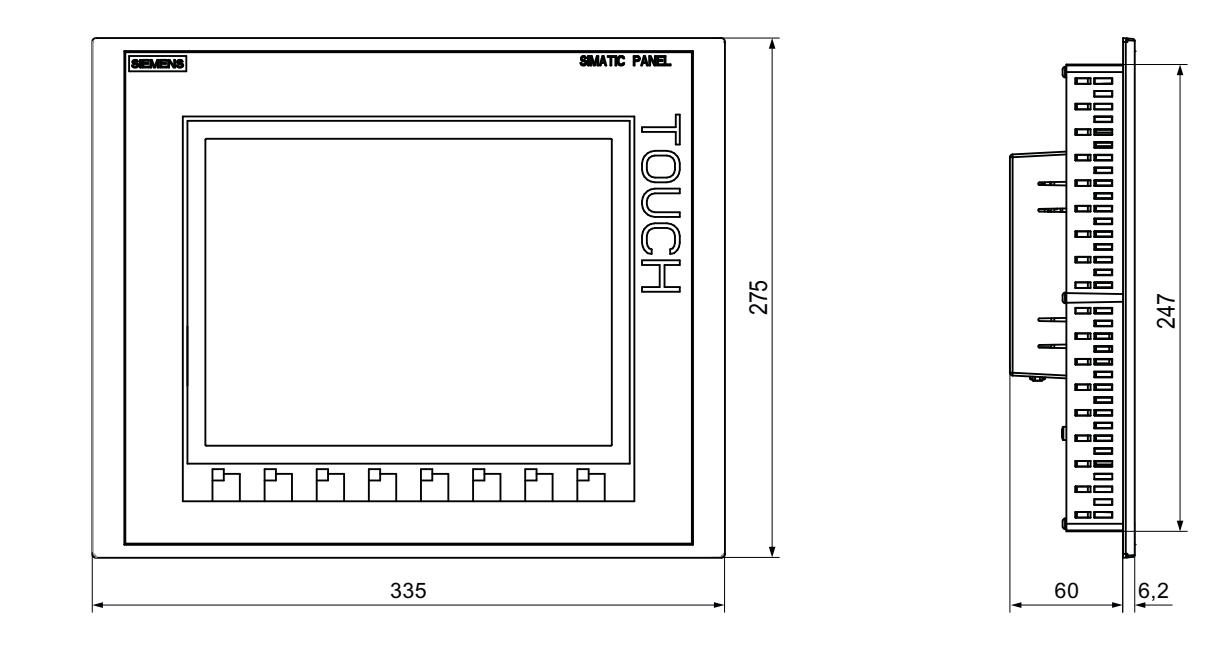
## 8.3 寸法図

## 8.3.8 KTP1000 Basic color PNの寸法図

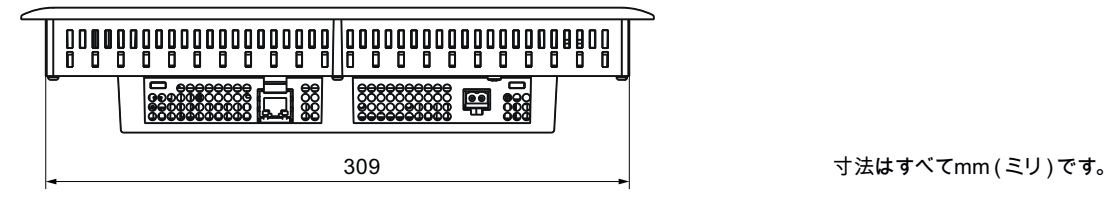

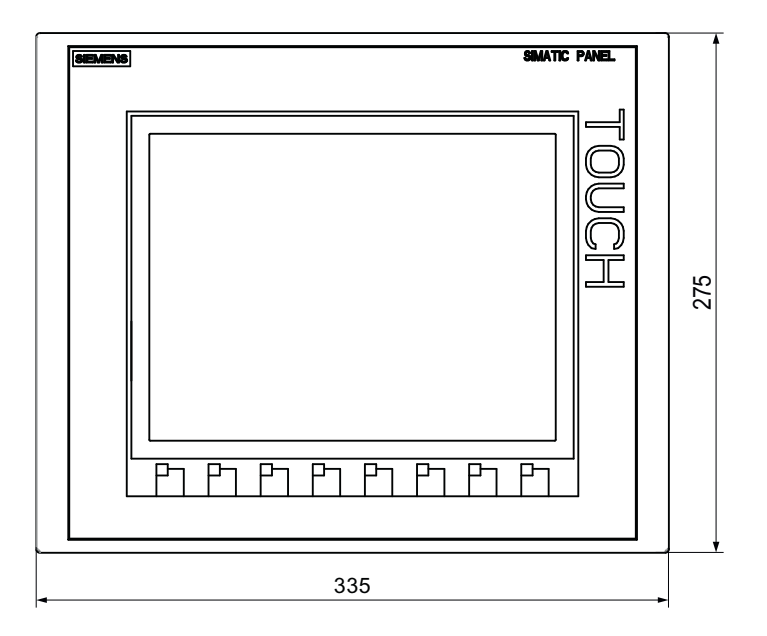

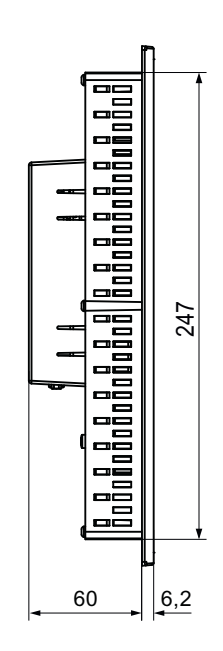

8.3 寸法図

## 8.3.9 TP1500 Basic color PNの寸法図

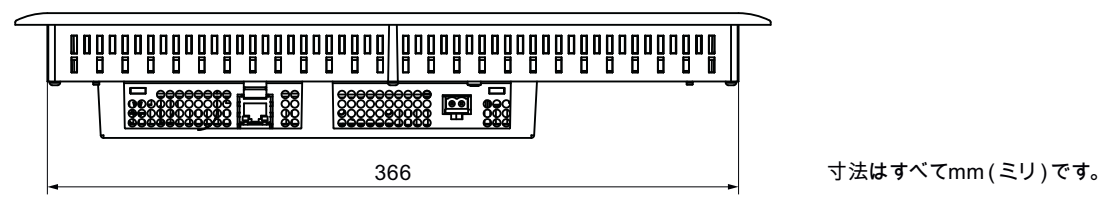

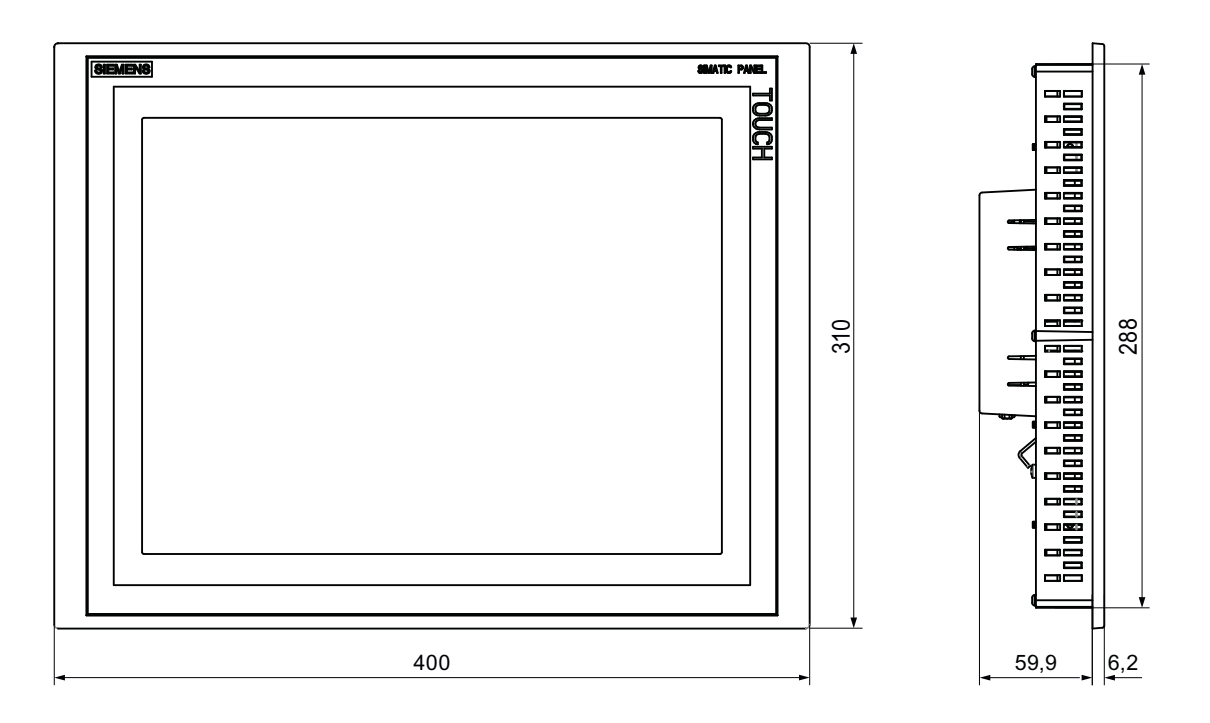

技術仕様 8.4 仕様

## 8.4 仕様

#### <span id="page-146-1"></span><span id="page-146-0"></span>8.4.1 電源

#### 注意

#### 安全な電気的絶縁

24 VCD 電源には、PELV 規格準拠品などのように IEC60364-4-41 または HD384.04.41(VDE0100、Part410)に準拠した、安全に絶縁された電源装置だけを使用 してください。

電源電圧は指定範囲内でなければなりません。 使用しないと、HMI デバイスの誤動作 が避けられません。

非絶縁プラント構成への適用:

<span id="page-146-2"></span>24 V 電源出力からの GND 24 V を、等電位ボンディングへ接続して、均一な基準電位 にします。 端子の中央ポイントを常に選択します。

定格電圧とその許容範囲は、以下の表のとおりです。

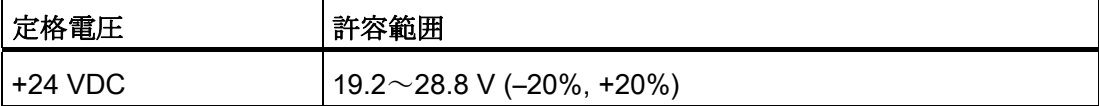

8.4 仕様

## 8.4.2 KP300 BasicおよびKP400 Basic

## <span id="page-147-0"></span>重量

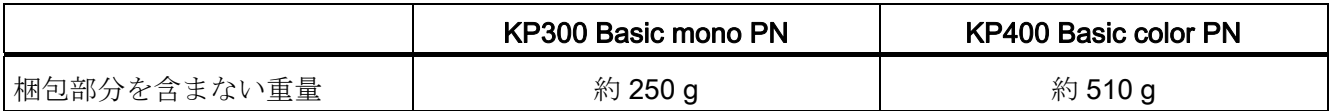

## <span id="page-147-1"></span>ディスプレイ

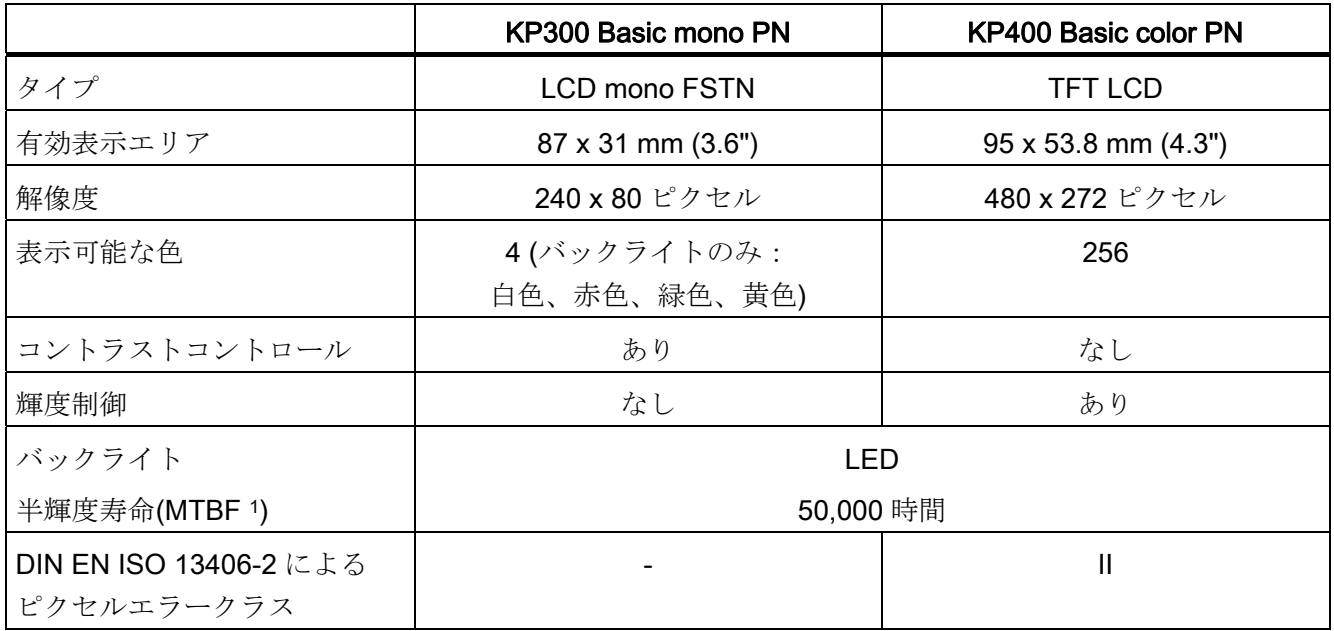

1 MTBF: 最大輝度が元の値の半分に減少するまでの動作時間 たとえばスクリーンセーバーによる時間コント ロールや PROFIenergy による集中管理などの統合的調光機能を使用すると MTBF は長くなります。

## 入力デバイス

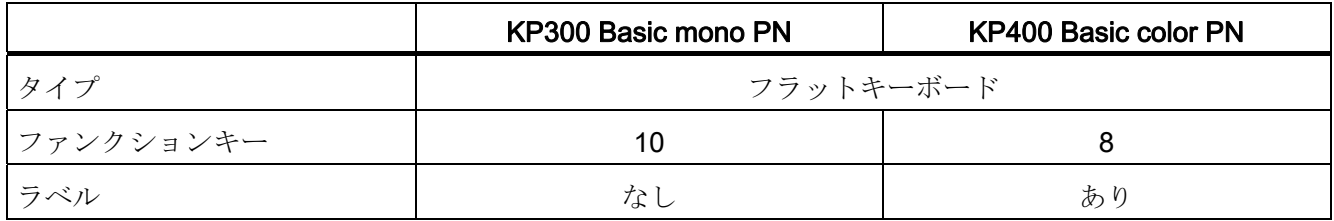

#### <span id="page-148-2"></span>メモリ

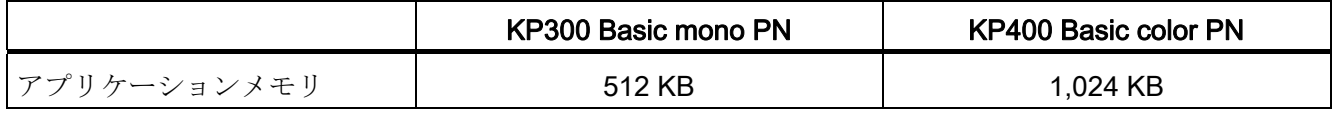

## <span id="page-148-0"></span>インターフェース

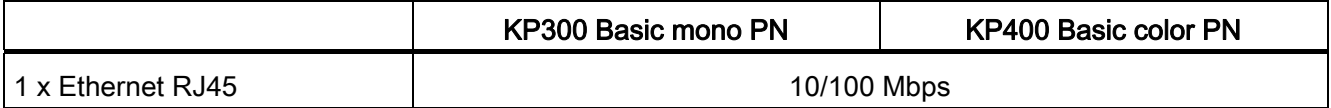

## 電源電圧

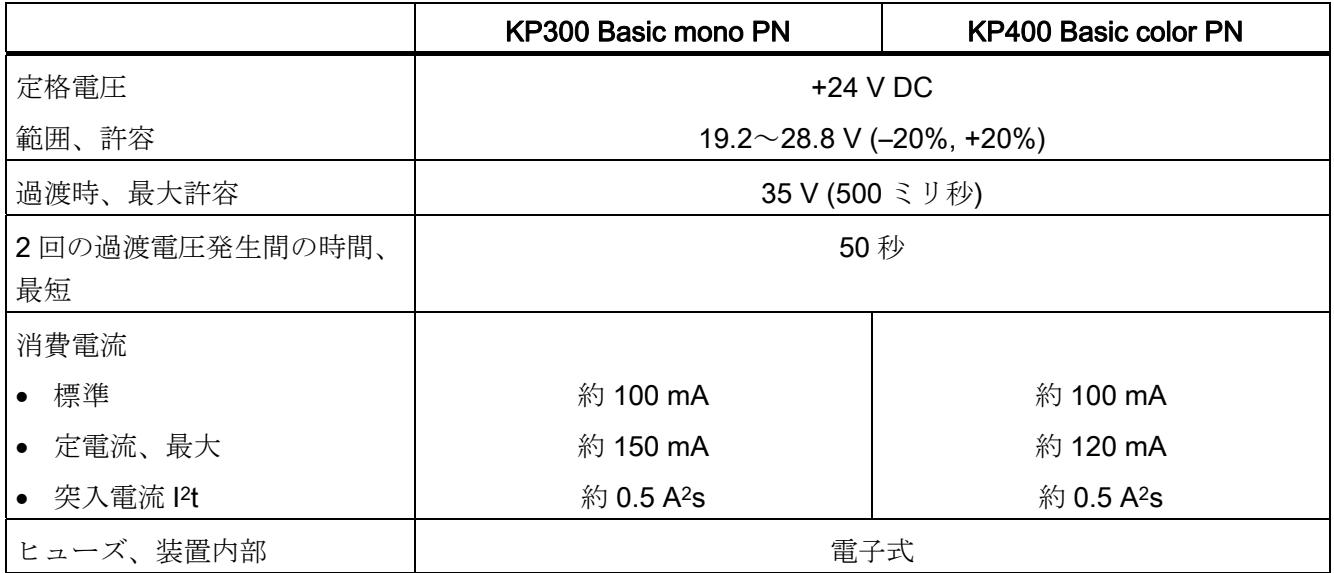

## <span id="page-148-1"></span>その他

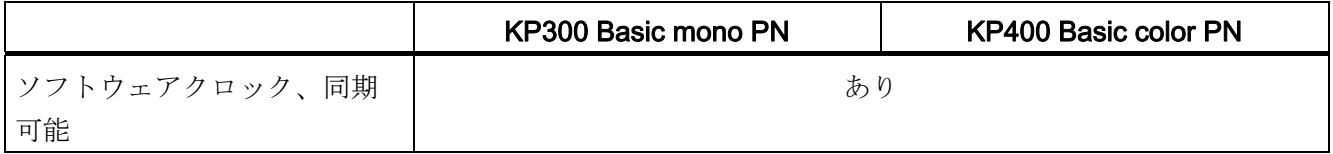

8.4 仕様

## 8.4.3 KTP400 BasicおよびKTP600 Basic

## <span id="page-149-0"></span>重量

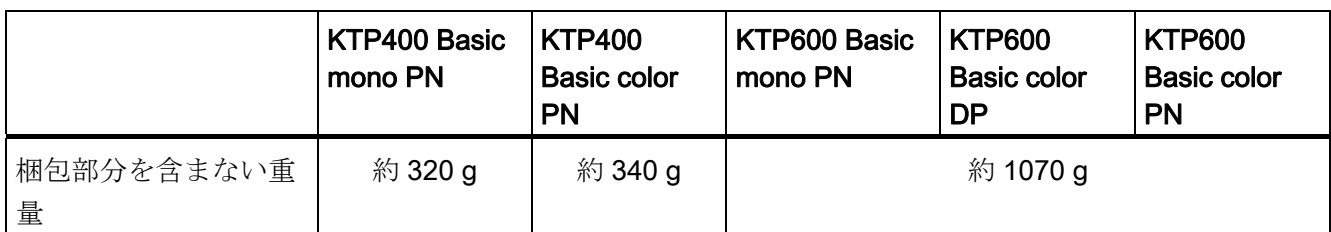

## <span id="page-149-1"></span>ディスプレイ

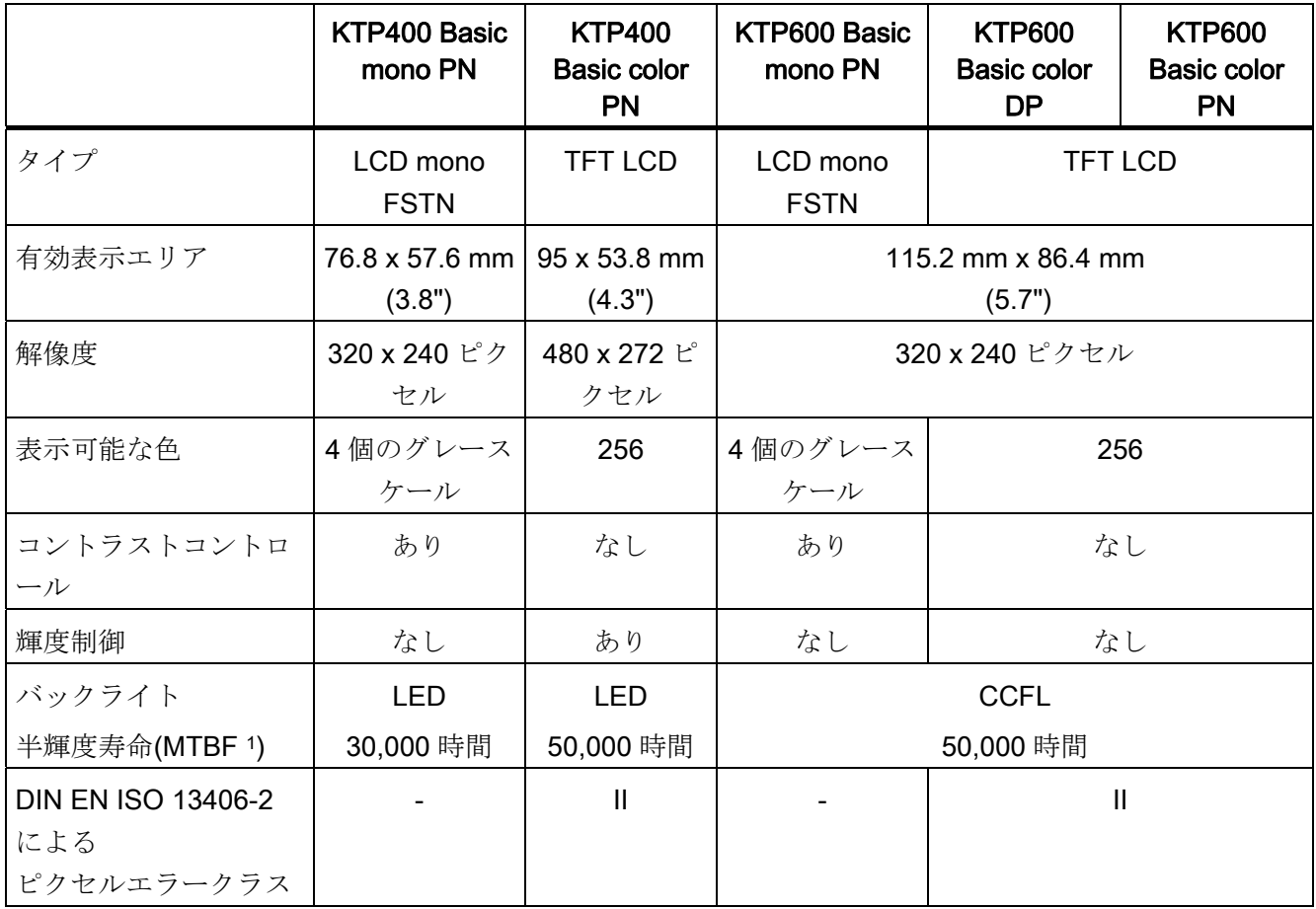

1 MTBF: 最大輝度が元の値の半分に減少するまでの動作時間 たとえばスクリーンセーバーによる時間コント ロールや PROFIenergy による集中管理などの統合的調光機能を使用すると MTBF は長くなります。

8.4 仕様

## 入力デバイス

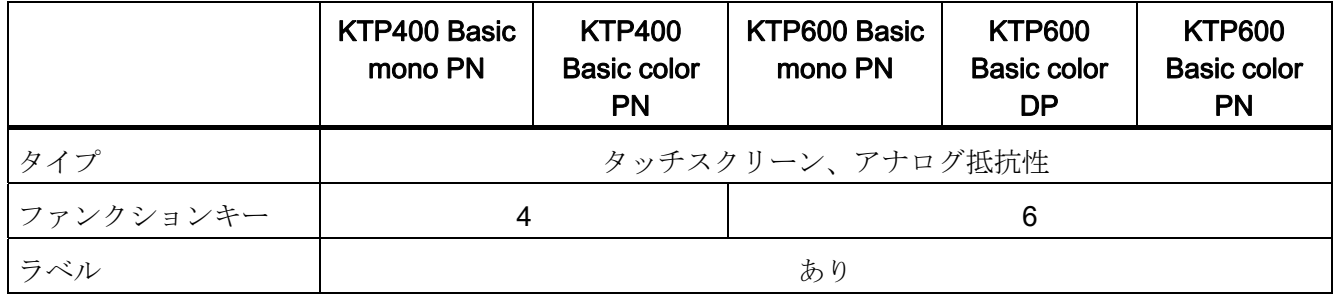

### <span id="page-150-1"></span>メモリ

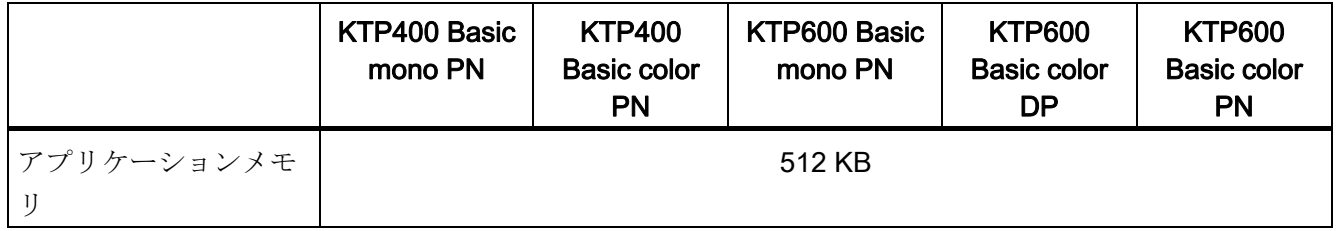

## <span id="page-150-0"></span>インターフェース

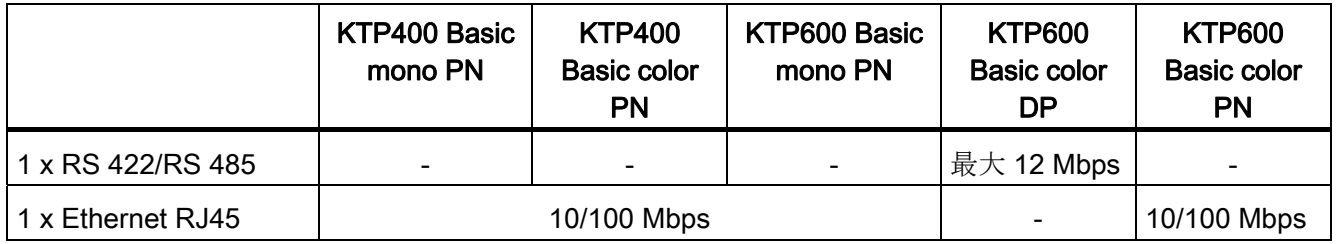

## 電源電圧

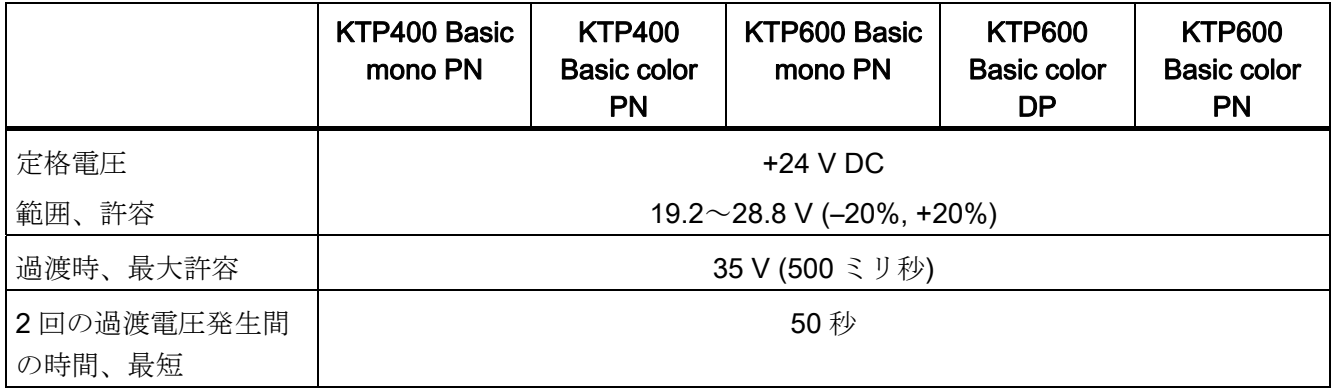

## 8.4 仕様

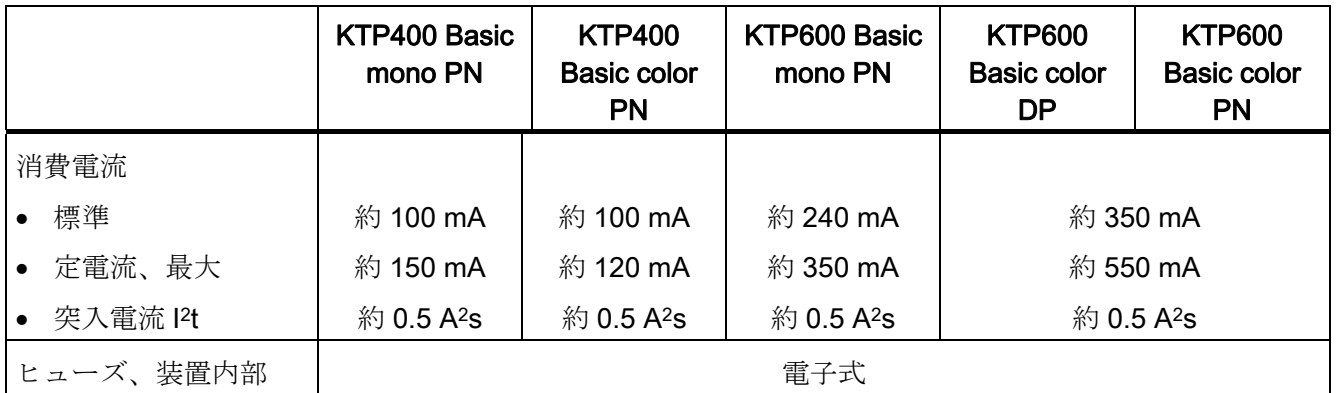

## <span id="page-151-1"></span>その他

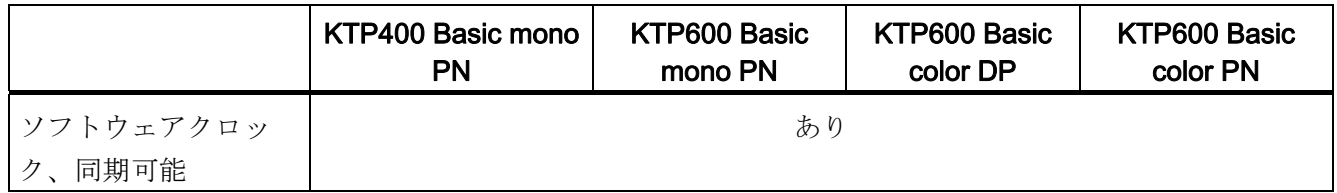

## 8.4.4 KTP1000 BasicおよびTP1500 Basic

## <span id="page-151-0"></span>HMI デバイス

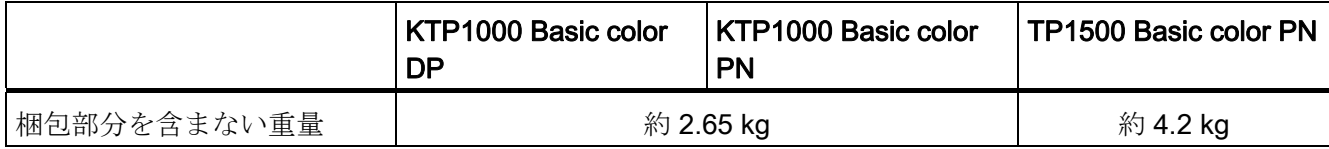

## <span id="page-152-0"></span>ディスプレイ

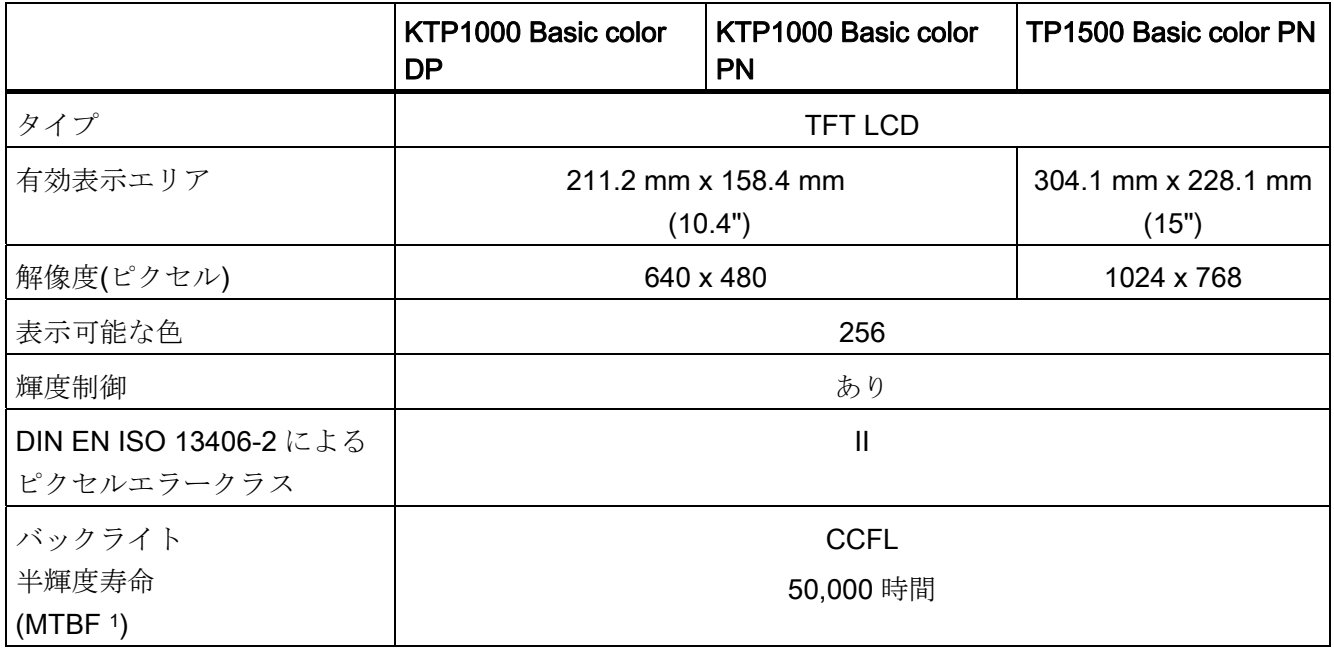

1 MTBF: 最大輝度が元の値の半分に減少するまでの動作時間 たとえばスクリーンセーバーによる時間コント ロールや PROFIenergy による集中管理などの統合的調光機能を使用すると MTBF は長くなります。

## 入力デバイス

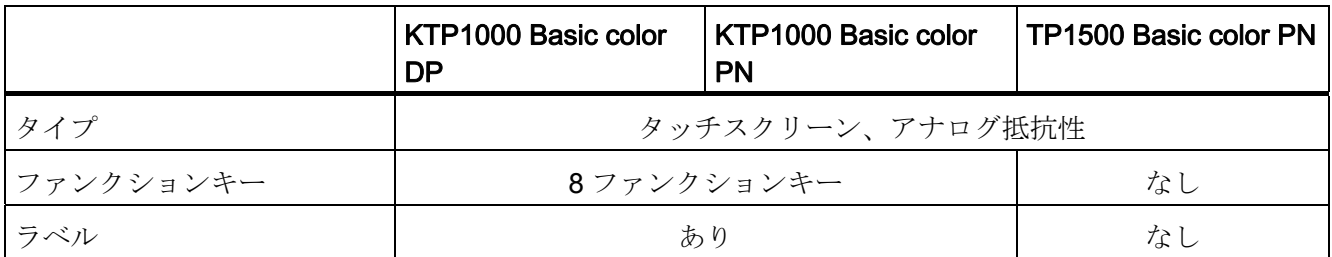

#### <span id="page-152-1"></span>メモリ

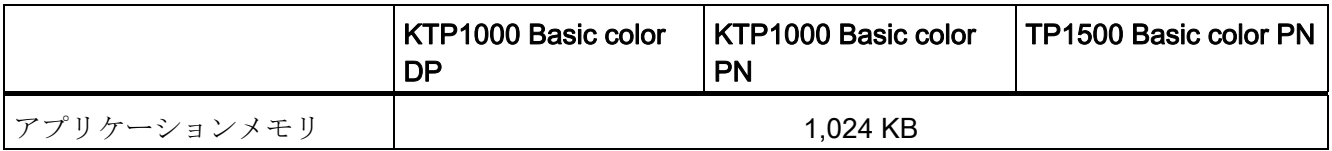

8.4 仕様

## <span id="page-153-0"></span>インターフェース

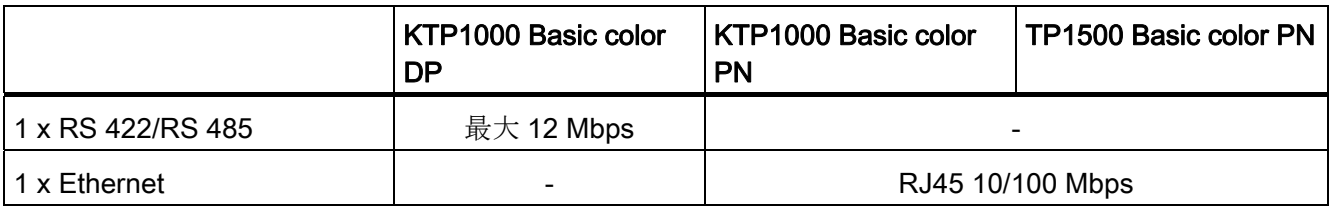

#### 電源電圧

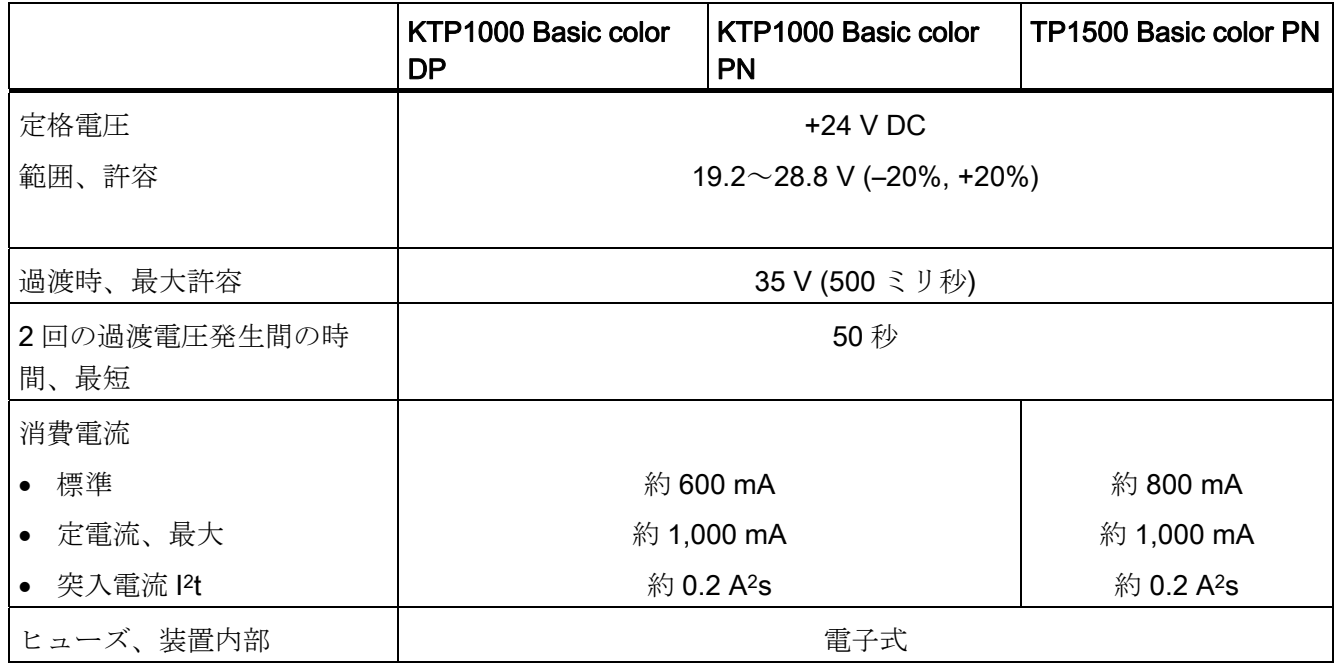

## <span id="page-153-1"></span>その他

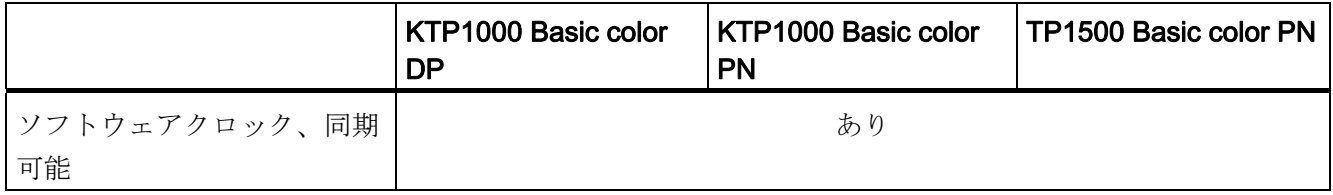

8.4.5 周囲条件

#### 8.4.5.1 輸送と保管の条件

#### 輸送と保管に関する機械上と気候上の条件

HMI デバイスの輸送および保管の条件は、IEC 61131-2 の要件よりも厳しいものです。 次の仕様は、出荷時の梱包状態での HMI デバイスの輸送および保管に適用されます。

気候条件は、以下の規格に準拠します:

- IEC 60721-3-3、Class 3K7 の保管条件
- IEC 60721-3-2、Class 2K4 の輸送条件

EC 60721-3-2、Class 2M2 に準拠する機械条件

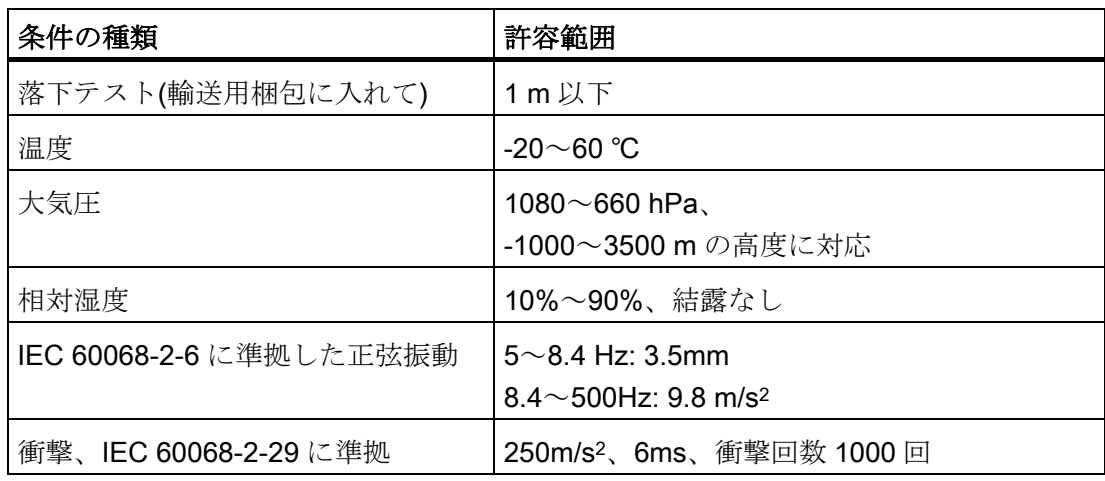

#### 通知

低温で HMI デバイスを輸送した場合、または HMI デバイスが極端な温度変化にさら されていた場合には、その HMI デバイス表面またはデバイス内に結露が発生していな いことを確認します。

HMI デバイスは、動作開始前に、室温状態に置かれている必要があります。 暖機を目 的として、HMI デバイスを直接ヒーターからの放熱にさらさないでください。 結露が 発生した場合、HMI デバイスが完全に乾くまで約 4 時間ほど待ってから電源を入れま す。

<span id="page-154-0"></span>支障なく安全に HMI デバイスを使用するには、適切な輸送、保管、インストール、組 立に加えて、注意深い操作と保守が必要です。

これらの規定を遵守しない場合、HMI デバイスの保証は無効になります。

8.4 仕様

#### 下記も参照

[使用についての注記](#page-28-0) (ページ [29\)](#page-28-0)

#### 8.4.5.2 使用条件

#### 機械的および気候的使用条件

HMI デバイスは、風雨から保護された場所での使用を前提として設計されています。 使用条件は、DIN IEC 60721-3-3 の要件に準拠しています。

- クラス 3M3(機械的必要条件)
- クラス 3K3(環境上の必要条件)

#### 追加対策を施しての使用

次の場所では、追加の対策なしに HMI デバイスを使用することはできません。

- 雷離放射線の放射程度が高い場所
- 以下のような、動作条件が過酷な場所:
	- 腐食性蒸気、ガス、油、または化学薬品
	- 強度の電界または磁界
- 以下のような、特殊な監視を必要とするプラントでの使用:
	- エレベータ
	- 特に危険な部屋にあるシステム

#### 機械的周囲条件

正弦波振動に関する HMI デバイスの機械的周囲条件は、次の表のとおりです。

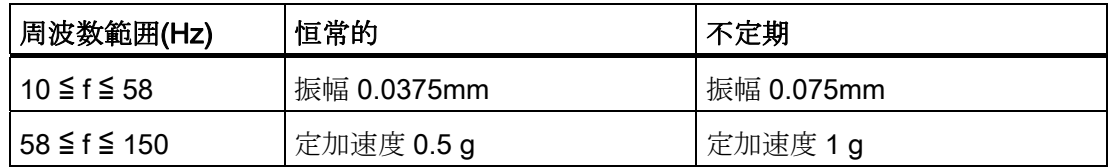

#### 振動の軽減

HMI デバイスが受ける衝撃や振動が大きい場合、適切な対策を講じて、この加速度また は振幅を減らす必要があります。

HMI デバイスを振動吸収材料(緩衝取り付け金属など)に取り付けることをお勧めしま す。

## 機械的周囲条件の検証

下表に、機械的周囲条件テストの種類と範囲に関する情報を、記載します。

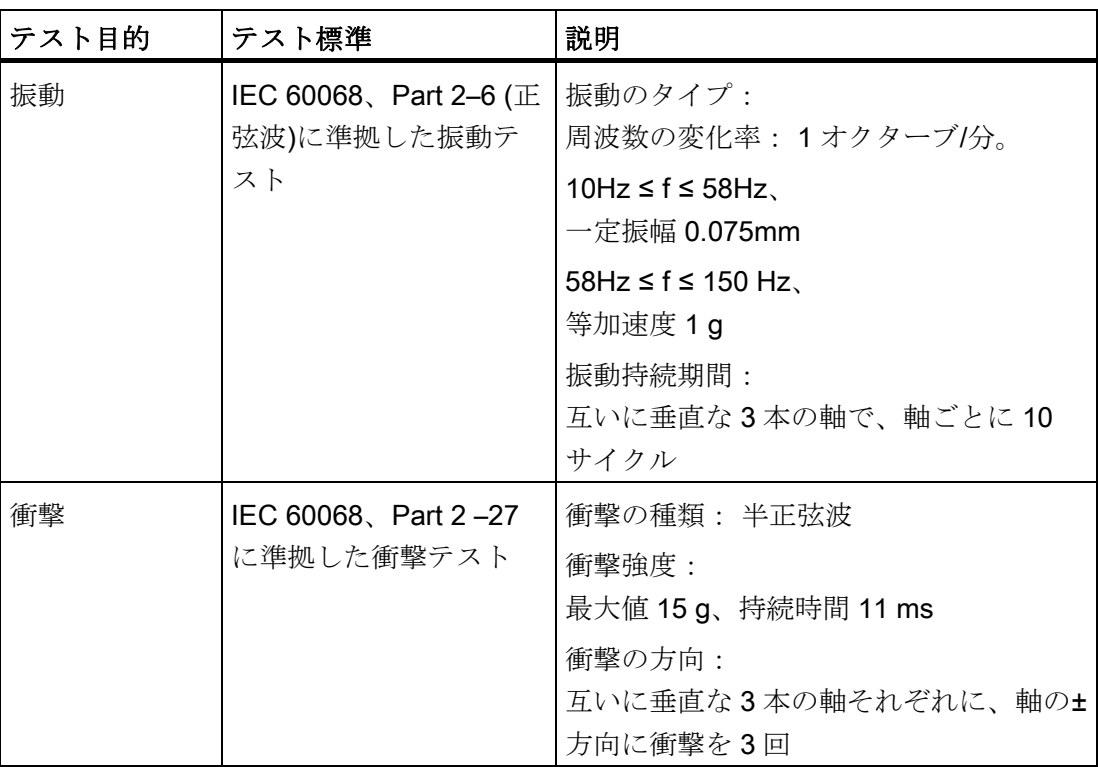

### 周囲の気候条件

次の表に HMI デバイスの使用に対する気候周囲条件を示します。

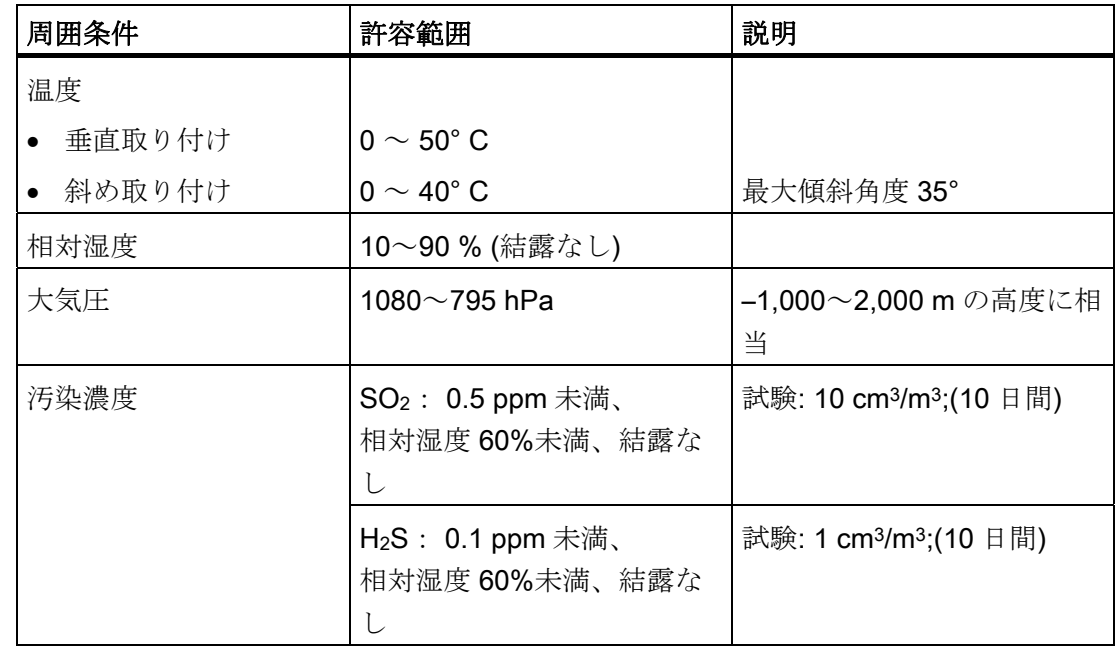

8.4 仕様

#### 8.4.5.3 絶縁テスト、保護クラス、および保護等級に関する情報

#### テスト電圧

絶縁強度は、IEC 61131-2 に準拠して、以下のテスト電圧を使ったタイプテストで実証 します。

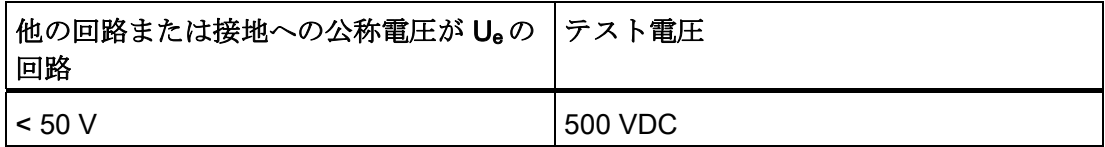

#### 保護クラス

IEC 60536 準拠の保護クラス I、つまりプロファイルレールへの PE/接地端末が必要で す。

#### 異物や水からの保護

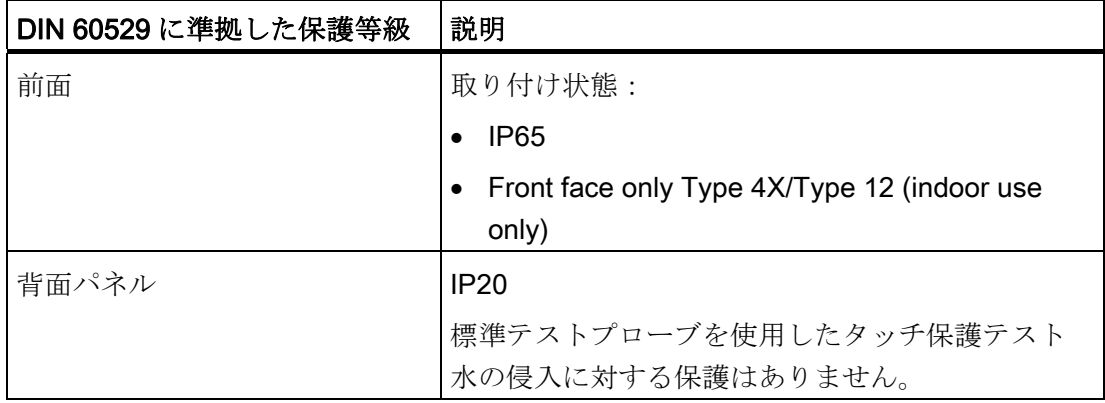

前面の保護等級は、取り付けシールが取り付けカットアウトに揃って取り付けられてい る場合にかぎり、保証されます。 対応する情報については、「取り付けカットアウト の作成」のセクションを参照してください。

#### 下記も参照

[取り付けカットアウトの作成](#page-32-0) (ページ [33\)](#page-32-0)

8.5 インターフェースの概要

8.5 インターフェースの概要

#### 8.5.1 電源

プラグコネクタ、2 ピン

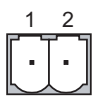

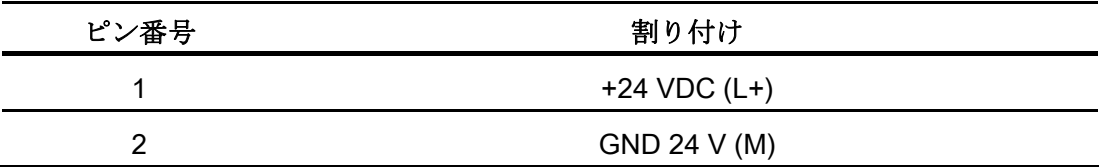

## 8.5.2 PROFIBUS (Sub-D RS422/485)

HMI デバイスのインターフェース名:X2

Sub-D ソケット、9 ピン、ネジロック付き

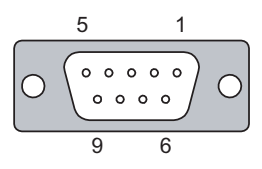

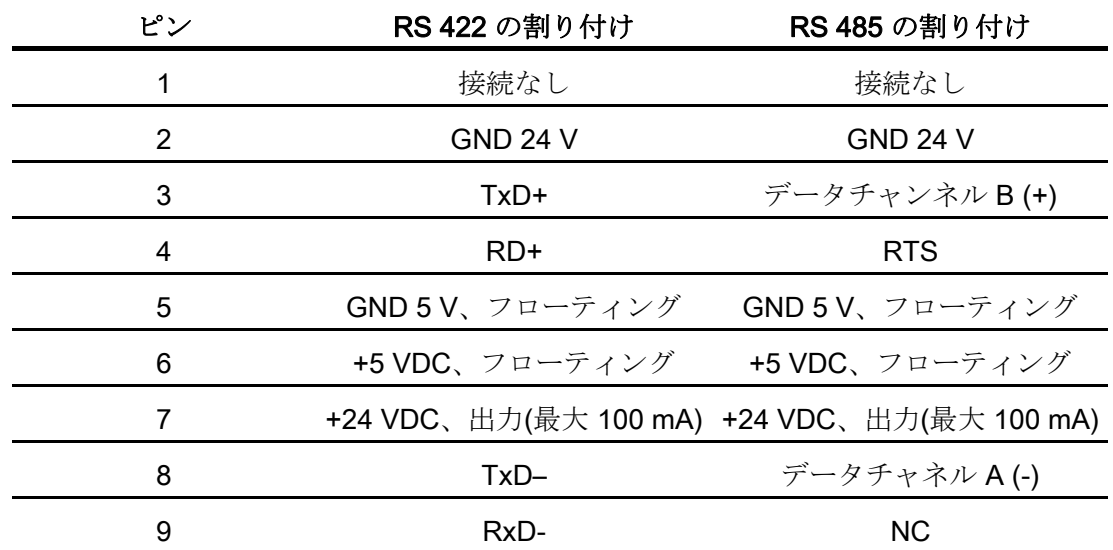

8.5 インターフェースの概要

## 8.5.3 PROFINET (Ethernet)

HMI デバイスのインターフェース名: X1

RJ45 プラグコネクタ

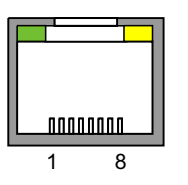

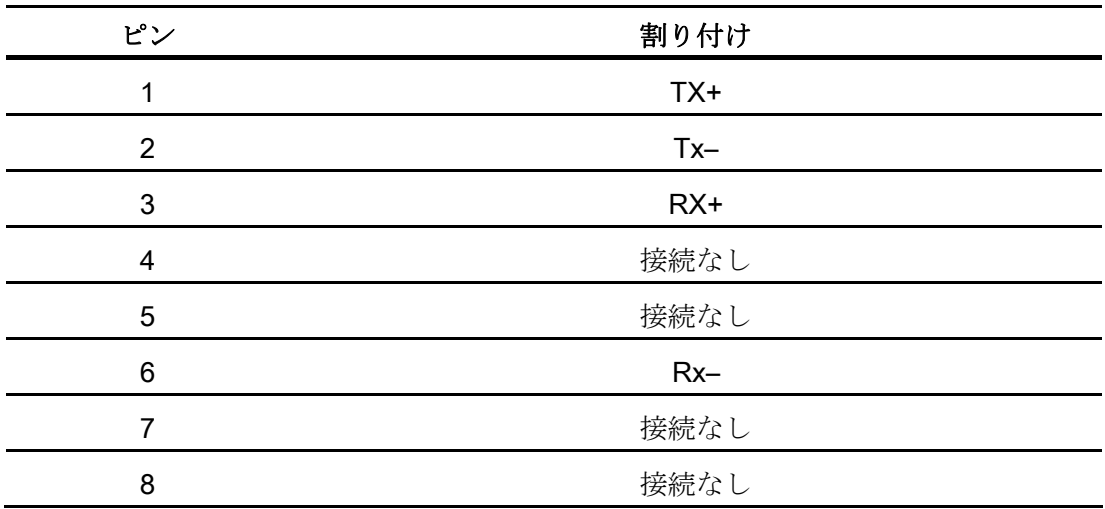

#### LED の意味

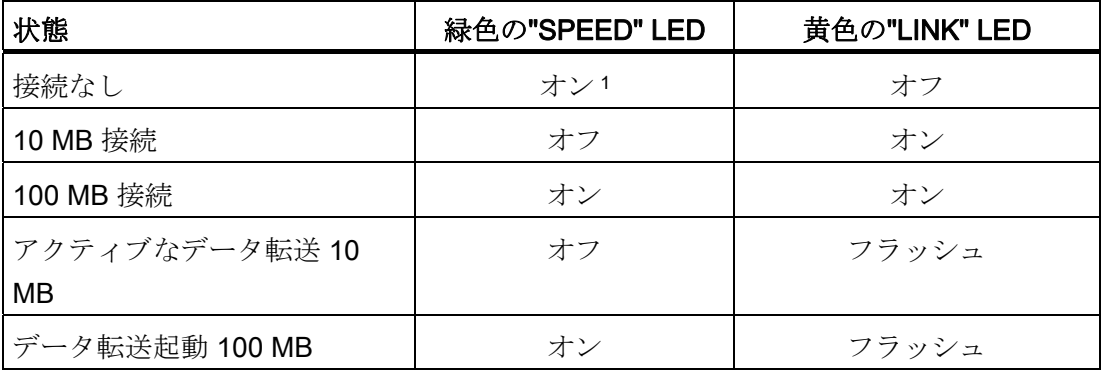

1 KTP1000 Basic および TP1500 Basic 用:オフ

8.6 WinCC flexible および WinCC の機能範囲

## 8.6 WinCC flexible および WinCC の機能範囲

以下の表に、Basic Panel 対応プロジェクトに組み込むことができるオブジェクトを記 載します。

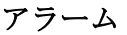

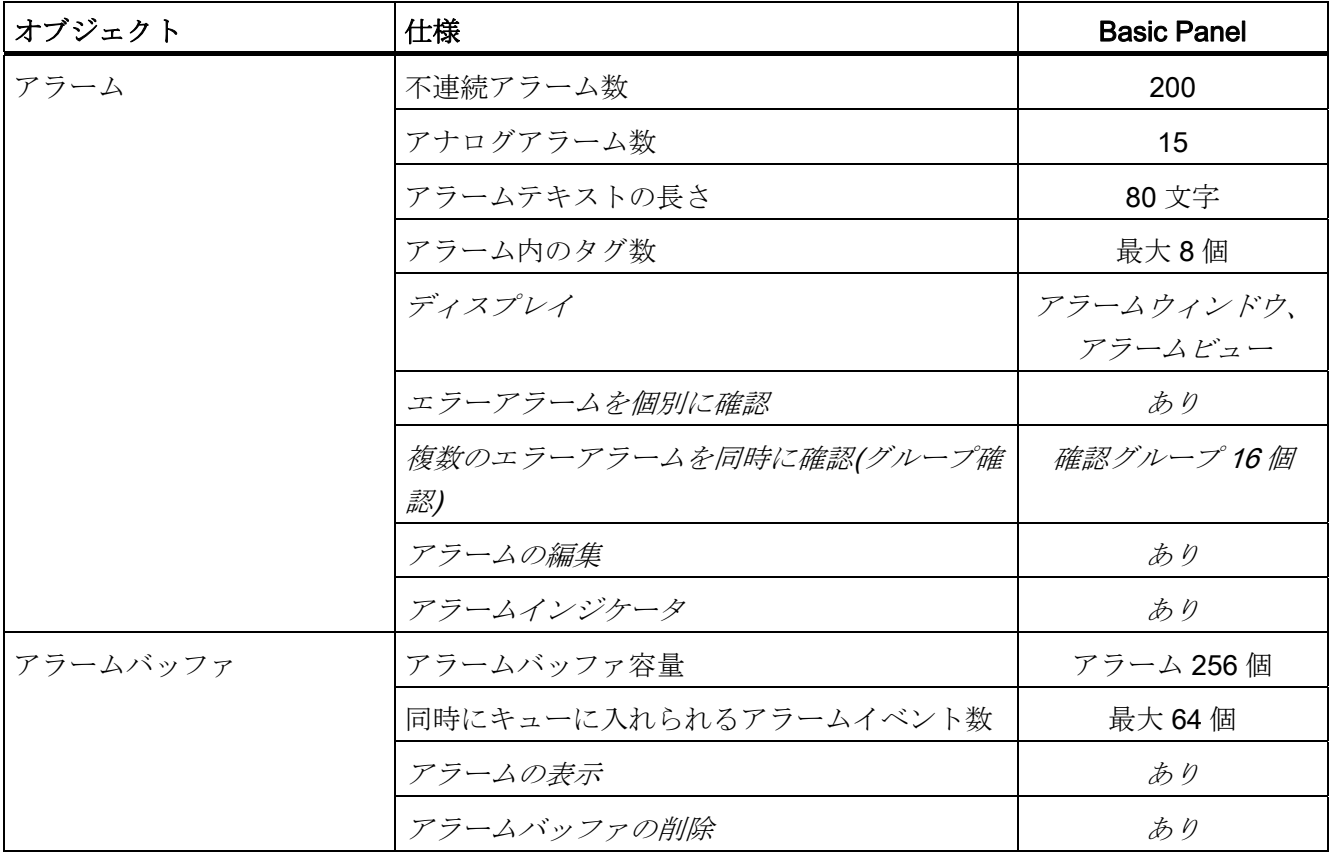

## タグ、値とリスト

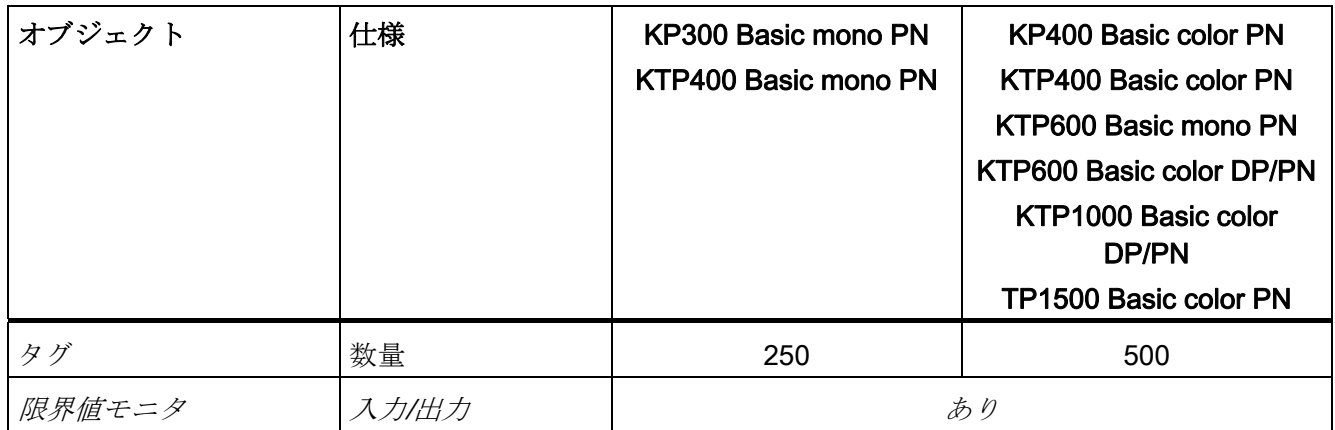

8.6 WinCC flexible および WinCC の機能範囲

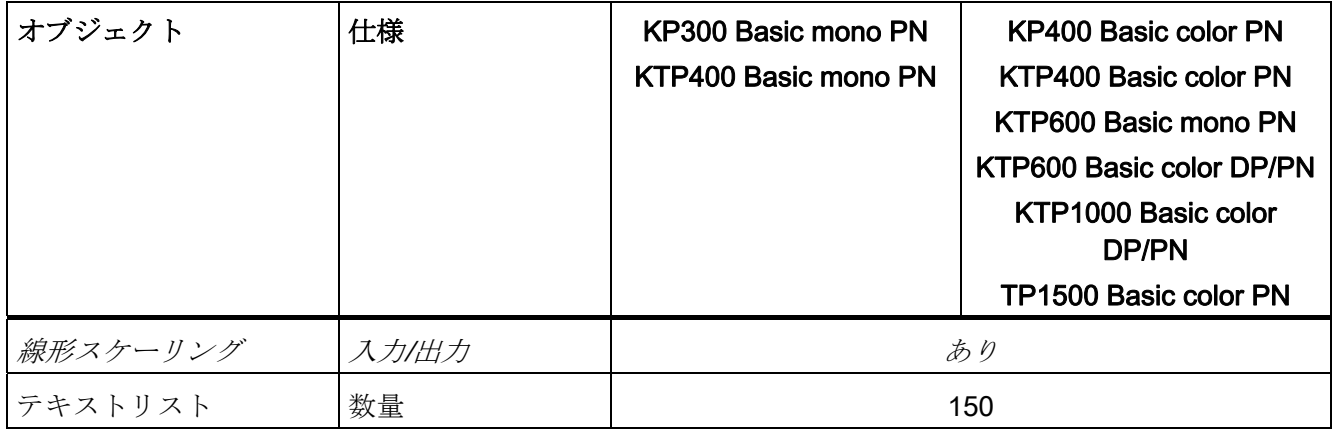

#### 画面

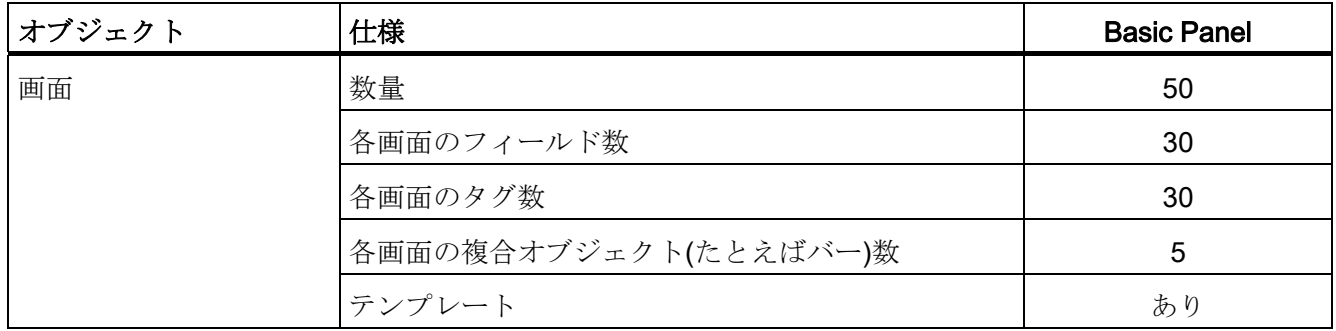

#### レシピ

指定された値は、最大値で、相加的に使用することはできません。

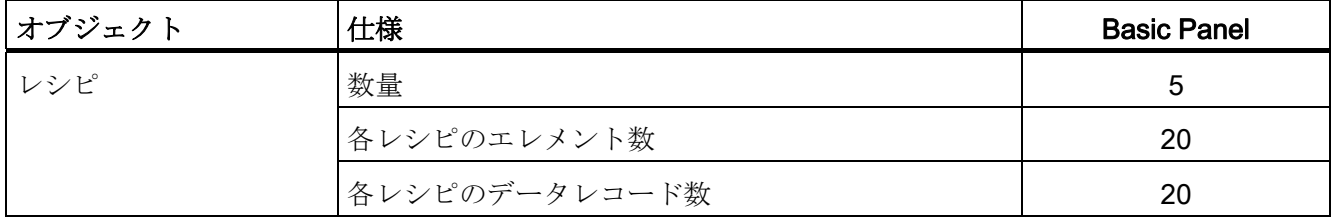

## 安全性

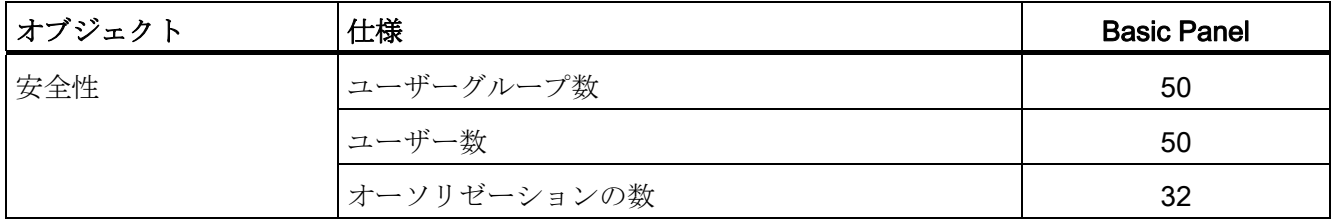

8.6 WinCC flexible および WinCC の機能範囲

## 情報テキスト

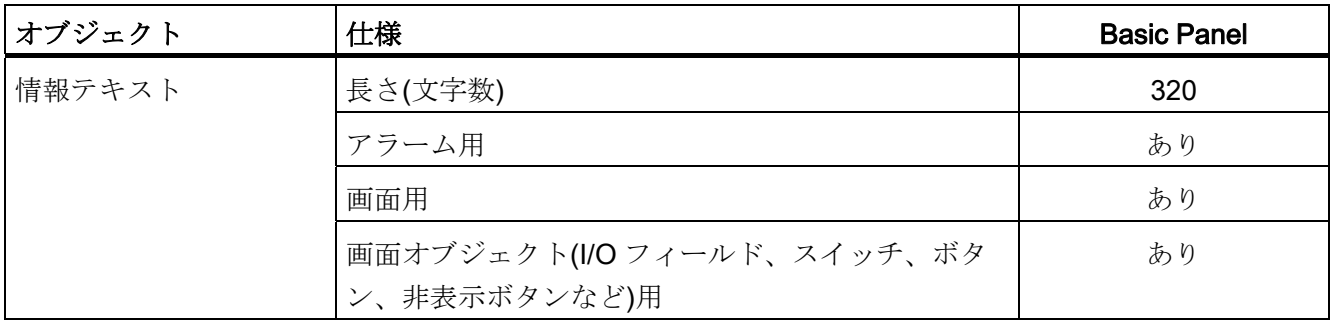

### その他のファンクション

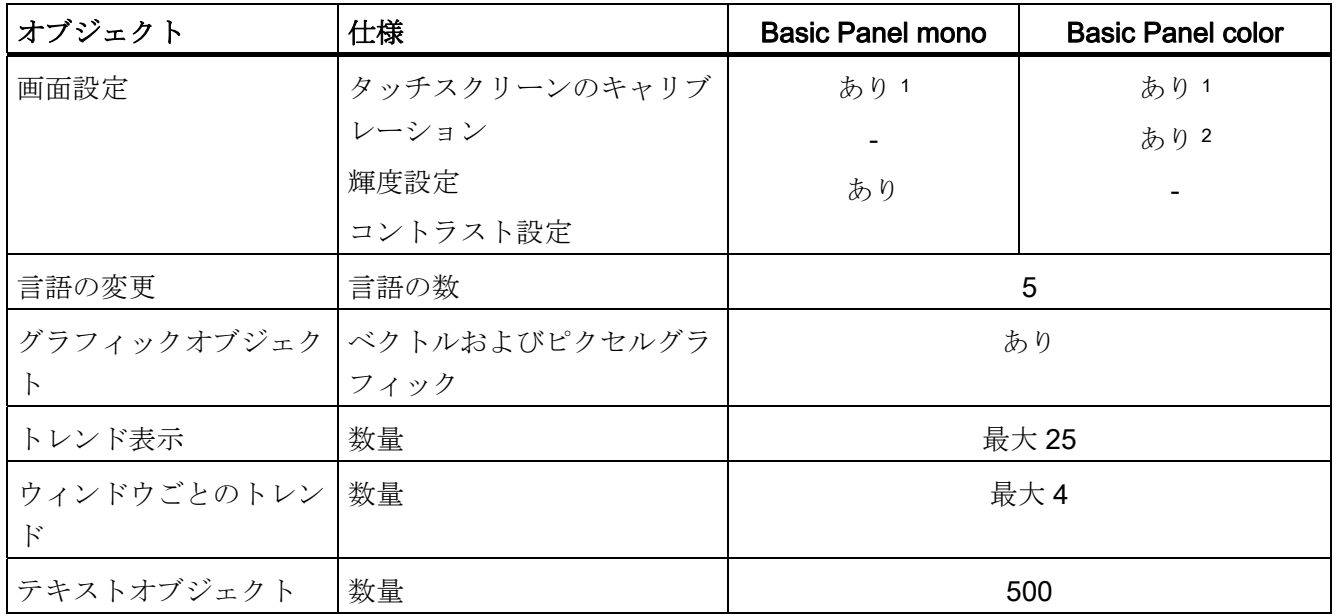

1 KP300 Basic mono PN および KP400 Basic color PN 以外

2 KTP600 Basic mono PN、KTP600 Basic color PN、KTP600 Basic color DP 以外

8.6 WinCC flexible および WinCC の機能範囲

#### 新しいシステム機能

すでに使用可能なシステム機能に加えて、WinCC flexible 2008 SP2 および WinCC V11 以降は、Basic Panel の次のシステム機能をサポートしています。

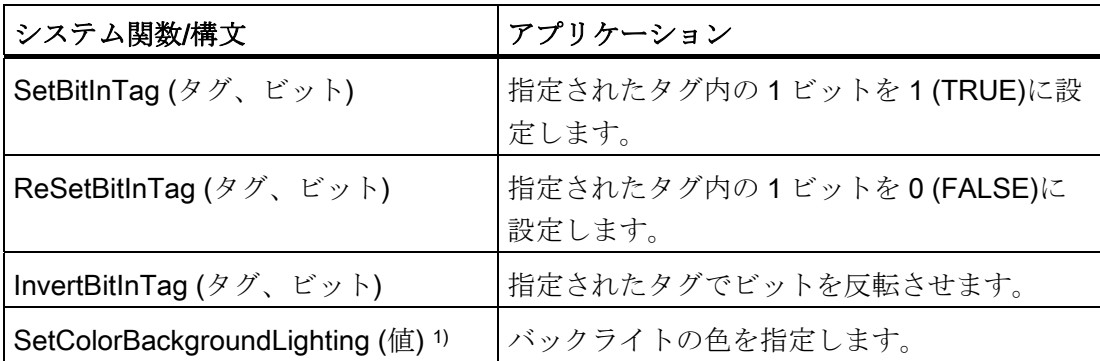

1 KP300 Basic mono PN 専用

詳細については、WinCC flexible および WinCC のオンラインヘルプの「システム関 数」を参照してください。

技術サポート マイディング・システム アイディング トライン しょうしゅうしょく しゅうしゅうしょく しゅうしゅうしょく トラインストライン

## A.1 サービスおよびサポート

製品に関する追加情報やサポートはインターネットの次のアドレスにあります:

- 技術サポート [\(http://www.siemens.de/automation/csi\\_en\\_WW](http://www.siemens.de/automation/csi_en_WW))
- サポートリクエストフォーム [\(http://www.siemens.com/automation/support-request](http://www.siemens.com/automation/support-request))
- SIMATIC PC/PGのアフターサービス情報システム [\(http://www.siemens.com/asis\)](http://www.siemens.com/asis)
- SIMATICマニュアルセット [\(http://www.siemens.com/simatic-tech-doku-portal\)](http://www.siemens.com/simatic-tech-doku-portal)
- 最寄りの担当代理店 [\(http://www.automation.siemens.com/mcms/aspa-db/en/Pages/default.aspx](http://www.automation.siemens.com/mcms/aspa-db/en/Pages/default.aspx))
- トレーニングセンター [\(http://sitrain.automation.siemens.com/sitrainworld/?AppLang=en\)](http://sitrain.automation.siemens.com/sitrainworld/?AppLang=en)
- Industry Mall [\(http://mall.automation.siemens.com](http://mall.automation.siemens.com/))

最寄りの担当代理店またはテクニカルサポートにお問い合わせの際は、以下の技術情報 をご用意ください:

- 装置の注文番号(MLFB)
- BIOS のバージョン(市販の PC)またはイメージのバージョン(HMIデバイス)
- 取り付けられている追加ハードウェア
- インストールされているその他のソフトウェア

#### ツールとダウンロード

装置にダウンロードして使用可能な更新やホットフィックスがないか、定期的にチェッ クしてください。 ダウンロードはインターネットの「SIMATIC PC/PG のアフターサー ビス情報システム(After Sales Information System SIMATIC PC/PG)」で使用可能です (上記を参照)。

技術サポート

A.2 システムイベント

## A.2 システムイベント

HMI デバイスのシステムイベントには、HMI デバイスおよび PLC の内部状態に関する 情報が表示されます。

#### 注記

システムイベントが示されるのは、アラームウィンドウが設定されている場合に限りま す。 システムイベントは、HMI デバイスで現在設定されている言語で出力されます。

#### システムイベントパラメータ

システムイベントは、トラブルシューティングに関連する暗号化パラメータを含んでい る場合があります。これは、ランタイムソフトウェアのソースコードを参照するために 役立つためです。 これらのパラメータは、[エラーコード]テキストの後に出力されま す。

#### <span id="page-165-1"></span><span id="page-165-0"></span>システムイベントの説明

使用している HMI デバイスのすべてのシステムアラームのリストについては、設定ソ フトウェアのオンラインヘルプを参照してください。

# 略語 キャンプ アイディング アイディング おおところ あいじょう はんじょう しょうかい しょうかい しょうしょう しょうしょう しょうしょう しょうしょう

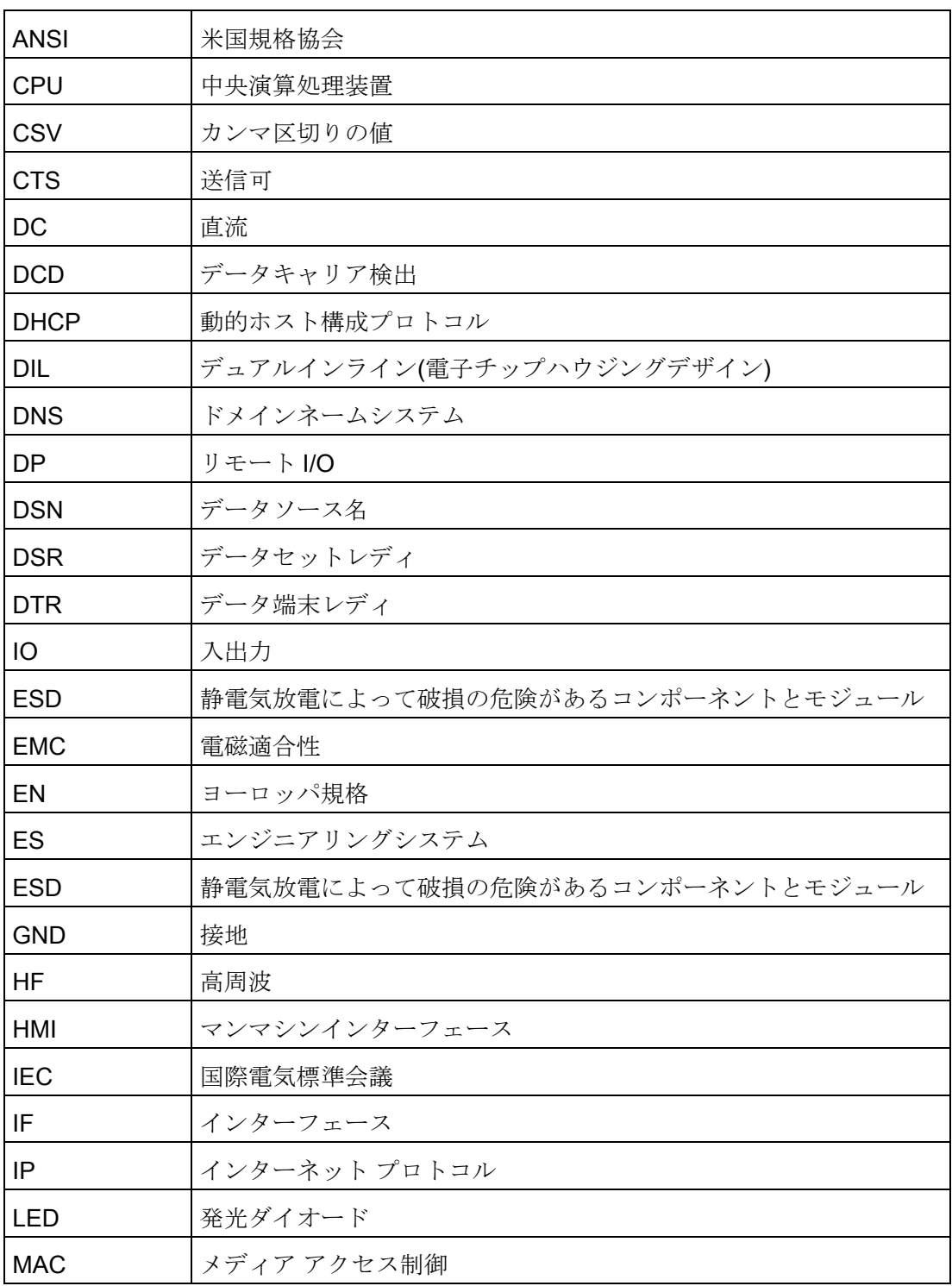

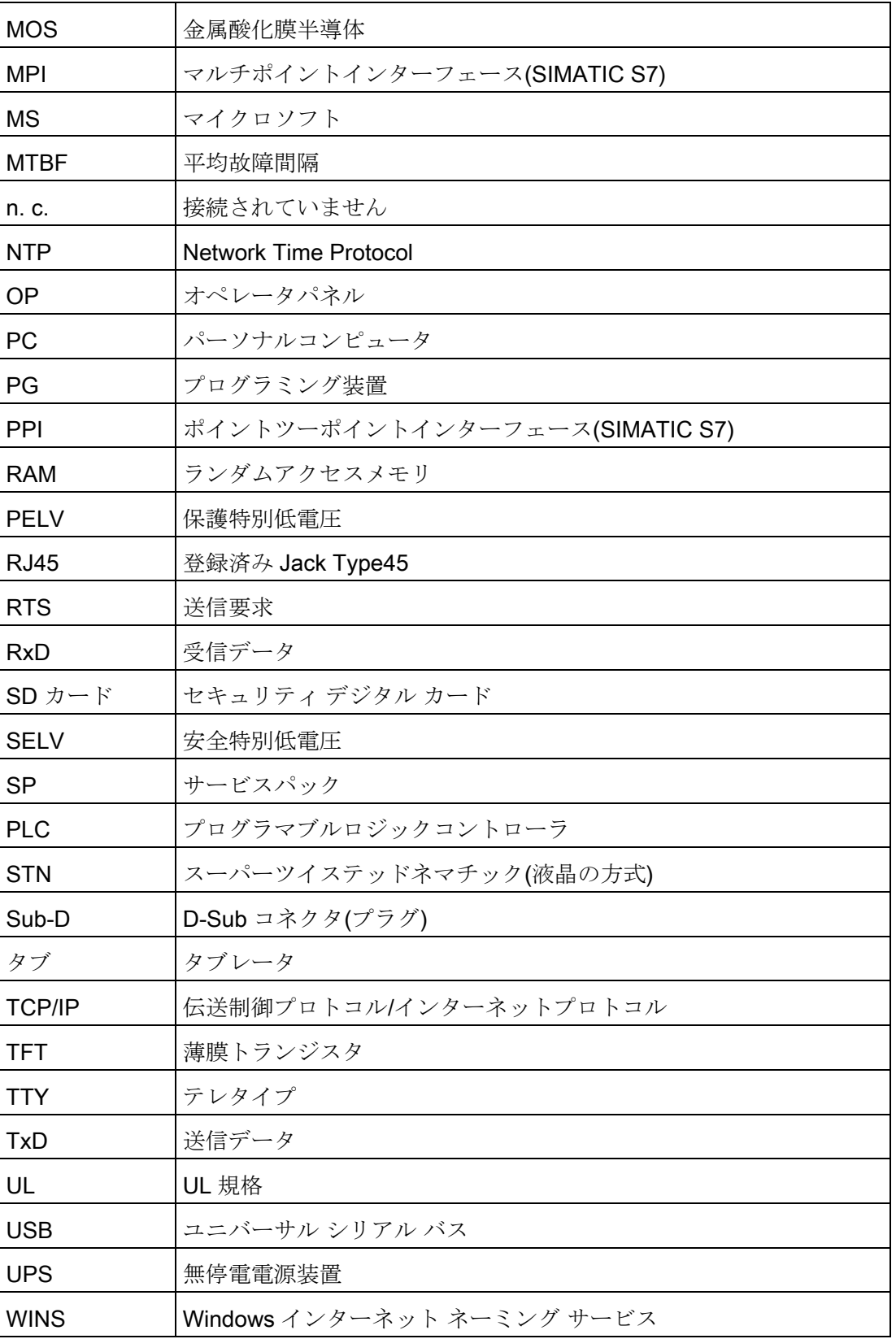

## 用語

#### "転送"モード

設定コンピュータから HMI デバイスに実行可能なプロジェクトを転送するために設定 される HMI デバイスの操作モード。

#### EMC

電磁環境適合性とは、電磁気的環境でその環境に影響を与えることなく適切に機能する 電気器具の能力です。

#### HMI デバイス

HMI デバイスを使用して、機械やプラントを操作やモニタします。 機械やプラントの 状態は HMI デバイス上でグラフィックオブジェクトや信号ランプによって視覚化され ます。 HMI デバイスのオペレータ制御を使用して、機械やプラントのプロセスやシー ケンスに介入できます。

#### HMI デバイスイメージ

HMI デバイスイメージは設定コンピュータから HMI デバイスに転送可能なファイルで す。 HMI デバイスイメージには、実行可能なプロジェクトファイルに必要なランタイ ムソフトウェアのエレメントなど HMI デバイスのオペレーティングシステムが含まれ ます。

#### I/O フィールド

HMI デバイスで値の入出力やその値を PLC に転送することを有効にします。

#### PLC

PLC とは、SIMATIC S7 などの HMI デバイスがやり取りするデバイスやシステムの一 般用語。

### PLC ジョブ

PLC ジョブは、HMI デバイスでファンクションをトリガします。

#### ProSave

ProSave は、設定コンピュータと HMI デバイス間のデータ転送に必要なすべての機能 を提供します。 たとえば、データの保存または復元、あるいはライセンスキーとアド オンの管理を行います。

ProSave は WinCC flexible または WinCC とともにデフォルトでインストールされてい ます。 WinCC flexible をインストールしていないコンピュータでのサービスとして ProSave のスタンドアローンバージョンも同様に使用できます。 スタンドアローンバ ージョンは WinCC flexible のインストール用 DVD にあります。

#### STEP 7

STEP 7 は SIMATIC S7、SIMATIC C7 および SIMATIC WinAC PLC 用のプログラミン グソフトウェアです。

#### STEP 7 Micro/WIN

STEP 7 Micro/WIN は SIMATIC S7-200 PLC 用のプログラミングソフトウェアです。

#### **WinCC**

WinCC (TIA Portal)とは、視覚化ソフトウェア WinCC Runtime Advanced または SCADA システム、WinCC Runtime Professional を用いて SIMATIC Panel、SIMATIC Industrial PC および標準 PC を設定するためのエンジニアリングソフトウェアです。

WinCC で作成したプロジェクトのファイル拡張子は"\*.ap11"です。 HMI デバイスで実 行可能なプロジェクトファイルの拡張子は"\*.fwx"です。

#### WinCC flexible

WinCC flexible とは、視覚化ソフトウェア WinCC flexible Runtime を用いて機械関連エ リアで SIMATIC Panel、SIMATIC Industrial PC および標準 PC を設定するためのエン ジニアリングソフトウェアです。

WinCC flexible で作成したプロジェクトのファイル拡張子は"\*.hmi"です。 HMI デバイ スで実行可能なプロジェクトファイルの拡張子は"\*.fwx"です。

#### アラーム、ユーザー固有

PLC を介して HMI デバイスと相互接続されているプラント状態を特記したユーザー固 有のアラームレポートです。

#### アラーム、確認

アラームの確認は、アラームが認識されたことを確定します。

#### アラーム、起動

PLC または HMI デバイスによってアラームがトリガされる時期。

#### アラーム、無効化

アラームの初期化が PLC によってリセットされる時期。

#### イベント

受信イベントによって定義済みファンクションがトリガされます。 イベントを設定で きます。 ボタンには、[押す]や[放す]などのイベントを割り付けることができます。

#### オートメーションシステム

オートメーションシステムは、SIMATIC S7-300 など SIMATIC S7 製品ラインの PLC です。

#### オブジェクト

オブジェクトは、画面やアラームなどプロジェクトエレメントです。 オブジェクトは HMI デバイス上でテキストや値を表示、入力するために使用されます。

#### システムアラーム

システムアラームが"システム"アラームクラスに割り付けられています。 システムアラ ームは、HMI デバイスおよび PLC 上の内部状態を表します。

#### シンボル I/O フィールド

シンボル I/O フィールドは、値の入力と出力に使用できます。フィールドには、1つの エントリを選択できるデフォルトエントリのリストを含んでいます。

#### タグ

タグとは値の読み取りや書き込み用に定義されたメモリ領域です。 これらのタグは PLC や HMI デバイスからアクセスできます。 タグを PLC と相互接続させるかさせな いかによって、外部タグ(プロセスタグ)と内部タグに区別します。

#### タブ順序

プロジェクトエンジニアリング時に定義されたタブ順序によって、<TAB>キーを押した のオブジェクトの起動シーケンスが決定されます。

#### ファンクションキー

HMI デバイスのファンクションキーにユーザー固有のファンクションを割り付けます。 これらのキーに割り付けられたファンクションはエンジニアリングフェースで定義され ています。 ファンクションキーの割り付けは、アクティブ画面に特有であってもなく ても構いません。

#### フィールド

入力値および出力値用の設定画面に確保されたエリア。

#### ブートローダー

ブートローダーは HMI デバイスの電源投入後に自動的に起動して、起動したブートロ ーダーを使用してオペレーティングシステムが起動されます。 オペレーティングシス テムがロードすると、ローダーが表示されます。

#### フラッシュメモリ

フラッシュメモリは EEPROM チップを使用した不揮発性メモリで、モバイルの記憶媒 体やマザーボードの常駐メモリモジュールとして実装されます。

#### プラント

HMI デバイス上で操作、モニタされる機械、プロセシングセンタ、システム、プラント およびプロセスを指す一般的用語。

#### プロジェクト

プロジェクトはエンジニアリングソフトウェアを使用して設定した結果として生成され ます。 プロジェクトは、システム固有のオブジェクト、基本設定、およびアラームを 組み込んだ複数の画面を通常含んでいます。 WinCC flexible で設定されたプロジェクト は拡張子\*.hmi が付いたプロジェクトファイルとして保存されます。

設定コンピュータ上のオフラインプロジェクトと HMI 上のオンライン実行可能なプロ ジェクトは異なります。 設定コンピュータを使用すると、HMI デバイスよりも多くの 言語を利用できます。設定コンピュータのプロジェクトは、異なる HMI デバイスにも 設定できます。 ただし、特定の HMI デバイス用に生成された実行可能なプロジェクト は HMI デバイス上でのみ転送可能です。

#### プロジェクトファイル

HMI デバイス用実行可能なプロジェクトファイルが生成される時にソースファイルで す。 プロジェクトファイルは、通常は転送されずに設定コンピュータに残されます。

#### プロジェクトファイル、圧縮

圧縮形式のプロジェクトファイル。 圧縮プロジェクトファイルは、実行可能なプロジ ェクトファイルとともに、対応する HMI デバイスに転送します。 アップロードファン クションは、転送時に設定コンピュータ上で順次起動されます。 圧縮プロジェクトフ ァイルは、通常外部メモリカードに保存されます。

圧縮プロジェクトファイルには拡張子\*.pdz が付きます。

#### プロセス視覚化

テキストエレメントおよびグラフィックエレメントによる、テクニカルプロセスの視覚 化。 設定済みプラント画面では、データの入出力によってランタイムプラントプロセ スに介入できます。

#### ランタイムソフトウェア

ランタイムソフトウェアは、設定コンピュータでプロジェクトのテストに使用されるプ ロセス視覚化ソフトウェアです。

#### レシピ

レシピは、固定データ構造を形成するタグの組合せです。 設定されたデータ構造は、 設定ソフトウェアや HMI デバイス上のデータに割り付けることができ、データレコー ドとして参照されます。 レシピを使用すると、特定のデータレコードをダウンロード するときに、そのデータレコードに割り付けられた、すべてのデータが同期して PLC へ確実に転送されます。

#### 画面

すべての論理的に関連付けられたプロセスデータの表示モード。 プロセスデータの表 示は、グラフィックオブジェクトでサポートされます。

#### 画面オブジェクト

プラントの表示や操作については、それように設定されている矩形、I/O フィールド、 アラーム表示などのオブジェクトを参照してください。

#### 確認

アラームの確認は、アラームが認識されたことを確定します。

#### 実行可能なプロジェクトファイル

実行可能なプロジェクトファイルは、エンジニアリング時に特定 HMI デバイス用プロ ジェクトファイルから生成されます。 実行可能なプロジェクトファイルは対応する HMI デバイスに転送され、プラントを操作およびモニタするために使用されます。

#### 情報テキスト

設定した情報テキストによってプロジェクト内のオブジェクトに関する情報が提供され ます。 アラーム情報テキストなどは障害の原因やトラブルシューティングに関する情 報を含むことがあります。

#### 設定コンピュータ

設定コンピュータは、エンジニアリングソフトウェアを使用してプラントプロジェクト を作成するプログラミングデバイスまたはコンピュータです。

#### 設定ソフトウェア

設定ソフトウェアを使用して、プロセス視覚化用プロジェクトを作成します。 WinCC flexible は設定ソフトウェアなどで較正されています。

#### 操作エレメント

操作エレメントは、値やトリガファンクションの入力に使用されるプロジェクトコンポ ーネントです。 例えばボタンは操作エレメントです。

#### 転送

実行可能なプロジェクトを設定コンピュータから HMI デバイスに転送します。

#### 半輝度寿命

輝度が元の値の 50%に低減するまでの期間。 指定値は運転温度に依ります。

#### 表示時間

HMI デバイスのシステムアラームを表示するか、および表示時間を定義します。

## 索引

## $\lt$

<ACK>キー, [70](#page-69-0)  <Backspace>キー, [69](#page-68-0) <Cancel>キー, [69](#page-68-1) <Delete>キー, [69](#page-68-0)  <END>キー, [70](#page-69-1) <Enter>キー, [69](#page-68-2) <ESC>キー, [69](#page-68-1)  <Home>キー, [69](#page-68-3)  <Shift>キー, [69](#page-68-4), [70](#page-69-2) 

## C

CE承認, [131](#page-130-0)  Components sensitive to electrostatic charge, [135](#page-134-0) 

## D

DIP スイッチ 設定, [49](#page-48-0) 

## E

EC適合性宣言, [131](#page-130-1)  EMC指令, [131](#page-130-0) ESD, [135](#page-134-0)  ESDガイドライン, [135](#page-134-0) 

## H

HMI デバイス EMCに適合する設置, [132](#page-131-0) オペレーティングシステムの更新, [122](#page-121-0) シャットダウン, [52](#page-51-0) スイッチオン, [51](#page-50-0) データの復元, [111](#page-110-0) データバックアップ, [111](#page-110-1) テスト, [51](#page-50-0)  技術仕様, [148](#page-147-0), [150](#page-149-0), [152](#page-151-0)  取り付け, [37](#page-36-0) 接続, [39](#page-38-0)

## I

ITセキュリティ, [28](#page-27-0)

## L

L型アダプタ, [23](#page-22-0) 

## M

MPI/Profibus設定, [74](#page-73-0) 

## O

OP プロパティ タッチ, [74](#page-73-1)  ディスプレイ, [74](#page-73-2) デバイス, [74](#page-73-3) ライセンス, [74](#page-73-4)

## P

PELV, [147](#page-146-0) PLC インターフェースの設定, [49](#page-48-0) PROFIBUSコネクタ, [23](#page-22-1) PROFINETコネクタ, [23](#page-22-2)  Profinet設定, [74](#page-73-5) 

## R

RS 422~RS 232 コンバータ, [23](#page-22-3) RS422/RS485 ポート 設定, [49](#page-48-0)

## $U$

UL承認, [131](#page-130-2)  USB/PPIケーブル, [23](#page-22-4) 

## い

インターフェース KP300 Basic, [149](#page-148-0) KTP1000 Basic、TP1500 Basic, [154](#page-153-0) KTP400 Basic、KTP600 Basic, [151](#page-150-0) 

## お

オーストラリア向け承認, [131](#page-130-3)  オフライン テスト, [105](#page-104-0) 動作モード, オペレータ, [3](#page-2-0)  オペレーティングシステム ProSaveを使用した更新, [116](#page-115-0), [120](#page-119-0)  WinCC flexibleを使用した更新, [114,](#page-113-0) [119](#page-118-0)  更新, [112,](#page-111-0) [117](#page-116-0)

オンライン テスト, [105](#page-104-1)  動作モード,

## か

```
カーソルキー, 69 
ガイドライン
 ESDガイドライン, 135
```
## き

キー <End>, [70](#page-69-1)  <Enter>, [69](#page-68-2)  <ESC>, [69](#page-68-1)  <Home>, [69](#page-68-3)  <Shift>, [70](#page-69-2)  ACK, [70](#page-69-0)  カーソル, [69](#page-68-5) キャンセル, [69](#page-68-1) スクロールバック, [69](#page-68-3) スクロールフォワード, [70](#page-69-1) 削除, [69](#page-68-0) 情報テキスト, [70](#page-69-3) 切り替え, [69](#page-68-4)

## く

クランプフレーム, [24](#page-23-0) クロック KP300 Basic, [149](#page-148-1) KTP1000 Basic、TP1500 Basic, [154](#page-153-1) KTP400 Basic、KTP600 Basic, [152](#page-151-1) 

## こ

コミッショニングエンジニア, [3](#page-2-1)  コントロールキャビネット 作業, [27](#page-26-0)  コントロールキャビネット上での作業, [27](#page-26-0) コントロールパネル パスワード保護, [74,](#page-73-6) [87](#page-86-0)

メニュー構造, [87](#page-86-1)  開く, [73](#page-72-0)  概要, [74,](#page-73-7) [87](#page-86-1)

## さ

サービスエンジニア, [3](#page-2-2)  サービスパッケージ, [24](#page-23-1) サウンド設定, [74](#page-73-8)

## し

システムイベント オンラインヘルプで, [166](#page-165-0) パラメータ, [166](#page-165-1) システムキー コントロールパネルの操作, [70](#page-69-4)  ダイアログの操作, [70](#page-69-4)  プロジェクトの操作, [70](#page-69-5)  シャットダウン HMIデバイス, [52](#page-51-0) 

## す

スイッチオン HMIデバイス, [51](#page-50-0)  スクリーンセーバー, [74](#page-73-9) スクロールバックキー, [69](#page-68-3) スクロールフォワードキー, [70](#page-69-1) ストレインリリーフ, [53](#page-52-0)

スペア部品 プラスチッククランプ, [24](#page-23-2) 電源端子, [24](#page-23-3)

## た

タイムサーバー 設定, [94](#page-93-0) タイムサーバー設定, [74](#page-73-10)

## て

ディスプレイ KP300 Basic, [148](#page-147-1) KTP1000 Basic、TP1500 Basic, [153](#page-152-0) KTP400 Basic、KTP600 Basic, 150 データチャネルの有効化, [74](#page-73-11) データチャンネル ロック, [92](#page-91-0)  起動, [92](#page-91-0) データの復元 HMIデバイス, [111](#page-110-0) テスト HMIデバイス, [51](#page-50-0)  電源, [147](#page-146-1) 転送, [97](#page-96-0), [100](#page-99-0) 

## と

```
動作モード, 98 
  オフライン, 
  オンライン, 
  転送,
```
## は

パスワードプロパティ, [74](#page-73-12) パスワード保護, [74](#page-73-6), [87](#page-86-0)  無効化, [84](#page-83-0), [96](#page-95-0) 有効化, [84](#page-83-1), [95](#page-94-0) バックアップ, [99](#page-98-0), [106](#page-105-0), [107,](#page-106-0) [109](#page-108-0)  HMIデバイスのデータ, [111](#page-110-1) Prosaveを使用した, [109](#page-108-0)  WinCC flexibleを使用した, [107](#page-106-0)  WinCC搭載, [111](#page-110-1) 

## ふ

プラント構成 非絶縁, [147](#page-146-2) プロジェクト オフラインテスト, [105](#page-104-0)  オンラインでのテスト, [105](#page-104-1)  転送, [97](#page-96-0) プロセスコントロールフェーズ, [97](#page-96-1)

## め

メモリ KP300 Basic, [149](#page-148-2) KTP1000 Basic、TP1500 Basic, [153](#page-152-1) KTP400 Basic、KTP600 Basic, [151](#page-150-1) 

## ら

ラベリング EC適合性宣言, [131](#page-130-1)  承認, [131](#page-130-2) 

## り

リサイクル, [130](#page-129-0) 

## ろ

ロック データチャンネル, [92](#page-91-0)

## 漢字

安全な電気的絶縁, [147](#page-146-1)  安全規則, [27](#page-26-0) 安全情報, [28](#page-27-0) 安全性 規格, [131](#page-130-0)  安全対策注意事項 コントロールキャビネット上での作業, [27](#page-26-0) データチャンネル, [113,](#page-112-0) [118](#page-117-0) データの損失, [112,](#page-111-1) [117](#page-116-1) 意図しない反応, [129](#page-128-0)  屋内での操作, [29](#page-28-1) 互換性の不一致, [106](#page-105-1)  高周波放射, [27](#page-26-1) 承認されていない洗剤, [129](#page-128-1)  全般, [29](#page-28-2) 電源障害, [106](#page-105-2)  等電位ボンディングケーブル, [41](#page-40-0) 不注意による操作の防止, [129](#page-128-0)  保管, [155](#page-154-0)  輸送, [155](#page-154-0)  画面キーボード KTP400 Basic, [58](#page-57-0)  KTP600 Basic、KTP1000 Basic、 TP1500 Basic, [61](#page-60-0)  キー割り付け, [59](#page-58-0), [61](#page-60-1)  英数字, [60](#page-59-0), [62](#page-61-0)  数字, [60](#page-59-1), [62](#page-61-1)  画面設定 編集, [74](#page-73-2)
索引

確認

規格と承認, [131](#page-130-0) 梱包内容, [31](#page-30-0)  使用条件, [156](#page-155-0) 電磁適合性, [132](#page-131-0) 輸送と保管の条件, [155](#page-154-0) 確認キー, [70](#page-69-0) 基礎知識 必要, [5](#page-4-0) 機械的 周囲条件, [156](#page-155-1) 保管条件, [155](#page-154-0) 輸送条件, [155](#page-154-0) 機能範囲 アラーム, [161](#page-160-0) アラームバッファ, [161](#page-160-0) グラフィックオブジェクト, [163](#page-162-0) スケーリング, [161](#page-160-1) タグ, [161](#page-160-1) テキストオブジェクト, [163](#page-162-0) テキストリスト, [161](#page-160-1) トレンド表示, [163](#page-162-0) レシピ, [162](#page-161-0) 安全性, [162](#page-161-1) 画面, [162](#page-161-2) 画面設定, [163](#page-162-0) 言語の変更, [163](#page-162-0) 限界値モニタ, [161](#page-160-1) 情報テキスト, [163](#page-162-1) 気候 保管条件, [155](#page-154-0) 輸送条件, [155](#page-154-0) 起動 データチャンネル, [92](#page-91-0) 

技術仕様 インターフェース, [149](#page-148-0), [151](#page-150-0), [154](#page-153-0)  ディスプレイ, [148](#page-147-0), [150](#page-149-0), [153](#page-152-0) メモリ, [149](#page-148-1), [151](#page-150-1), [153](#page-152-1)  電源電圧, [149](#page-148-2), [151](#page-150-2), [154](#page-153-1)  入力デバイス, [148](#page-147-1), [151](#page-150-3), [153](#page-152-2) 限界値の確認, [61](#page-60-0), [62,](#page-61-0) [67](#page-66-0)  固定装置 アルミニウム製取り付けクランプによる, [38](#page-37-0) プラスチック製取り付けクランプによる, [39](#page-38-0) 互換性の不一致, [106](#page-105-0)  更新 HMIデバイスのオペレーティングシステム, [122](#page-121-0) ProSaveの使用, [116](#page-115-0), [120](#page-119-0)  WinCC flexibleの使用, [114,](#page-113-0) [119](#page-118-0)  WinCC搭載, [122](#page-121-0)  オペレーティングシステム, [112](#page-111-0), [117](#page-116-0) 高周波放射, [27](#page-26-0) 梱包内容 確認, [31](#page-30-0) 再コミッショニング, [98](#page-97-0) 使用 工業用, [29](#page-28-0)  住宅地域内での, [29](#page-28-1) 使用方法 条件, [156](#page-155-0) 追加対策を施しての, [156](#page-155-2) 指示通りの取り付け, [27](#page-26-1) 事故防止規則, [27](#page-26-2) 自動転送 有効化, [92](#page-91-0)  取り付け EMC準拠, [132](#page-131-1) HMIデバイス, [37](#page-36-0)  取り付けクランプ アルミニウム, [38](#page-37-0) プラスチック, [39](#page-38-0)

周囲条件 テスト, [157](#page-156-0) 機械的, [156](#page-155-1) 気候, [157](#page-156-1)  重量 KP300 Basic, [148](#page-147-2) KTP1000 Basic、TP1500 Basic, [152](#page-151-0) KTP400 Basic、KTP600 Basic, [150](#page-149-1)  出荷時設定 Prosaveを使用した, [126](#page-125-0)  WinCC flexibleによる, [123](#page-122-0) WinCC搭載, [128](#page-127-0)  初期スタートアップ, [98](#page-97-0) 商標, [6](#page-5-0)  小数点以下桁数, [61](#page-60-1), [63,](#page-62-0) [68](#page-67-0)  承認, [131](#page-130-0)  情報テキスト キー, [70](#page-69-1) 振動, [156](#page-155-3)  図, [5](#page-4-1)  整備, [129](#page-128-0)  静電気 保護対策, [137](#page-136-0)  接続 PLC, [48](#page-47-0)  プログラミングデバイス, [44](#page-43-0) 設定コンピュータ, [45](#page-44-0) 電源, [43](#page-42-0) 等電位ボンディング, [41](#page-40-0) 設定 MPI/Profibus設定, [75](#page-74-0)  RS422/RS485 ポート, [49](#page-48-0)  タイムサーバー, [77](#page-76-0), [94](#page-93-0) ネットワーク設定, [76](#page-75-0) 設定コンピュータ, [97](#page-96-0) 設定フェーズ, [97](#page-96-0) 絶縁テスト, [158](#page-157-0) 

操作 キーボードユニット, [68](#page-67-1) システムキーによるダイアログ, [70](#page-69-2) システムキーを備えたコントロールパネル, [70](#page-69-2) システムキーを備えたプロジェクト, [70](#page-69-3) 操作説明書 適用範囲、表記規則, [4](#page-3-0)  目的, [3](#page-2-0)  定格電圧, [147](#page-146-0)  転送, [97](#page-96-1), [100](#page-99-0) プロジェクト, [97](#page-96-1) 自動, [102](#page-101-0)  手動, [100](#page-99-1)  転送設定, [74](#page-73-0) 電位差, [41](#page-40-1) 電気的絶縁, [147](#page-146-1)  電源障害, [106](#page-105-1)  電源電圧 KP300 Basic, [149](#page-148-2) KTP1000 Basic、TP1500 Basic, [154](#page-153-1) KTP400 Basic、KTP600 Basic, [151](#page-150-2)  登録商標, [6](#page-5-0) 等電位ボンディング ケーブル, [41](#page-40-2) 接続, [41](#page-40-0) 配線図, [42](#page-41-0) 必要条件, [41](#page-40-0) 動作モード 変更, [98](#page-97-1) 導線の断面積 等電位ボンディング, [41](#page-40-0) 入力デバイス KP300 Basic, [148](#page-147-1) KTP1000 Basic、TP1500 Basic, [153](#page-152-2) KTP400 Basic、KTP600 Basic, [151](#page-150-3)  廃棄, [130](#page-129-0)  剥がす, [42](#page-41-1)

索引

非絶縁プラント構成, [147](#page-146-2) 復元, [99](#page-98-0), [106,](#page-105-2) [108,](#page-107-0) [110](#page-109-0) HMIデバイスのデータ, [111](#page-110-0)  Prosaveを使用した, [110](#page-109-0)  WinCC flexibleを使用した, [108](#page-107-0)  WinC C搭載, [111](#page-110-0)  保管条件, [155](#page-154-0)  保護クラス, [158](#page-157-1)  保護フォイル, [24](#page-23-0) 保護対策 静電気, [137](#page-136-0) 保護等級 固形異物の侵入に対する保護, [158](#page-157-2) 水からの保護, [158](#page-157-2) 保守, [129](#page-128-0)  保守要員, [3](#page-2-1)  放射, [29](#page-28-1), [134](#page-133-0)  高周波, [27](#page-26-0)  妨害電波 パルス型, [133](#page-132-0) 正弦波, [134](#page-133-1) 無線妨害, [29](#page-28-1) 放射, [134](#page-133-0) 輸送条件, [155](#page-154-0)  有効化 自動転送, [92](#page-91-0)  略語リス ト, [167](#page-166-0)